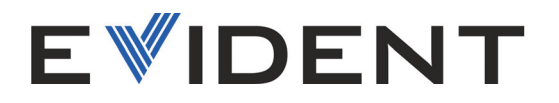

## 39DL PLUS Mesureur d'épaisseur par ultrasons

Manuel de l'utilisateur

10-044018-01FR — Rév. 2 Juin 2024

Ce manuel d'instructions contient de l'information essentielle pour l'utilisation sûre et efficace de ce produit Evident. Lisez-le attentivement avant d'utiliser ce produit. Servez-vous du produit de la façon décrite. Gardez ce manuel d'instructions en lieu sûr et à portée de main.

#### EVIDENT SCIENTIFIC, INC., 48 Woerd Avenue, Waltham, MA 02453, USA

© Evident, 2024. Tous droits réservés. Aucune partie de cette publication ne peut être reproduite, traduite ou distribuée sans l'autorisation écrite expresse d'Evident.

Traduit de : *39DL PLUS — Ultrasonic Thickness Gage: User's Manual* (10-044018-01EN – Rev. 2, April 2024) Copyright © 2024 by Evident.

Ce document a été conçu et traduit avec les précautions d'usage afin d'assurer l'exactitude des renseignements qu'il contient. Il correspond à la version du produit fabriqué avant la date indiquée sur la page de titre. Des différences entre le manuel et le produit pourraient toutefois survenir si ce dernier venait a être modifié ultérieurement.

L'information contenue dans ce document peut faire l'objet de modifications sans préavis.

Numéro d'article : 10-044018-01FR Rév. 2 Juin 2024

Imprimé aux États-Unis d'Amérique

Le mot-symbole et le logo Bluetooth® sont des marques déposées de Bluetooth SIG, Inc. et leur utilisation par Evident Scientific Inc. fait l'objet d'un accord de licence.

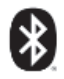

USB Type-C® et USB-C® sont des marques déposées de USB Implementers Forum.

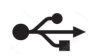

Le logo microSD est une marque de commerce de SD-3C, LLC.

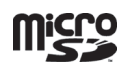

Tous les noms de produit sont des marques de commerce ou des marques déposées de leurs propriétaires respectifs et de tiers.

## **Table des matières**

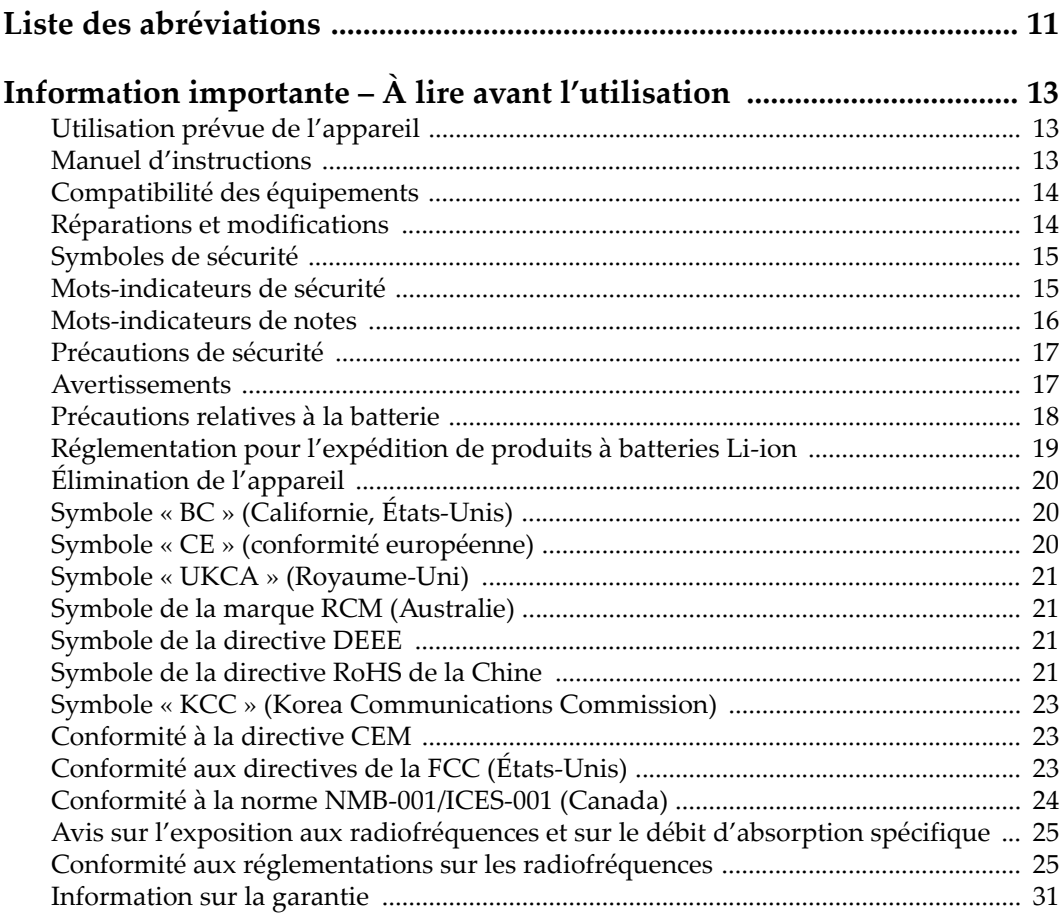

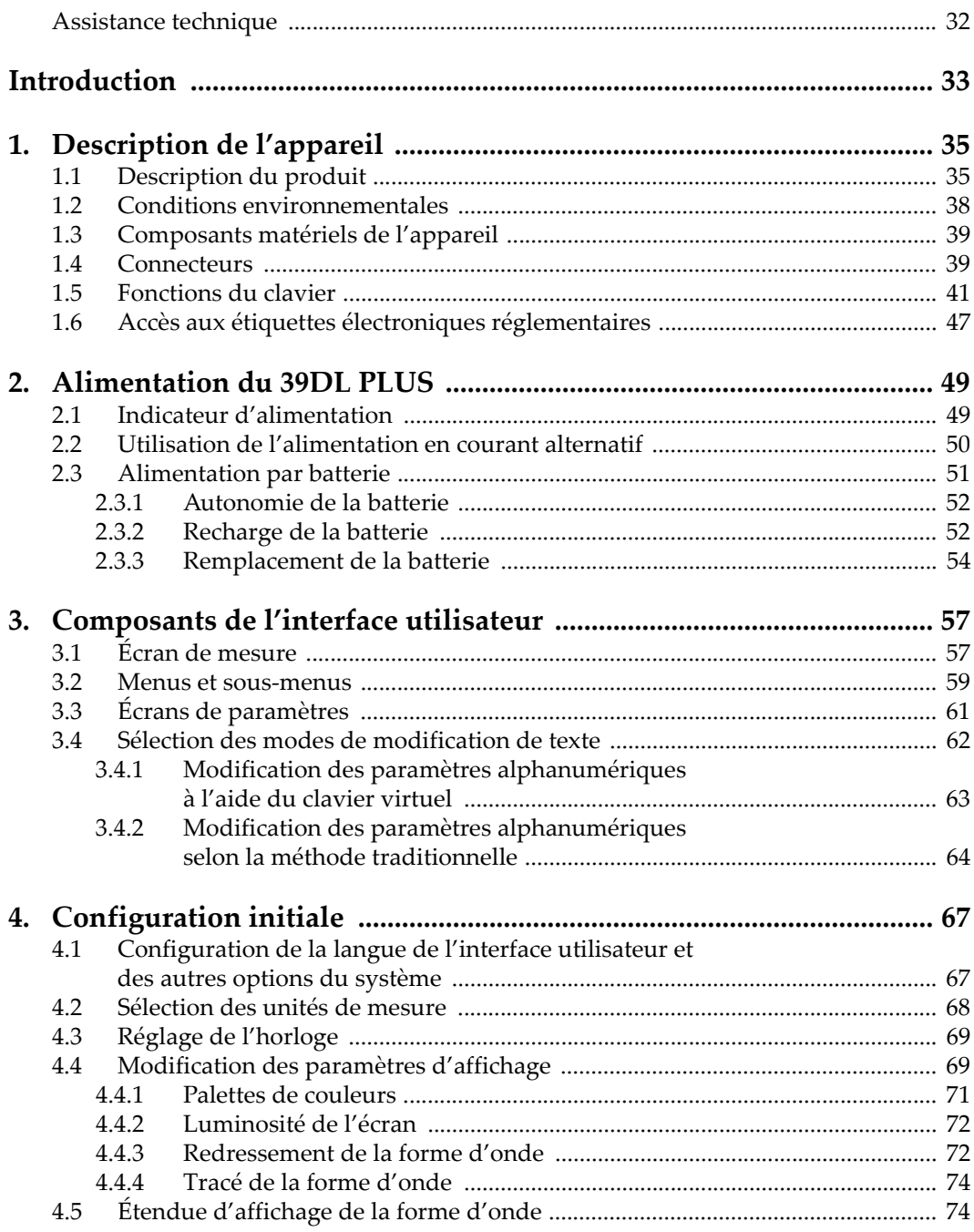

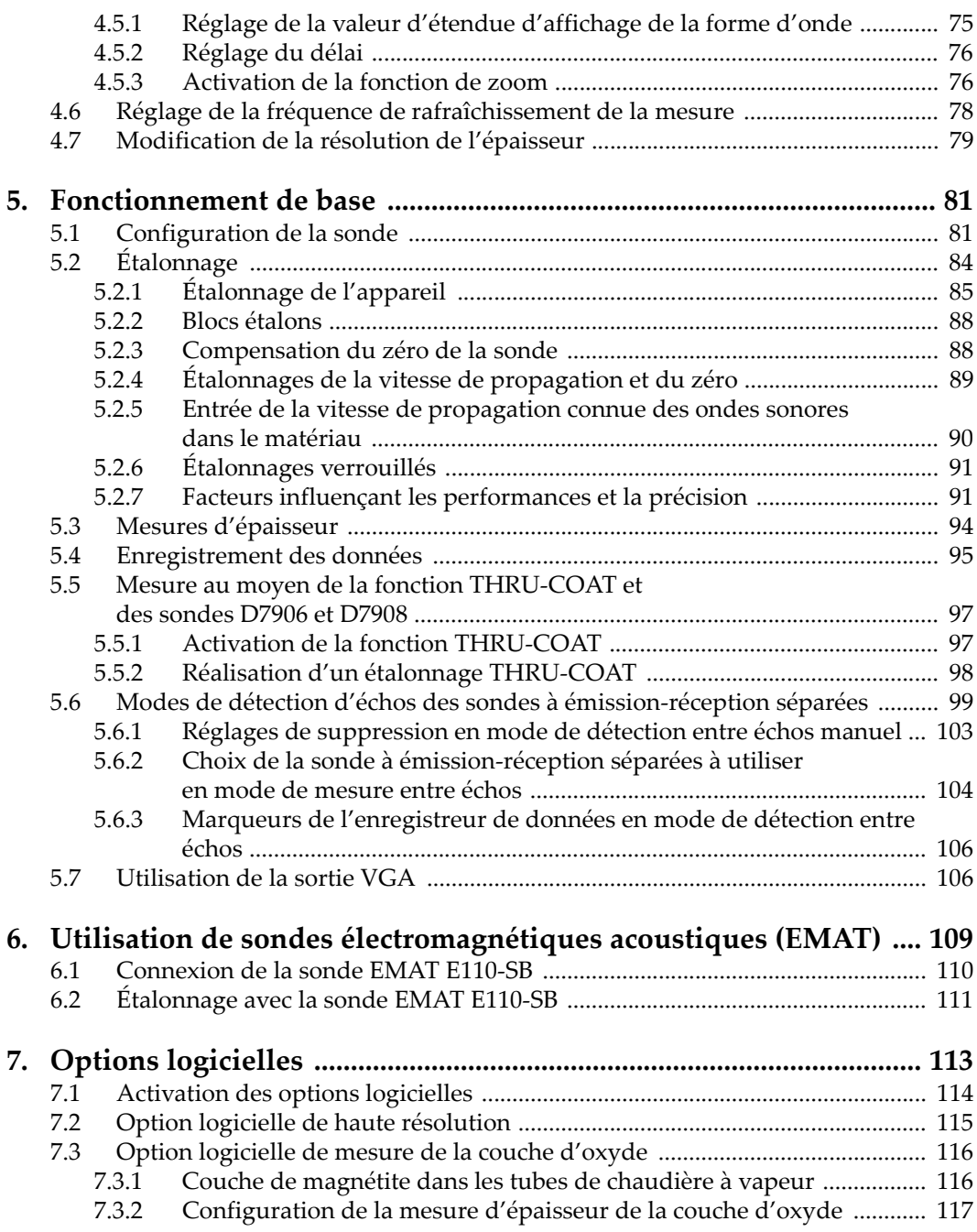

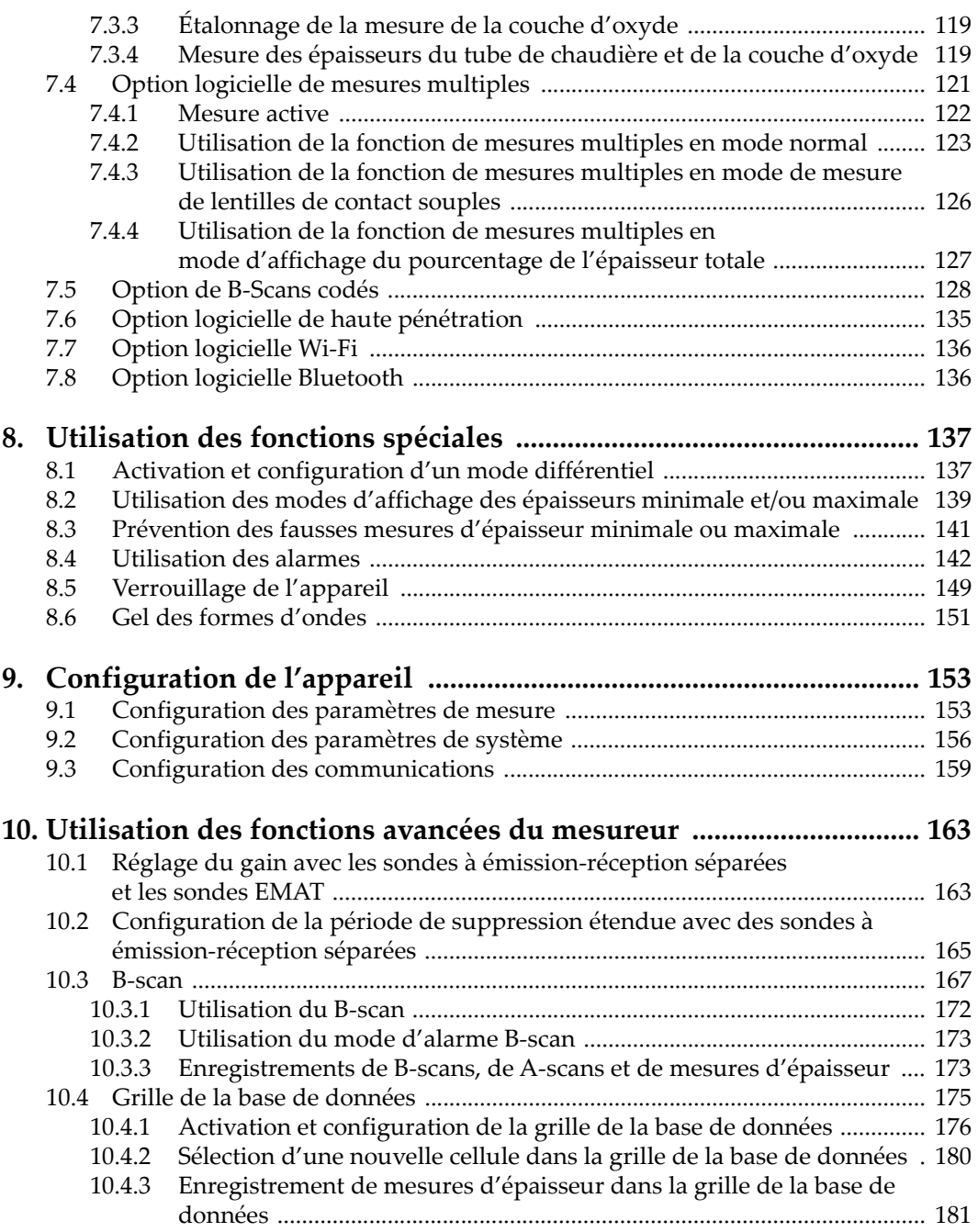

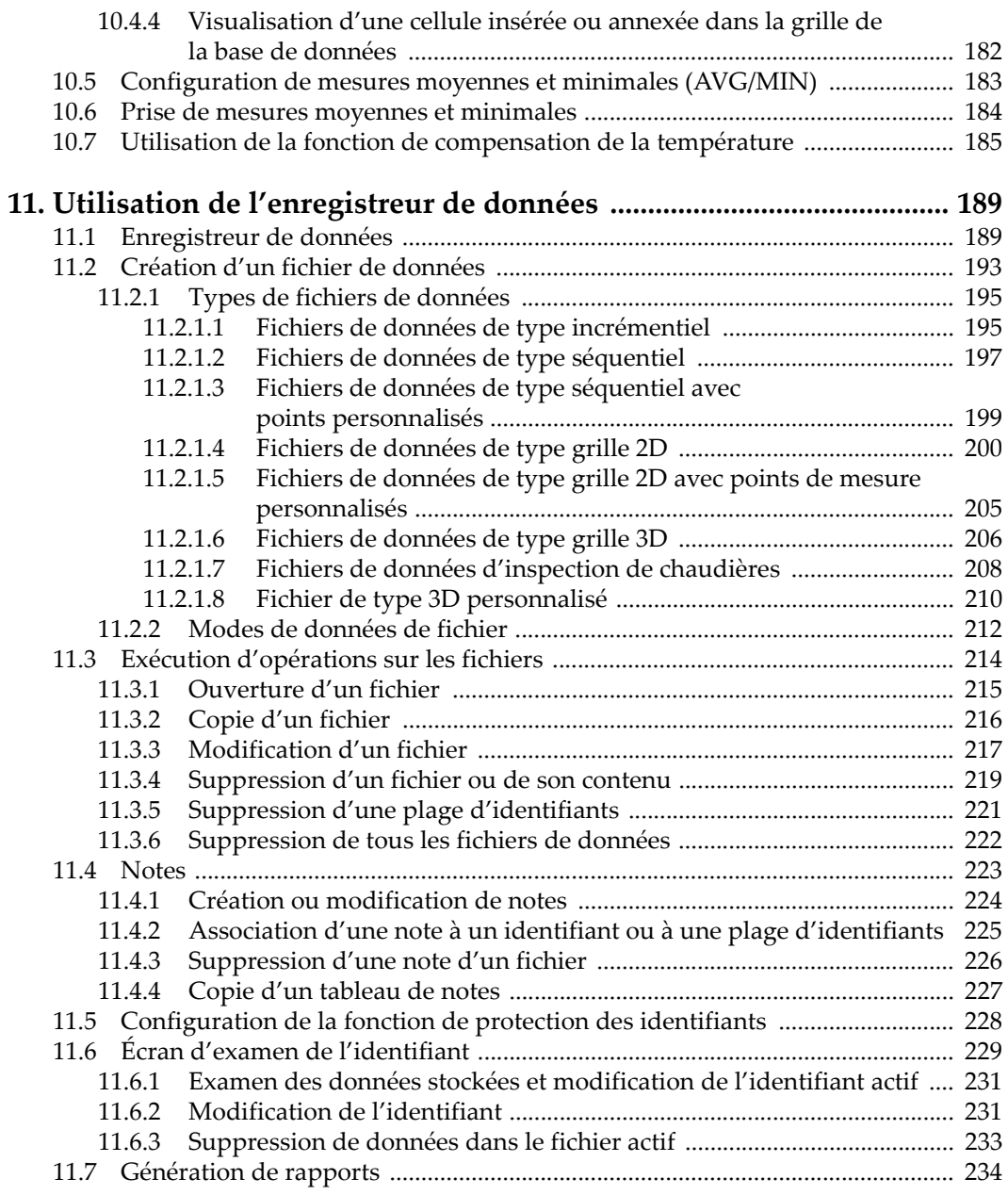

## **[12. Configurations pour des sondes à émission-réception séparées .... 243](#page-242-0)**

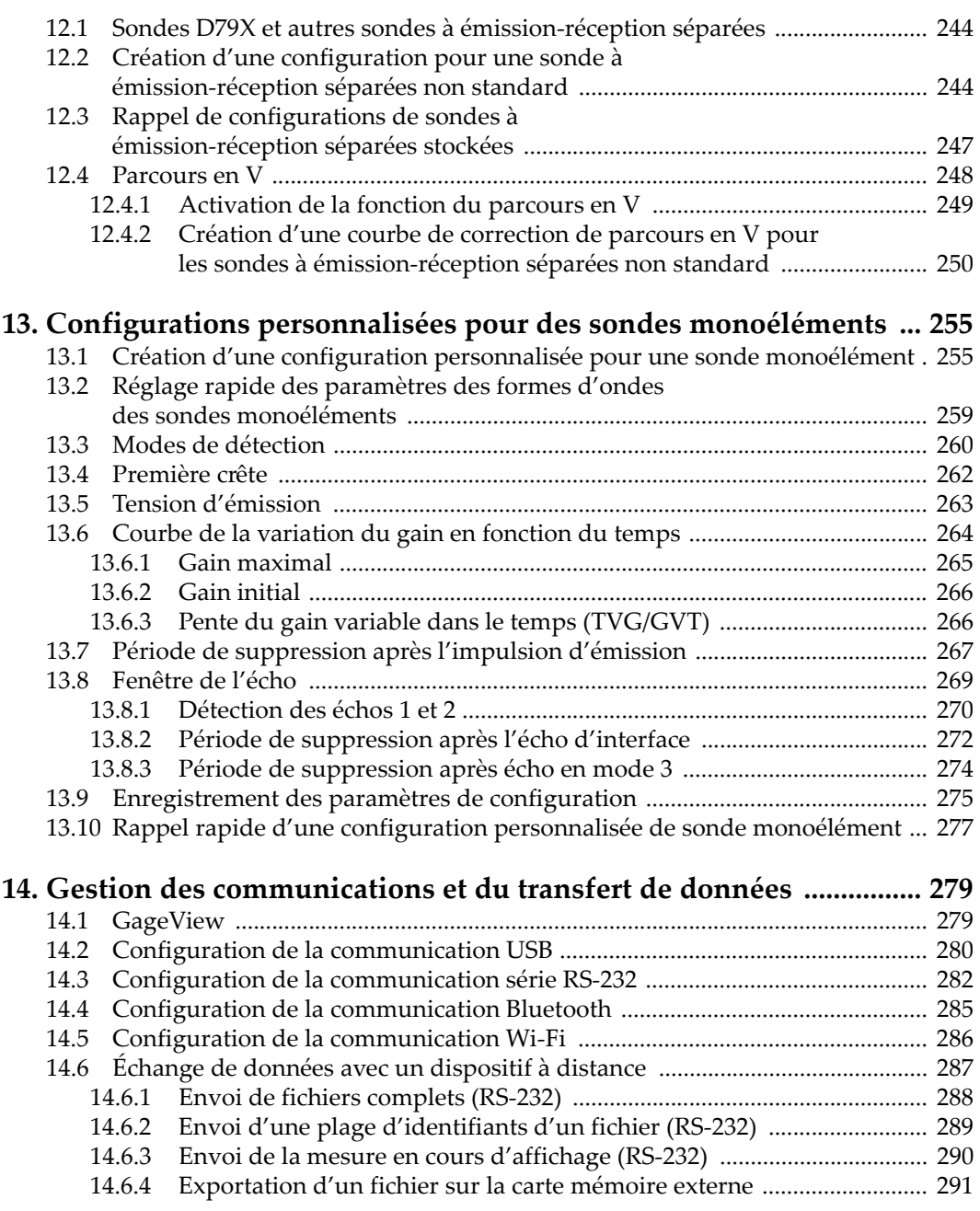

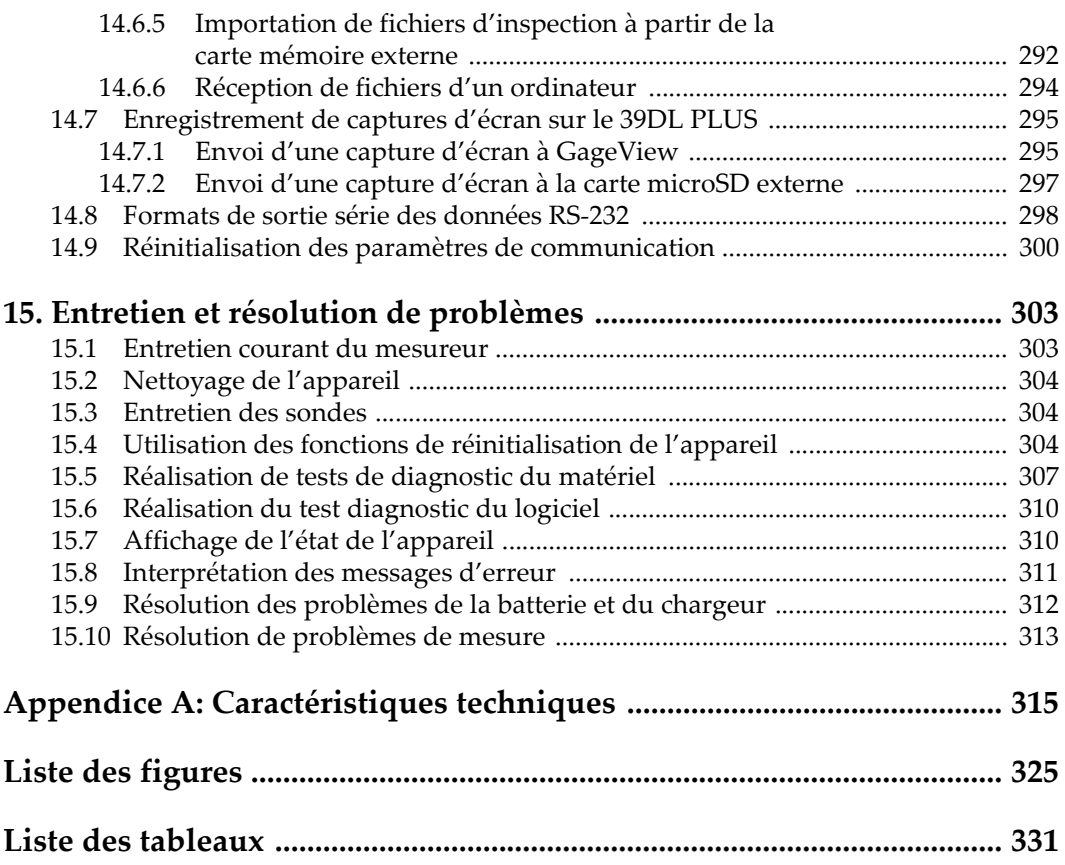

## <span id="page-10-0"></span>**Liste des abréviations**

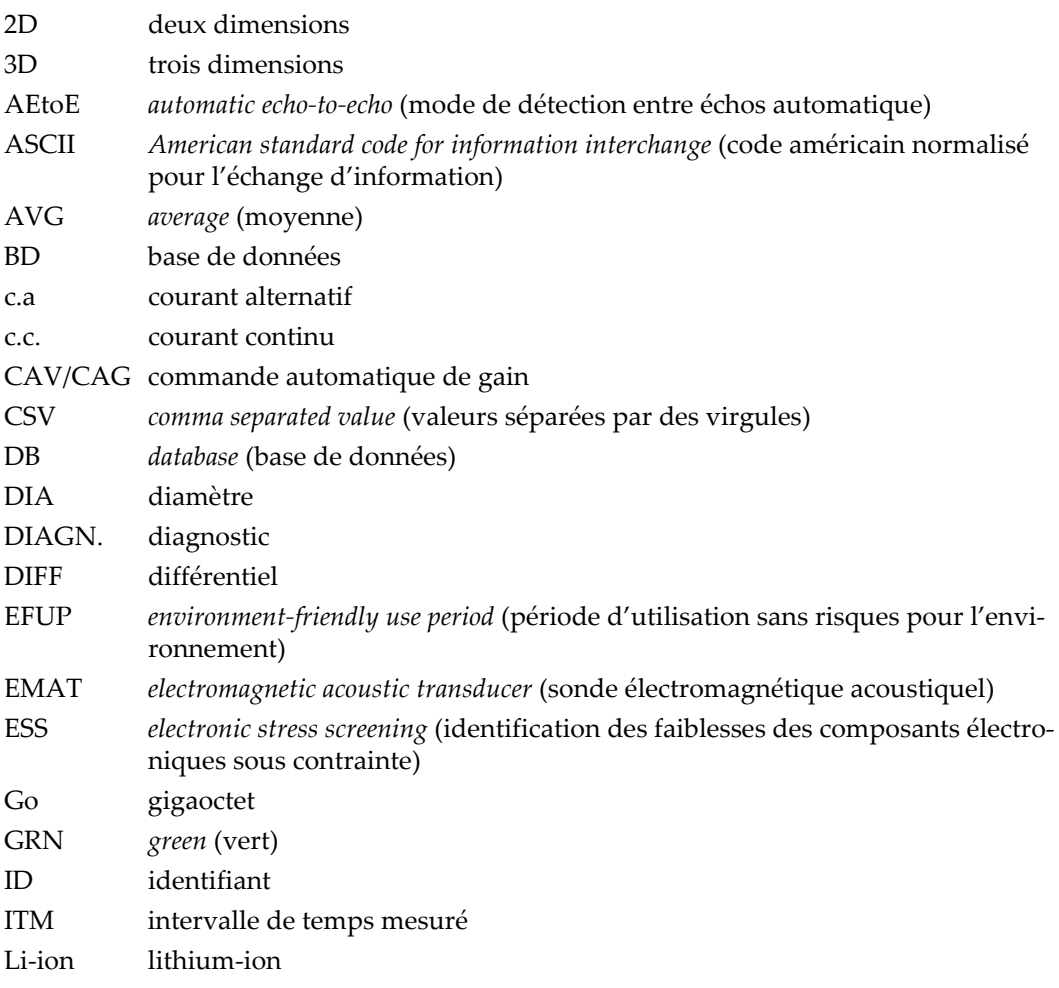

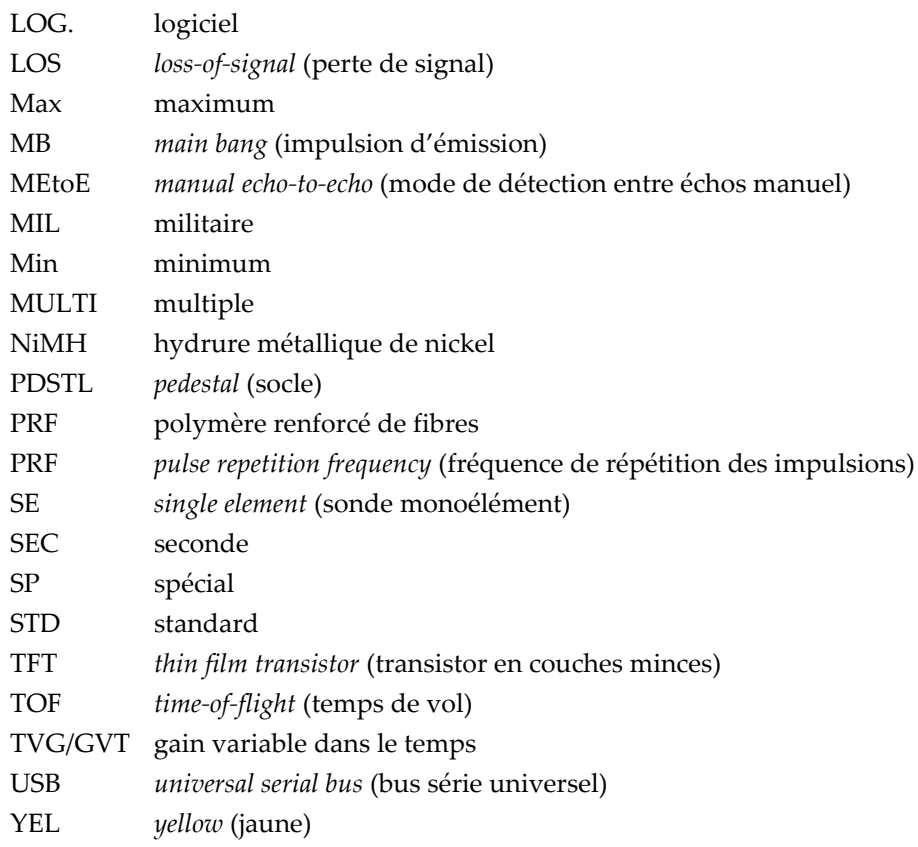

## <span id="page-12-0"></span>**Information importante – À lire avant l'utilisation**

#### <span id="page-12-1"></span>**Utilisation prévue de l'appareil**

Le mesureur d'épaisseur 39DL PLUS est conçu pour la réalisation de contrôles non destructifs sur des matériaux commerciaux et industriels.

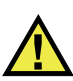

AVERTISSEMENT

N'utilisez pas le mesureur 39DL PLUS à d'autres fins que celles auxquelles il a été conçu. Il ne doit jamais servir à inspecter des parties du corps humain ou du corps animal.

#### <span id="page-12-3"></span><span id="page-12-2"></span>**Manuel d'instructions**

Ce manuel d'instructions contient de l'information essentielle pour l'utilisation sûre et efficace de ce produit. Lisez-le attentivement avant d'utiliser ce produit. Servezvous du produit de la façon décrite. Gardez ce manuel d'instructions en lieu sûr et à portée de main.

#### IMPORTANT

Certaines caractéristiques des composants illustrés dans ce document peuvent différer de celles des composants installés sur votre appareil. Toutefois, le principe de fonctionnement reste le même.

#### <span id="page-13-0"></span>**Compatibilité des équipements**

Utilisez cet appareil uniquement avec les accessoires approuvés fournis par Evident. Les accessoires fournis par Evident et approuvés pour l'utilisation avec cet appareil sont décrits plus loin dans ce manuel.

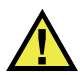

#### **ATTENTION**

Utilisez toujours de l'équipement et des accessoires qui respectent les spécifications d'Evident. L'utilisation de matériel incompatible peut causer un dysfonctionnement, des dommages à l'appareil ou des blessures.

#### <span id="page-13-1"></span>**Réparations et modifications**

Cet appareil ne comporte aucune pièce pouvant être réparée ou remplacée par l'utilisateur. L'ouverture du boîtier de l'appareil peut entraîner l'annulation de la garantie.

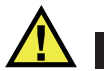

#### **ATTENTION**

Pour éviter toutes blessures ou tous dommages matériels, ne désassemblez pas l'appareil, ne le modifiez pas et ne tentez pas de le réparer.

#### <span id="page-14-0"></span>**Symboles de sécurité**

Vous pourriez voir les symboles de sécurité suivants sur l'appareil et dans le manuel d'instructions :

Symbole d'avertissement général

Ce symbole signale à l'utilisateur un danger potentiel. Toutes les instructions de sécurité qui accompagnent ce symbole doivent être respectées pour éviter les blessures et les dommages matériels.

Symbole d'avertissement de haute tension Ce symbole signale un risque de choc électrique à une tension supérieure à 1000 volts. Toutes les instructions de sécurité qui accompagnent ce symbole doivent être respectées pour éviter les blessures.

#### <span id="page-14-1"></span>**Mots-indicateurs de sécurité**

Vous pourriez voir les mots-indicateurs de sécurité suivants dans la documentation relative à l'appareil :

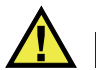

#### DANGER

Le mot-indicateur DANGER signale un danger imminent. Il attire l'attention sur une procédure, une utilisation ou toute autre indication qui, si elle n'est pas suivie ou respectée, causera la mort ou des blessures graves. Ne passez pas outre le texte associé au mot-indicateur DANGER à moins que les conditions spécifiées soient parfaitement comprises et remplies.

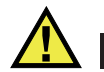

## AVERTISSEMENT

Le mot-indicateur AVERTISSEMENT signale un danger potentiel. Il attire l'attention sur une procédure, une utilisation ou toute autre indication qui, si elle n'est pas suivie ou respectée, pourrait causer des blessures graves, voire provoquer la mort. Ne passez pas outre le texte associé au mot-indicateur AVERTISSEMENT à moins que les conditions spécifiées soient parfaitement comprises et remplies.

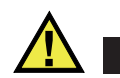

#### **ATTENTION**

Le mot-indicateur ATTENTION signale un danger potentiel. Il attire l'attention sur une procédure, une utilisation ou toute autre indication qui, si elle n'est pas suivie ou respectée, peut causer des blessures corporelles mineures ou modérées, des dommages matériels – notamment au produit –, la destruction du produit ou d'une de ses parties, ou la perte de données. Ne passez pas outre le texte associé au motindicateur ATTENTION à moins que les conditions spécifiées soient parfaitement comprises et remplies.

#### <span id="page-15-0"></span>**Mots-indicateurs de notes**

Vous pourriez voir les mots-indicateurs de notes suivants dans la documentation relative à l'appareil :

#### IMPORTANT

Le mot-indicateur IMPORTANT signale une note contenant une information importante ou une information essentielle à l'achèvement d'une tâche.

#### **NOTE**

Le mot-indicateur NOTE attire l'attention sur une procédure, une utilisation ou toute autre indication qui demande une attention particulière. Une note peut aussi signaler une information pertinente supplémentaire utile, mais facultative.

#### **CONSEIL**

Le mot-indicateur CONSEIL attire l'attention sur un type de note qui vous aide à appliquer les techniques et les procédures décrites dans le manuel selon vos besoins particuliers, ou qui vous donne des conseils sur la manière la plus efficace d'utiliser les fonctionnalités du produit.

#### <span id="page-16-0"></span>**Précautions de sécurité**

Avant de mettre l'appareil en marche, vérifiez que les précautions de sécurité appropriées ont été prises (consultez les avertissements ci-dessous). De plus, prenez note des symboles externes placés sur l'appareil, lesquels sont décrits sous «[Symboles](#page-14-0)  [de sécurité](#page-14-0)».

#### <span id="page-16-1"></span>**Avertissements**

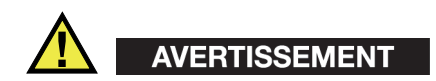

#### **Avertissements généraux**

- Lisez attentivement les instructions contenues dans le présent manuel avant de mettre l'appareil en marche.
- Gardez le manuel d'instructions en lieu sûr aux fins de consultation ultérieure.
- Suivez les procédures d'installation et d'utilisation.
- Respectez scrupuleusement les avertissements de sécurité placés sur l'appareil et ceux contenus dans le présent manuel d'instructions.
- Le système de protection de l'appareil peut être altéré si l'équipement est utilisé d'une façon qui n'est pas spécifiée par le fabricant.
- Ne remplacez aucune pièce et n'effectuez aucune modification non autorisée sur l'appareil.
- Les instructions de réparation, s'il y a lieu, s'adressent à un personnel technique qualifié. Afin d'éviter les chocs électriques dangereux, n'effectuez aucune réparation à moins d'être qualifié pour le faire. Pour tout problème ou toute question au sujet de cet appareil, communiquez avec Evident ou l'un de ses représentants autorisés.
- Ne touchez pas aux connecteurs directement avec les mains. Il pourrait en résulter un mauvais fonctionnement ou un choc électrique.
- N'introduisez aucun corps étranger métallique ou autre dans les connecteurs de l'appareil ou dans toute autre ouverture. Il pourrait en résulter un mauvais fonctionnement ou un choc électrique.

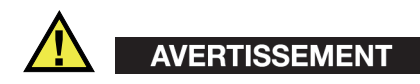

#### **Précautions relatives à l'alimentation électrique**

L'appareil ne doit être raccordé qu'à une source d'alimentation du type indiqué sur la plaque signalétique.

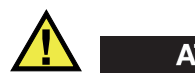

#### **ATTENTION**

Evident ne peut garantir la sécurité électrique de l'appareil s'il est alimenté ou rechargé à l'aide d'un cordon d'alimentation non approuvé pour les produits Evident.

## <span id="page-17-0"></span>**Précautions relatives à la batterie**

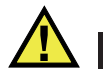

#### **ATTENTION**

- Avant de jeter une batterie, vérifiez les lois et règlements locaux en vigueur et respectez-les.
- Le transport des batteries Li-ion est régi par les Recommandations relatives au transport des marchandises dangereuses des Nations Unies. Les gouvernements, les organisations intergouvernementales et les autres organisations internationales doivent suivre les principes présentés dans ces recommandations afin de contribuer à l'harmonisation mondiale des principes liés à ce domaine. Parmi ces organisations, mentionnons l'Organisation de l'aviation civile internationale (OACI), l'Association du transport aérien international (IATA), l'Organisation maritime internationale (OMI), le département des Transports des États-Unis (USDOT), Transports Canada (TC), et d'autres. Veuillez communiquer avec le transporteur pour connaître les règlements en vigueur avant d'expédier des batteries Li-ion.

• Pour la Californie (États-Unis) seulement :

Il est possible que cet appareil contienne une batterie CR. Ce type de batterie contient du perchlorate et peut nécessiter une manipulation particulière. Pour obtenir de plus amples renseignements, veuillez consulter le site Web suivant : [http://www.dtsc.ca.gov/hazardouswaste/perchlorate.](http://www.dtsc.ca.gov/hazardouswaste/perchlorate)

- N'ouvrez pas, n'écrasez pas et ne perforez pas la batterie; cela pourrait causer des blessures.
- Ne brûlez pas la batterie. Tenez-la loin du feu et d'autres sources de chaleur extrême. L'exposition de la batterie à des sources de chaleur extrême (plus de 80 °C) peut causer une explosion ou des blessures.
- N'échappez pas la batterie, ne la cognez pas et ne la soumettez pas à d'autres mauvais traitements, car cela pourrait exposer le contenu corrosif et explosif des cellules.
- Ne court-circuitez pas les bornes de la batterie. Un court-circuit peut causer des blessures et de graves dommages à la batterie la rendant inutilisable.
- N'exposez pas la batterie à l'humidité ou à la pluie; cela pourrait causer un choc électrique.
- Chargez la batterie uniquement au moyen d'un chargeur externe approuvé par Evident.
- N'utilisez que des batteries fournies par Evident.
- N'entreposez pas de batteries ayant un niveau de charge inférieur à 40 %. Rechargez les batteries à une capacité entre 40 % et 80 % avant de les entreposer.
- Pendant l'entreposage, maintenez le niveau de charge des batteries entre 40 % et 80 %.
- Retirez la batterie de l'appareil lorsque vous entreposez celui-ci.

## <span id="page-18-0"></span>**Réglementation pour l'expédition de produits à batteries Li-ion**

#### IMPORTANT

Lorsque vous expédiez des batteries au lithium-ion, assurez-vous de suivre tous les règlements locaux relatifs au transport.

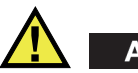

## AVERTISSEMENT

Les batteries endommagées ne peuvent pas être expédiées par les voies normales. N'expédiez AUCUNE batterie endommagée à Evident. Contactez le représentant Evident de votre région ou les spécialistes locaux en matière d'élimination de matériaux.

## <span id="page-19-0"></span>**Élimination de l'appareil**

Avant d'éliminer le mesureur 39DL PLUS, assurez-vous de respecter la législation locale en vigueur.

## <span id="page-19-1"></span>**Symbole « BC » (Californie, États-Unis)**

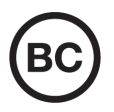

CE

Le symbole «BC» indique que ce produit a été testé et qu'il est conforme au règlement sur l'efficacité énergétique de la Californie, titre 20, sections 1601 à 1608 concernant les systèmes de chargement de batteries. Le chargeur de batterie interne de cet appareil a été testé et certifié conformément aux exigences de la California Energy Commission (CEC); cet appareil est répertorié dans la base de données en ligne du CEC (T20).

## <span id="page-19-2"></span>**Symbole « CE » (conformité européenne)**

Cet appareil est conforme aux exigences de la directive 2014/30/UE sur la compatibilité électromagnétique, aux exigences de la directive 2014/35/UE sur le matériel électrique destiné à être employé sous certaines limites de tension, et aux exigences de la directive 2015/863/UE, laquelle modifie la directive 2011/65/UE concernant la restriction des substances dangereuses (RoHS). Le symbole «CE» (conformité européenne) signifie que le produit est conforme à toutes les directives applicables de l'Union européenne.

## <span id="page-20-0"></span>**Symbole « UKCA » (Royaume-Uni)**

# UK

Cet appareil est conforme aux exigences de la réglementation de 2016 sur la compatibilité électromagnétique et sur la sécurité du matériel électrique, et aux exigences de la réglementation de 2012 sur la restriction de l'utilisation de certaines substances dangereuses dans les équipements électriques et électroniques. Le symbole «UKCA» indique la conformité aux réglementations susmentionnées.

## <span id="page-20-1"></span>**Symbole de la marque RCM (Australie)**

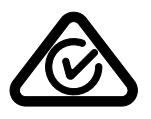

Le symbole de marque réglementaire de conformité (RCM – *Regulatory Compliance Mark*) indique que le produit satisfait à toutes les normes applicables et qu'à ce titre, l'Australian Communications and Media Authority (ACMA) a autorisé sa présence sur le marché australien.

## <span id="page-20-2"></span>**Symbole de la directive DEEE**

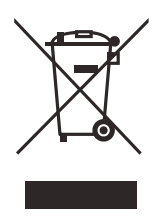

Conformément à la directive européenne 2012/19/UE sur les déchets d'équipements électriques et électroniques (DEEE), ce symbole indique que le produit ne doit pas être mis au rebut avec les déchets municipaux et qu'il doit plutôt faire l'objet d'une collecte sélective. Veuillez consulter votre distributeur Evident pour savoir comment retourner l'appareil ou pour connaître les modes de collecte offerts dans votre pays.

#### <span id="page-20-3"></span>**Symbole de la directive RoHS de la Chine**

La directive RoHS (*Restriction of Hazardous Substances*) de la Chine est le terme utilisé en général dans l'industrie pour référer à la loi intitulée *Administration pour le contrôle de la pollution causée par les produits d'information électronique* (ACPEIP), laquelle a été mise en place par le ministère de l'Industrie de l'information de la République populaire de Chine.

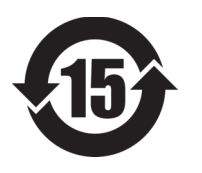

Le symbole de la directive RoHS de la Chine indique la période d'utilisation du produit sans risques pour l'environnemen (EFUP). Il s'agit du nombre d'années pouvant s'écouler avant que survienne tout danger de fuite dans l'environnement et de détérioration chimique des substances dangereuses ou toxiques contenues dans l'appareil. La période EFUP du mesureur 39DL PLUS a été fixée à 15 ans.

<span id="page-21-0"></span>**Note** : La période d'utilisation sans risques pour l'environnement ne doit pas être interprétée comme la période pendant laquelle le fonctionnement et la performance du produit sont garantis.

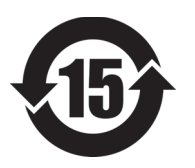

本标志是根据 " 电器电子产品有害物质限制使用管理办法 " 以及 " 电子电气产品有害物质限制使用标识要求 " 的规定, 适用于在中国销售的电器电子产品上的电器电子产品有害物 质使用限制标志。

电器电子产品有 害物质限制使用 标志

(注意)电器电子产品有害物质限制使用标志内的数字为在 正常的使用条件下有害物质等不泄漏的期限,不是保证产品 功能性能的期间。

| 部件名称                                            |      | 有害物质       |            |            |              |         |           |  |
|-------------------------------------------------|------|------------|------------|------------|--------------|---------|-----------|--|
|                                                 |      | 铅及其化<br>合物 | 汞及其化<br>合物 | 镉及其化<br>合物 | 六价铬及<br>其化合物 | 多溴联苯    | 多溴二苯<br>酥 |  |
|                                                 |      | (Pb)       | (Hg)       | (Cd)       | (Cr(VI))     | (PBB)   | (PBDE)    |  |
| 主体                                              | 机构部件 | $\times$   | $\circ$    | $\circ$    | $\circ$      | $\circ$ | $\circ$   |  |
|                                                 | 光学部件 | $\times$   | $\circ$    | $\circ$    | $\circ$      | $\circ$ | $\circ$   |  |
|                                                 | 电气部件 | $\times$   | $\circ$    | $\circ$    | $\circ$      | $\circ$ | $\circ$   |  |
| 附件                                              |      | $\times$   | $\circ$    | $\circ$    | $\Omega$     | $\circ$ | $\circ$   |  |
| 本表格依据 SJ/T 11364 的规定编制。                         |      |            |            |            |              |         |           |  |
| o: 表示该有害物质在该部件所有均质材料中的含量均在 GB/T26572 规定的限量要求以下。 |      |            |            |            |              |         |           |  |

产品中有害物质的名称及含量

×:表示该有害物质至少在该部件的某一均质材料中的含量超出 GB/T26572 规定的限量要求。

## <span id="page-22-0"></span>**Symbole « KCC » (Korea Communications Commission)**

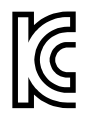

Le vendeur et l'acheteur doivent savoir que cet équipement a été déclaré conforme aux limites prévues par la Corée du Sud pour le matériel électronique de classe A et qu'il peut être utilisé à l'extérieur. Cet appareil est conforme aux exigences de la Corée relativement à la compatibilité électromagnétique (CEM).

이 기기는 업무용 환경에서 사용할 목적으로 적합성평가를 받은 기기로서 가정용 환 경에서 사용하는 경우 전파간섭의 우려가 있습니다 .

#### <span id="page-22-1"></span>**Conformité à la directive CEM**

Cet équipement génère et utilise des ondes radioélectriques. Il peut provoquer des interférences s'il n'est pas installé et utilisé de façon appropriée, c'est-à-dire dans le respect rigoureux des instructions du fabricant. Le mesureur 39DL PLUS a été testé et reconnu conforme aux limites définies pour un dispositif industriel en vertu des exigences de la directive CEM.

## <span id="page-22-2"></span>**Conformité aux directives de la FCC (États-Unis)**

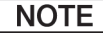

Cet équipement a été testé et reconnu conforme aux limites définies pour un dispositif numérique de classe A en vertu de la partie 15 de la réglementation de la FCC. Ces limites sont conçues pour fournir une protection suffisante contre les interférences nuisibles lorsque l'appareil est utilisé dans un environnement commercial. Cet appareil génère, utilise et émet de l'énergie de fréquences radio et, en cas d'installation ou d'utilisation non conformes aux instructions, il peut provoquer des interférences nuisibles aux communications radio. De plus, l'utilisation de cet appareil dans un secteur résidentiel peut entraîner des interférences nuisibles, lesquelles devront être corrigées aux frais de l'utilisateur.

#### IMPORTANT

Les changements ou les modifications à l'appareil n'ayant pas été expressément approuvés par l'autorité responsable en matière de conformité pourraient annuler le droit de l'utiliser.

#### **Déclaration de conformité du fournisseur relativement aux exigences de la Federal Communications Commission (FCC)**

Par la présente, nous déclarons que le produit suivant :

Nom du produit : mesureur d'épaisseur par ultrasons 39DL PLUS Modèle : 39DL PLUS

répond aux exigences suivantes de la réglementation FCC :

partie 15, sous-partie B, section 15.107 et section 15.109.

Informations supplémentaires :

Cet appareil est conforme à la partie 15 de la réglementation de la FCC. Son fonctionnement est soumis aux deux conditions suivantes :

- (1) Cet appareil ne doit pas causer d'interférences nuisibles.
- (2) Cet appareil doit accepter toute interférence reçue, y compris des interférences qui peuvent provoquer un fonctionnement non désiré.

Nom de la partie responsable :

EVIDENT SCIENTIFIC, INC.

Adresse :

48 Woerd Avenue, Waltham, MA 02453, USA

Numéro de téléphone :

+1 781 419-3900

## <span id="page-23-0"></span>**Conformité à la norme NMB-001/ICES-001 (Canada)**

Cet appareil numérique de la classe A est conforme à la norme NMB-001 du Canada.

This Class A digital apparatus complies with Canadian ICES-001.

## <span id="page-24-0"></span>**Avis sur l'exposition aux radiofréquences et sur le débit d'absorption spécifique**

Cet équipement respecte les limites d'exposition aux rayonnements établies par la FCC (Federal Communications Commission) et par IC (Industrie Canada) pour un environnement non contrôlé. Il est conforme aux directives sur l'exposition aux radiofréquences (RF) de la FCC, détaillées dans le supplément C de l'OET-65, ainsi qu'aux règles d'exposition aux radiofréquences (RF) énoncées dans le CNR-102 d'IC.

Ce produit contient un module émetteur :

Numéro d'identification FCC : 2AC7Z-ESPWROOM32UE IC : 21098-ESPWROOMUE KC : R-C-es5-ESP32WROOM-32E CMIIT : 2020DP3047 (M)

#### <span id="page-24-1"></span>**Conformité aux réglementations sur les radiofréquences**

Le [Tableau 1 à la page 25](#page-24-2) contient les déclarations de conformité aux réglementations sur les radiofréquences pour chaque pays et région. Pour voir les caractéristiques techniques liées à la fonctionnalité sans fil, consultez le [Tableau 41 à la page 322](#page-321-0). Pour voir les instructions sur la façon d'accéder aux étiquettes électroniques réglementaires sur votre 39DL PLUS, consultez la section [« Accès aux étiquettes électroniques](#page-46-1)  [réglementaires » à la page 47](#page-46-1).

<span id="page-24-2"></span>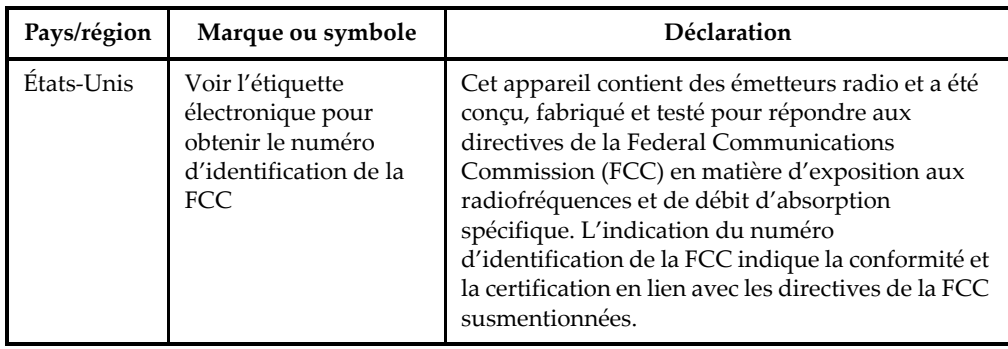

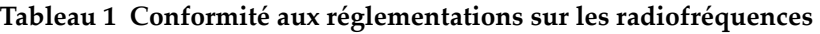

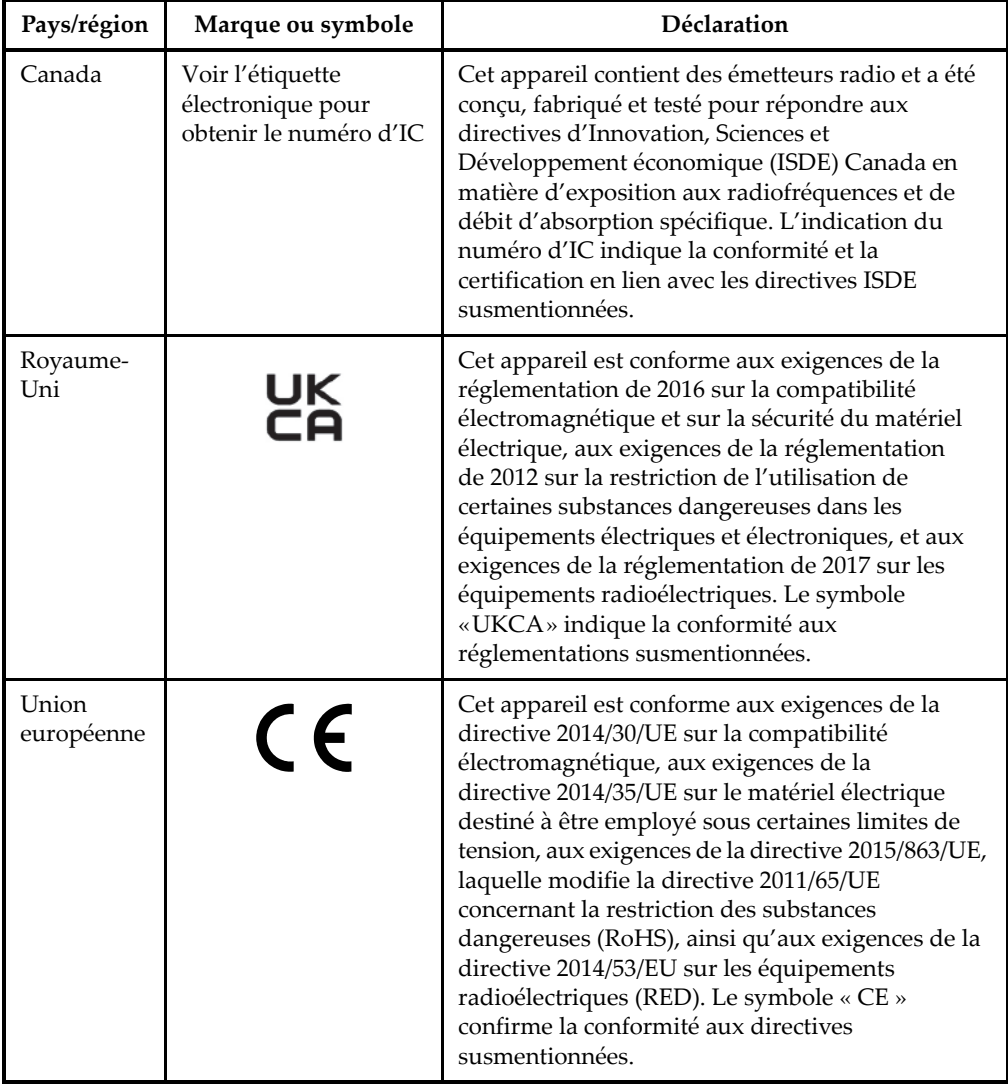

#### **Tableau 1 Conformité aux réglementations sur les radiofréquences** *(suite)*

| Pays/région                          | Marque ou symbole                                                                          | Déclaration                                                                                                    |  |  |
|--------------------------------------|--------------------------------------------------------------------------------------------|----------------------------------------------------------------------------------------------------|--|--|
| Australie et<br>Nouvelle-<br>Zélande |                                                                                            | Le symbole de marque réglementaire de<br>conformité (RCM - Regulatory Compliance Mark)<br>indique que le produit satisfait à toutes les normes<br>applicables et qu'à ce titre, l'Australian<br>Communications and Media Authority (ACMA) a<br>autorisé sa présence sur le marché australien. De<br>plus, cet appareil est conforme aux limites<br>d'exposition humaine à l'énergie<br>électromagnétique de radiofréquence (RF EME)<br>fixées par l'Australian Radiation Protection and<br>Nuclear Safety Agency (ARPANSA).     |  |  |
| <b>Brésil</b>                        | <b>O</b> ANATEL                                                                            | Le symbole « ANATEL » indique que cet appareil<br>et la technologie sans fil qu'il contient sont<br>conformes aux réglementations en matière de<br>télécommunications de l'Agência Nacional de<br>Telecomunicações (ANATEL).<br>Cet équipement fonctionne sur une base<br>secondaire, c'est-à-dire qu'il n'a pas droit à la<br>protection contre les interférences nuisibles, même<br>en provenance de stations du même type, et ne<br>peut pas causer d'interférences avec des systèmes<br>fonctionnant sur une base primaire. |  |  |
| Chili                                | S.O.                                                                                       | Cet appareil contient des émetteurs radio et a été<br>conçu, fabriqué et testé pour répondre aux<br>exigences de la Subsecretaría de<br>Telecomunicaciones (SUBTEL).                                                                                                    |  |  |
| Chine                                | Voir l'étiquette<br>électronique pour<br>obtenir le numéro<br>d'identification<br>du CMIIT | Cet appareil contient un émetteur radio et a été<br>conçu, fabriqué et testé pour répondre aux<br>exigences des State Radio Regulations of China<br>(SRRC). Le numéro d'identification du Chinese<br>Ministry of Industry and Information Technology<br>(CMIIT) indique la conformité aux exigences<br>susmentionnées.                                                                                                    |  |  |

**Tableau 1 Conformité aux réglementations sur les radiofréquences** *(suite)*

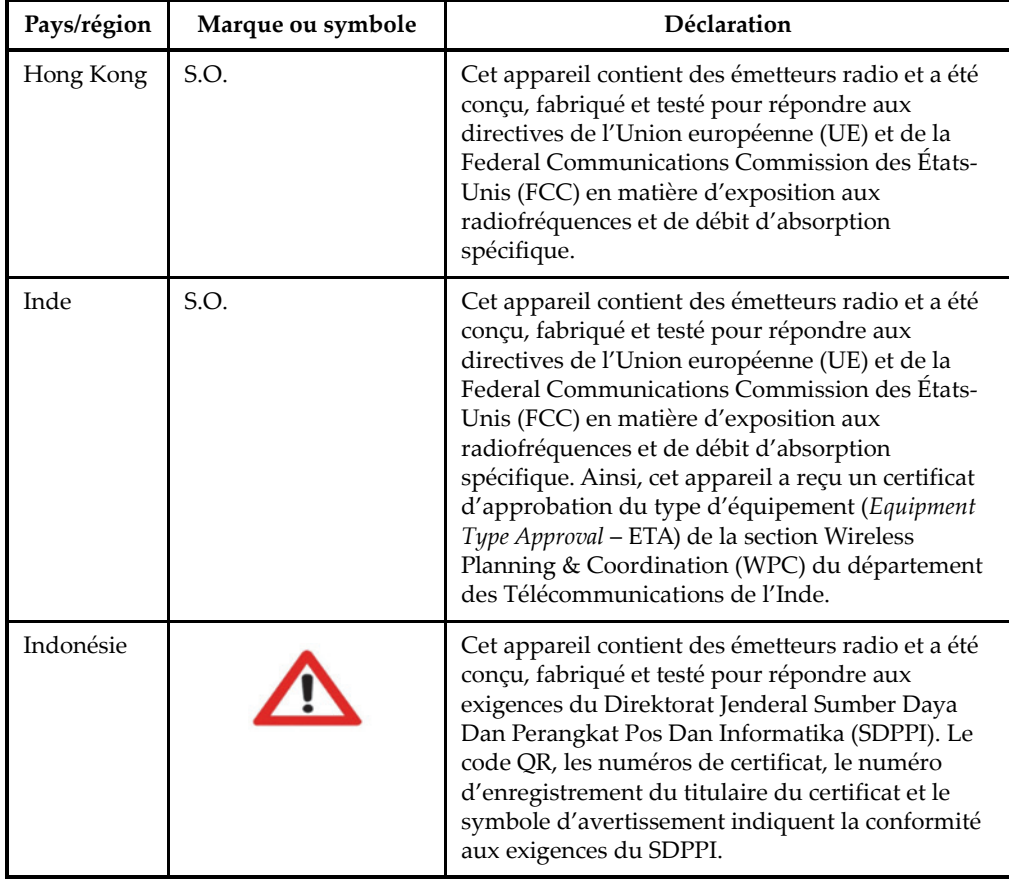

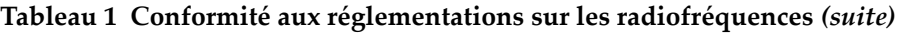

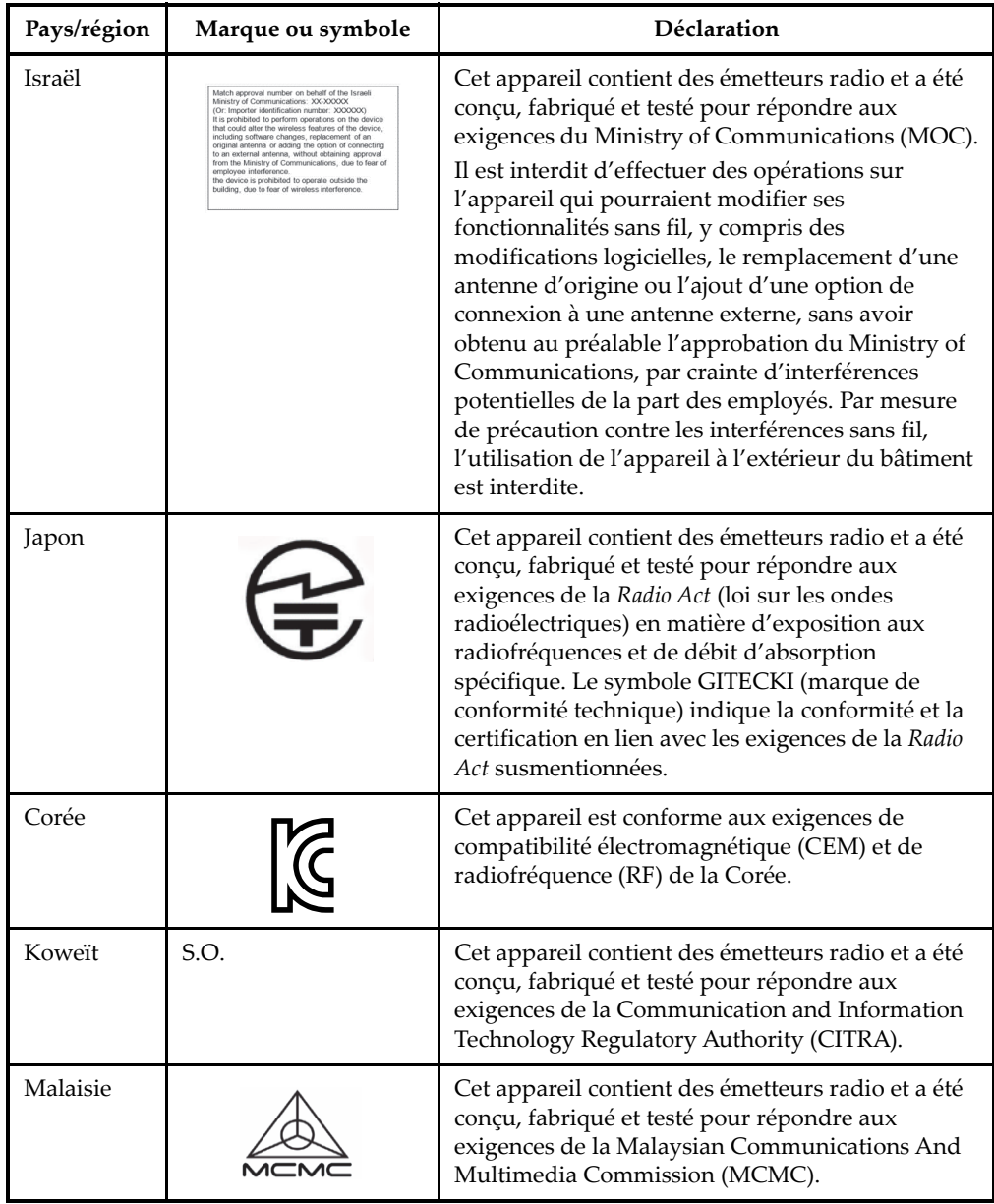

#### **Tableau 1 Conformité aux réglementations sur les radiofréquences** *(suite)*

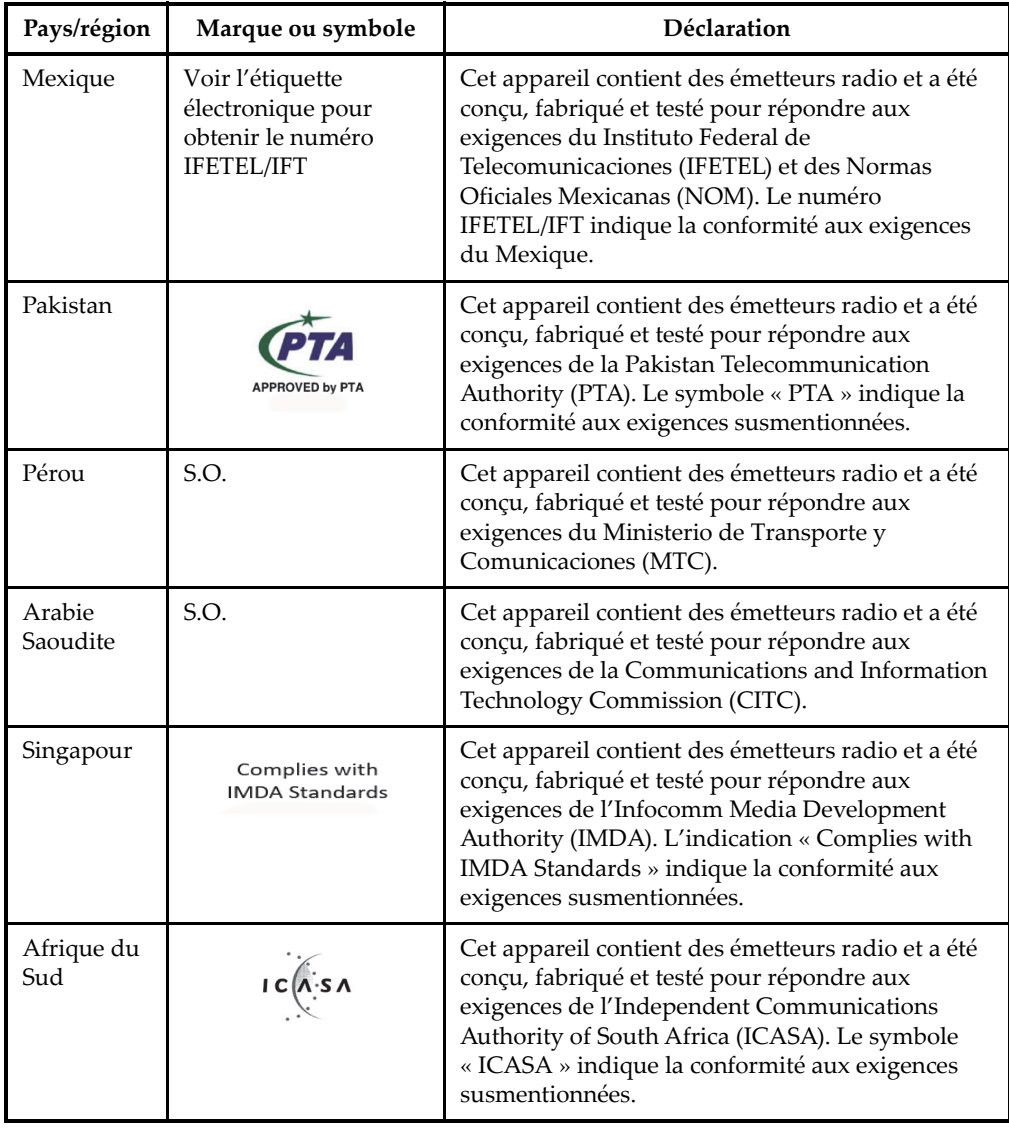

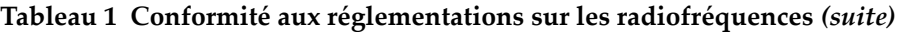

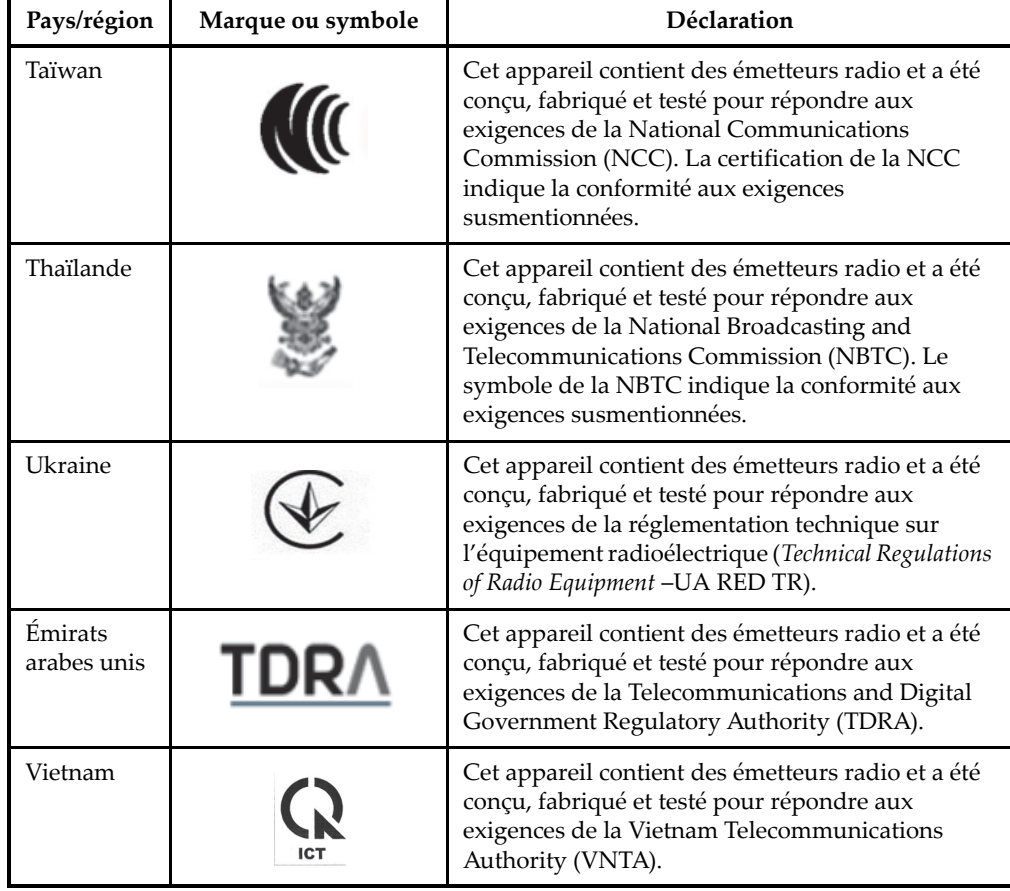

#### **Tableau 1 Conformité aux réglementations sur les radiofréquences** *(suite)*

#### <span id="page-30-0"></span>**Information sur la garantie**

Evident garantit que ce produit est exempt de tout défaut matériel ou de fabrication pour la durée et selon les conditions spécifiées dans ses conditions générales, disponibles à l'adresse [https://EvidentScientific.com/fr/evident-terms/](https://evidentscientific.com/fr/evident-terms/).

La présente garantie d'Evident ne couvre que l'équipement qui a été utilisé correctement, selon les indications fournies dans le présent manuel, et qui n'a été soumis à aucun usage excessif ni à aucune réparation ou modification non autorisée. Inspectez le produit attentivement au moment de la réception pour y relever les marques de dommages externes ou internes qui auraient pu survenir durant le transport. Signifiez immédiatement tout dommage au transporteur qui effectue la livraison, puisqu'il en est normalement responsable. Conservez l'emballage, les bordereaux et tout autre document d'expédition et de transport nécessaires pour la soumission d'une demande de règlement pour dommages. Après avoir informé le transporteur, communiquez avec Evident pour qu'elle puisse vous aider relativement à votre demande de règlement et vous acheminer l'équipement de remplacement, s'il y a lieu.

Le présent manuel d'instructions explique le fonctionnement normal de votre appareil Evident. Toutefois, les informations consignées ici sont uniquement offertes à titre informatif et ne devraient pas servir à des applications particulières sans vérification ou contrôle indépendants par l'utilisateur ou le superviseur. Cette vérification ou ce contrôle indépendants des procédures deviennent d'autant plus nécessaires lorsque l'application gagne en importance. Pour ces raisons, nous ne garantissons d'aucune façon, explicite ou implicite, que les techniques, les exemples ou les procédures décrits ici sont conformes aux normes de l'industrie ou qu'ils répondent aux exigences de toute application particulière.

Evident se réserve le droit de modifier tout produit sans avoir l'obligation de modifier de la même façon les produits déjà fabriqués.

#### <span id="page-31-0"></span>**Assistance technique**

[Evident s'engage à fournir un service à la clientèle et une assistance technique](https://evidentscientific.com/fr/service-and-support/service-centers/)  irréprochables. Si vous éprouvez des difficultés lorsque vous utilisez votre produit, ou s'il ne fonctionne pas comme décrit dans la documentation, consultez d'abord le manuel de l'utilisateur, et si vous avez encore besoin d'assistance, contactez notre [service après-vente. Pour trouver le centre de service après-vente le plus près de vous,](https://evidentscientific.com/fr/service-and-support/service-centers/)  visitez le https://EvidentScientific.com/fr/service-and-support/service-centers/.

## <span id="page-32-0"></span>**Introduction**

Ce manuel contient les instructions de base et avancées concernant le fonctionnement du mesureur d'épaisseur par ultrasons 39DL PLUS. Les informations contenues dans ce manuel sont organisées de manière à expliquer la technologie utilisée, les notions de sécurité, le matériel et le logiciel. Des exemples pratiques en matière de mesure sont fournis pour aider l'utilisateur à se familiariser avec les diverses fonctionnalités de l'appareil.

#### IMPORTANT

S'il existe d'autres documents au sujet du 39DL PLUS, ils sont énumérés dans la section [« Manuel d'instructions » à la page 13](#page-12-3).

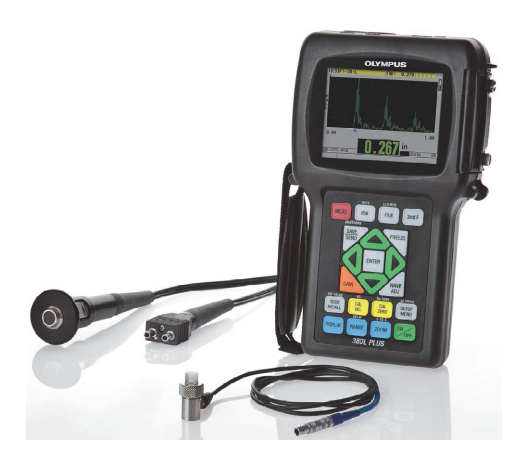

**Figure i-1 Mesureur d'épaisseur 39DL PLUS**

## <span id="page-34-0"></span>**1. Description de l'appareil**

Ce chapitre décrit les fonctions principales et les composants matériels du mesureur d'épaisseur 39DL PLUS.

#### <span id="page-34-1"></span>**1.1 Description du produit**

L'appareil 39DL PLUS d'Evident est un mesureur d'épaisseur par ultrasons portatif conçu pour être utilisé dans une grande variété d'applications de mesure d'épaisseurs. Il permet de mesurer de manière non destructive, et à partir d'un seul côté de la pièce, l'épaisseur de matériaux corrodés, piqués, écaillés et granuleux, ainsi que d'autres matériaux complexes ([Figure 1-1 à la page 35\)](#page-34-2).

<span id="page-34-2"></span>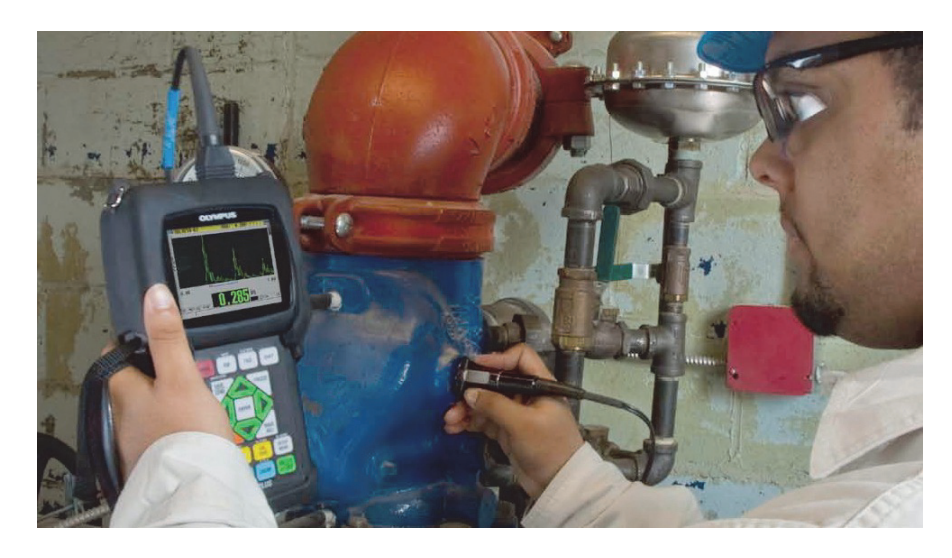

**Figure 1-1 Prise de mesures d'épaisseur au moyen du 39DL PLUS**

Le 39DL PLUS affiche simultanément une lecture d'épaisseur et un A-scan à des fins de vérification de la forme d'onde. Le microprocesseur du 39DL PLUS règle continuellement la configuration du récepteur de manière à optimiser la fiabilité, l'étendue, la sensibilité et la précision des mesures. De plus, l'enregistreur de données intégré avancé peut stocker jusqu'à 475 000 mesures d'épaisseurs et 20 000 formes d'ondes.

Le mesureur 39DL PLUS vous permet d'effectuer des mesures d'épaisseur de 0,08 à 635 mm (de 0,003 à 25 po) à l'aide d'une gamme complète de sondes monoéléments et à émission-réception séparées. La plage de températures des matériaux pouvant être mesurés peut varier de −20 à 500 °C (de −4 à 932 °F), selon les caractéristiques du matériau, la sonde utilisée et le mode de mesure. Il est aussi possible d'utiliser des sondes monoéléments ou à émission-réception séparées pour effectuer des mesures entre échos.

<span id="page-35-0"></span>Vous pouvez brancher le 39DL PLUS sur un ordinateur au moyen des ports de communication série bidirectionnels USBTM/RS-232.

#### **Fonctions de mesure avancées**

- Mesure THRU-COAT
- Mesure avec compensation de la température
- Mode de moyenne/minimum
- Compatibilité avec les sondes EMAT
- Indicateurs d'état et alarmes liés aux mesures
- Écran LED VGA transflectif couleur avec rétroéclairage
- Reconnaissance automatique de la sonde pour les sondes des séries D79X et MTD705
- Optimisation dynamique du gain par défaut
- Étalonnage du parcours en V servant à la création de tableaux sur mesure de correction du parcours en V pour toutes les sondes à émission réception séparées
- Avertissement concernant le doublement à l'étalonnage
- Étalonnage pour déterminer la vitesse de propagation des ondes sonores dans le matériau (lorsque cette vitesse est inconnue) et/ou pour déterminer le zéro de la sonde
- Mesure entre échos
- Mode de lecture rapide avec 30 lectures par seconde
- Réglage manuel du gain par incréments de 1 dB
- Pause ou effacement des mesures affichées lorsqu'il y a perte de signal (LOS)
- Fonctions de gel de l'affichage de la mesure maximale ou minimale, ou de ces deux mesures
- Affichage de la mesure différentielle par rapport au point défini en valeur absolue ou en pourcentage
- Sélection des fonctions de verrouillage protégées par mot de passe
- Résolution réglable : basse (0,1 mm/0,01 po), standard (0,01 mm/0,001 po) ou haute (en option – 0,001 mm/0,0001 po) [option non disponible pour toutes les sondes]

#### **Options d'affichage des A-scans et des B-scans**

- Affichage des A-scans en temps réel pour la vérification des mesures critiques
- Mode manuel de gel de l'affichage avec post-traitement
- Zoom manuel et contrôle de l'étendue d'affichage de la forme d'onde
- Pause automatique lors de la perte de signal et zoom automatique (centrage de l'écho mesuré)
- Période de suppression étendue
- Période de suppression des signaux après la réception du premier écho en mode de mesure entre échos
- Lecture du gain du récepteur
- Capture et affichage de la forme d'onde associée à l'épaisseur minimale pendant la prise de mesures
- Affichage des formes d'ondes stockées et téléchargées

#### **Fonctions de l'enregistreur de données intégré**

- Stockage interne des données et possibilité d'exportation des données sur une carte mémoire microSD amovible
- Capacité de stockage de 475 000 mesures d'épaisseur entièrement documentées ou de 20 000 formes d'ondes avec mesures d'épaisseur
- Améliorations de la base de données comprenant l'attribution de noms de fichiers à 32 caractères et d'identifiants (ID) à 20 caractères
- Incrémentation automatique des identifiants selon une séquence préréglée ou numérotation manuelle à l'aide du clavier
- Association de la mesure/forme d'onde à un identifiant lors de l'enregistrement
- Affichage simultané de l'identifiant, des commentaires et des épaisseurs de référence enregistrés durant l'affichage de l'épaisseur et de la forme d'onde actives
- Neuf formats de fichier disponibles
- Suppression des données sélectionnées ou de toutes les données enregistrées
- Enregistrement ou envoi d'une mesure figée ou en pause affichée à l'écran
- Transmission des données sélectionnées ou de toutes les données enregistrées
- Paramètres de communication programmables au clavier
- Ports de communication bidirectionnels USB et RS-232 standard

## **1.2 Conditions environnementales**

Le 39DL PLUS est un appareil robuste et durable que vous pouvez utiliser dans des environnements difficiles. Il a été conçu pour satisfaire aux exigences liées à l'indice de protection IP67.

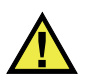

# **ATTENTION**

Evident ne peut garantir aucun niveau de protection contre les infiltrations une fois que les joints d'étanchéité de l'appareil ont été manipulés. Vous devez faire preuve de jugement et prendre les précautions nécessaires avant d'exposer votre appareil à des conditions difficiles.

Pour que l'appareil conserve l'indice de protection d'origine, vous êtes responsable de l'entretien de tous les joints d'étanchéité à membrane fréquemment exposés à des conditions difficiles. De plus, il est de votre responsabilité de renvoyer l'appareil chaque année à un centre de services agréé par Evident pour garantir que les joints d'étanchéité de l'appareil sont correctement entretenus.

## **1.3 Composants matériels de l'appareil**

Le 39DL PLUS est équipé d'un écran couleur et d'un clavier situés sur le panneau avant de l'appareil. Il est aussi muni d'une dragonne. L'étui de protection en caoutchouc comprend un couvercle anti-poussière pour les connecteurs c.c. et de communication série, des anneaux pour dragonne dans les quatre coins, ainsi qu'un support arrière ([Figure 1-2 à la page 39](#page-38-0)).

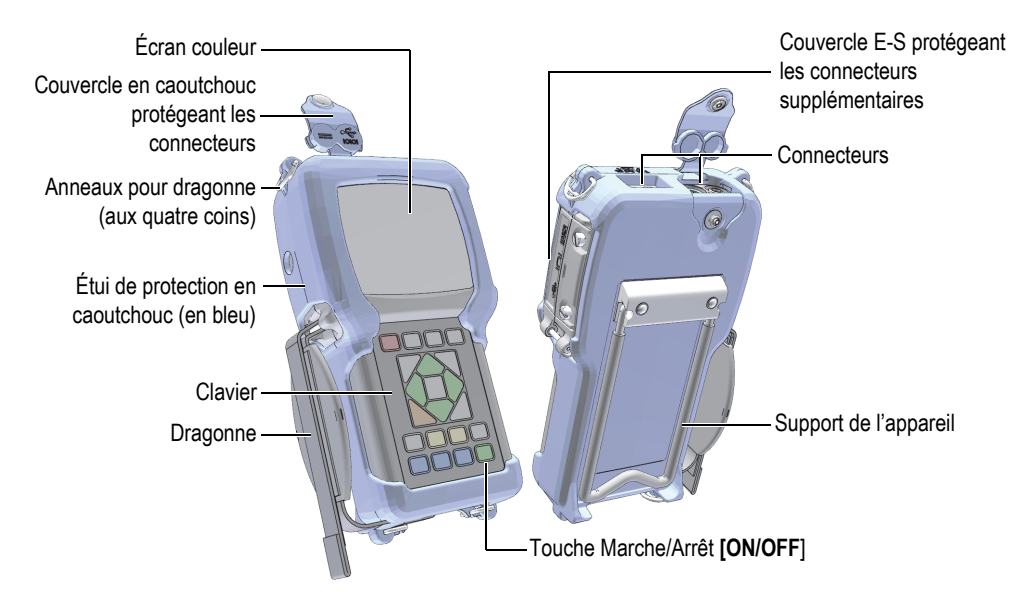

**Figure 1-2 Composants matériels du 39DL PLUS**

## <span id="page-38-0"></span>**1.4 Connecteurs**

La [Figure 1-3 à la page 40](#page-39-0) montre les connexions possibles du 39DL PLUS avec d'autres appareils.

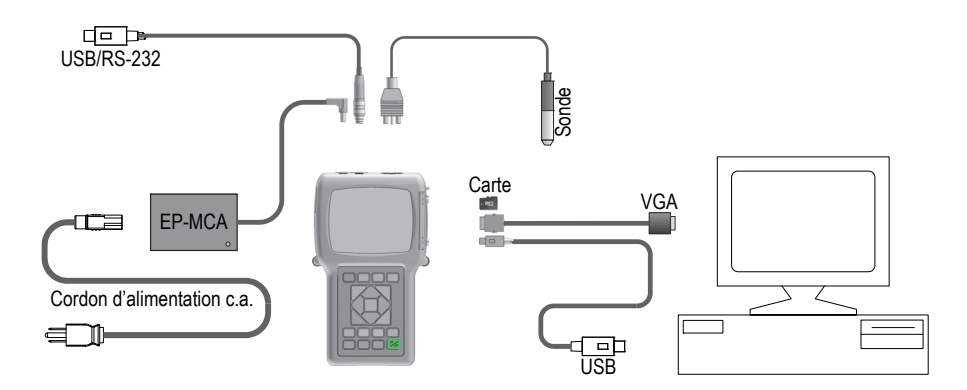

**Figure 1-3 Connexions du 39DL PLUS**

<span id="page-39-0"></span>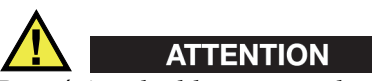

Pour éviter des blessures ou des dommages à l'équipement, utilisez seulement le câble d'alimentation c.a. fourni avec le 39DL PLUS. N'utilisez pas ce câble d'alimentation c.a. avec d'autres produits.

Les connecteurs d'alimentation c.c., de communication USB/RS-232 et d'émission et de réception pour sondes sont situés sur le dessus du 39DL PLUS ([Figure 1-4 à la](#page-39-1)  [page 40\)](#page-39-1).

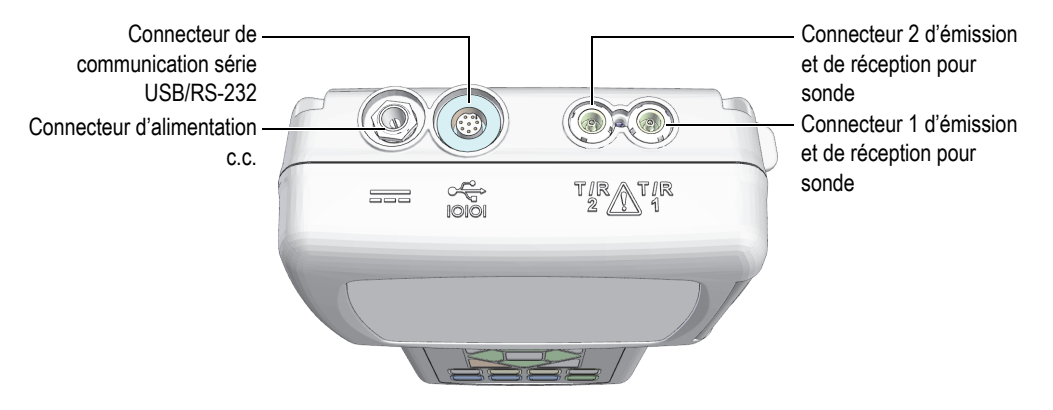

<span id="page-39-1"></span>**Figure 1-4 Connecteurs placés sur le dessus de l'appareil**

Le connecteur USB client, le connecteur de sortie VGA et la fente pour la carte mémoire microSD externe sont situés du côté droit de l'appareil, sous le couvercle E-S [\(Figure 1-5 à la page 41](#page-40-0)).

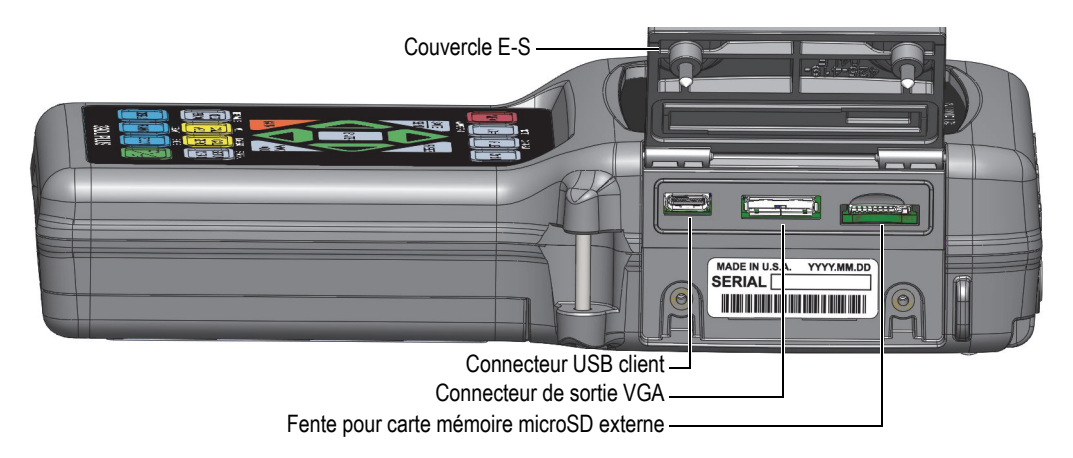

**Figure 1-5 Connecteurs situés sous le couvercle E-S**

## <span id="page-40-0"></span>**1.5 Fonctions du clavier**

Le 39DL PLUS est offert avec un clavier anglais, chinois ou japonais, ou encore avec un clavier international [\(Figure 1-6 à la page](#page-41-0) 42). Il convient de noter que les fonctions des différents claviers sont identiques. Toutefois, sur le clavier international, le texte de plusieurs touches est remplacé par des pictogrammes. Précisons que, dans le présent document, les touches auxquelles on fait référence sont celles du clavier anglais, en gras et entre crochets (par ex. : **[MEAS]**).

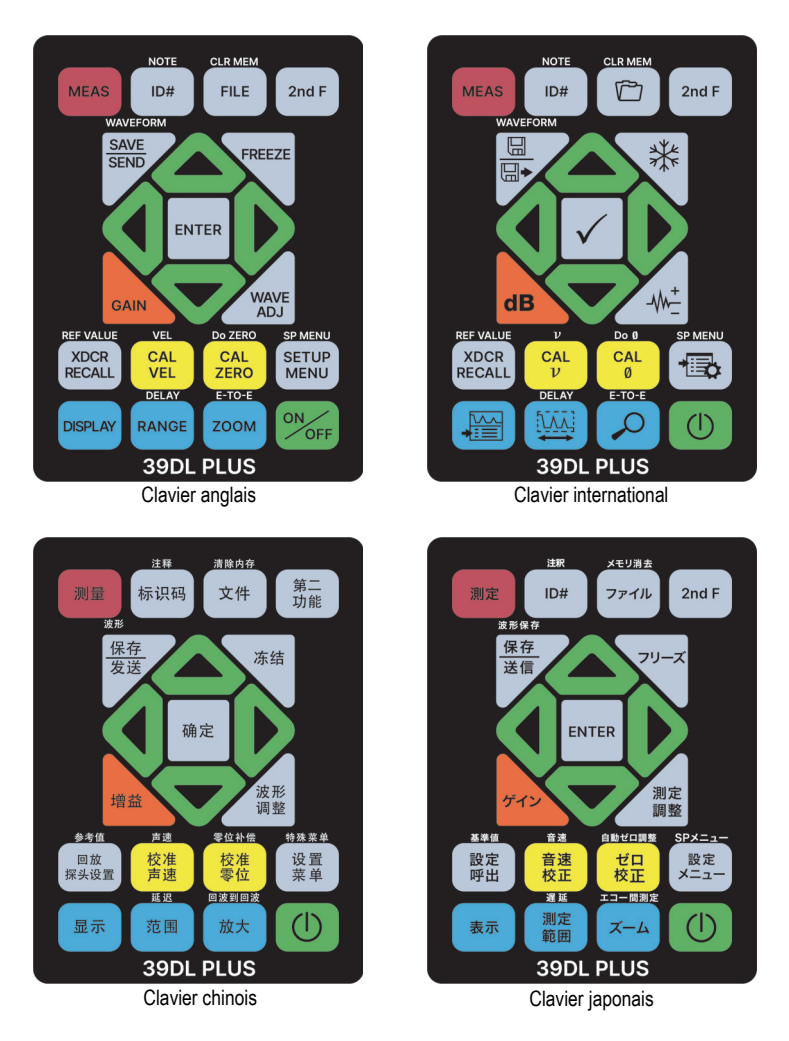

**Figure 1-6 Claviers du 39DL PLUS**

<span id="page-41-0"></span>L'inscription écrite sur les touches indique la fonction primaire de la touche. L'inscription écrite au-dessus de certaines touches indique la fonction secondaire de la touche. Vous pouvez activer cette fonction en appuyant d'abord sur la touche **[2nd F]**. Dans le présent document, les références aux fonctions secondaires sont indiquées comme suit : **[2nd F]**, **[Primaire] (Secondaire)**. Par exemple, l'instruction d'activer la fonction d'effacement de la mémoire s'écrit comme suit : « Appuyez sur les touches **[2nd F]**, **[FILE] (CLR MEM)** ».

Les touches **[]**, **[]**, **[]** et **[]**, ainsi que la touche **[ENTER]**, servent à sélectionner les éléments des menus ou des écrans et à en modifier la valeur. À tout moment, vous pouvez appuyer sur la touche **[MEAS]** pour retourner à l'écran de mesure. Les touches jaunes sont liées l'étalonnage. Les touches bleues sont liées la configuration de l'affichage.

Le [Tableau 2 à la page 43](#page-42-0) énumère les fonctions principales accessibles à partir du clavier du 39DL PLUS.

<span id="page-42-0"></span>

| Anglais                                | International    | <b>Fonctions</b>                                                                                                    |  |
|----------------------------------------|------------------|----------------------------------------------------------------------------------------------------|--|
| <b>MEAS</b>                            |                  | Mesure — Sert à terminer l'opération en cours et à<br>revenir à l'écran de mesure.                                                                                                    |  |
| ID#                                    |                  | Identifiant - Sert à accéder à plusieurs fonctions<br>liées aux identifiants des emplacements des<br>mesures d'épaisseur.                                                                                            |  |
| <b>NOTE</b><br>2nd F<br>ID#            |                  | Note - Sert à rédiger ou à sélectionner des<br>commentaires à sauvegarder à l'emplacement<br>d'un identifiant.                                                                                                    |  |
| <b>FILE</b>                            |                  | Fichier — Sert à ouvrir le menu de fichiers pour<br>accéder aux commandes de fichiers (ouvrir,<br>examiner, créer, copier, modifier, supprimer,<br>envoyer, importer, exporter, copier note, mémoire<br>et rapport). |  |
| <b>CLR MEM</b><br>2nd F<br><b>FILE</b> | <b>CLR MEM</b>   | Effacement de la mémoire - Propose une<br>méthode alternative d'effacement de fichier<br>complet. Sert également à effacer une série de<br>données situées dans un fichier ou à<br>l'emplacement d'un identifiant.   |  |
| 2nd F                                  |                  | Fonction secondaire - Sert à activer la fonction<br>secondaire : appuyez sur cette touche avant<br>d'appuyer sur la touche de fonction.                                                                              |  |
| <b>SAVE</b><br><b>SEND</b>             | $\boxplus$<br>⊞∙ | Enregistrement - Sert à enregistrer une mesure<br>et, en option, la forme d'onde correspondante<br>dans l'enregistreur de données, à l'emplacement<br>de l'identifiant en cours.                                     |  |

**Tableau 2 Fonctions du clavier** 

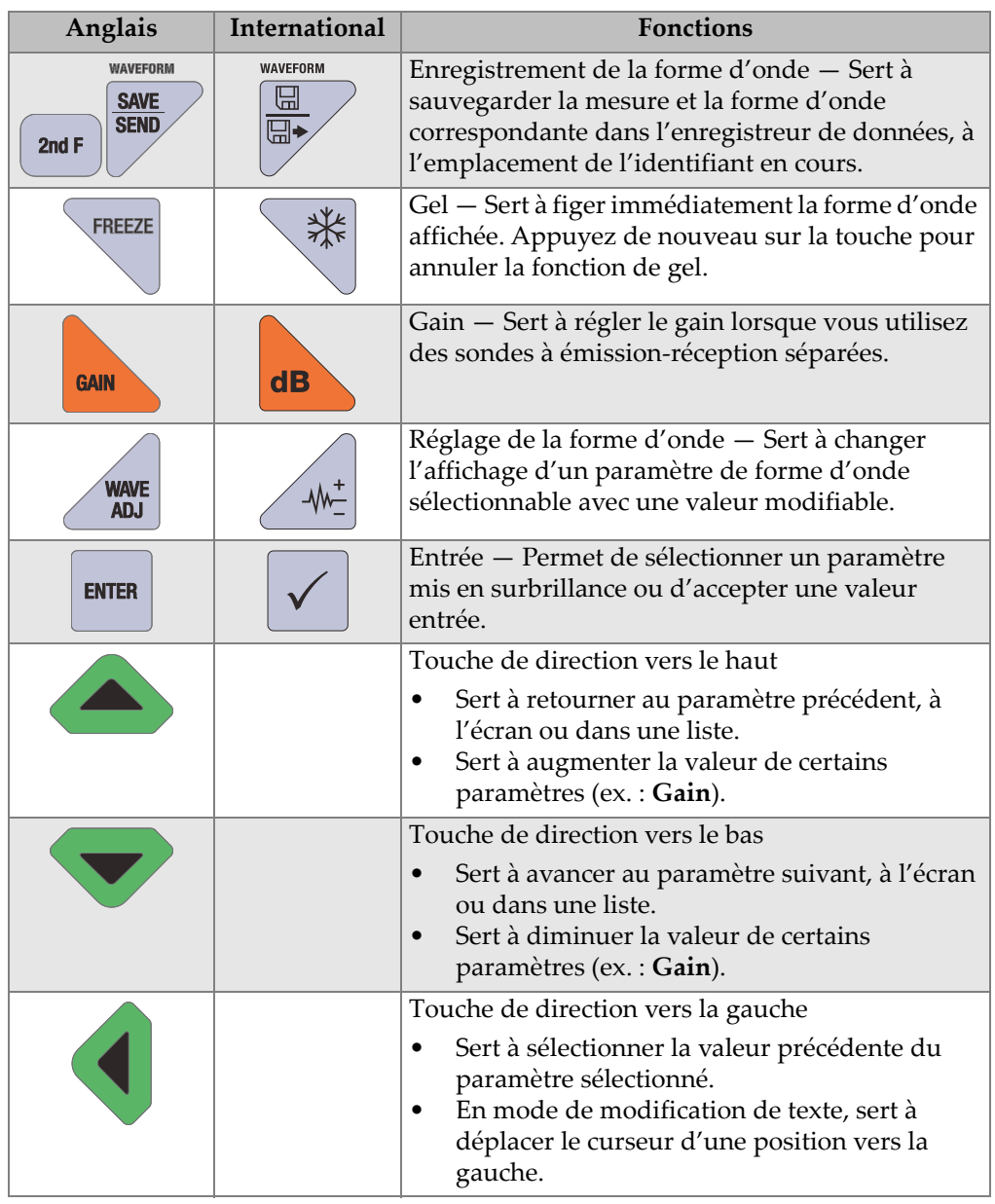

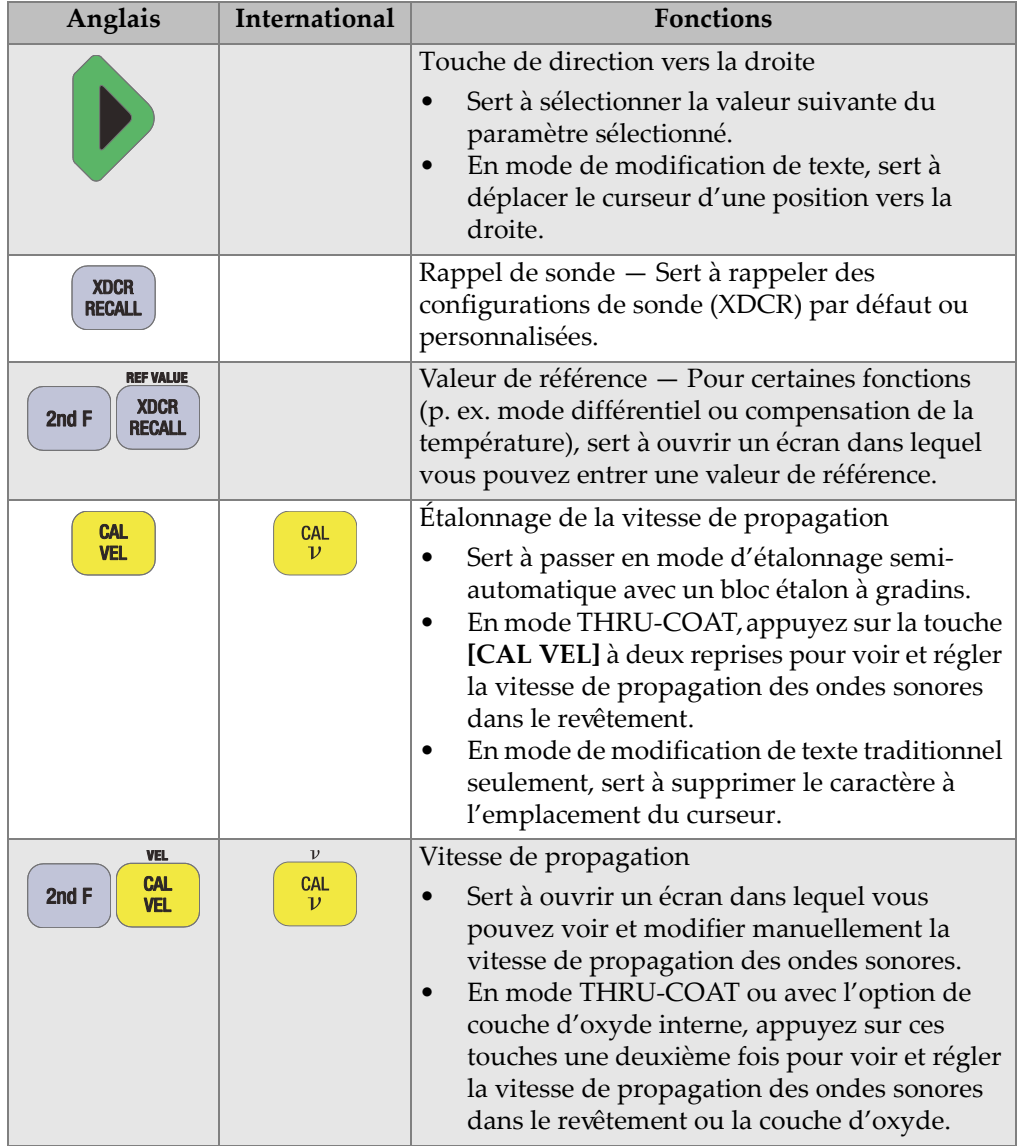

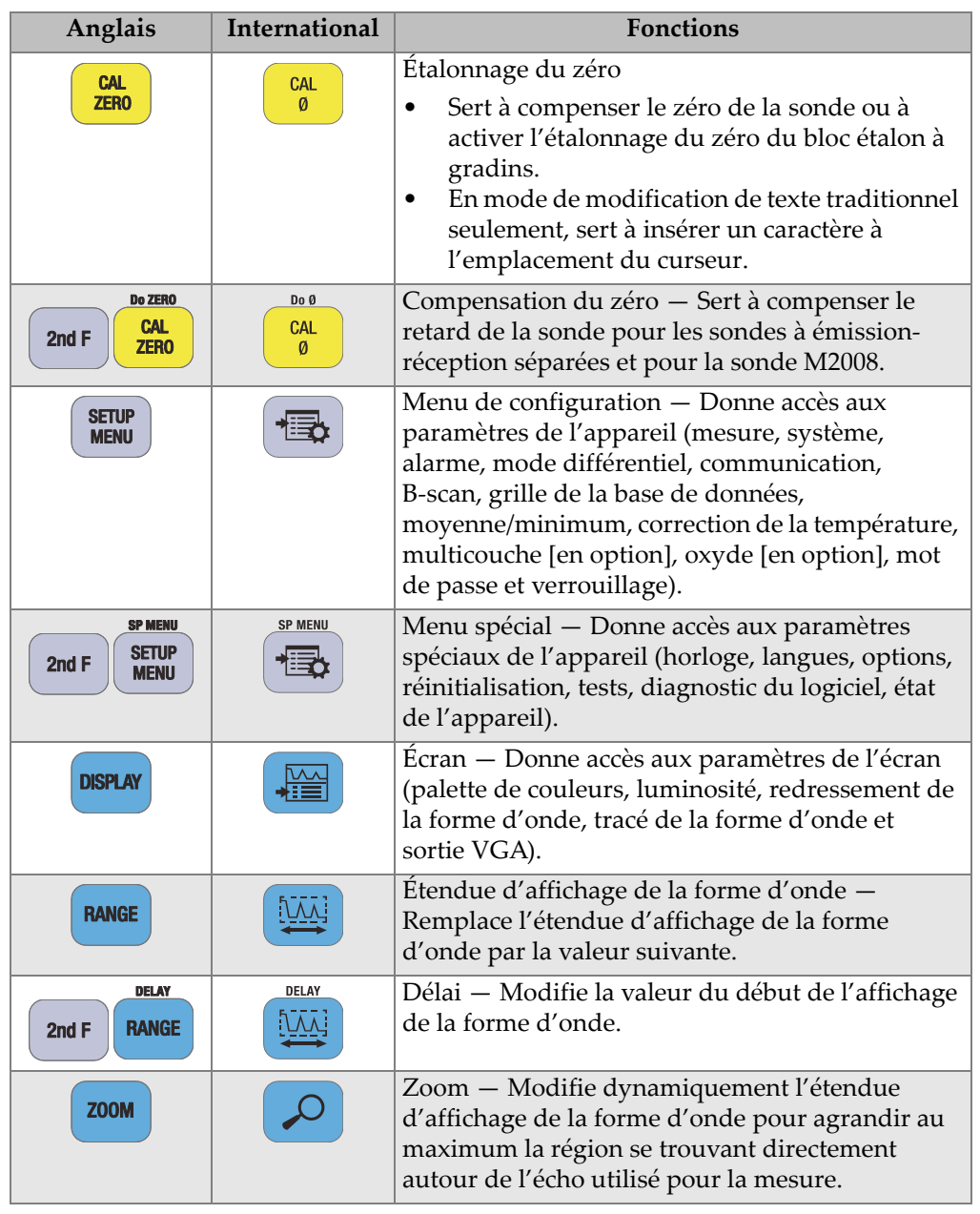

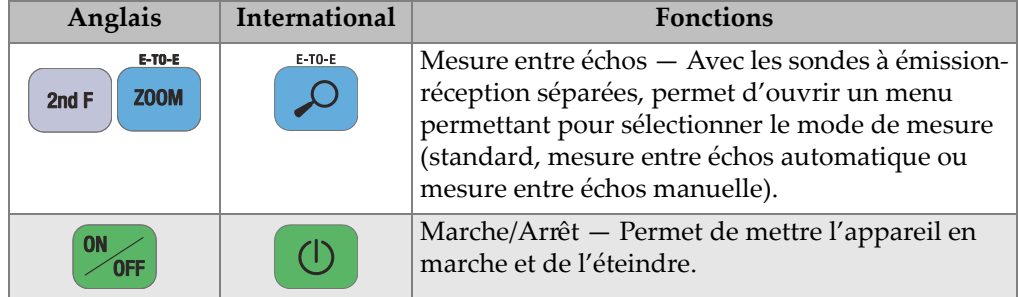

## **1.6 Accès aux étiquettes électroniques réglementaires**

Tous les symboles, marques et avis réglementaires se trouvent dans l'écran des étiquettes électroniques du 39DL PLUS. Pour accéder aux étiquettes électroniques réglementaires, procédez comme suit :

- 1. Appuyez sur la touche **[SETUP MENU]**.
- 2. Dans le menu, sélectionnez **REGULATORY** (RÉGLEMENTATION).
- 3. Appuyez sur la touche **[ENTER]**.
- 4. Parcourez les symboles, marques et avis en utilisant les touches de direction vers le haut et vers le bas.
- 5. Appuyez sur la touche **[MEAS]** pour revenir à l'écran de mesure.

# **2. Alimentation du 39DL PLUS**

Ce chapitre explique comment utiliser le mesureur 39DL PLUS avec différents types d'alimentation.

### <span id="page-48-1"></span>**2.1 Indicateur d'alimentation**

L'indicateur d'alimentation est toujours visible dans la partie droite de l'écran. Il indique le niveau de charge de la batterie et le type d'alimentation utilisé pour faire fonctionner l'appareil ([Figure 2-1 à la page 49](#page-48-0)).

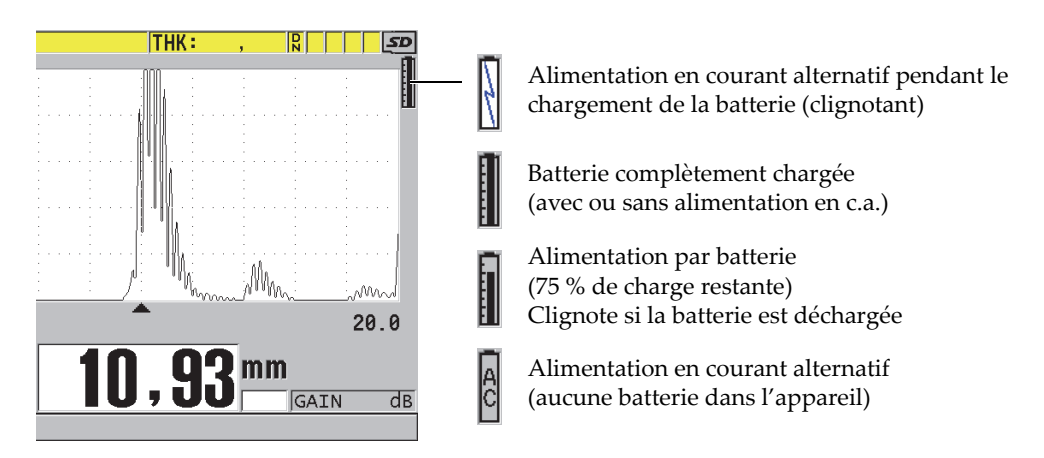

<span id="page-48-0"></span>**Figure 2-1 Indicateur d'alimentation associé à la batterie et à l'alimentation c.a.**

Lorsque l'appareil est alimenté par la batterie, la barre verticale dans l'indicateur d'alimentation indique le niveau de charge restant. Chaque trait représente 12,5 % de la charge.

## <span id="page-49-1"></span>**2.2 Utilisation de l'alimentation en courant alternatif**

Vous pouvez utiliser le chargeur-adaptateur pour alimenter le 39DL PLUS en courant alternatif (numéro d'article : EPMCA [U8767042]). Le chargeur-adaptateur EP-MCA est doté d'une entrée universelle d'alimentation c.a. qui fonctionne avec toute tension de secteur de 100 à 120 V c.a. ou de 200 à 240 V c.a., avec une fréquence de secteur de 50 à 60 Hz.

#### **Pour utiliser l'alimentation en courant continu**

1. Connectez le câble d'alimentation c.a. au chargeur-adaptateur (numéro d'article : EP-MCA [U8767042]) et à une prise de courant appropriée ([Figure 2-2 à la](#page-49-0)  [page 50\)](#page-49-0).

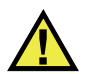

### **ATTENTION**

Pour éviter des blessures ou des dommages à l'équipement, utilisez seulement le câble d'alimentation c.a. fourni avec le 39DL PLUS. N'utilisez pas ce câble d'alimentation c.a. avec d'autres produits.

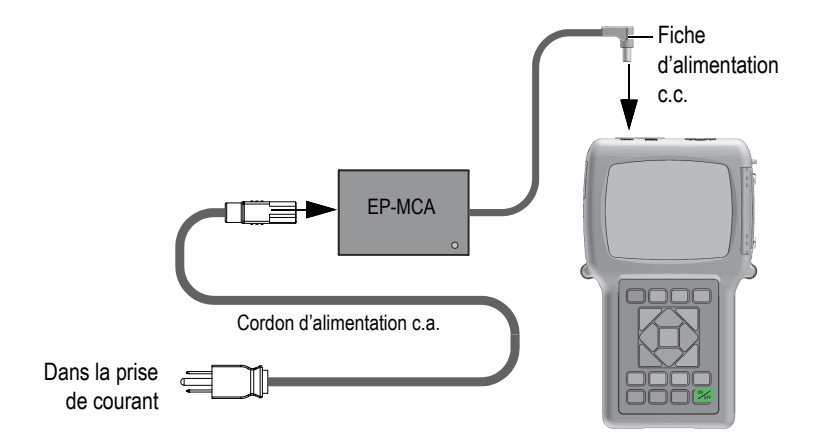

<span id="page-49-0"></span>**Figure 2-2 Connexion du chargeur-adaptateur**

2. Sur le 39DL PLUS, soulevez le couvercle en caoutchouc qui recouvre le connecteur d'adaptateur c.c. sur le dessus du 39DL PLUS [\(Figure 2-3 à la page 51](#page-50-0)).

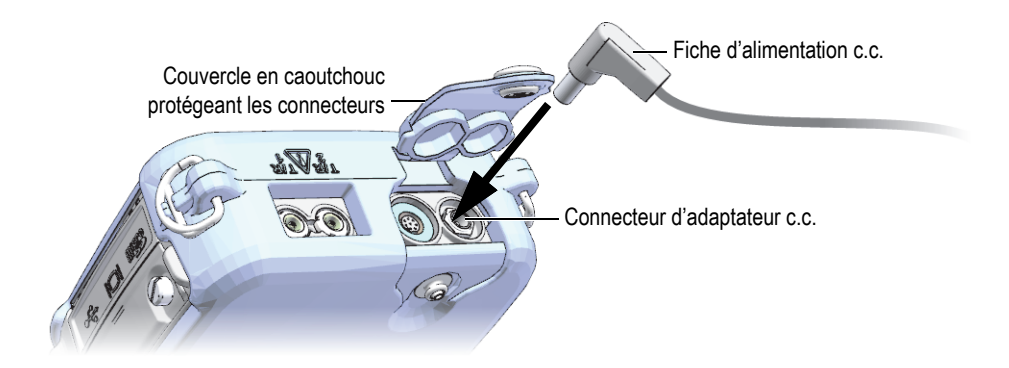

**Figure 2-3 Branchement de la fiche d'alimentation c.c.**

- <span id="page-50-0"></span>3. Branchez la fiche d'alimentation c.c. du chargeur-adaptateur dans le connecteur d'adaptateur c.c. [\(Figure 2-3 à la page 51](#page-50-0)).
- 4. Appuyez sur la touche **[ON/OFF]** pour mettre le 39DL PLUS en marche.

### <span id="page-50-1"></span>**2.3 Alimentation par batterie**

Le 39DL PLUS est livré avec une batterie au lithium-ion (Li-ion) rechargeable (numéro d'article : 38-BAT [U8760054]). Il recharge automatiquement la batterie 38-BAT lorsque vous le connectez à l'alimentation en courant alternatif.

Vous pouvez aussi utiliser le support de piles AA (numéro d'article : 39DLP/AA [U8780290]) pour alimenter le 39DL PLUS à l'aide de 4 piles alcalines ou NiMH (hydrure métallique de nickel) rechargeables de type AA. Le 39DL PLUS ne recharge pas les piles NiMH. Vous devez utiliser un chargeur de piles externe pour recharger les piles de type AA (non compris).

#### **NOTE**

À l'expédition, la batterie du 39DL PLUS n'est pas complètement chargée. Vous devez la charger complètement avant de l'utiliser pour alimenter l'appareil.

### **2.3.1 Autonomie de la batterie**

L'autonomie de la batterie dépend du type de batterie, de son âge et de la configuration de l'appareil. Pour donner une estimation réaliste de l'autonomie de la batterie, on a testé le 39DL PLUS avec des paramètres de fonctionnement intermédiaires (fréquence de rafraîchissement de 4 Hz et luminosité d'écran de 50 %).

L'autonomie nominale d'une nouvelle batterie Li-ion rechargeable est de 8 heures.

### **2.3.2 Recharge de la batterie**

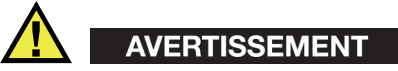

Le chargeur-adaptateur du 39DL PLUS (numéro d'article : EP-MCA [U8767042]) est conçu pour charger uniquement les batteries du 39DL PLUS (numéro d'article : 38-BAT [U8760054]). Ne tentez pas de charger un autre type de batterie, comme des piles alcalines ou NiMH, ou d'utiliser d'autres chargeurs-adaptateurs pour charger les batteries du 39DL PLUS (numéro d'article : 38-BAT [U8760054]), car cela pourrait causer une explosion et des blessures.

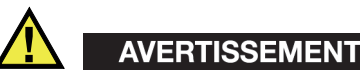

Ne faites pas fonctionner d'autres appareils électroniques et n'en rechargez pas les batteries avec le chargeur-adaptateur du 39DL PLUS (numéro d'article : EPMCA [U8767042]), car cela pourrait provoquer des explosions causant la mort ou des blessures graves.

#### **Pour recharger la batterie interne**

 Connectez le 39DL PLUS à l'alimentation en courant alternatif [\(« Utilisation de](#page-49-1)  [l'alimentation en courant alternatif » à la page 50\)](#page-49-1). La batterie se recharge, que l'appareil soit éteint ou en marche, mais la vitesse de recharge est plus lente quand l'appareil est en marche.

#### NOTE

Lorsque la batterie est complètement chargée, le symbole de recharge de la batterie (éclair) est remplacé par le symbole de batterie pleine (tous les traits remplis). Cela vous indique que la batterie est complètement rechargée (consultez [« Indicateur](#page-48-1)  [d'alimentation » à la page 49\)](#page-48-1). Le temps de recharge d'une batterie est d'environ 2 à 3 heures, selon l'état initial de celle-ci.

### NOTE

Plusieurs cycles de recharge et de décharge complets peuvent être nécessaires pour qu'une batterie neuve atteigne sa pleine capacité. Ce processus de conditionnement est normal avec ce type de batterie rechargeable.

#### **Instructions d'utilisation de la batterie**

- Si vous utilisez la batterie quotidiennement (ou souvent), connectez l'appareil au chargeur-adaptateur lorsqu'il n'est pas utilisé.
- Chaque fois qu'il en est possible, connectez l'appareil au chargeuradaptateur EP-MCA (pendant la nuit ou le week-end) pour atteindre une recharge complète de la batterie.
- La batterie doit être rechargée complètement et régulièrement pour conserver une capacité et une autonomie maximales.
- Après utilisation, rechargez la batterie déchargée dès que possible.

#### **Instructions d'entreposage de la batterie**

- N'entreposez jamais des batteries déchargées sans les avoir complètement rechargées.
- Entreposez les batteries dans un lieu sec et frais.
- Évitez l'entreposage de longue durée au soleil ou dans d'autres endroits très chauds, comme le coffre d'une voiture.
- Pendant l'entreposage, rechargez complètement les batteries au moins tous les 2 mois.

### **2.3.3 Remplacement de la batterie**

La batterie se trouve dans le compartiment à batterie situé sur à l'arrière du 39DL PLUS [\(Figure 2-4 à la page 54](#page-53-0)).

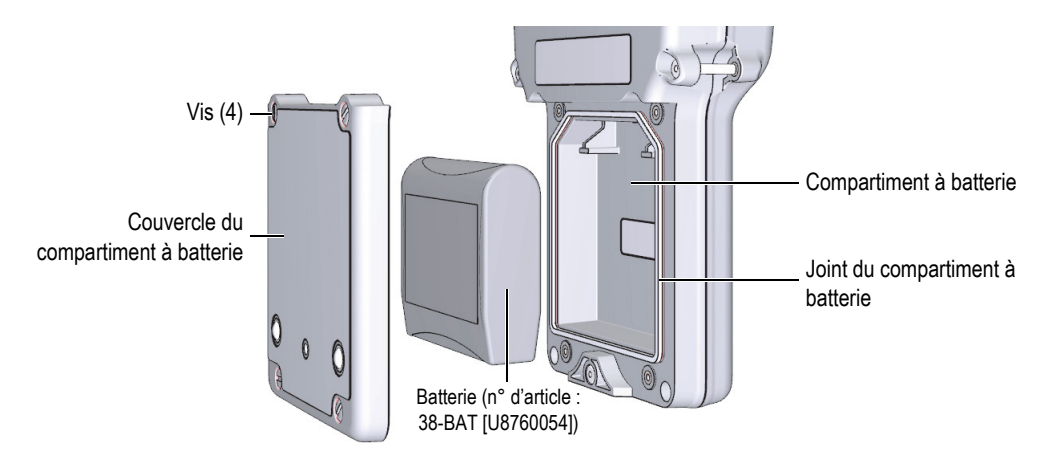

**Figure 2-4 Ouverture du compartiment à batterie**

<span id="page-53-0"></span>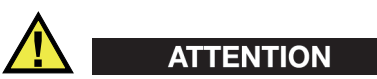

Ne tentez pas de remplacer la batterie lorsque l'appareil est en marche et/ou connecté au chargeur-adaptateur. Éliminez rapidement les batteries usagées. Gardez-les hors de portée des enfants. Il ne faut pas oublier que les batteries utilisées dans cet appareil présentent un risque d'incendie ou de brûlure chimique en cas de manipulation inadéquate, d'où l'importance de ne pas les désassembler, de ne pas les soumettre à une température supérieure à 50 °C et de ne pas les incinérer. Remplacez la batterie uniquement par une batterie Evident (numéro d'article : 38BAT [U8760054]).

#### **Pour remplacer la batterie**

- 1. Déconnectez l'appareil du chargeur-adaptateur.
- 2. Assurez-vous que le 39DL PLUS est éteint.
- 3. Déconnectez tout autre câble du 39DL PLUS, s'il y a lieu.
- 4. Enlevez la dragonne.
- 5. Enlevez l'étui de protection en caoutchouc.
- 6. À l'arrière de l'appareil, dévissez les quatre vis du couvercle du compartiment à batterie [\(Figure 2-4 à la page 54](#page-53-0)).
- 7. Retirez le couvercle du compartiment à batterie.
- 8. Enlevez la batterie et déconnectez le connecteur de batterie avec précaution.
- 9. Placez la nouvelle batterie dans le compartiment à batterie.
- 10. Vérifiez que les joints d'étanchéité du couvercle du compartiment à batterie sont propres et en bon état.
- 11. Replacez le couvercle du compartiment à batterie à l'arrière de l'appareil, et puis serrez les quatre vis.
- 12. Réinstallez l'étui de protection en caoutchouc et la dragonne.
- 13. Appuyez sur la touche **[ON/OFF]** pour mettre le 39DL PLUS en marche.

### NOTE

Après le remplacement de la batterie, il peut s'écouler un certain temps avant que l'indicateur de niveau de charge de la batterie se synchronise correctement avec le niveau de charge réel de la batterie.

# **3. Composants de l'interface utilisateur**

Les sections suivantes décrivent les principaux éléments des menus et des écrans du 39DL PLUS.

## **3.1 Écran de mesure**

Lorsque vous mettez le 39DL PLUS en marche, l'écran de mesure apparaît. Il affiche la forme d'onde de l'écho ultrasonore et la mesure d'épaisseur ([Figure 3-1 à la page 57](#page-56-0)). L'écran de mesure est l'écran principal du logiciel du 39DL PLUS. À tout moment, appuyez simplement sur la touche **[MEAS]** pour revenir à l'écran de mesure. L'indicateur d'alimentation est toujours visible du côté droit de l'écran du 39DL PLUS (consultez [« Alimentation par batterie » à la page 51](#page-50-1) pour en savoir plus).

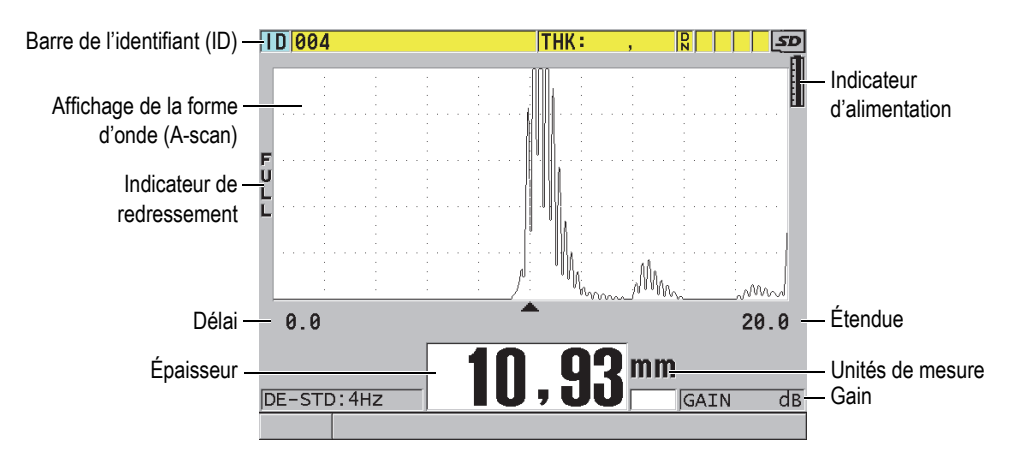

<span id="page-56-0"></span>**Figure 3-1 Principaux composants de l'écran de mesure**

Le tracé de la forme d'onde, appelé « A-scan », permet à un opérateur qualifié de vérifier si le signal utilisé pour calculer l'épaisseur correspond effectivement à l'écho de fond et non à du bruit, à une anomalie du matériau ou au deuxième écho multiple. Le A-scan vous permet aussi d'observer des indications qui sont trop petites pour être mesurées par l'appareil.

La barre de l'identifiant (ID), située dans la partie supérieure de l'écran de mesure, affiche l'identifiant de l'emplacement d'enregistrement en cours de la mesure d'épaisseur, de même que la mesure enregistrée précédemment et les indicateurs de commentaires et de notes [\(Figure 3-2 à la page 58\)](#page-57-0). L'indicateur de téléchargement ( $\vert \mathbf{\hat{s}} \vert$ ) apparaît lorsque la mesure enregistrée précédemment provient d'un fichier plutôt que d'une mesure récemment acquise.

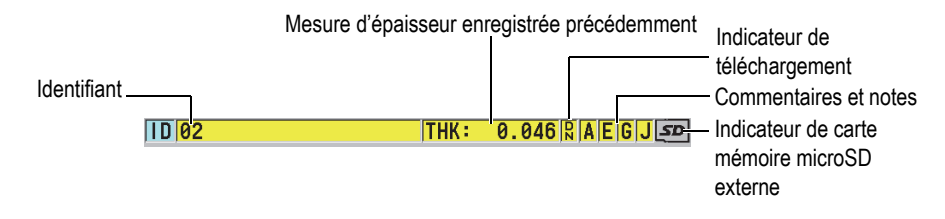

**Figure 3-2 Barre de l'identifiant**

<span id="page-57-0"></span>L'indicateur de carte mémoire microSD externe apparaît dans le coin supérieur droit de l'écran lorsqu'une carte mémoire microSD est insérée dans la fente située sous le couvercle E-S, sur le côté droit de l'appareil [\(Figure 1-5 à la page 41](#page-40-0)). Le 39DL PLUS détecte la présence d'une carte mémoire microSD externe lorsque vous mettez l'appareil en marche.

Selon le contexte et les fonctions et options disponibles, divers indicateurs et valeurs numériques apparaissent autour de l'affichage de la forme d'onde et autour de la valeur de mesure principale ([Figure 3-3 à la page 59](#page-58-0)). Une barre de texte d'aide, dans la partie inférieure de l'écran, indique les touches que vous pouvez utiliser pour naviguer et faire des sélections dans la structure de menu.

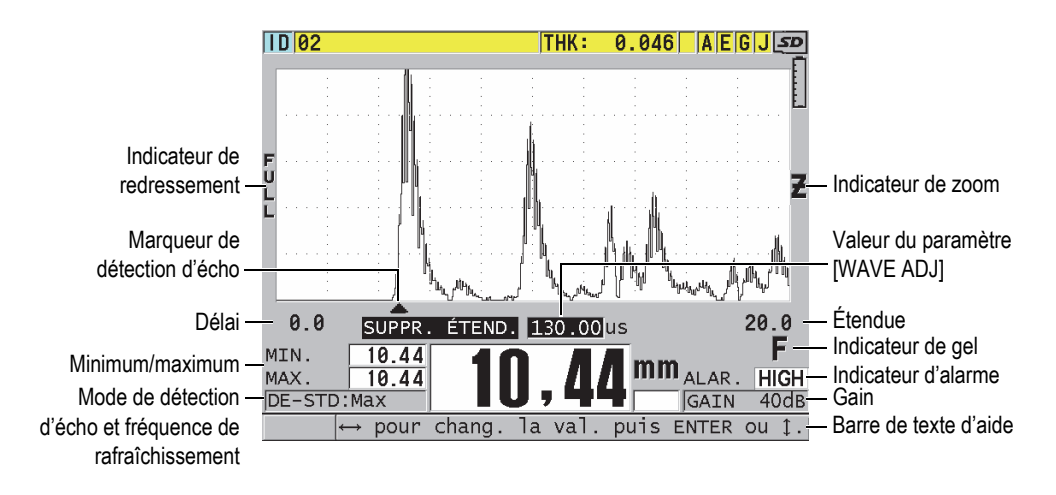

<span id="page-58-0"></span>**Figure 3-3 Exemple d'autres éléments apparaissant sur l'écran de mesure**

Lorsque le 39DL PLUS ne détecte plus d'échos ultrasonores, l'indicateur de perte de signal (**LOS**) apparaît et la valeur d'épaisseur disparaît [\(Figure 3-4 à la page 59](#page-58-1)).

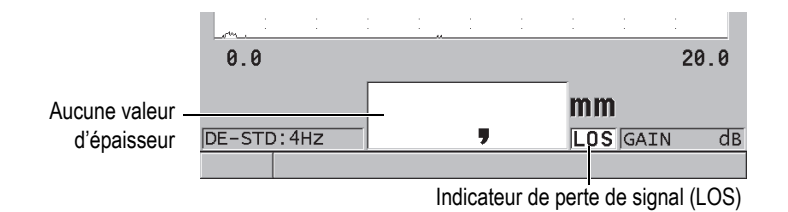

**Figure 3-4 Indicateur de perte de signal (LOS)**

### <span id="page-58-1"></span>**3.2 Menus et sous-menus**

Le 39DL PLUS affiche des menus et des sous-menus lorsque vous appuyez sur certaines touches situées sur le panneau avant de l'appareil. Le menu apparaît dans le coin supérieur gauche de l'écran [\(Figure 3-5 à la page 60](#page-59-0)). S'il y a lieu, un sous-menu apparaît également, affichant les paramètres disponibles pour la commande de menu mise en surbrillance.

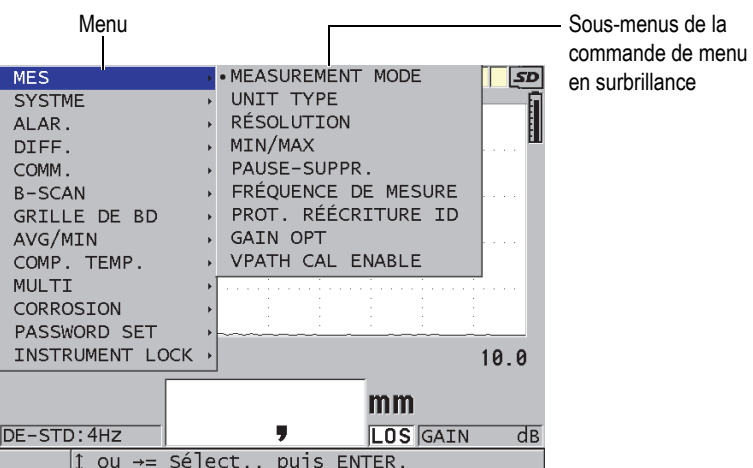

**Figure 3-5 Exemple de menus et de sous-menus**

#### <span id="page-59-0"></span>**Pour sélectionner un menu ou un sous-menu**

- 1. Appuyez sur l'une des touches du panneau avant de l'appareil pour afficher un menu.
- 2. Utilisez les flèches  $[\triangle]$  et  $[\triangledown]$  pour mettre en surbrillance la commande de menu souhaitée.
- 3. S'il y a lieu, utilisez la flèche **[]** pour déplacer la surbrillance dans le sous-menu, et puis utilisez les flèches **[]** et **[]** pour mettre en surbrillance la commande de sous-menu désirée.
- 4. Appuyez sur la touche **[ENTER]** pour sélectionner la commande de menu ou de sous-menu en surbrillance.

#### **NOTE**

Dans la suite de ce document, on résume la procédure ci-dessus en indiquant simplement qu'il faut sélectionner une commande de menu ou de sous-menu spécifique. Par exemple : « Dans le menu, sélectionnez **MES**. »

# **3.3 Écrans de paramètres**

Les paramètres du 39DL PLUS sont regroupés logiquement dans des écrans de paramètres, auxquels vous accédez à l'aide des touches situées sur le panneau avant de l'appareil et des commandes de menus. La [Figure 3-6 à la page 61](#page-60-0) montre l'écran de paramètres **MES** à titre d'exemple.

| Menu ayant permis -<br>l'accès à cet écran | MENU CONFIG.<br>MEASUREMENT MODE<br>UNIT TYPE<br>RÉSOLUTION<br>MIN/MAX<br>PAUSE-SUPPR.<br>FRÉOUENCE DE MESURE<br>PROT. RÉÉCRITURE ID<br><b>GAIN OPT</b> | <b>MES</b><br>ÉPAISSEUR<br>MILLIMTRE<br><b>STANDARD</b><br>DÉSACT.<br>BLANK<br>4HZ<br>⊙ DÉSACT.<br>© ACTIVÉ<br>ODÉSACT. CACTIVÉ | - Barre de titre<br>- Paramètres |
|--------------------------------------------|----------------------------------------------------------------------------------------------------|----------------------------------------------------------------------------------------------------|----------------------------------|
|                                            | $\leftrightarrow$ = Sélect., puis ENTER ou $\hat{I}$ .<br>$\uparrow$ , ENTER                                                                            |                                                                                                    | - Barres de texte d'aide         |

**Figure 3-6 Exemple d'un écran de paramètres**

<span id="page-60-0"></span>Le sujet des paramètres figure dans la barre de titre, située dans la partie supérieure de l'écran de paramètres. Lorsque vous accédez à un écran de paramètres à partir d'un menu, un bouton de menu apparaît dans la partie gauche de la barre de titre. Vous pouvez sélectionner ce bouton de menu pour retourner facilement au menu de départ. Une ou deux barres de texte d'aide, dans la partie inférieure de l'écran, indiquent les touches que vous pouvez utiliser pour sélectionner un paramètre et modifier sa valeur.

#### **Pour sélectionner un paramètre et modifier sa valeur**

- 1. Utilisez les flèches **[]** et **[]** pour mettre en surbrillance le paramètre désiré.
- 2. Pour les paramètres ayant des valeurs prédéfinies, utilisez les flèches **[]** et **[]** pour sélectionner la valeur désirée.
- 3. Dans les écrans de paramètres qui contiennent des listes ou des paramètres alphanumériques :
- Dans une liste, utilisez les flèches **[]** et **[]** pour mettre en surbrillance l'élément désiré.
- Pour un paramètre alphanumérique, utilisez les flèches **[]** et **[]** pour entrer les caractères souhaités (consultez [« Sélection des modes de modification de](#page-61-0)  [texte » à la page 62](#page-61-0) pour en savoir plus).
- Appuyez sur les touches **[2nd F]**, **[]** ou **[2nd F]**, **[]** pour quitter une liste ou un paramètre alphanumérique et aller respectivement à l'élément suivant ou précédent.
- 4. Pour quitter l'écran de paramètres :
	- Appuyez sur la touche **[MEAS]** pour revenir à l'écran de mesure. OU

Lorsqu'un bouton de menu apparaît dans le coin gauche de la barre de titre, utilisez la flèche **[]** pour mettre en surbrillance le bouton de menu, et puis appuyez sur la touche **[ENTER]** pour rouvrir le menu.

### NOTE

Dans la suite de ce document, on résume la procédure ci-dessus en indiquant simplement qu'il faut sélectionner un paramètre ou une liste spécifique, ainsi que sa valeur. Par exemple :

« Dans l'écran **MES**, réglez **MEASUREMENT MODE** (MODE DE MESURE) sur **ÉPAISSEUR**. »

## <span id="page-61-0"></span>**3.4 Sélection des modes de modification de texte**

Le 39DL PLUS offre deux méthodes de modification des paramètres alphanumériques. Vous pouvez utiliser soit le clavier virtuel, soit la méthode traditionnelle. Le clavier virtuel apparaît à l'écran pour vous montrer tous les caractères que vous pouvez utiliser (consultez [« Modification des paramètres](#page-62-0)  [alphanumériques à l'aide du clavier virtuel » à la page 63](#page-62-0) pour en savoir plus). Avec la méthode traditionnelle, vous sélectionnez chaque caractère dans une liste cachée de lettres, de chiffres et de caractères spéciaux standard triés (consultez [« Modification](#page-63-0)  [des paramètres alphanumériques selon la méthode traditionnelle » à la page 64](#page-63-0) pour en savoir plus).

#### **Pour sélectionner le mode de modification de texte**

- 1. À partir de l'écran de mesure, appuyez sur la touche **[SETUP MENU]**.
- 2. Dans le menu, sélectionnez **SYSTME**.
- 3. Dans l'écran de paramètre **SYSTME**, mettez en surbrillance **MODIFICATION DE TEXTE**, et puis sélectionnez le mode désiré (**VIRTUEL** ou **TRADITIONNEL**).
- 4. Appuyez sur la touche **[MEAS]** pour revenir à l'écran de mesure.

### <span id="page-62-0"></span>**3.4.1 Modification des paramètres alphanumériques à l'aide du clavier virtuel**

Si le mode de modification de texte est réglé sur **VIRTUEL**, le clavier virtuel apparaît lorsque vous sélectionnez un paramètre alphanumérique ([Figure 3-7 à la page 63\)](#page-62-1).

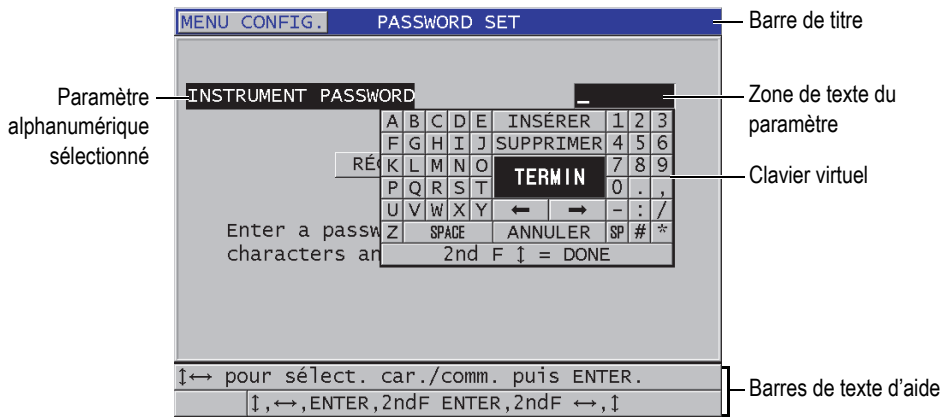

**Figure 3-7 Exemple de clavier virtuel**

### <span id="page-62-1"></span>**Pour modifier la valeur d'un paramètre alphanumérique à l'aide du clavier virtuel**

- 1. Sélectionnez un paramètre alphanumérique. Le clavier virtuel s'affiche.
- 2. Utilisez les flèches **[]**, **[]**, **[]** et **[]** pour mettre en surbrillance le caractère que vous souhaitez entrer, et puis appuyez sur la touche **[ENTER]**. Le caractère sélectionné apparaît dans la boîte de texte du paramètre et le curseur se déplace à la position suivante.
- 3. Répétez l'étape précédente pour entrer d'autres caractères.
- 4. Si vous devez changer la position du curseur dans la boîte de texte, mettez en surbrillance la flèche gauche ou droite sur le clavier virtuel (en dessous de **TERMIN**), et puis appuyez sur la touche **[ENTER]**. Le curseur se déplace d'une position.
- 5. Pour supprimer un caractère :
	- *a)* Déplacez le curseur sur le caractère que vous souhaitez supprimer.
	- *b)* Sur le clavier virtuel, mettez en surbrillance **SUPPRIMER**, et puis appuyez sur la touche **[ENTER]**.
- 6. Pour insérer un caractère :
	- *a)* Déplacez le curseur sur le caractère devant lequel vous souhaitez insérer un caractère.
	- *b)* Sur le clavier virtuel, mettez en surbrillance **INSÉRER**, et puis appuyez sur la touche **[ENTER]**.
	- *c)* Entrez le caractère désiré dans l'espace insérée.
- 7. Si vous désirez annuler l'opération de modification et retourner à la valeur de paramètre de départ, mettez en surbrillance **ANNULER** sur le clavier virtuel, et puis appuyez sur la touche **[ENTER]**.
- 8. Pour compléter la modification de la valeur du paramètre, mettez en surbrillance **TERMIN** sur le clavier virtuel, et puis appuyez sur la touche **[ENTER]**.

#### NOTE

Lorsque vous modifiez une valeur de paramètre de plusieurs lignes, mettez en surbrillance **TERMIN** et appuyez sur la touche **[ENTER]** pour déplacer le curseur sur la ligne suivante. Vous pouvez aussi appuyer sur les touches **[2nd F], []** pour accepter le texte et déplacer le curseur sur la ligne suivante.

### <span id="page-63-0"></span>**3.4.2 Modification des paramètres alphanumériques selon la méthode traditionnelle**

Lorsque le mode de modification de texte est réglé sur **TRADITIONNEL**, vous sélectionnez chaque caractère dans une liste circulaire cachée de lettres, de chiffres et de caractères spéciaux standard triés ([Figure 3-8 à la page 65\)](#page-64-0). Seules les lettres majuscules sont disponibles.

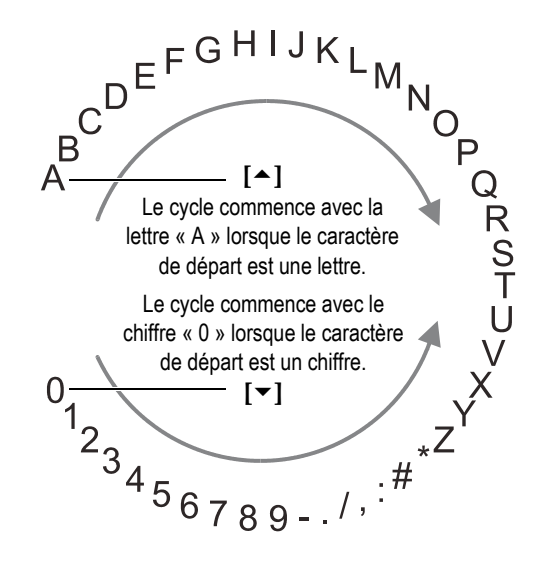

**Figure 3-8 Cycle de caractères de la méthode traditionnelle de modification de texte**

#### <span id="page-64-0"></span>**Pour modifier un paramètre alphanumérique avec la méthode traditionnelle**

- 1. Sélectionnez un paramètre alphanumérique.
- 2. Utilisez les touches **[]** et **[]** pour sélectionner le caractère que vous souhaitez entrer. Maintenez la touche enfoncée pour parcourir rapidement les lettres, les chiffres et les caractères spéciaux.
- 3. Utilisez la touche **[]** pour déplacer le curseur au prochain caractère.
- 4. Répétez les étapes 2 et 3 pour entrer les autres caractères.
- 5. Pour changer la position du curseur dans la boîte de texte, utilisez la touche **[]** ou **[]**.
- 6. Pour insérer un caractère à la position du curseur, appuyez sur la touche **[CAL ZERO]**.

Le caractère à la position du curseur et tous les caractères à sa droite se déplacent d'une position vers la droite, laissant ainsi un espace libre pour le nouveau caractère.

7. Pour supprimer le caractère à la position du curseur, appuyez sur la touche **[CAL VEL]**.

Le caractère à la position du curseur est supprimé et les caractères situés à droite du caractère sont déplacés d'une position vers la gauche.

8. Appuyez sur la touche **[ENTER]** pour accepter la ligne de caractères et passer au paramètre suivant.

# **4. Configuration initiale**

Les sections suivantes décrivent les configurations système de base.

## **4.1 Configuration de la langue de l'interface utilisateur et des autres options du système**

Vous pouvez configurer l'interface utilisateur du 39DL PLUS dans les langues suivantes : anglais, allemand, français, espagnol, japonais, chinois, russe, suédois, italien, norvégien, portugais, tchèque, ou avec une interface personnalisée. Vous pouvez aussi choisir le caractère utilisé comme séparateur de décimales dans un numéro.

L'appareil est doté d'un avertisseur sonore qui émet un bip lorsque vous appuyez sur une touche et qui vous avertit d'une condition d'alarme. Vous pouvez activer ou désactiver l'avertisseur sonore.

Pour économiser la batterie quand vous n'utilisez pas l'appareil, vous pouvez activer la fonction de fermeture automatique pour fermer l'appareil automatiquement lorsqu'aucune touche n'a été utilisée et aucune mesure n'a été prise depuis environ six minutes.

#### **Pour modifier la langue de l'interface utilisateur et les autres options du système**

- 1. Appuyez sur la touche **[SETUP MENU]**.
- 2. Dans le menu, sélectionnez **SYSTME**.
- 3. Dans l'écran **SYSTME** ([Figure 4-1 à la page 68\)](#page-67-0), faites ce qui suit :
	- *a)* Réglez le paramètre **AVERTISSEUR** sur **ACTIVÉ** ou **DÉSACT**.
	- *b)* Réglez le paramètre **FERMETURE AUTOM.** sur **ACTIVÉ** ou **DÉSACT**.
	- *c)* Réglez le paramètre **LANGUE** sur la langue souhaitée.

*d)* Réglez le paramètre **TYPE DE SÉPARATEUR** sur le caractère souhaité (point ou virgule) pour séparer les nombres entiers des décimales.

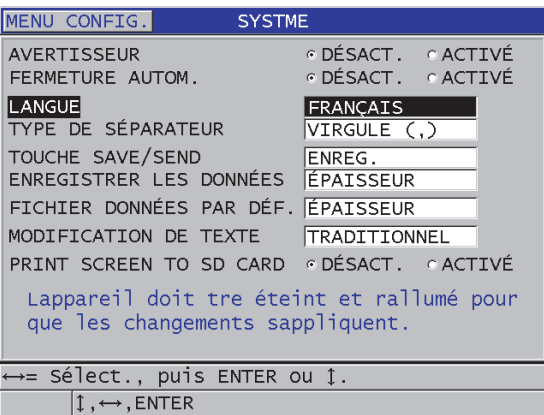

#### **Figure 4-1 Sélection de la langue de l'interface utilisateur**

- <span id="page-67-0"></span>4. Appuyez sur la touche **[MEAS]** pour revenir à l'écran de mesure.
- 5. Éteignez le 39DL PLUS, et puis remettez-le en marche pour activer le changement de langue.

### **4.2 Sélection des unités de mesure**

Vous pouvez configurer le 39DL PLUS pour afficher les mesures d'épaisseur en pouces ou en millimètres.

#### **Pour sélectionner les unités de mesure**

- 1. Appuyez sur la touche **[SETUP MENU]**.
- 2. Dans le menu, sélectionnez **MES**.
- 3. Dans l'écran **MES**, réglez **UNIT TYPE** (TYPE D'UNITÉ) sur **POUCE** ou **MILLIMTRE**.
- 4. Appuyez sur la touche **[MEAS]** pour revenir à l'écran de mesure.

## **4.3 Réglage de l'horloge**

Le 39DL PLUS est doté d'une horloge interne qui indique la date et l'heure. Vous pouvez régler la date et l'heure et sélectionner leur format. L'appareil enregistre la date d'acquisition de toutes les mesures.

#### **Pour régler l'horloge**

- 1. Appuyez sur les touches **[2nd F]**, **[SETUP MENU] (SPMENU)**.
- 2. Dans le menu, sélectionnez **HORLOGE**.
- 3. Dans l'écran **HORLOGE** ([Figure 4-2 à la page 69\)](#page-68-0), faites ce qui suit :
	- *a)* Réglez les paramètres à la date et à l'heure actuelles et aux modes de date et d'heure souhaités.
	- *b)* Sélectionnez **RÉGLER**.

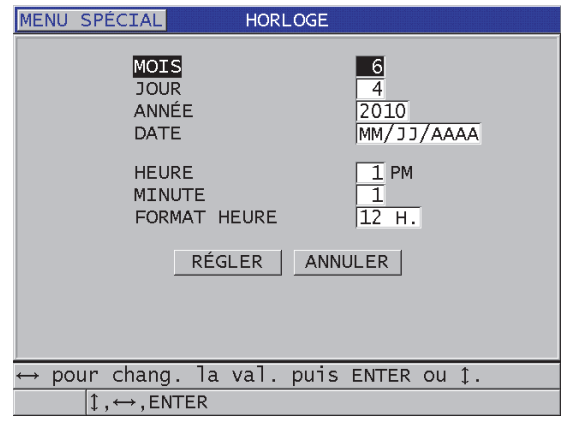

**Figure 4-2 Sélection des paramètres de l'horloge**

## <span id="page-68-0"></span>**4.4 Modification des paramètres d'affichage**

Vous pouvez modifier certains paramètres d'affichage, comme les couleurs, la luminosité, le redressement de la forme d'onde et le tracé de la forme d'onde.

#### **Pour modifier les paramètres d'affichage**

- 1. À partir de l'écran de mesure, appuyez sur la touche **[DISPLAY]**.
- 2. Dans l'écran **RÉGLAGES ÉCRAN** [\(Figure 4-3 à la page 70\)](#page-69-0), sélectionnez le paramètre et la valeur désirés pour les paramètres suivants :
	- **COULEURS** Sert à sélectionner l'affichage optimisé pour **INTÉRIEUR** ou **EXTÉRIEUR** (consultez [« Palettes de couleurs » à la page 71](#page-70-0) pour en savoir plus).
	- **LUMINOSITÉ ÉCRAN**  Sert à sélectionner un niveau de luminosité prédéfini (consultez [« Luminosité de l'écran » à la page 72](#page-71-0) pour en savoir plus).
	- **REDRESSEMENT A-SCAN** Sert à sélectionner un mode de redressement (consultez [« Redressement de la forme d'onde » à la page 72](#page-71-1) pour en savoir plus).
	- **TRACÉ A-SCAN**  Sert à sélectionner un type de tracé (consultez [« Tracé de](#page-73-0)  [la forme d'onde » à la page 74](#page-73-0) pour en savoir plus).
	- **SORTIE VGA** Sert à régler le signal VGA de la sortie VGA sur **ACTIVÉ** ou **DÉSACT.** (consultez [« Utilisation de la sortie VGA » à la page 106](#page-105-0) pour en savoir plus).

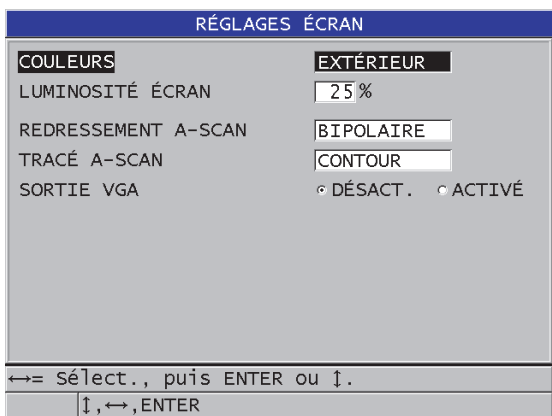

**Figure 4-3 Écran RÉGLAGES ÉCRAN**

<span id="page-69-0"></span>3. Appuyez sur la touche **[MEAS]** pour revenir à l'écran de mesure.

### <span id="page-70-0"></span>**4.4.1 Palettes de couleurs**

Le 39DL PLUS offre deux palettes de couleurs standard conçues pour offrir une visibilité optimale dans des conditions d'éclairage intérieures ou extérieures [\(Figure 4-4 à la page 71](#page-70-1)). À partir de l'écran de mesure, appuyez sur la touche **[DISPLAY]** pour accéder au paramètre **COULEURS**.

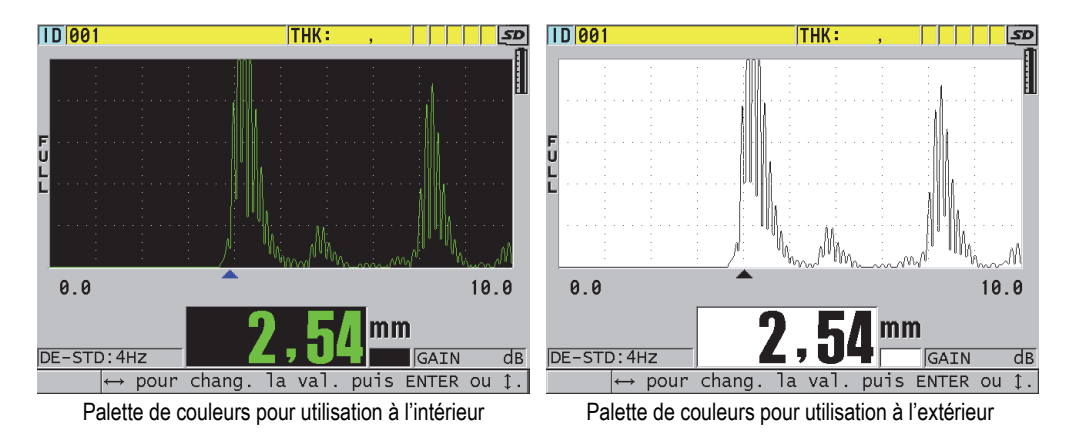

#### <span id="page-70-1"></span>**Figure 4-4 Palettes de couleurs pour utilisation à l'intérieur et à l'extérieur**

La palette de couleurs pour utilisation à l'intérieur offre une visibilité optimale lorsque vous utilisez l'appareil à l'intérieur ou dans des conditions de faible éclairage. Elle présente les caractères et le tracé de forme d'onde en vert sur fond noir.

La palette de couleurs pour utilisation à l'extérieur offre une visibilité optimale lorsque vous utilisez l'appareil directement sous la lumière du soleil. Le mode pour utilisation à l'extérieur présente les caractères et le tracé de forme d'onde en noir sur fond blanc. Pour une bonne lisibilité, la plupart des captures d'écran du présent document ont été créées avec la palette de couleurs pour utilisation à l'extérieur.

### **NOTE**

Les valeurs de mesure colorées correspondant à des conditions d'alarme spécifiques n'apparaissent que lorsque la palette de couleurs pour utilisation à l'intérieur est sélectionnée.

## <span id="page-71-0"></span>**4.4.2 Luminosité de l'écran**

Vous pouvez régler la luminosité de l'écran du 39DL PLUS en sélectionnant l'intensité du rétroéclairage. La luminosité de l'écran peut être réglée sur 0 %, 25 %, 50 %, 75 % et 100 %. Plus le pourcentage sélectionné est élevé, plus la luminosité de l'écran augmente. Par défaut, la luminosité de l'écran est réglée à 25 %. À partir de l'écran de mesure, appuyez sur la touche **[DISPLAY]** pour accéder au paramètre **LUMINOSITÉ ÉCRAN**.

Le 39DL PLUS utilise un écran transflectif couleur qui réfléchit la lumière ambiante et qui devient plus lumineux sous la lumière directe. Lorsque la lumière ambiante est plus forte, vous pouvez régler la luminosité de l'écran à un pourcentage plus faible.

### NOTE

La réduction de la luminosité de l'écran augmente l'autonomie de la batterie. Les prévisions d'autonomie de la batterie sont basées sur un réglage de rétroéclairage de 50 %.

### <span id="page-71-1"></span>**4.4.3 Redressement de la forme d'onde**

Le mode de redressement détermine la façon dont les échos ultrasonores sont représentés dans l'affichage de la forme d'onde ([Figure 4-5 à la page 73](#page-72-0)). Le mode de redressement n'a aucun impact sur la mesure d'épaisseur. L'indicateur de redressement (**FULL** [BIPOLAIRE], **POS**, **NEG** ou **RF**) apparaît à gauche de l'affichage de la forme d'onde. À partir de l'écran de mesure, appuyez sur la touche **[DISPLAY]** pour accéder au paramètre **REDRESSEMENT A-SCAN**.
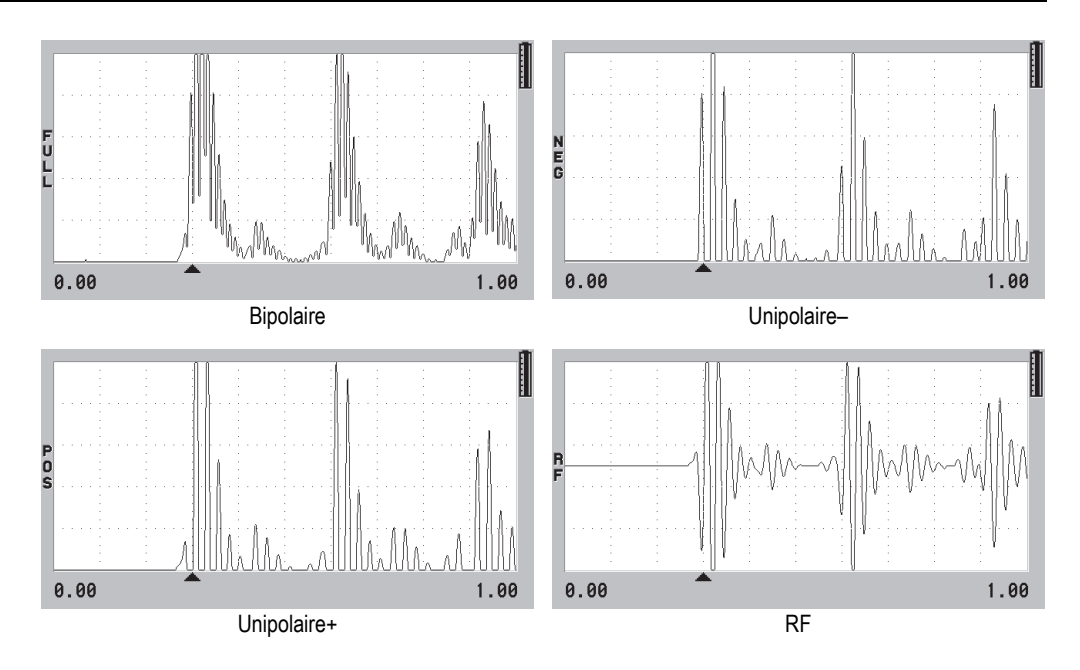

**Figure 4-5 Exemples créés avec les différents modes de redressement**

Les modes de redressement sont les suivants :

#### **BIPOLAIRE** (indicateur **FULL**)

Montre la portion négative de l'écho repliée de l'autre côté de la ligne de zéro de sorte que les lobes positifs et négatifs de la forme d'onde sont affichés. Offre la meilleure représentation globale de la position et de la magnitude pour la plupart des applications de mesures d'épaisseur. Le mode **FULL** (BIPOLAIRE) est le mode par défaut utilisé pour les sondes à émission-réception séparées.

#### **UNIPOLAIRE–** (indicateur **NEG**)

Montre les lobes négatifs de la forme d'onde comme s'ils étaient positifs et ne montre pas les lobes positifs.

#### **UNIPOLAIRE+** (indicateur **POS**)

Montre les lobes positifs de la forme d'onde et ne montre pas les lobes négatifs.

**RF**

Montre les lobes négatifs et positifs sur leur côté respectif de la ligne de zéro. **RF** est le mode par défaut utilisé pour les sondes monoéléments.

## **4.4.4 Tracé de la forme d'onde**

Le 39DL PLUS peut afficher le tracé de la forme d'onde comme une ligne (**CONTOUR**) ou comme une zone remplie (**PLEIN)** [\[Figure 4-6 à la page 74](#page-73-0)]. À partir de l'écran de mesure, appuyez sur la touche **[DISPLAY]** pour accéder au paramètre **TRACÉ A-SCAN**.

### NOTE

Un tracé de forme d'onde (tracé A-scan) rempli n'est possible que lorsque le paramètre **REDRESSEMENT A-SCAN** est réglé sur **BIPOLAIRE**, **UNIPOLAIRE+** ou **UNIPOLAIRE–**.

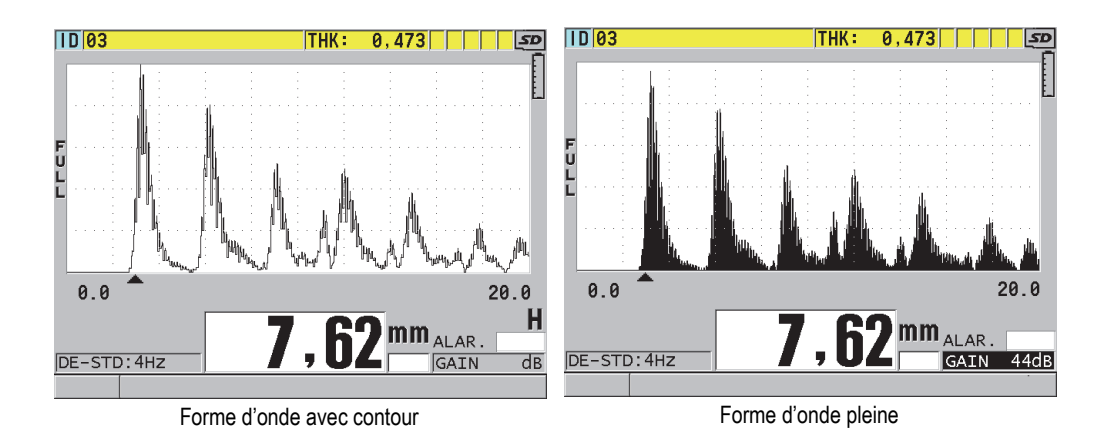

**Figure 4-6 Exemples créés avec les deux modes de tracé de forme d'onde (tracé A-scan)**

# <span id="page-73-0"></span>**4.5 Étendue d'affichage de la forme d'onde**

L'étendue d'affichage de la forme d'onde correspond à la distance couverte par l'axe horizontal de la forme d'onde. L'extrémité gauche de l'axe horizontal, le délai, est généralement réglé sur zéro. Vous pouvez régler manuellement le délai pour modifier le point de départ de l'étendue (consultez [« Réglage du délai » à la page 76](#page-75-0)) et sélectionner le point de fin de l'étendue (consultez [« Réglage de la valeur d'étendue](#page-74-0) 

[d'affichage de la forme d'onde » à la page 75](#page-74-0)). Vous pouvez aussi activer la fonction de zoom pour régler automatiquement les valeurs de délai et d'étendue afin d'optimiser la visualisation de l'écho (consultez [« Activation de la fonction de zoom » à la](#page-75-1)  [page 76\)](#page-75-1).

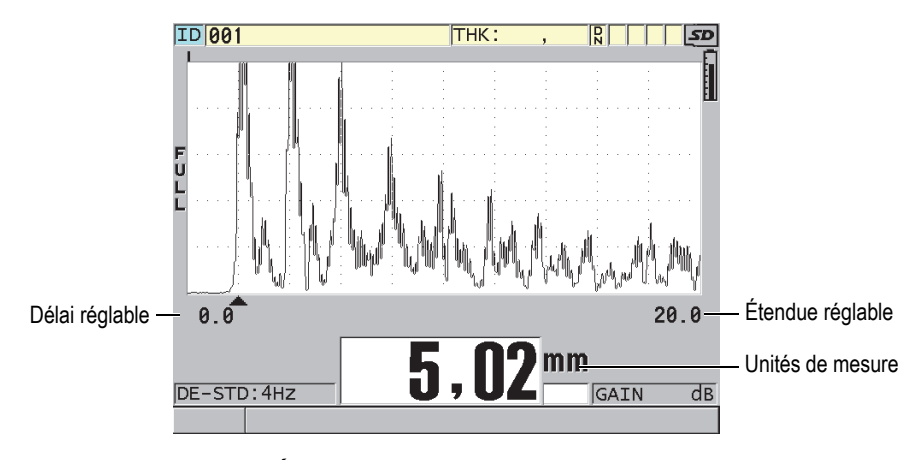

**Figure 4-7 Étendue d'affichage de la forme d'onde**

### <span id="page-74-0"></span>**4.5.1 Réglage de la valeur d'étendue d'affichage de la forme d'onde**

Des étendues fixes sont disponibles pour chaque fréquence de sonde. Les étendues disponibles dépendent aussi de la vitesse de propagation des ondes sonores dans le matériau. Ces étendues sélectionnables vous permettent de régler l'étendue d'épaisseurs dans l'affichage de la forme d'onde afin de n'afficher que l'étendue des épaisseurs mesurées et ainsi obtenir une résolution de forme d'onde maximale pour chaque application. Le réglage de l'étendue n'affecte que l'affichage de la forme d'onde. Il est possible d'effectuer des mesures même si l'étendue d'affichage n'affiche pas l'écho détecté à partir duquel l'épaisseur est mesurée. Vous ne pouvez pas régler l'étendue manuellement lorsque le zoom est actif.

#### **Pour régler la valeur d'étendue**

- 1. À partir de l'écran de mesure, appuyez sur la touche **[RANGE]**. L'étendue d'affichage de la forme d'onde actuelle est remplacée par l'étendue supérieure suivante disponible.
- 2. Continuez à appuyer sur la touche **[RANGE]** jusqu'à l'obtention de l'étendue désirée.

Lorsque la plus grande valeur de l'étendue est atteinte, c'est la plus petite valeur qui suit.

## <span id="page-75-0"></span>**4.5.2 Réglage du délai**

Le délai de l'affichage de la forme d'onde détermine le début de l'étendue horizontale. Il est possible de régler le délai pour voir l'écho d'intérêt au centre de l'affichage de la forme d'onde. Cette fonction s'avère très utile lorsque vous utilisez des sondes à ligne à retard ou d'immersion, ou bien lorsque vous mesurez des matériaux épais, pour obtenir un affichage détaillé des échos mesurés.

#### **Pour régler le délai**

- 1. Appuyez sur les touches **[2nd F]**, **[RANGE] (DELAY)**.
- 2. Utilisez les touches de direction pour régler le délai.
- 3. Appuyez de nouveau sur les touches **[2nd F]**, **[RANGE] (DELAY)** pour terminer la modification du délai.

#### **CONSEIL**

Appuyez sur la touche **[RANGE]** et maintenez-la enfoncée pour remettre le délai à zéro.

## <span id="page-75-1"></span>**4.5.3 Activation de la fonction de zoom**

La fonction de zoom règle automatiquement et dynamiquement le délai et l'étendue pour optimiser le repérage et l'affichage de l'écho détecté dans l'affichage de la forme d'onde.

#### **Pour activer la fonction de zoom**

1. À partir de l'écran de mesure, appuyez sur la touche **[ZOOM]**.

Le marqueur de zoom  $(\vec{z})$  apparaît dans la partie droite de l'affichage de la forme d'onde, en dessous de l'indicateur de charge.

2. Appuyez de nouveau sur la touche **[ZOOM]** pour désactiver le zoom.

L'affichage de la forme d'onde zoomée dépend du mode de mesure en cours. Le zoom pour les sondes à émission-réception séparées D79X et les sondes monoéléments en mode 1 positionne le premier écho de fond au centre de l'écran ([Figure 4-8 à la](#page-76-0)  [page 77\)](#page-76-0).

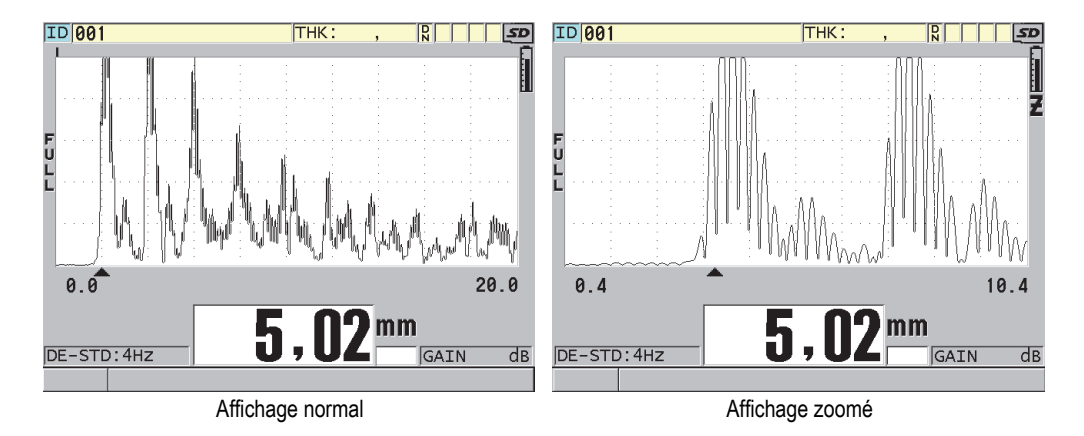

<span id="page-76-0"></span>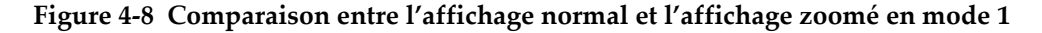

La fonction de zoom avec les sondes monoéléments en mode 2 règle l'étendue et le délai de la forme d'onde pour que l'écho d'interface et le premier écho de fond apparaissent dans l'affichage de la forme d'onde [\(Figure 4-9 à la page 77\)](#page-76-1).

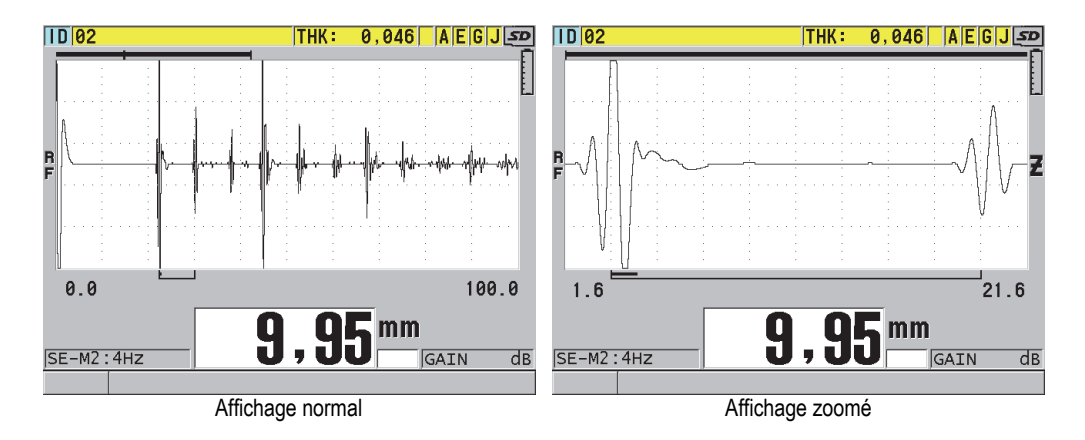

<span id="page-76-1"></span>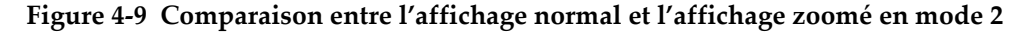

La fonction de zoom avec les sondes monoéléments en mode 3 règle l'étendue et le délai de la forme d'onde pour que l'écho d'interface et le second écho de fond apparaissent dans l'affichage de la forme d'onde [\(Figure 4-10 à la page 78](#page-77-0)).

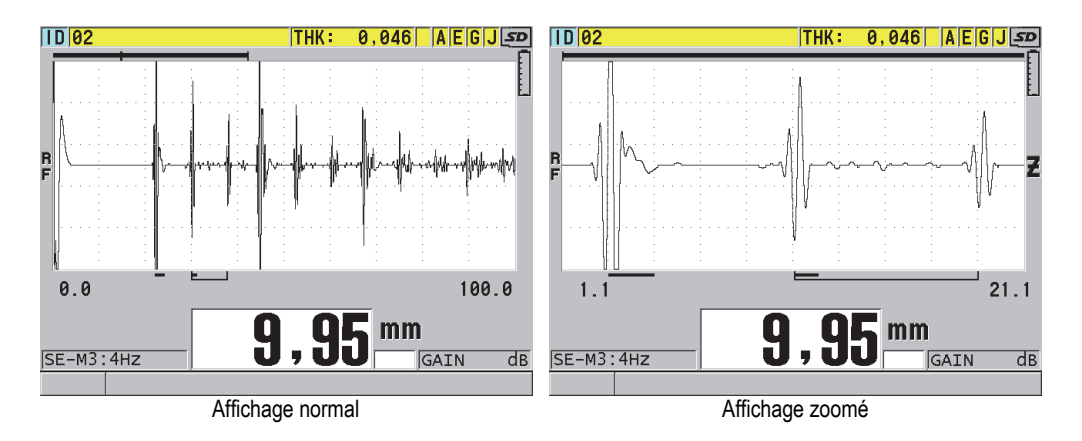

<span id="page-77-0"></span>**Figure 4-10 Comparaison entre l'affichage normal et l'affichage zoomé en mode 3**

## **4.6 Réglage de la fréquence de rafraîchissement de la mesure**

Vous pouvez sélectionner une fréquence prédéfinie de rafraîchissement de la mesure (**4 Hz**, **8 Hz**, **16 Hz**, **20 Hz**, **30 Hz** ou **MAX**). L'indicateur de fréquence de rafraîchissement de la mesure est toujours affiché à gauche de la mesure d'épaisseur [\(Figure 4-11 à la page 78](#page-77-1)).

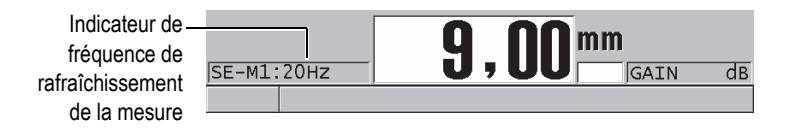

<span id="page-77-1"></span>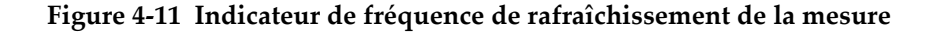

La fréquence de rafraîchissement maximale (**MAX**) peut aller jusqu'à 60 Hz, et elle varie en fonction du type de mesure. Cette option permet de limiter le temps de contact de la sonde lors de mesures d'épaisseur à température élevée, et elle est aussi utile pour les applications de recherche de l'épaisseur minimale dans une zone d'inspection.

#### NOTE

Le 39DL PLUS se sert automatiquement de la fréquence de rafraîchissement la plus rapide lorsqu'il entre en mode **Minimum** ou **Maximum**. La fréquence maximale est de 60 Hz dans la plupart des modes de mesure standard.

#### **Pour régler la fréquence de rafraîchissement de la mesure**

- 1. À partir de l'écran de mesure, appuyez sur la touche **[SETUP MENU]**.
- 2. Dans le menu, sélectionnez **MES**.
- 3. Dans l'écran **MES**, réglez le paramètre **FRÉQUENCE DE MESURE** sur la valeur souhaitée.
- 4. Appuyez sur la touche **[MEAS]** pour revenir à l'écran de mesure.

## **4.7 Modification de la résolution de l'épaisseur**

Vous pouvez modifier la résolution de la mesure d'épaisseur, c'est-à-dire le nombre de chiffres qui apparaît après le signe décimal. La sélection de la résolution touche tous les écrans, de même que la sortie des données comportant des valeurs avec unités de mesure. L'épaisseur mesurée, la valeur différentielle de référence et les points de réglage des alarmes s'afficheront tous avec la résolution définie. La résolution d'épaisseur maximale avec une sonde à émission-réception séparées est de 0,01 mm (0,001 po). La vitesse de propagation, elle, est toujours indiquée selon une résolution complète de quatre chiffres.

De même, vous pouvez diminuer la résolution pour les applications où il n'est pas nécessaire de connaître le dernier chiffre, ou lorsqu'une surface intérieure ou extérieure extrêmement rugueuse fait en sorte qu'on ne peut se fier au dernier chiffre affiché dans la lecture d'épaisseur.

L'option logicielle de haute résolution (numéro d'article : 39DLP HR [U8147015]) permet d'augmenter la résolution à 0,001 mm (0,0001 po). La haute résolution est disponible pour les mesures inférieures à 102 mm (4 po). La haute résolution n'est pas active avec les sondes à basse fréquence et lorsque l'option logicielle de haute pénétration est activée.

#### **Pour changer la résolution de la mesure d'épaisseur**

- 1. Appuyez sur la touche **[SETUP MENU]**.
- 2. Dans le menu, sélectionnez **MES**.
- 3. Dans l'écran **MES**, réglez le paramètre **RÉSOLUTION** sur l'option désirée :
	- **STANDARD** : 0,01 mm ou 0,001 po (par défaut)
	- **BASSE** : 0,1 mm ou 0,01 po
	- **HAUTE** (en option) : 0,001 mm ou 0,0001 po
- 4. Appuyez sur la touche **[MEAS]** pour revenir à l'écran de mesure.

# **5. Fonctionnement de base**

Les sections suivantes décrivent le fonctionnement de base du mesureur d'épaisseur par ultrasons 39DL PLUS.

## <span id="page-80-0"></span>**5.1 Configuration de la sonde**

Le 39DL PLUS est compatible avec toute une gamme de sondes monoéléments et à émission-réception séparées. Il reconnaît automatiquement les sondes à émissionréception séparées D79X standard et charge automatiquement la configuration prédéfinie appropriée. La configuration prédéfinie contient la vitesse de propagation des ondes sonores dans le bloc étalon à gradins en acier inoxydable fourni avec l'appareil. Avec les sondes à émission-réception séparées, vous devez effectuer une compensation du zéro de la sonde.

Pour les sondes monoéléments et les sondes à émission-réception séparées autres que la D79X standard, vous devez charger la configuration appropriée manuellement. Le 39DL PLUS est expédié de l'usine avec les réglages par défaut pour les sondes achetées, avec la vitesse de propagation approximative des ondes sonores dans le bloc étalon en acier inoxydable fourni avec l'appareil. Les réglages par défaut sont choisis pour faciliter l'utilisation de l'appareil en fonction de vos applications.

#### **Pour configurer une sonde**

1. Branchez la sonde dans le ou les connecteurs de sonde situés sur le dessus du 39DL PLUS [\(Figure 5-1 à la page 82](#page-81-0)). Utilisez le connecteur T/R 1 pour une sonde monoélément.

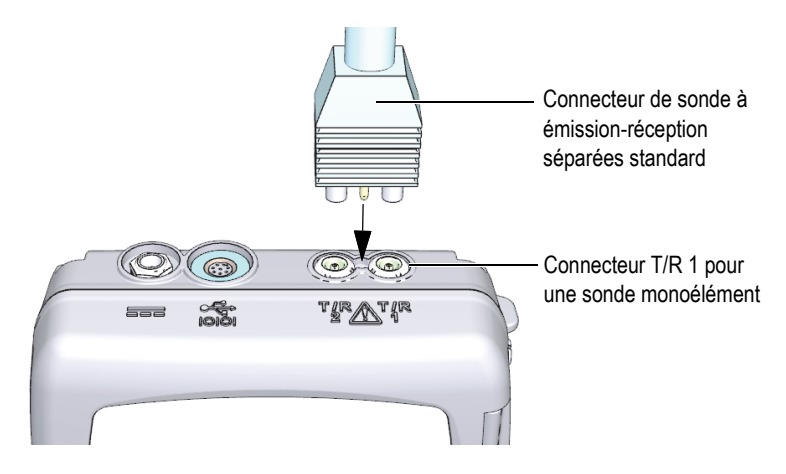

**Figure 5-1 Branchement d'une sonde**

<span id="page-81-0"></span>2. Appuyez sur la touche **[ON/OFF]** pour mettre l'appareil en marche. L'écran de mesure apparaît. Si vous utilisez une sonde à émission-réception séparées D79X standard, le message « **Do--** » apparaît sur l'écran de mesure [\(Figure 5-2 à la page 82](#page-81-1)).

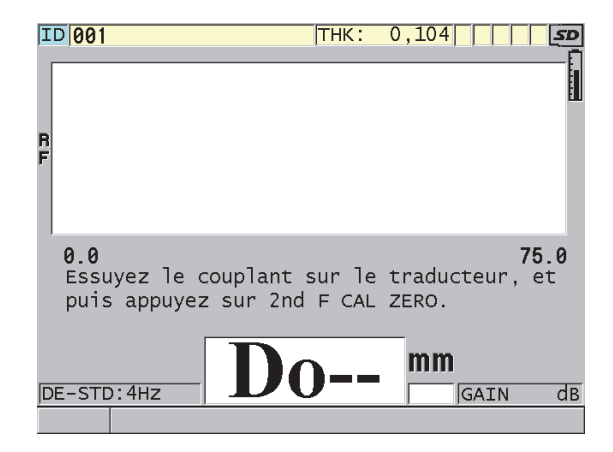

<span id="page-81-1"></span>**Figure 5-2 Écran initial avec une sonde à émission-réception séparées D79X standard**

- 3. Si vous utilisez une sonde à émission-réception séparées, effectuez une compensation du zéro de la sonde :
	- *a)* Essuyez le couplant au bout de la sonde.
	- *b)* Appuyez sur les touches **[2nd F]**, **[CAL ZERO] (Do ZERO)**.
- 4. Si vous utilisez une sonde monoélément, ou une sonde à émission-réception séparées autre que la D79X, chargez la configuration appropriée :
	- *a)* Appuyez sur la touche **[XDCR RECALL]**.
	- *b)* Dans le menu, sélectionnez la configuration par défaut du type de sonde que vous utilisez (p. ex. **MONOÉL. PAR DÉFAUT**).
	- *c)* Dans la liste de configurations par défaut disponibles qui apparaît dans l'écran **PAR DÉFAUT** du type de sonde qui vous utilisez (voir l'exemple de la [Figure 5-3 à la page 83\)](#page-82-0), sélectionnez la configuration de la sonde que vous utilisez.

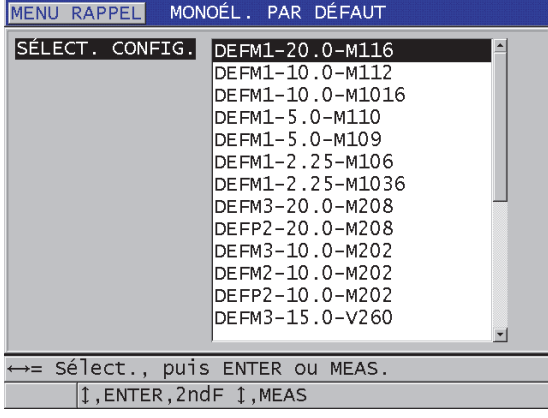

**Convention d'appellation des configurations par défaut** :

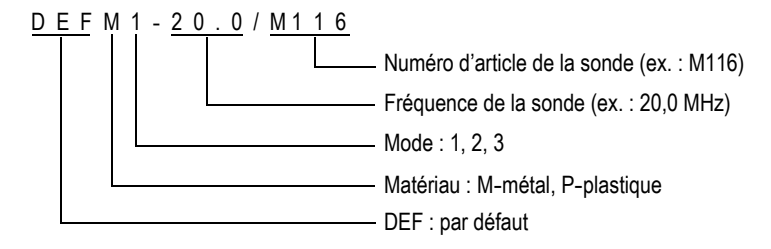

<span id="page-82-0"></span>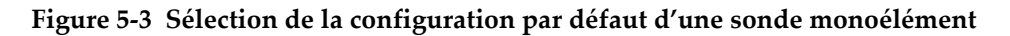

#### NOTE

Vous pouvez réserver les configurations de USER-1 à USER-35 à des applications spéciales et les renommer en conséquence.

*d)* Appuyez sur la touche **[MEAS]** pour rappeler automatiquement les paramètres de la configuration sélectionnée et revenir à l'écran de mesure.

# <span id="page-83-0"></span>**5.2 Étalonnage**

L'étalonnage est le processus qui consiste à régler l'appareil pour qu'il effectue des mesures précises d'un matériau spécifique, avec une sonde connue et à une température donnée. Vous devez toujours étalonner l'appareil avant d'inspecter un matériau spécifique. La précision de la mesure dépend de la qualité de l'étalonnage.

Vous devez effectuer les trois étalonnages suivants :

Compensation du zéro de la sonde (**[Do ZERO]**)

Pour les sondes à émission-réception séparées seulement, effectuez l'étalonnage du temps de parcours sonore dans chacune des lignes à retard des sondes à émission-réception séparées. Cette compensation peut varier en fonction de la sonde et de la température. Vous devez effectuer la procédure de compensation du zéro de la sonde lorsque l'appareil est mis en marche, lorsque la sonde est modifiée ou lorsque la température de la sonde change considérablement (consultez [« Configuration de la sonde » à la page 81](#page-80-0) et [« Compensation du zéro](#page-87-0)  [de la sonde » à la page 88\)](#page-87-0).

Vitesse de propagation des ondes sonores dans le matériau (**[CAL VEL]**)

Effectuez l'étalonnage de la vitesse de propagation des ondes sonores dans le matériau à l'aide d'un bloc étalon épais d'une épaisseur connue et fait du même matériau que la pièce mesurée, ou entrez manuellement une vitesse de propagation prédéfinie. Cette procédure doit être effectuée pour chaque nouveau matériau mesuré (consultez [« Étalonnage de l'appareil » à la page 85](#page-84-0) et [« Étalonnages de la vitesse de propagation et du zéro » à la page 89\)](#page-88-0).

Étalonnage du zéro (**[CAL ZERO]**)

Effectuez l'étalonnage du zéro à l'aide d'un bloc étalon mince d'une épaisseur connue et fait du même matériau que la pièce mesurée. Contrairement à la compensation du zéro de la sonde et de l'étalonnage de la vitesse de propagation des ondes sonores dans le matériau, cette procédure est requise uniquement si

vous souhaitez avoir la meilleure précision possible (supérieure à ±0,10 mm ou ±0,004 po). Cet étalonnage est effectué une seule fois pour chaque nouvelle combinaison de sonde et de matériau. Vous n'êtes pas obligé de répéter l'étalonnage du zéro lorsque la température de la sonde change; c'est la fonction de compensation du zéro de la sonde qui l'effectue (consultez [« Étalonnage de](#page-84-0)  [l'appareil » à la page 85](#page-84-0) et [« Étalonnages de la vitesse de propagation et du zéro »](#page-88-0)  [à la page 89\)](#page-88-0).

## <span id="page-84-0"></span>**5.2.1 Étalonnage de l'appareil**

Pour effectuer des mesures précises, vous devez effectuer les étalonnages suivants :

- Étalonnage de la vitesse de propagation des ondes sonores dans le matériau
- Étalonnage du zéro

Vous devez effectuer les étalonnages à l'aide d'un échantillon mince et d'un échantillon épais d'épaisseurs connues. L'échantillon doit être fait du même matériau que les pièces à inspecter (consultez [« Blocs étalons » à la page 88](#page-87-1) pour en savoir plus sur les blocs étalons).

La procédure suivante est expliquée en supposant l'utilisation d'une sonde à émission-réception séparées et d'un bloc étalon à 5 gradins. Consultez la section [« Étalonnage » à la page 84](#page-83-0) pour en savoir plus sur le processus d'étalonnage.

#### **Pour étalonner l'appareil**

- 1. Pour effectuer l'étalonnage de la vitesse de propagation des ondes sonores dans le matériau ([Figure 5-4 à la page 86](#page-85-0)) :
	- *a)* Versez une goutte de couplant sur le gradin le plus épais du bloc étalon.
	- *b)* Placez la sonde sur ce gradin épais du bloc étalon en appliquant une pression de modérée à ferme. La forme d'onde et la lecture de l'épaisseur apparaissent à l'écran.
	- *c)* Appuyez sur la touche **[CAL VEL]**.
	- *d)* Lorsque la lecture d'épaisseur est stable, appuyez sur la touche **[ENTER]**.
	- *e)* Utilisez les touches de direction pour modifier la valeur de l'épaisseur de sorte qu'elle corresponde à l'épaisseur connue de la partie la plus épaisse du bloc étalon.

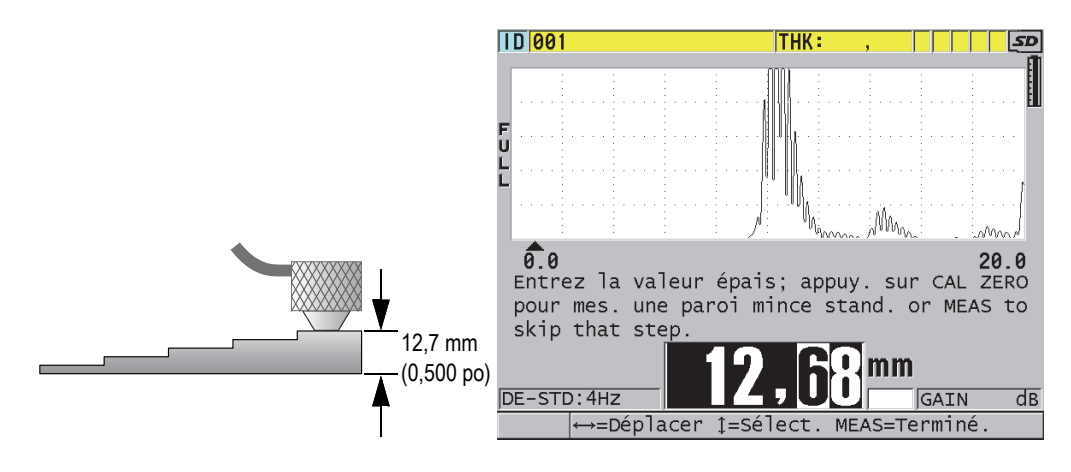

<span id="page-85-0"></span>**Figure 5-4 Étalonnage de la vitesse de propagation des ondes sonores dans le matériau à l'aide d'un bloc étalon à 5 gradins**

- 2. Pour effectuer l'étalonnage du zéro [\(Figure 5-5 à la page 87](#page-86-0)) :
	- *a)* Versez une goutte de couplant sur le gradin le plus mince du bloc étalon.
	- *b)* Placez la sonde sur ce gradin mince du bloc étalon, et puis appuyez sur la touche **[CAL ZERO]**.
	- *c)* Lorsque la lecture d'épaisseur est stable, appuyez sur la touche **[ENTER]**.
	- *d)* Utilisez les touches de direction pour modifier la valeur de l'épaisseur de sorte qu'elle corresponde à l'épaisseur connue de la partie la plus mince du bloc étalon.

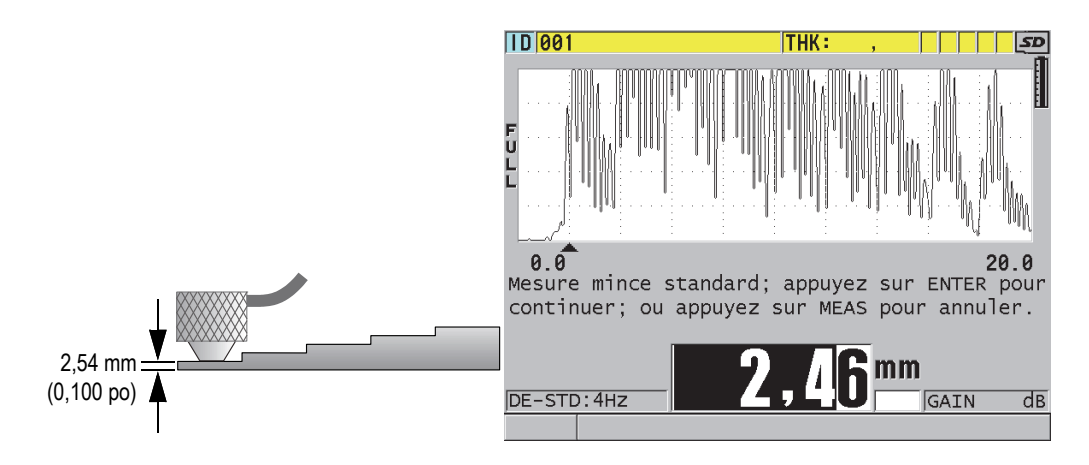

**Figure 5-5 Étalonnage du zéro à l'aide d'un bloc étalon à 5 gradins**

<span id="page-86-0"></span>3. Appuyez sur la touche **[MEAS]** pour terminer l'étalonnage et revenir à l'écran de mesure.

#### IMPORTANT

Si vous éteignez l'appareil avant d'appuyer sur la touche **[MEAS]**, la vitesse de propagation ne sera pas mise à jour et l'appareil conservera la valeur précédente.

#### NOTE

Lorsque le 39DL PLUS détecte une erreur dans la procédure d'étalonnage, il affiche les messages suivants dans la barre de texte d'aide avant de retourner à l'écran de mesure :

« **Potential wrong echo detected!** » (Écho potentiellement incorrect détecté!)

#### « **Résultats d'étalonnage non valides** »

Dans ce cas, la vitesse de propagation n'est pas modifiée. Il est possible que vous ayez entré une valeur d'épaisseur incorrecte.

## <span id="page-87-1"></span>**5.2.2 Blocs étalons**

Le 39DL PLUS est livré avec un bloc étalon cylindrique en acier inoxydable. Vous pouvez utiliser les deux épaisseurs connues du bloc étalon pour effectuer les étalonnages de la vitesse de propagation et du zéro.

Les blocs étalons à gradins de précision sont aussi souvent utilisés lorsque plus de deux épaisseurs connues sont requises ([Figure 5-6 à la page 88\)](#page-87-2).

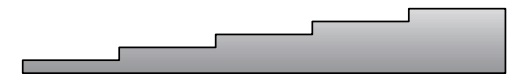

**Figure 5-6 Exemple d'un bloc étalon à 5 gradins**

<span id="page-87-2"></span>Lorsque vous effectuez l'étalonnage de la vitesse de propagation et l'étalonnage du zéro, vous devez utiliser un bloc étalon possédant les caractéristiques suivantes :

- Être fait du même matériau que les pièces à inspecter.
- Avoir au moins deux épaisseurs connues.
- Avoir une partie aussi mince que la section la plus mince des pièces à inspecter, afin d'effectuer l'étalonnage du zéro. L'état de la surface doit ressembler à celui des pièces à inspecter. Les surfaces rugueuses diminuent généralement la précision des mesures, mais la simulation des conditions de surfaces réelles sur le bloc étalon peut aider à améliorer les résultats.
- Avoir une partie aussi épaisse que la section la plus épaisse des pièces à inspecter, afin d'effectuer l'étalonnage de la vitesse de propagation des ondes sonores dans le matériau. Les surfaces de dessus et de dessous doivent être lisses et parallèles.
- Être à la même température que les pièces à inspecter.

## <span id="page-87-0"></span>**5.2.3 Compensation du zéro de la sonde**

Lorsque le message « **Do—** » ou l'indicateur zéro apparaît, vous devez appuyer sur les touches **[2ndF]**, **[CAL ZERO]** (Do ZERO]) pour effectuer la compensation du zéro de la sonde. Vous devez également effectuer cette procédure lorsque la température d'une sonde à émission-réception séparées a changé.

La fréquence à laquelle vous devez exécuter la procédure de compensation du zéro de la sonde dépend de la vitesse de changement de la température interne de la sonde à émission-réception séparées. Les facteurs d'influence sont la température de la surface du matériau inspecté, la fréquence d'application de la sonde sur le matériau, la durée de contact de la sonde avec le matériau, et le niveau de précision souhaité.

#### NOTE

Lorsque les mesures sont prises sur des surfaces dont la température est nettement supérieure à la température ambiante, vous devez effectuer l'étalonnage du zéro régulièrement. Cela est moins important pour les sondes dont le numéro de pièce est D790-SM, D791-RM, D797-SM et D798 que pour les autres sondes qui ont divers types de lignes à retard en résine.

Pour la prise de mesures à température élevée, Evident vous recommande d'élaborer un plan de compensation du zéro de la sonde qui tient compte de ces facteurs. Par exemple, vous pourriez utiliser la sonde D790-SM, D791-RM ou D797-SM pour les applications à température élevée afin de réduire au minimum la fréquence des compensations du zéro. Vous pourriez également utiliser les sondes D790-SM et D791-RM pour les applications d'usage général.

#### <span id="page-88-0"></span>**5.2.4 Étalonnages de la vitesse de propagation et du zéro**

Le 39DL PLUS effectue l'optimisation du gain en fonction du matériau pendant l'étalonnage de la vitesse de propagation si cette fonction est activée.

Pour les sondes à émission-réception séparées, la fonction d'optimisation du gain en fonction du matériau (**GAIN OPT** dans l'écran **MES**) évalue le signal du bloc étalon et règle automatiquement un gain de départ par défaut fondé sur la sensibilité de la sonde et les niveaux de bruit du matériau. Lorsque le gain par défaut requis est situé en dehors de l'étendue permise, un message s'affiche, vous avertissant que la sonde pourrait ne pas fonctionner correctement.

Le 39DL PLUS effectue une vérification de doublement à l'étalonnage pour éviter un mauvais étalonnage sur les échantillons minces. Le doublement se produit lorsque l'appareil mesure le deuxième écho de fond plutôt que le premier écho de fond. Le 39DL PLUS compare le temps de vol mesuré au temps de vol attendu basé sur la vitesse de propagation des ondes sonores. Il affiche un avertissement s'il y a

possibilité de doublement. Le doublement peut se produire lorsque vous mesurez des épaisseurs qui sont plus petites que l'étendue minimale de la sonde ou lorsque la sonde est usée ou qu'elle a une faible sensibilité.

NOTE

Il est aussi possible d'effectuer la procédure d'étalonnage de la vitesse de propagation et d'étalonnage du zéro en effectuant les étapes dans l'ordre inverse, en commençant par l'étalonnage du zéro suivi de l'étalonnage de la vitesse de propagation.

### **5.2.5 Entrée de la vitesse de propagation connue des ondes sonores dans le matériau**

Lorsque vous devez mesurer les épaisseurs de pièces faites de matériaux différents et que vous connaissez la vitesse de propagation des ondes sonores dans les matériaux, vous pouvez entrer la vitesse de propagation directement sans effectuer la procédure d'étalonnage de la vitesse de propagation.

#### **Pour entrer la vitesse de propagation connue des ondes sonores dans le matériau**

- 1. À partir de l'écran de mesure, appuyez sur les touches **[2nd F]**, **[CAL VEL] (VEL)**.
- 2. Dans l'écran **VITESSE** ([Figure 5-7 à la page 91\)](#page-90-0), utilisez les touches de direction pour régler la vitesse de propagation à la valeur connue.

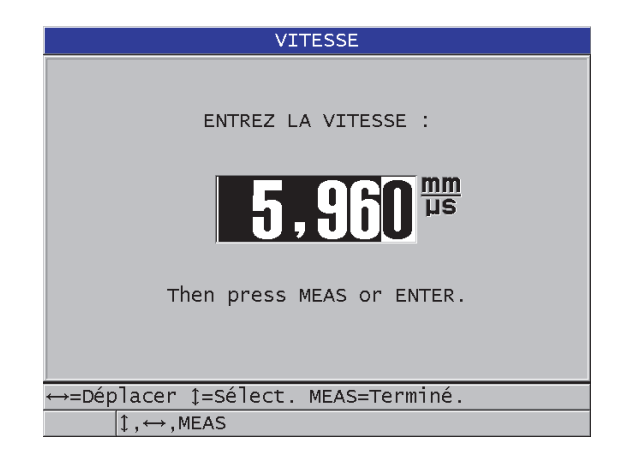

**Figure 5-7 Entrée de la vitesse de propagation connue des ondes sonores dans le matériau**

<span id="page-90-0"></span>3. Appuyez sur la touche **[MEAS]** pour revenir à l'écran de mesure.

## **5.2.6 Étalonnages verrouillés**

Le 39DL PLUS comprend une fonction de verrouillage par mot de passe qui permet d'éviter les modifications accidentelles des configurations et l'accès non autorisé à certaines fonctions. Il est notamment possible de verrouiller la fonction de modification des étalonnages. Lors du verrouillage de cette fonction, le message montré à la [Figure 5-8 à la page 91](#page-90-1) apparaît brièvement dans la barre de texte d'aide.

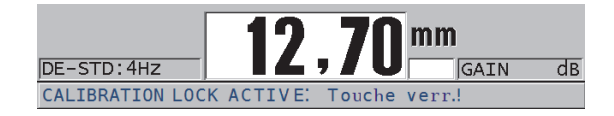

**Figure 5-8 Message de verrouillage d'étalonnage**

### <span id="page-90-1"></span>**5.2.7 Facteurs influençant les performances et la précision**

Les facteurs suivants ont une incidence sur les performances de l'appareil et la précision des mesures d'épaisseur.

#### Étalonnage

La précision de toute mesure par ultrasons dépend de la précision et du soin appliqués lors de l'étalonnage du mesureur. Le 39DL PLUS est expédié de l'usine avec des configurations standard pour diverses sondes et applications. Dans certains cas, il peut être souhaitable d'optimiser ces configurations pour certaines situations de mesure spécifiques. Dans tous les cas, il est essentiel d'effectuer les étalonnages de la vitesse de propagation et du zéro lors d'un changement de sonde ou de matériau inspecté. Il est recommandé d'effectuer des tests périodiques sur des échantillons ayant une épaisseur connue pour vérifier le bon fonctionnement du mesureur.

#### Rugosité de la surface de la pièce à inspecter

Vous obtenez la meilleure précision de mesure lorsque les surfaces avant et arrière de la pièce à inspecter sont lisses. Lorsque la surface de contact est rugueuse, la couche de couplant est plus épaisse. Par conséquent, l'épaisseur minimale mesurable est augmentée en raison de la réverbération du son dans l'épaisseur accrue de la couche de couplant. De plus, lorsque les deux surfaces de la pièce à inspecter sont rugueuses, il est possible que les multiples parcours sonores légèrement différents captés par la sonde causent une distorsion de l'écho de retour, générant ainsi des mesures inexactes.

Technique de couplage

Lors de la mesure en mode 1 (sonde de contact), l'épaisseur de la couche de couplant est comprise dans la mesure, et elle est compensée par une partie du décalage de zéro. Pour une précision maximale, la technique de couplage doit être uniforme. Pour réaliser des mesures uniformes, employez un couplant d'assez basse viscosité, utilisez seulement la quantité nécessaire pour obtenir une mesure acceptable et appliquez une pression uniforme sur la sonde. Avec l'expérience, vous saurez déterminer le degré de pression (modérée à ferme) qui permet d'obtenir des mesures reproductibles. En général, les sondes de petit diamètre exigent moins de pression pour éliminer l'excédent de couplant que les sondes de grand diamètre. Dans tous les modes, le fait d'incliner la sonde déforme les échos et cause des mesures imprécises, tel qu'expliqué ci-dessous.

Courbure de la pièce à inspecter

L'alignement de la sonde par rapport à la pièce à inspecter est également un facteur auquel il faut prêter attention. Lorsque vous effectuez des mesures sur une surface courbe, il est important de placer la sonde approximativement sur la ligne centrale de la pièce et de la maintenir aussi stable que possible sur la surface. Dans certains cas, un support en V à ressort peut être utile pour maintenir le bon alignement. En général, plus le rayon de courbure diminue, plus il faut diminuer la taille de la sonde, et plus la question de l'alignement devient critique. Pour des rayons très petits, une approche en immersion est nécessaire. Dans certains cas, il peut être utile de visualiser l'affichage de la forme d'onde pour faciliter le maintien d'un l'alignement optimal. Déterminer la meilleure façon de tenir la sonde en vous pratiquant avec l'affichage de la forme d'onde. Sur les surfaces courbes, il est important de n'utiliser que la quantité de couplant requise pour effectuer une mesure. Un excès de couplant entre la sonde et la surface crée une zone où le son se réverbère et peut créer des signaux parasites occasionnant de fausses mesures.

Conicité ou excentricité

Si la surface de contact ou la surface arrière de la pièce à inspecter est conique ou excentrique par rapport à l'autre, l'écho est déformé par le changement du parcours sonore sur la largeur du faisceau. La précision de la mesure est alors réduite. Dans les cas les plus sévères, aucune mesure n'est possible.

Propriétés acoustiques du matériau à inspecter

Plusieurs conditions trouvées dans certains matériaux industriels peuvent limiter la précision et l'étendue des mesures d'épaisseur par ultrasons :

— Diffusion du son

Dans des matériaux comme l'acier inoxydable moulé, la fonte, la fibre de verre et les composites, la présence de cristallites individuelles dans le moulage ou les joints de matières différentes causent une diffusion de l'énergie sonore. La porosité peut avoir le même effet dans n'importe quel matériau. Réglez la sensibilité de l'appareil de façon à éviter la détection de ces échos parasites. Cette compensation peut à son tour limiter la possibilité de détecter un écho de retour valide provenant de la paroi du fond du matériau, limitant ainsi la plage de mesure.

- Atténuation ou absorption acoustique Dans plusieurs matériaux organiques, comme les caoutchoucs et les plastiques à basse densité, l'énergie sonore est atténuée très rapidement avec les fréquences utilisées pour le contrôle par ultrasons. Cette atténuation augmente généralement avec la température. L'épaisseur maximale mesurable dans ces matériaux est souvent limitée par l'atténuation.
- Variations dans la vitesse de propagation des ondes sonores La mesure d'épaisseur par ultrasons est précise uniquement si la vitesse de propagation des ondes sonores dans le matériau correspond à la vitesse étalonnée dans l'appareil. Certains matériaux présentent des variations considérables de vitesse de propagation d'un point à un autre. Cela se produit dans certains types de fontes à la suite de variations de la structure des grains dues aux différentes vitesses de refroidissement et de l'anisotropie de la vitesse de propagation des ondes sonores en fonction de la structure des

grains. La fibre de verre peut présenter des variations de vitesse localisées attribuables à des changements dans le ratio résine/fibre. Plusieurs plastiques et caoutchoucs présentent un changement rapide de la vitesse de propagation des ondes sonores selon leur température, ce qui nécessite un étalonnage de la vitesse de propagation selon la température à laquelle les mesures sont effectuées.

Inversion ou déformation de phase

La phase ou la polarité d'un écho de retour est déterminée par l'impédance acoustique relative (densité × vitesse de propagation) des matériaux limitrophes. Le 39DL PLUS suppose une situation typique où la pièce à inspecter est entourée par de l'air ou un liquide, qui ont tous deux une impédance acoustique plus faible que les métaux, les céramiques et les plastiques. Cependant, dans certains cas particuliers, comme la mesure de revêtements en verre ou en plastique sur du métal, ou encore de revêtements en cuivre sur de l'acier, cette relation d'impédance est inversée et l'écho apparaît en phase inversée. Pour ces cas, il est alors nécessaire de modifier la polarité de détection d'écho pour garder la précision. Un cas plus complexe peut se présenter avec des matériaux inhomogènes ou anisotropes, comme des pièces de fonte à gros grains ou certains composites, où les conditions de matériau donnent lieu à plusieurs parcours sonores dans la zone du faisceau. Dans ces cas, la déformation de phase peut créer un écho ni tout à fait positif, ni tout à fait négatif. Pour ces cas, une expérimentation minutieuse avec des étalons de référence est nécessaire pour déterminer les effets sur la précision de la mesure.

## **5.3 Mesures d'épaisseur**

Vous pouvez commencer à effectuer des mesures d'épaisseur une fois qu'une sonde est connectée à l'appareil (consultez [« Configuration de la sonde » à la page 81](#page-80-0)) et que l'appareil est étalonné (consultez [« Étalonnage de l'appareil » à la page 85\)](#page-84-0).

#### **Pour effectuer une mesure d'épaisseur**

1. Appliquez du couplant sur le bloc étalon ou sur le point de mesure de la pièce à inspecter.

#### **NOTE**

Normalement, pour les surfaces de matériaux lisses, vous pouvez utiliser un couplant plus liquide, comme du propylèneglycol, de la glycérine ou de l'eau. Pour les surfaces plus rugueuses, il faut utiliser un couplant plus visqueux comme du gel ou de la graisse. Les applications à température élevée nécessitent des couplants spéciaux.

2. Placez l'extrémité de la sonde sur la surface du matériau, appliquez une pression de modérée à ferme, et maintenez la sonde aussi à plat que possible sur la surface [\(Figure 5-9 à la page 95](#page-94-0)).

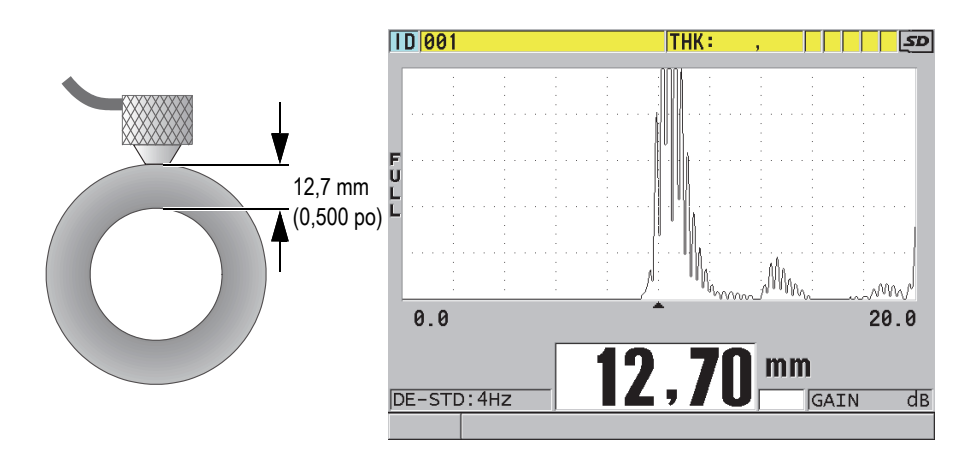

<span id="page-94-0"></span>**Figure 5-9 Positionnement de la sonde à émission-réception séparées et lecture de l'épaisseur mesurée**

3. Vérifiez la mesure d'épaisseur de la pièce inspectée.

## **5.4 Enregistrement des données**

L'enregistreur de données du 39DL PLUS est un système de fichiers qui ouvre un fichier à la fois. Le fichier actif enregistre la mesure d'épaisseur sous un identifiant (ID) de point de mesure d'épaisseur. Lorsque vous appuyez sur la touche **[SAVE/SEND]**, la valeur affichée est enregistrée sous l'identifiant en cours du fichier actif. L'identifiant est automatiquement incrémenté pour la mesure suivante. Lorsque vous appuyez sur la touche **[FILE]**, le nom du fichier actif apparaît dans la barre de l'identifiant située au-dessus du menu [\(Figure 5-10 à la page 96\)](#page-95-0).

| OPEN FILE NONAME00 |  |  |  |     | Nom du fichier actif |
|--------------------|--|--|--|-----|----------------------|
| <b>OUVRIR</b>      |  |  |  |     |                      |
| <b>REVUE</b>       |  |  |  |     |                      |
| CRÉER              |  |  |  |     |                      |
| COPIER             |  |  |  |     |                      |
| MODIFIER           |  |  |  |     |                      |
| <b>SUPPRIMER</b>   |  |  |  |     |                      |
| TOUCHE SEND        |  |  |  |     |                      |
| <b>IMPORT</b>      |  |  |  |     |                      |
| <b>EXPORTER</b>    |  |  |  |     |                      |
| NOTE-COPIE         |  |  |  |     |                      |
| <b>MÉMOIRE</b>     |  |  |  |     |                      |
| <b>RAPPORT</b>     |  |  |  | я я |                      |

**Figure 5-10 Nom du fichier actif dans la barre de l'identifiant**

<span id="page-95-0"></span>Le fichier de type incrémentiel NONAME00, qui commence avec l'ID 001, est le fichier actif par défaut lors de la première utilisation du 39DL PLUS ou après la réinitialisation de la mémoire de l'appareil. Il est possible de créer divers types de fichiers et de définir des ID pour représenter les points de mesure d'épaisseur 1D, 2D ou 3D. Lorsque vous redémarrez l'appareil, il ouvre automatiquement le dernier fichier utilisé.

Les cas spéciaux suivants peuvent se produire :

- Lorsque la mesure d'épaisseur est vide, l'appareil enregistre « ——- » plutôt qu'une valeur.
- Lorsqu'une mesure est déjà enregistrée sur l'ID en cours, la nouvelle valeur écrase l'ancienne mesure, à moins que la fonction de protection contre l'écrasement soit activée.
- Lorsque l'incrémentation des ID arrive à la fin d'une séquence et qu'il est impossible d'incrémenter le numéro, le message **Dernier ID** apparaît dans la barre de texte d'aide, l'appareil émet un long bip sonore (si l'avertisseur est activé), et l'ID affiché à l'écran ne change pas.

#### **Pour enregistrer des données dans l'ID en cours du fichier actif**

 Lorsque la mesure d'épaisseur et la forme d'onde souhaitées s'affichent, appuyez sur la touche **[SAVE/SEND]** pour enregistrer la mesure.  $O<sub>U</sub>$ 

Appuyez sur les touches **[2nd F]**, **[SAVE/SEND] (WAVEFORM)** pour enregistrer la mesure d'épaisseur et la forme d'onde.

#### **CONSEIL**

Si vous souhaitez toujours enregistrer et la mesure d'épaisseur et la forme d'onde lorsque vous appuyez sur la touche **[SAVE/SEND]**, vous devez, dans l'écran **SYSTME**, régler le paramètre **ENREGISTRER LES DONNÉES** sur **ÉPAISS.+A-SCAN**.

## **5.5 Mesure au moyen de la fonction THRU-COAT et des sondes D7906 et D7908**

THRU-COAT est une fonction qui sert à mesurer l'épaisseur réelle du métal des pièces peintes ou revêtues. Cette fonction utilise un seul écho de fond et elle est recommandée pour les applications de mesure de matériaux très corrodés dont l'extérieur est peint ou revêtu. S'il y a lieu, vous pouvez aussi étalonner la mesure de la couche du revêtement ou de la peinture afin de mesurer avec précision l'épaisseur de cette couche.

## <span id="page-96-0"></span>**5.5.1 Activation de la fonction THRU-COAT**

La fonction THRU-COAT est disponible seulement lorsque vous connectez une sonde THRU-COAT(numéro d'article : D7906 [U8450005] ou D7908 [U8450008]) au 39DL PLUS.

#### **Pour activer la fonction THRU-COAT**

- 1. Connectez une sonde THRU-COAT au 39DL PLUS.
- 2. Mettez l'appareil en marche.
- 3. Essuyez le couplant sur l'extrémité de la sonde.
- 4. Appuyez sur les touches **[2nd F]**, **[CAL ZERO] (Do ZERO)**.

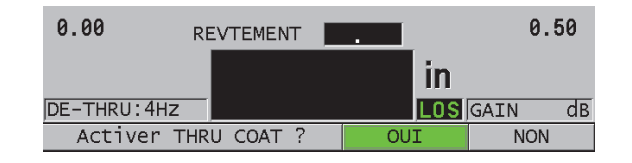

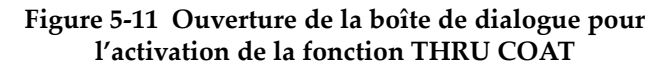

5. Sélectionnez **OUI** pour répondre au message **Activer THRU COAT ?**.

## **5.5.2 Réalisation d'un étalonnage THRU-COAT**

La procédure d'étalonnage d'une sonde THRU-COAT ressemble à la procédure d'étalonnage des autres sondes. Comme pour un étalonnage normal, vous avez besoin de deux échantillons non revêtus ayant des épaisseurs mince et épaisse connues afin d'effectuer la procédure d'étalonnage. Toutefois, vers la fin de la procédure, il est possible d'appuyer sur la touche **[CAL VEL]** une deuxième fois pour étalonner la mesure d'épaisseur du revêtement à l'aide d'un échantillon ayant une épaisseur de revêtement connue.

#### **Pour effectuer un étalonnage THRU-COAT**

- 1. Assurez-vous que la fonction THRU-COAT est activée (consultez[« Activation de](#page-96-0)  [la fonction THRU-COAT » à la page 97](#page-96-0)).
- 2. Placez la sonde sur l'échantillon épais.
- 3. Appuyez sur la touche **[CAL VEL]**.
- 4. Lorsque la lecture est stable, appuyez sur la touche **[ENTER]**.
- 5. Utilisez les touches de direction pour modifier la valeur de l'épaisseur de sorte qu'elle corresponde à l'épaisseur connue de l'échantillon.
- 6. Placez la sonde sur l'échantillon mince.
- 7. Appuyez sur la touche **[CAL ZERO]**.
- 8. Lorsque la lecture est stable, appuyez sur la touche **[ENTER]**.
- 9. Utilisez les touches de direction pour modifier la valeur de l'épaisseur de sorte qu'elle corresponde à l'épaisseur connue de l'échantillon.
- 10. Si la précision de la mesure d'épaisseur du revêtement est importante pour l'application, effectuez les étapes suivantes (le fait d'omettre cette étape n'influence pas la précision de la mesure d'épaisseur du métal) :
- *a)* Appuyez de nouveau sur la touche **[CAL VEL]**.
- *b)* Placez la sonde sur l'échantillon revêtu.
- *c)* Lorsque la lecture est stable, appuyez sur la touche **[ENTER]**.
- *d)* Utilisez les touches de direction pour modifier la valeur de l'épaisseur de sorte qu'elle corresponde à l'épaisseur connue du revêtement de l'échantillon revêtu.
- 11. Appuyez sur la touche **[MEAS]** pour terminer l'étalonnage.

#### NOTE

Le fait d'appuyer sur les touches **[2nd F]**, **[CAL VEL] (VEL)** ouvre l'écran **VITESSE** dans lequel vous pouvez visualiser et modifier la vitesse de propagation des ondes sonores dans le métal. Appuyez sur les touches **[2nd F]**, **[CAL VEL] (VEL)** de nouveau pour ouvrir l'écran **VITESSE** de la vitesse de propagation dans le revêtement étalonnée.

## **5.6 Modes de détection d'échos des sondes à émission-réception séparées**

Lors de l'utilisation de sondes à émission-réception séparées, le 39DL PLUS vous permet de choisir entre trois modes de détection d'échos différents pour mesurer des épaisseurs dans des conditions de matériaux diverses. Voici la description des trois modes de détection d'échos (**MODE STANDARD**, **ENTRE ÉCH AUT.** et **ENTRE ÉCH MAN.**) :

#### **MODE DE DÉTECTION STANDARD**

Le mode de détection d'échos standard calcule l'épaisseur en utilisant le temps de vol s'écoulant entre l'impulsion d'émission et le premier écho de fond. Utilisez ce mode pour les matériaux non revêtus qui génèrent des formes d'ondes de bonne qualité.

L'indicateur **DE-STD** apparaît à gauche de la mesure d'épaisseur et un marqueur triangulaire de détection d'écho apparaît à l'emplacement de l'écho de fond, sous l'affichage de la forme d'onde ([Figure 5-12 à la page 100\)](#page-99-0).

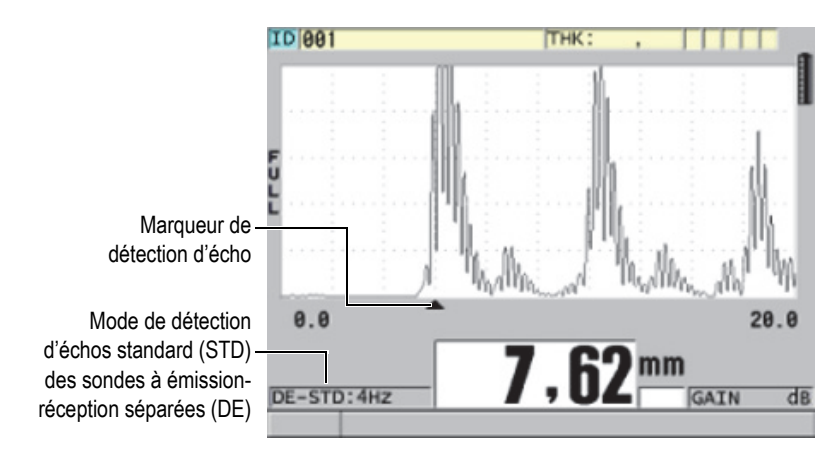

**Figure 5-12 Mesure prise en mode de détection d'échos standard**

#### <span id="page-99-0"></span>**MODE DE DÉTECTION ENTRE ÉCHOS AUTOMATIQUE (ENTRE ÉCH AUT.)**

Le mode de détection entre échos automatique calcule l'épaisseur en utilisant le temps de vol s'écoulant entre deux échos de fond consécutifs. Utilisez ce mode pour les matériaux peints ou revêtus, puisque l'intervalle entre les échos de fond consécutifs exclut le temps de vol à travers la peinture, la résine ou le revêtement. L'indicateur **DE-AEtoE** apparaît à gauche de la mesure. Le marqueur triangulaire est remplacé par une barre de détection entre échos qui montre les deux échos de fond utilisés pour déterminer l'épaisseur ([Figure 5-13 à la page 101\)](#page-100-0). L'amplitude de l'écho est automatiquement réglée au niveau prédéfini.

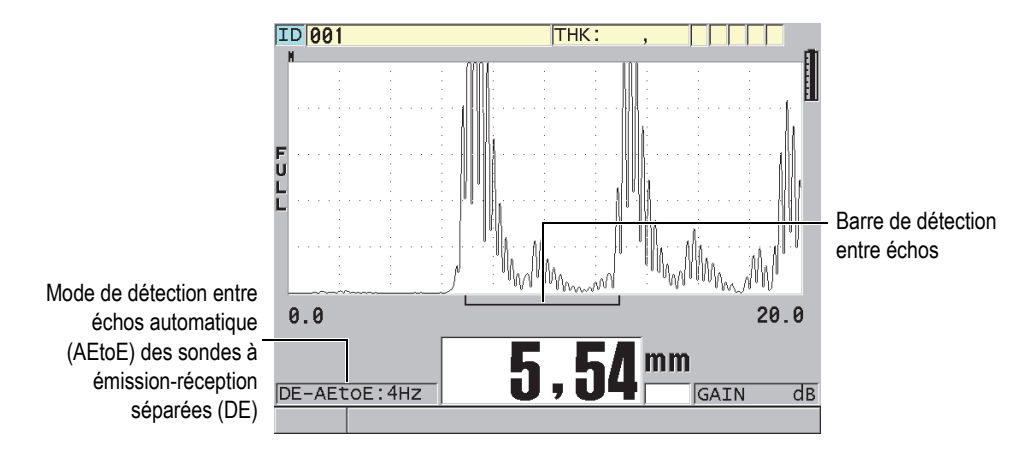

**Figure 5-13 Mesure prise en mode de détection entre échos automatique** 

#### <span id="page-100-0"></span>**MODE DE DÉTECTION ENTRE ÉCHOS MANUEL (ENTRE ÉCH MAN.)**

Le mode de détection entre échos manuel calcule l'épaisseur en utilisant le temps de vol entre deux échos de fond consécutifs. Dans ce mode, vous pouvez cependant aussi régler le gain et les paramètres de suppression manuellement. Utilisez ce mode lorsque les conditions du matériau rendent le mode automatique moins efficace en raison du niveau élevé de bruit des signaux.

L'indicateur **DE-MEtoE** apparaît à gauche de la mesure. La barre de détection du mode manuel ressemble à celle du mode automatique, mais comprend aussi la barre de suppression E1 réglable qui indique la période à exclure de la détection d'échos [\(Figure 5-14 à la page 102](#page-101-0)). Après la période de suppression E1, l'appareil détecte l'écho suivant qui a une amplitude d'au moins 20 % de l'affichage de la forme d'onde. Dans ce mode, appuyez sur la touche **[WAVE ADJ]**, et puis utilisez les touches de direction pour régler les paramètres **SUPPR. ÉTEND.**, **SUPPR. É1** et **GAIN**.

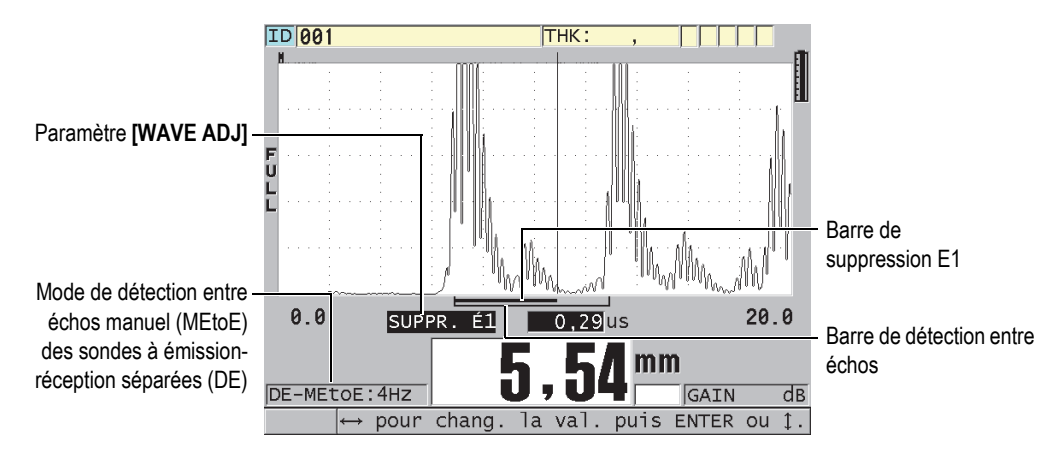

<span id="page-101-0"></span>**Figure 5-14 Mesure prise en mode de détection entre échos manuel**

#### **NOTE**

Dans les cas de corrosion sévère, où les échos multiples valables sont absents, vous devez utiliser le mode standard pour effectuer les mesures d'épaisseur.

Vous pouvez utiliser les sondes à émission-réception séparées dans les trois modes. Vous pouvez utiliser toutes les fonctions de mesure, d'affichage et d'enregistrement de données avec les modes de détection entre échos. L'enregistreur de données interne sauvegarde et reconnaît toutes les informations de mesure entre échos nécessaires au téléchargement et au téléversement des données d'épaisseur, de forme d'onde et de configuration.

#### **CONSEIL**

Vous n'avez pas besoin de changer de mode de détection entre échos pour passer des mesures de parois revêtues aux mesures de parois non revêtues, car les parois non revêtues peuvent également être mesurées en mode de détection entre échos.

#### **Pour changer de mode de détection entre échos**

- 1. Appuyez sur les touches **[2nd F]**, **[ZOOM] (E-TO-E)**.
- 2. Dans le menu, sélectionnez le mode de détection entre échos désiré (**STANDARD**, **ENTRE ÉCH AUT.** ou **ENTRE ÉCH MAN**).
- 3. Pour effectuer de nouveau l'étalonnage du zéro :
	- *a)* Versez une goutte de couplant sur le gradin mince du bloc étalon.
	- *b)* Placez la sonde sur le gradin mince du bloc étalon, et puis appuyez sur la touche **[CAL ZERO]**.
	- *c)* Lorsque la lecture d'épaisseur est stable, appuyez sur la touche **[ENTER]**.
	- *d)* Utilisez les touches de direction pour modifier la valeur de l'épaisseur de sorte qu'elle corresponde à l'épaisseur connue de la partie la plus mince du bloc étalon.

### <span id="page-102-0"></span>**5.6.1 Réglages de suppression en mode de détection entre échos manuel**

Le 39DL PLUS comporte deux fonctions de suppression pour vous aider à détecter des échos valables dans des situations où les conditions du matériau génère des signaux indésirables :

#### **SUPPR. ÉTEND.**

La suppression étendue crée une zone vierge débutant dans la partie gauche de l'affichage de la forme d'onde et dans laquelle aucun signal n'est détecté. Dans les situations où la deuxième ou la troisième paire d'échos de fond est plus puissante ou plus claire que la première, vous pouvez utiliser la fonction de suppression étendue pour contrôler quelle paire utiliser pour la mesure.

#### **SUPPR. É1**

La suppression après le premier écho (E1) s'effectue pour un intervalle sélectionné après le premier écho détecté. Utilisez le paramètre de suppression E1 pour exclure les crêtes non désirées apparaissant entre le premier et le deuxième écho de fond. Les crêtes non désirées peuvent être le front arrière d'un grand premier écho de fond ou des réflexions d'ondes transversales de pièces à inspecter épaisses. Le paramètre de suppression E1 est disponible uniquement en mode de détection entre échos manuel.

#### **Pour régler les paramètres de suppression étendue et E1**

- 1. Sélectionnez le mode de détection entre échos manuel :
	- *a)* Appuyez sur les touches **[2nd F]**, **[ZOOM] (E-TO-E)**.
- *b)* Dans le menu, sélectionnez **ENTRE ÉCH MAN**.
- 2. Appuyez sur la touche **[WAVE ADJ]**. Le paramètre de réglage de l'onde s'affiche [\(Figure 5-15 à la page 104\)](#page-103-0).

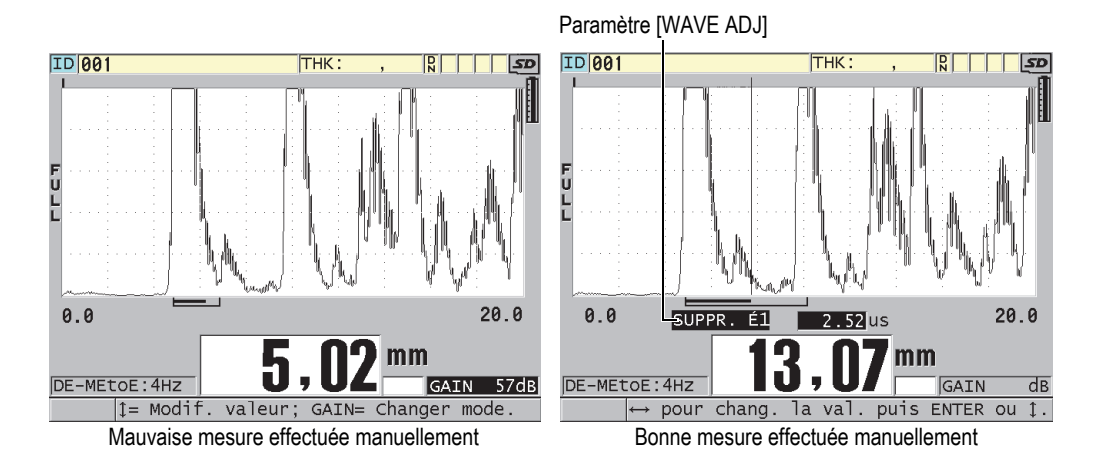

**Figure 5-15 Comparaison entre des mesures effectuées manuellement**

- <span id="page-103-0"></span>3. Utilisez les flèches **[]** et **[]** pour sélectionner soit le paramètre **SUPPR. ÉTEND.**, soit le paramètre **SUPPR. É1**.
- 4. Utilisez les flèches **[]** et **[]** pour régler la valeur d'exclusion des crêtes non désirées et pour détecter les échos désirés.

## **5.6.2 Choix de la sonde à émission-réception séparées à utiliser en mode de mesure entre échos**

Bien que toutes les sondes à émission réception séparées associées au 39DL PLUS soient compatibles avec les modes de détection entre échos, Evident recommande l'utilisation de sondes particulières adaptées aux étendues d'épaisseurs des pièces en acier ([Tableau 3 à la page 105](#page-104-0)).

<span id="page-104-0"></span>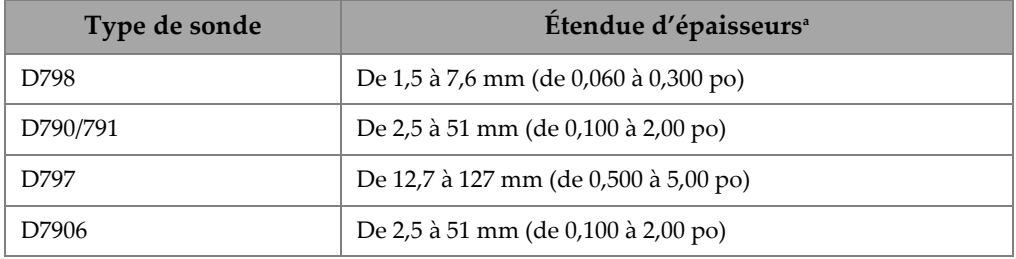

#### **Tableau 3 Sondes recommandées pour diverses étendues d'épaisseurs d'acier**

a. Les étendues d'épaisseurs dépendent du matériau, des conditions du matériau et de la température.

Dans certains cas, une erreur peut se produire si vous utilisez une sonde D790 pour effectuer des mesures supérieures à 18 mm (0,7 po). Habituellement, cette erreur est causée par un écho d'onde transversale provenant de conversions de modes, qui peut apparaître avant le deuxième écho de fond. Si cet écho indésirable est plus grand que le deuxième écho de fond, le mesureur commence à calculer à partir de cet écho, ce qui donne une mesure plus mince.

Vous pouvez généralement différencier l'écho de l'onde transversale indésirable de l'écho de fond approprié en examinant l'affichage de la forme d'onde. La distance entre le premier et le deuxième écho de fond est la même que la distance entre le point d'épaisseur zéro et le premier écho de fond. S'il y a un écho entre les deux premiers échos de fond, il s'agit probablement d'un écho d'onde transversale provenant de conversions de modes. Dans ce cas, utilisez le mode de détection entre échos manuel pour régler manuellement la période de suppression après le premier écho (E1) et éliminer cette erreur (consultez [« Réglages de suppression en mode de détection entre](#page-102-0)  [échos manuel » à la page 103](#page-102-0)). Soulignons que l'utilisation de la sonde D797 pour les mesures d'épaisseur supérieures à 18 mm (0,7 po) contribue à éliminer le risque que cette erreur se produise.

Dans certains cas, l'amplitude du deuxième ou du troisième écho de fond est inférieure à l'amplitude des échos suivants, et l'appareil double ou triple la mesure. Si vous utilisez une sonde D790, ce phénomène peut se produire à une profondeur d'environ 5 mm (0,2 po) sur les pièces d'acier lisses et plates. S'il se produit, il est clairement visible dans l'affichage de la forme d'onde et vous pouvez le contourner en vous servant du mode de détection entre échos manuel ou en déplaçant la période de suppression étendue après le premier écho détecté précédemment.

Lorsque le 39DL PLUS ne peut effectuer une lecture entre échos, la marque **LOS** (perte de signal) s'affiche à l'écran. Dans ce cas, l'affichage de la forme d'onde montre que les échos ne sont pas suffisamment grands pour être détectés ou qu'un seul écho est détecté. Si un seul écho est détecté, la barre de détection entre échos commence à l'écho détecté et se poursuit indéfiniment vers la droite. Vous devez alors augmenter le gain pour être en mesure d'effectuer une bonne lecture entre échos. Si cela ne corrige pas la situation, vous pouvez retourner en mode de détection d'échos standard pour obtenir une mesure approximative.

## **5.6.3 Marqueurs de l'enregistreur de données en mode de détection entre échos**

En mode de détection entre échos, les marqueurs suivants apparaissent dans le premier champ de marqueurs du tableau d'épaisseurs téléversé et dans la boîte de commentaires dans le coin supérieur droit de l'écran de mesure en mode de détection entre échos :

- **E** : Mode de détection entre échos automatique
- **e** : Mode de détection entre échos manuel
- **M** : Mode de détection standard
- **l** : Perte de signal en mode de détection entre échos automatique
- **n** : Perte de signal en mode de détection entre échos manuel
- **L** : Perte de signal en mode de détection standard

# **5.7 Utilisation de la sortie VGA**

Vous pouvez connecter le 39DL PLUS à un écran ou un projecteur externe pour montrer aisément le contenu de l'écran de l'appareil à d'autres personnes. Cette fonction est particulièrement utile pour former d'autres utilisateurs du 39DL PLUS.

Lorsque vous activez la sortie VGA, le contenu de l'écran du 39DL PLUS s'efface et apparaît sur l'écran externe connecté à l'appareil. La sortie VGA est toujours désactivée lorsque vous redémarrez le 39DL PLUS.

#### **Pour utiliser la sortie VGA**

1. Éteignez le 39DL PLUS.

- 2. Connectez le câble de sortie VGA, en option (numéro d'article : EPLTC-C-VGA-6 [U8840035]), au connecteur de sortie VGA situé sous le couvercle E-S sur le côté droit du 39DL PLUS [\(Figure 1-5 à la page 41](#page-40-0)).
- 3. Connectez l'autre extrémité du câble de sortie VGA à l'écran ou au projecteur externe.
- 4. Mettez le 39DL PLUS en marche.
- 5. Allumez l'écran ou le projecteur externe.
- 6. Appuyez sur la touche **[DISPLAY]**.
- 7. Dans l'écran **RÉGLAGES ÉCRAN** [\(Figure 4-3 à la page 70\)](#page-69-0), réglez le paramètre **SORTIE VGA** sur **ACTIVÉ**. Le contenu de l'écran du 39DL PLUS s'efface et apparaît sur l'écran externe.
- 8. Pour réafficher le contenu sur l'écran du 39DL PLUS, éteignez l'appareil et puis remettez-le en marche.
# **6. Utilisation de sondes électromagnétiques acoustiques (EMAT)**

Cette section renferme des renseignements généraux sur les sondes EMAT et sur l'utilisation du 39DL PLUS et de la sonde E110-SB pour effectuer des mesures d'épaisseur de base.

Une sonde EMAT utilise le principe de magnétostriction pour générer de l'énergie sonore sous forme d'ondes transversales dans les métaux ferreux revêtus d'oxyde formé à haute température. La sonde E110-SB [U8471001] ne fonctionne pas avec les métaux non ferreux ni avec les matériaux dont la surface extérieure n'est pas recouverte d'oxyde. La sonde EMAT se sert de la couche d'oxyde externe pour générer de l'énergie sonore sous forme d'ondes transversales et ne nécessite aucun couplant. Si la couche d'oxyde n'adhère pas complètement à la surface de l'acier, l'énergie sonore sous forme d'ondes transversales ne se rendra pas dans l'acier.

La sonde EMAT vous permet d'estimer efficacement l'épaisseur résiduelle de la paroi des tubes de chaudières en acier, puisqu'il n'est pas nécessaire d'enlever la couche d'oxyde externe pour effectuer la mesure. Les sondes EMAT produisent un faisceau non focalisé et sont conçues pour donner une bonne estimation de l'épaisseur résiduelle de la paroi (±0,25 mm ou ±0,010 po). La nature non focalisée du faisceau généré par la sonde rend celui-ci relativement insensible aux petites piqûres internes. La capacité minimale de mesure d'épaisseur de l'appareil 39DL PLUS avec une sonde EMAT est d'environ 2,0 mm (0,080 po), selon les propriétés du matériau.

### NOTE

Enlevez la couche d'oxyde externe et utilisez une sonde monoélément ou à émissionréception séparées standard pour effectuer une mesure plus précise de l'épaisseur résiduelle de métal. De plus, les sondes à émission-réception séparées qui génèrent des faisceaux focalisés sont plus sensibles aux piqûres internes.

# **6.1 Connexion de la sonde EMAT E110-SB**

La sonde EMAT E110-SB [U8471001] est compatible avec le 39DL PLUS. Vous devez utiliser l'adaptateur de filtre EMAT 1/2XA/E110 [U8767104] et un câble LEMO-à-BNC standard (numéro d'article : LCB-74-4 [U8800320]), comme le montre la [Figure 6-1 à la](#page-109-0)  [page 110.](#page-109-0)

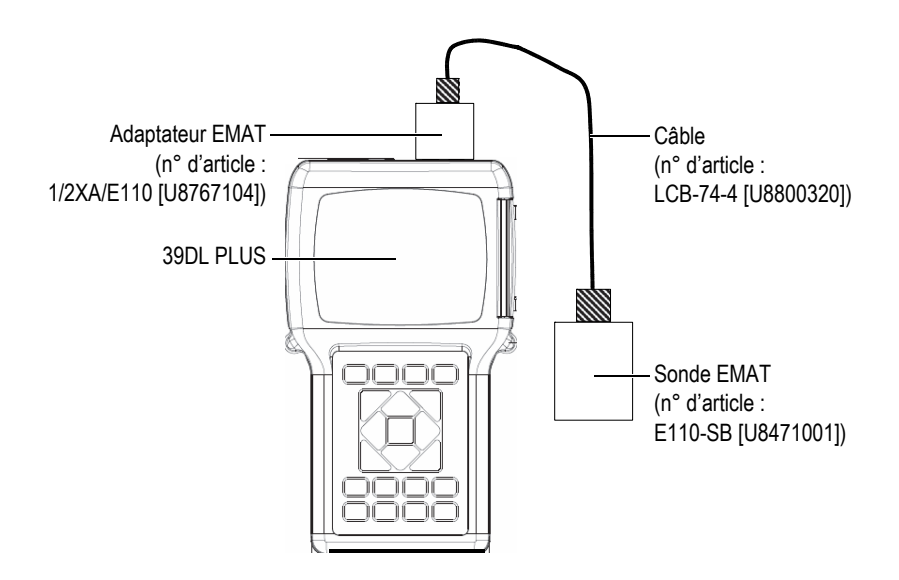

**Figure 6-1 Connexion de la sonde EMAT et de l'adaptateur de filtre**

<span id="page-109-0"></span>Le 39DL PLUS détecte automatiquement la sonde E110-SB et l'adaptateur de filtre 1/2XA/E110, et rappelle automatiquement la configuration par défaut **DEF-EMAT/E110** de la liste de sondes **MONOÉL. PAR DÉFAUT**. Comme pour les sondes standard, il est possible que vous deviez régler le gain et la période de suppression étendue pour effectuer des mesures d'épaisseur précises. Les inspecteurs qualifiés qui maîtrisent la théorie de base des mesures par ultrasons et l'interprétation des formes d'ondes ultrasonores peuvent aussi appuyer sur la touche **[WAVE ADJ]** pour régler d'autres paramètres de la sonde.

## **6.2 Étalonnage avec la sonde EMAT E110-SB**

L'étalonnage consiste à régler l'appareil pour qu'il mesure avec précision un matériau donné. La vitesse de propagation des ondes sonores et le décalage du zéro par défaut de la sonde EMAT E110-SB permettent d'effectuer une bonne estimation de l'épaisseur du métal ferreux qui se trouve sous une couche d'oxyde externe.

Pour optimiser la précision, faites l'étalonnage à partir d'échantillons d'étalonnage faits du matériau à inspecter et présentant une couche d'oxyde externe. Ces échantillons doivent avoir une épaisseur connue (sans compter la couche d'oxyde) et doivent correspondre aux épaisseurs minimale et maximale à mesurer.

La procédure d'étalonnage est la même que pour les sondes standard, sauf qu'aucun couplant n'est requis. Consultez la section [« Étalonnage de l'appareil » à la page 85](#page-84-0) pour connaître la procédure d'étalonnage.

#### **NOTE**

Les sondes EMAT génèrent de l'énergie sonore sous forme d'ondes transversales. Par conséquent, lorsque le mesureur calcule la vitesse de propagation des ondes sonores, il s'agit de la vitesse de propagation des ondes transversales.

# **7. Options logicielles**

L'achat d'options logicielles ([Tableau 4 à la page 113](#page-112-0)) vous permet d'ajouter des fonctionnalités au 39DL PLUS pour le rendre encore plus polyvalent.

<span id="page-112-0"></span>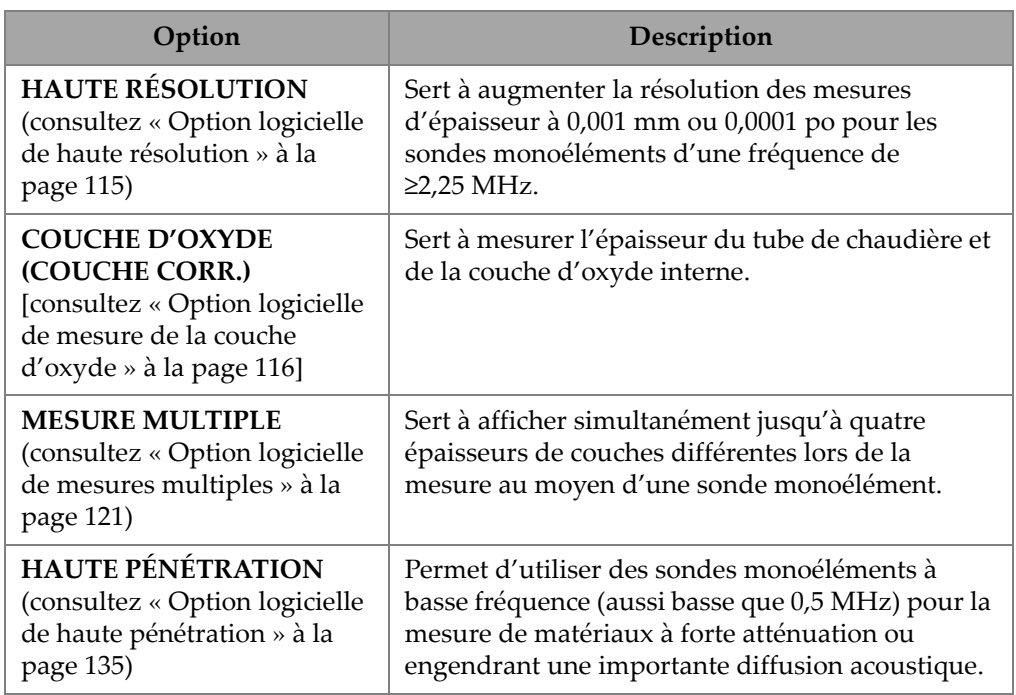

### **Tableau 4 Options logicielles du 39DL PLUS**

Lorsque vous achetez une option logicielle en même temps que l'appareil, elle est déjà activée au moment de la livraison. Vous pouvez aussi acheter des options logicielles ultérieurement. Il n'est pas nécessaire de retourner l'appareil à l'usine pour activer les options logicielles. Il suffit d'entrer un code d'activation dans l'appareil (consultez [« Activation des options logicielles » à la page 114\)](#page-113-0).

Contactez le représentant Evident de votre région pour obtenir plus d'information sur la façon de vous procurer des options logicielles.

## <span id="page-113-0"></span>**7.1 Activation des options logicielles**

Chaque mesureur 39DL PLUS possède un numéro de série unique. Un code d'activation fourni pour un 39DL PLUS en particulier permet d'activer, uniquement sur ce 39DL PLUS, l'option logicielle achetée. Il est possible d'activer une, plusieurs ou toutes les options logicielles à l'aide d'un seul code d'activation.

#### **Pour activer une option logicielle**

- 1. Appuyez sur les touches **[2nd F]**, **[SETUP MENU] (SP MENU)**.
- 2. Dans le menu, sélectionnez **OPTIONS**.
- 3. Dans l'écran **OPTIONS** [\(Figure 7-1 à la page 114\)](#page-113-1), notez le numéro de série alphanumérique de 16 caractères inscrit dans le champ **E-S/N**. La liste **OPTION** indique l'état réel des options logicielles. L'indication **Licensed** (Autorisée) signifie que l'option est activée.

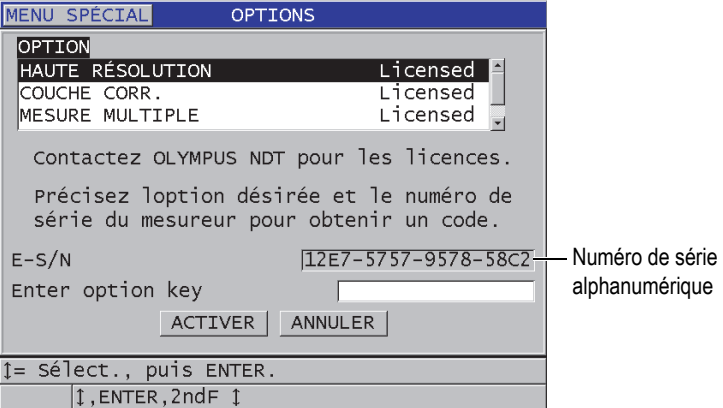

<span id="page-113-1"></span>**Figure 7-1 Écran OPTIONS servant à activer les options logicielles**

- 4. Contactez le représentant Evident de votre région afin de vous procurer une ou plusieurs options logicielles; vous devrez lui fournir le numéro de série alphanumérique que vous avez pris en note à l'étape ci-dessus. Votre représentant Evident vous fournira le code d'activation associé à votre achat.
- 5. Dans l'écran **OPTIONS** [\(Figure 7-1 à la page 114\)](#page-113-1), faites ce qui suit :
	- *a)* Dans le champ **Enter option key** (Entrer le code d'activation), entrez le code d'activation que vous a donné le représentant Evident.
	- *b)* Sélectionnez **ACTIVER**.
- 6. Pour compléter l'activation, redémarrer l'appareil.

### <span id="page-114-0"></span>**7.2 Option logicielle de haute résolution**

Le 39DL PLUS peut afficher les épaisseurs en résolution standard de 0,01 mm (0,001 po) et en basse résolution de 0,01 mm (0,01 po). Ces résolutions sont adaptées à la plupart des applications de mesure d'épaisseur par ultrasons.

Avec des sondes monoéléments, l'option logicielle de haute résolution permet d'afficher les mesures d'épaisseur en haute résolution de 0,001 mm (0,0001 po). Cette option n'est pas disponible pour toutes les sondes et tous les écrans de mesure. Elle se limite aussi à une épaisseur maximale. Bien que le 39DL PLUS puisse afficher les mesures d'épaisseur en haute résolution, la précision de la mesure dépend en grande partie du matériau, de la forme de la pièce, de la condition de surface et de la température, et doit être déterminée au cas par cas après une évaluation de la pièce.

L'option de haute résolution est disponible pour les sondes et les conditions de mesure suivantes :

- Sondes monoéléments (de 2,25 à 30,0 MHz)
- Mesures d'épaisseurs inférieures à 100 mm (4,00 po)

L'option de haute résolution n'est pas disponible pour les sondes et les conditions de mesure suivantes :

- Sondes à émission-réception séparées
- Sondes à basse fréquence (inférieures à 2,25 MHz)
- Mesures d'épaisseurs supérieures à 100 mm (4,00 po)

Lorsque l'option de haute résolution est activée, elle figure dans la liste de choix de résolutions (consultez [« Modification de la résolution de l'épaisseur » à la page 79](#page-78-0)).

# <span id="page-115-0"></span>**7.3 Option logicielle de mesure de la couche d'oxyde**

L'option logicielle de mesure de la couche d'oxyde permet de mesurer simultanément l'épaisseur du tube de chaudière et de la couche d'oxyde interne. Lorsque l'option de mesure de la couche d'oxyde est activée, le paramètre **CORROSION** apparaît dans le menu lorsque vous appuyez sur la touche **[SETUP MENU]**. Le [Tableau 5 à la page 116](#page-115-1)  indique quelle sonde utiliser lorsque vous sélectionnez l'option de mesure de la couche d'oxyde.

<span id="page-115-1"></span>

| Sonde                                                          | Epaisseur minimale de<br>la couche d'oxyde interne |
|----------------------------------------------------------------|----------------------------------------------------|
| M2017 [U8415002]                                               | $0,254$ mm $(0,010$ po)                            |
| M2091 [U8415018]<br>ondes transversales à<br>incidence normale | $0,152$ mm $(0,006$ po)                            |

**Tableau 5 Sonde pour la mesure de la couche d'oxyde** 

### **7.3.1 Couche de magnétite dans les tubes de chaudière à vapeur**

La température très élevée à l'intérieur des chaudières à vapeur (supérieure à 500 °C ou 1000 °F) peut engendrer la formation d'un type spécifique d'oxyde de fer dur et cassant appelé « magnétite » qui se dépose sur la surface interne et externe des tubes en acier. À température très élevée, la vapeur d'eau réagit avec le fer contenu dans l'acier et forme de la magnétite et de l'hydrogène, selon la formule suivante :

$$
3 \text{Fe} + 4 \text{H}_2 0 = \text{Fe}_3 \text{O}_4 + 4 \text{H}_2
$$

Plus la température est élevée, plus la réaction est rapide. Les atomes d'oxygène se dispersent de l'extérieur vers l'intérieur de la couche de magnétite, tandis que les atomes de fer empruntent le trajet inverse, de sorte que la magnétite continue de se former même après que le tube en soit entièrement recouvert.

La magnétite agit sur le tube comme un isolant thermique, car sa conductivité thermique correspond à environ 3 % de celle de l'acier. Lorsque la chaleur émise par la flamme ne se diffuse plus efficacement à travers le tube pour atteindre la vapeur à l'intérieur, la paroi du tube atteint des températures dépassant celles prévues pour son utilisation. L'exposition prolongée à des températures extrêmement élevées, combinée à la très forte pression à l'intérieur du tube, cause des microfissures

intergranulaires dans le métal et des déformations par fluage (renflement ou bombement lent du métal). Ces contraintes finissent par provoquer la rupture du tube.

La formation de magnétite et les dommages qu'elle cause au métal sont les principaux facteurs limitant la durée de vie d'un tube de chaudière. Le processus commence lentement pour ensuite s'accélérer. La température de la paroi du tube augmente au fur et à mesure que la couche de magnétite s'épaissit, ce qui accentue le rythme d'accroissement de la couche et des dommages au métal. Des études réalisées dans l'industrie de la production d'énergie ont révélé que les effets de la magnétite sont relativement négligeables jusqu'à ce que son épaisseur atteigne environ 0,3 mm (0,012 po). Ils augmentent toutefois rapidement à des épaisseurs plus grandes. La mesure de l'épaisseur de la magnétite permet à l'opérateur des installations d'estimer la durée de vie résiduelle des tubes et d'identifier ou de remplacer les tubes approchant du point de rupture. Le contrôle par ultrasons à l'aide du 39DL PLUS constitue une méthode rapide et non destructive pour y arriver.

### **7.3.2 Configuration de la mesure d'épaisseur de la couche d'oxyde**

Il vous faut connecter une sonde appropriée, sélectionner la configuration par défaut correspondante et régler les paramètres de mesure de la couche d'oxyde et du matériau.

#### **Pour configurer la mesure d'épaisseur de la couche d'oxyde**

- 1. Connectez la sonde M2017 ou M2091 à un câble LCM-74-4.
- 2. Branchez le câble au connecteur de sonde monoélément T/R1 situé sur le dessus du 39DL PLUS.
- 3. Appuyez sur la touche **[ON/OFF]** pour mettre l'appareil en marche.
- 4. À partir de l'écran de mesure, appuyez sur la touche **[XDCR RECALL]**.
- 5. Dans l'écran **MONOÉL. PAR DÉFAUT**, mettez en surbrillance **DEF-OXIDE/M2017** ou **DEF-OXIDE/M2091**, selon la sonde utilisée.
- 6. Appuyez sur la touche **[MEAS]**.
- 7. Appuyez sur la touche **[SETUP MENU]**.
- 8. Dans le menu, sélectionnez **CORROSION**.
- 9. Dans l'écran **CORROSION** [\(Figure 7-2 à la page 118\)](#page-117-0), faites ce qui suit :
	- *a)* Dans le champ **TYPE MESURE DE CORROS.**, sélectionnez le type de mesure de la couche d'oxyde (**ÉPAISSEUR** ou **TEMPS DE VOL**).

*b)* Dans le champ **TYPE MESURE DE MATÉRIAU**, sélectionnez le type de mesure pour le matériau.

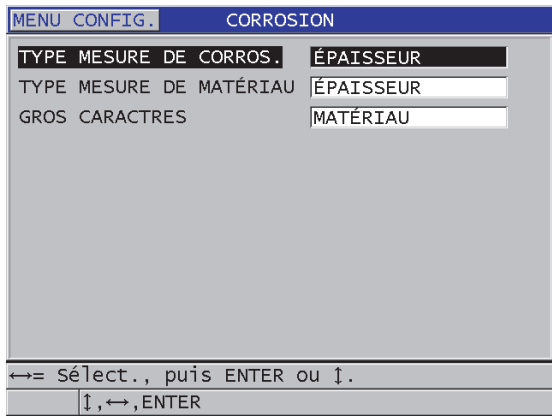

**Figure 7-2 Écran CORROSION**

<span id="page-117-0"></span>*c)* Dans le champ **GROS CARACTRES**, sélectionnez la mesure à afficher en gros caractères dans l'écran de mesure ([Figure 7-3 à la page 118\)](#page-117-1).

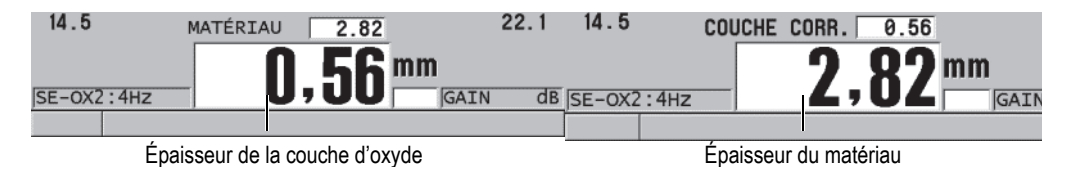

**Figure 7-3 Sélection de la mesure à afficher en gros caractères**

<span id="page-117-1"></span>10. Appuyez sur la touche **[MEAS]** pour retourner à l'écran de mesure qui affiche maintenant à la fois la mesure du matériau (**MATÉRIAU**) et la mesure de la couche d'oxyde (**COUCHE CORR.**).

## **7.3.3 Étalonnage de la mesure de la couche d'oxyde**

Pour une précision optimale, effectuez l'étalonnage de la vitesse de propagation et du décalage du zéro à partir d'échantillons de tubes de chaudière exempts d'oxyde et d'épaisseur connue, ainsi qu'à partir d'un échantillon ayant une couche d'oxyde interne d'épaisseur connue.

#### **Pour étalonner la mesure de la couche d'oxyde**

1. Placez la sonde sur l'échantillon de tube de chaudière épais sans oxyde.

### NOTE

Lorsque vous utilisez la sonde à ondes transversales à incidence normale M2091, vous devez appliquer du couplant pour sondes à ondes transversales entre la ligne à retard et la surface du matériau à inspecter.

- 2. Appuyez sur la touche **[CAL VEL]**.
- 3. Lorsque la lecture est stable, appuyez sur la touche **[ENTER]**.
- 4. Utilisez les touches de direction pour modifier la valeur de l'épaisseur de sorte qu'elle corresponde à l'épaisseur connue de l'échantillon épais.
- 5. Placez la sonde sur l'échantillon de tube de chaudière mince sans oxyde.
- 6. Appuyez sur la touche **[CAL ZERO]**.
- 7. Lorsque la lecture est stable, appuyez sur la touche **[ENTER]**.
- 8. Utilisez les touches de direction pour modifier la valeur de l'épaisseur de sorte qu'elle corresponde à l'épaisseur connue de l'échantillon mince.
- 9. Appuyez de nouveau sur la touche **[CAL VEL]**.
- 10. Placez la sonde sur l'échantillon dont la couche d'oxyde interne est connue.
- 11. Lorsque la lecture est stable, appuyez sur la touche **[ENTER]**.
- 12. Utilisez les touches de direction pour modifier la valeur de l'épaisseur de sorte qu'elle corresponde à l'épaisseur connue de la couche d'oxyde interne.
- 13. Appuyez sur la touche **[MEAS]** pour terminer l'étalonnage.

### **7.3.4 Mesure des épaisseurs du tube de chaudière et de la couche d'oxyde**

L'option de mesure de la couche d'oxyde permet au 39DL PLUS de mesurer simultanément l'épaisseur du métal du tube de chaudière et l'épaisseur de la couche d'oxyde qui s'est créée à l'intérieur du tube.

La [Figure 7-4 à la page 120](#page-119-0) montre les signaux ultrasonores appropriés captés à l'aide d'une sonde monoélément et de la configuration par défaut DEF-OXIDE/M2017. Le 39DL PLUS effectue une mesure standard en mode 2 à partir de l'écho de la ligne à retard (surface du tube de chaudière) jusqu'à l'écho provenant de l'intérieur de la couche d'oxyde (écho de fond complet). L'appareil place l'écho de fond complet détecté au centre de la fenêtre de données, et puis cherche l'écho d'interface acier/oxyde dans la fenêtre de données. Un indicateur montre l'écho d'interface acier/oxyde détecté.

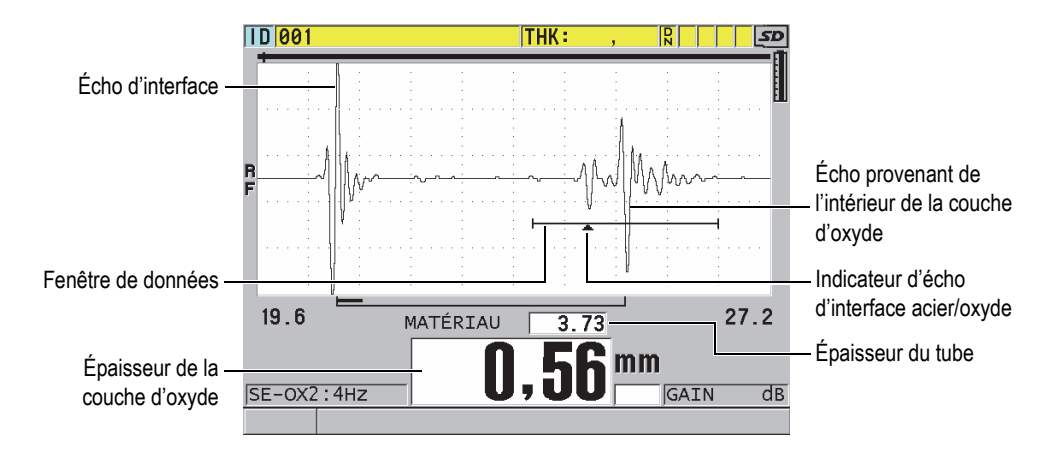

#### <span id="page-119-0"></span>**Figure 7-4 Écran de mesure avec option logicielle de mesure de la couche d'oxyde**

#### **NOTE**

Pour obtenir des mesures d'épaisseur précises du tube de chaudière et de la couche d'oxyde interne, enlevez toute couche d'oxyde et tout revêtement de la surface externe du tube de chaudière.

L'épaisseur minimale de la couche d'oxyde interne que le 39DL PLUS peut mesurer dépend de la vitesse de propagation des ondes sonores dans le matériau; toutefois, elle est d'environ 0,254 mm (0,010 po) avec la sonde M2017 et d'environ 0,152 mm (0,006 po) avec la sonde M2091. Si l'épaisseur de la couche d'oxyde interne est inférieure à cette capacité ou si elle n'adhère pas à la surface interne du tube, le 39DL PLUS n'affiche que l'épaisseur du tube de chaudière en acier.

La [Figure 7-5 à la page 121](#page-120-1) présente la forme d'onde d'une pièce dont la couche d'oxyde interne est décollée du tube de chaudière. Puisque la couche d'oxyde est décollée, l'énergie sonore ne voyage pas à travers cette couche interne, et un seul écho réfléchi depuis l'intérieur du tube de chaudière est affiché. Lorsque la couche d'oxyde est inférieure à 0,25 mm (0,010 po), la forme d'onde est presque identique. L'écho d'interface acier/oxyde est si proche dans le temps de l'écho provenant de l'intérieur de la couche d'oxyde qu'il est impossible de le séparer de l'écho de fond complet, alors un seul écho est produit.

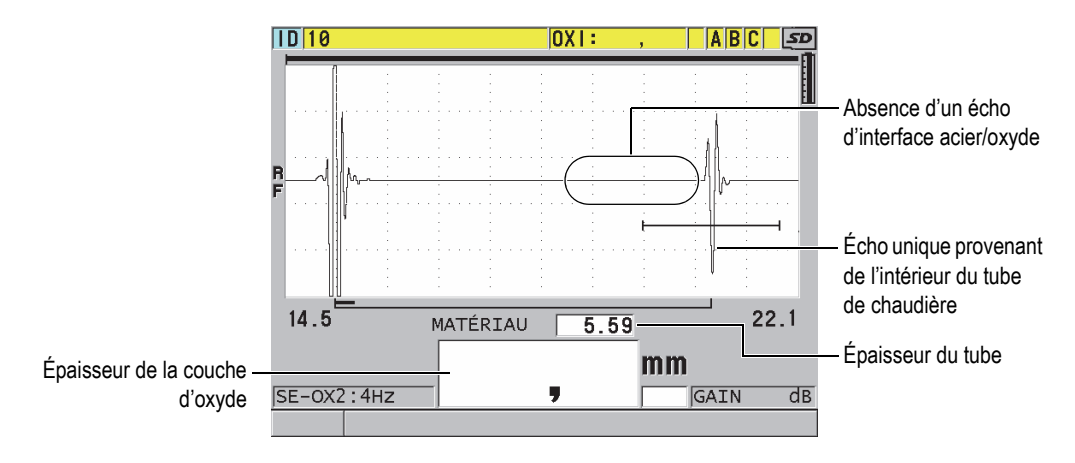

**Figure 7-5 Écran de mesure d'une couche d'oxyde décollée**

# <span id="page-120-1"></span><span id="page-120-0"></span>**7.4 Option logicielle de mesures multiples**

L'option logicielle de mesures multiples permet à l'appareil de mesurer et d'afficher séparément les épaisseurs de quatre couches de matériaux multicouches. Vous pouvez combiner cette fonction avec le mode de mesure de couches barrières pour mesurer l'épaisseur des couches barrières des contenants en plastique multicouche. Vous pouvez enregistrer les mesures dans l'enregistreur de données intégré ou les transférer à un ordinateur.

Voici des applications courantes de mesures multiples :

- Réservoirs à carburant en plastique multicouche
- Préformes de bouteilles en plastique multicouche
- Hublots multicouches d'aéronefs
- Lentilles de contact : calcul du rayon de courbure et de l'épaisseur
- Plastiques coextrudés
- Spas à deux couches

Le 39DL PLUS permet trois modes de mesures multiples :

#### **NORMAL**

Peut mesurer et afficher l'épaisseur de quatre couches différentes, ou l'épaisseur de trois couches et la somme des couches sélectionnées.

#### **LENT. SOUPLE**

Affiche la hauteur sagittale et l'épaisseur des lentilles de contact souples, et calcule leur rayon de courbure. Ce mode est conçu spécifiquement pour la mesure de lentilles de contact souples.

#### **% ÉP. TOTALE**

Affiche l'épaisseur de la couche sélectionnée en un pourcentage de l'épaisseur totale. Utilisez ce mode pour les applications de mesure de couches barrières.

#### IMPORTANT

Vous devez créer et enregistrer une configuration personnalisée pour chaque couche d'épaisseur que vous souhaitez inclure dans la mesure multiple avant de pouvoir utiliser la fonction de mesures multiples en modes **NORMAL** et **% ÉP. TOTALE**. Consultez la section [« Configurations pour des sondes à émission-réception](#page-242-0)  [séparées » à la page 243](#page-242-0) pour obtenir de l'information sur la création de configurations personnalisées. Toutes les configurations personnalisées comprises dans la configuration de mesures multiples doivent utiliser le même type de sonde.

### **7.4.1 Mesure active**

Avec la fonction de mesures multiples, l'une des mesures affichées est la mesure active. La valeur de la mesure active est en surbrillance et s'affiche dans la partie inférieure de l'écran. La forme d'onde correspondante s'affiche dans l'affichage de la forme d'onde ([Figure 7-6 à la page 123\)](#page-122-0).

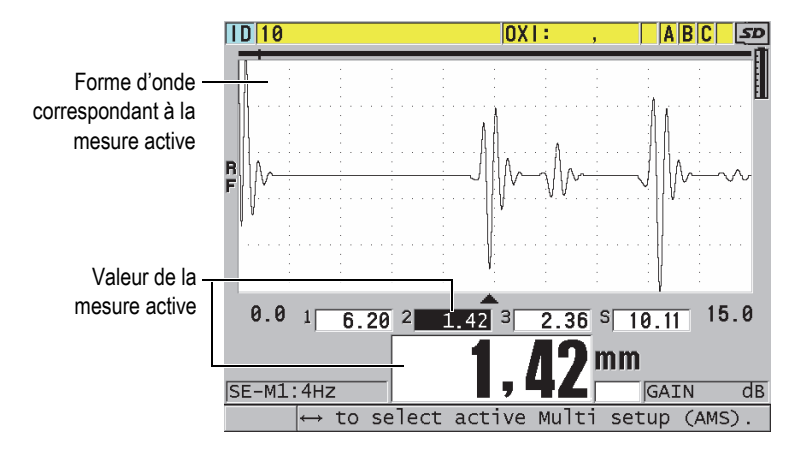

**Figure 7-6 Écran d'affichage de la forme d'onde**

#### <span id="page-122-0"></span>**Pour modifier la mesure active**

- 1. Activez le mode de mesures multiples (consultez [« Utilisation de la fonction de](#page-125-0)  [mesures multiples en mode de mesure de lentilles de contact souples » à la](#page-125-0)  [page 126\)](#page-125-0).
- 2. Utilisez les touches de direction pour modifier la mesure active.

### <span id="page-122-1"></span>**7.4.2 Utilisation de la fonction de mesures multiples en mode normal**

Utilisez le mode normal de mesures multiples, sauf si vous désirez afficher les valeurs d'épaisseur en tant que pourcentages de l'épaisseur totale, ou si vous souhaitez inspecter des lentilles de contact souples.

#### **Pour utiliser le mode normal de mesures multiples**

- 1. Créez et enregistrez une configuration personnalisée pour mesurer l'épaisseur de chaque couche (consultez [« Configurations pour des sondes à émission-réception](#page-242-0)  [séparées » à la page 243\)](#page-242-0).
- 2. Vérifiez que l'option logicielle de mesures multiples est activée (consultez [« Activation des options logicielles » à la page 114\)](#page-113-0).
- 3. Appuyez sur la touche **[SETUP MENU]**.
- 4. Dans le menu, sélectionnez **MULTI**.
- 5. Dans l'écran **MULTI** [\(Figure 7-7 à la page 124\)](#page-123-0), faites ce qui suit :

*a)* Réglez le paramètre **ACTIVER MULT** sur **ACTIVÉ**.

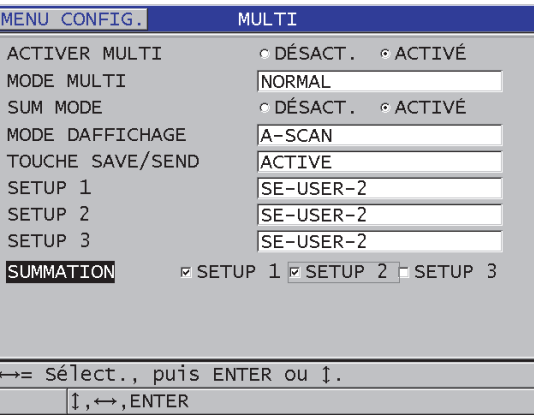

#### <span id="page-123-0"></span>**Figure 7-7 Réglage des paramètres de mesure multiples en mode normal**

- *b)* Réglez le paramètre **MODE MULTI** sur **NORMAL**.
- *c)* Réglez le paramètre **SUM MODE** (MODE CUMUL) sur l'une des valeurs suivantes :
	- **ACTIVÉ** : Peut mesurer et afficher l'épaisseur de trois couches différentes, et calculer et afficher la somme des épaisseurs des couches sélectionnées.
	- **DÉSACT.** : Peut mesurer et afficher l'épaisseur de quatre couches différentes.
- *d)* Réglez le paramètre **MODE DAFFICHAGE** sur ([Figure 7-8 à la page 125\)](#page-124-0) :
	- **A-SCAN** pour afficher les mesures multiples sur une ligne horizontale en dessous de l'affichage de la forme d'onde.
	- **GROS CARACTRES** pour afficher les mesures multiples en gros caractères sur une ligne verticale.

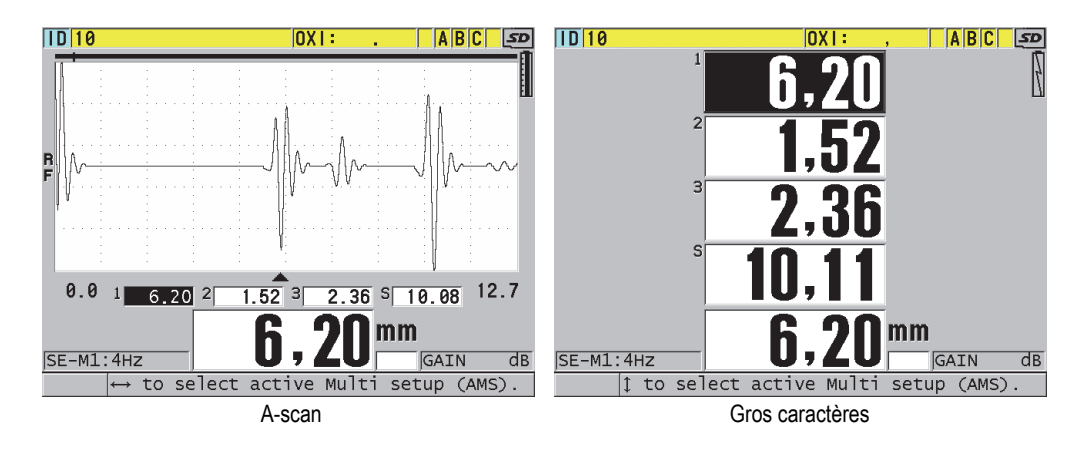

**Figure 7-8 Modes d'affichage de mesures multiples avec trois couches et la somme**

- <span id="page-124-0"></span>*e)* Réglez le paramètre **TOUCHE SAVE/SEND** sur l'une des options suivantes pour déterminer l'opération effectuée lorsque vous appuyez sur la touche **[SAVE/SEND]** :
	- **ACTIVE** : Enregistre uniquement la mesure active (l'épaisseur en surbrillance) dans l'enregistreur de données.
	- **INCR. AUTOM. ACTIVÉE** : Enregistre la mesure active dans l'enregistreur de données, et puis change la configuration active pour la suivante dans la liste de mesures multiples. Cette fonction vous permet d'enregistrer facilement toutes les mesures multicouches en appuyant de façon répétée sur la touche **[SAVE/SEND]**.
- *f)* Pour les paramètres **SETUP 1** (CONFIGURATION 1), **SETUP 2** (CONFIGURATION 2), **SETUP 3** (CONFIGURATION 3) et **SETUP 4** (CONFIGURATION 4), sélectionnez les configurations personnalisées que vous avez créées à l'étape 1 pour chacune des couches. Si vous sélectionnez **AUCUN**, aucune mesure n'est affichée pour cet emplacement.
- *g)* Lorsque le paramètre **SUM MODE** (MODE CUMUL) est réglé sur **ACTIVÉ** dans la liste **SUMMATION** (CUMUL), sélectionnez les configurations pour lesquelles vous souhaitez additionner les mesures d'épaisseur.
- *h)* Appuyez sur la touche **[MEAS]** pour retourner à l'écran de mesure avec la fonction de mesures multiples activée en mode normal.

### <span id="page-125-0"></span>**7.4.3 Utilisation de la fonction de mesures multiples en mode de mesure de lentilles de contact souples**

Avant de pouvoir utiliser la fonction de mesures multiples, vous devez créer et enregistrer des configurations personnalisées pour la mesure de la hauteur sagittale et de l'épaisseur des lentilles. Le 39DL PLUS utilise la mesure de la hauteur sagittale et le diamètre du socle entré pour calculer le rayon de la courbure.

### **Pour utiliser la fonction de mesures multiples en mode de mesure de lentilles de contact souples**

- 1. Créez et enregistrez des configurations personnalisées pour la mesure de la hauteur sagittale et de l'épaisseur des lentilles (consultez [« Création d'une](#page-243-0)  [configuration pour une sonde à émission-réception séparées non standard » à la](#page-243-0)  [page 244\)](#page-243-0).
- 2. Assurez-vous que l'option de mesures multiples est activée (consultez [« Activation des options logicielles » à la page 114\)](#page-113-0).
- 3. Appuyez sur la touche **[SETUP MENU]**.
- 4. Dans le menu, sélectionnez **MULTI**.
- 5. Dans l'écran **MULTI** [\(Figure 7-9 à la page 127\)](#page-126-0), faites ce qui suit :
	- *a)* Réglez le paramètre **ACTIVER MULT** sur **ACTIVÉ**.
	- *b)* Réglez le paramètre **MODE MULTI** sur **LENT. SOUPLE**.
	- *c)* Réglez le paramètre **MODE D'AFFICHAGE** sur **A-SCAN** ou **GROS CARACTRE** ([Figure 7-8 à la page 125\)](#page-124-0).
	- *d)* Réglez le paramètre **TOUCHE SAVE/SEND** sur l'une des options suivantes pour déterminer l'opération effectuée lorsque vous appuyez sur la touche **[SAVE/SEND]** :
		- **ACTIVE** : Enregistre uniquement la mesure active (l'épaisseur en surbrillance) dans l'enregistreur de données.
		- **INCR. AUTOM. ACTIVÉE** : Enregistre la mesure active dans l'enregistreur de données, et puis change la configuration active pour la suivante dans la liste de mesures multiples. Cette fonction vous permet d'enregistrer facilement toutes les mesures multicouches en appuyant de façon répétée sur la touche **[SAVE/SEND]**.
	- *e)* Au paramètre **SGTTL HT** (HAUTEUR SAGITTALE), sélectionnez la configuration personnalisée pour la mesure de la hauteur sagittale.
	- *f)* Au paramètre **LENS THK** (ÉPAISSEUR DE LENTILLE), sélectionnez la configuration personnalisée de la mesure d'épaisseur de la lentille.
- *g)* Au paramètre **PDSTL DIA** (DIAMÈTRE DU SOCLE), entrez le diamètre du socle utilisé.
- *h)* Appuyez sur la touche **[MEAS]** pour retourner à l'écran de mesure avec la fonction de mesures multiples activée en mode de mesure de lentilles de contact souples.

| MENU CONFIG.                                                                                            | MULTI                                                                                                    |
|----------------------------------------------------------------------------------------------------|----------------------------------------------------------------------------------------------------|
| ACTIVER MULTI<br>MODE MULTI<br>MODE DAFFICHAGE<br>TOUCHE SAVE/SEND<br>SGTTL HT<br>LENS THK<br>PDSTL DIA | ODÉSACT. GACTIVÉ<br>LENT. SOUPLE<br>A-SCAN<br>INCR. AUTOM. ACTIVÉE<br>SE-USER-2<br>SE-USER-2<br>10,00 MM |
| $\leftrightarrow$ = Sélect., puis ENTER ou $\updownarrow$ .                                             |                                                                                                    |
| $\updownarrow$ , $\leftrightarrow$ , ENTER                                                              |                                                                                                    |

**Figure 7-9 Réglages des paramètres de mesures multiples en mode de mesure de lentilles de contact souples**

### <span id="page-126-0"></span>**7.4.4 Utilisation de la fonction de mesures multiples en mode d'affichage du pourcentage de l'épaisseur totale**

Le mode de mesures multiples avec affichage du pourcentage de l'épaisseur totale ressemble beaucoup au mode de mesures multiples normal. La différence réside dans le fait que ce mode peut mesurer les épaisseurs de trois couches et afficher l'épaisseur d'une couche comme un pourcentage de la somme des couches sélectionnées.

#### **Pour utiliser la fonction de mesures multiples en mode d'affichage du pourcentage de l'épaisseur totale**

- 1. Suivez la procédure d'utilisation du mode de mesures multiples normal (consultez [« Utilisation de la fonction de mesures multiples en mode normal » à la](#page-122-1)  [page 123\)](#page-122-1), mais réglez le paramètre **MODE MULTI** sur **% ÉP. TOTALE**.
- 2. Dans l'écran **MULTI** [\(Figure 7-10 à la page 128](#page-127-0)), faites ce qui suit :
	- *a)* Au paramètre **TOTAL**, sélectionnez les configurations pour lesquelles vous souhaitez additionner les mesures d'épaisseur.
- *b)* Au paramètre **SHOW TOTAL** (AFFICHER TOTAL), sélectionnez **ACTIVÉ** pour afficher à l'écran l'épaisseur totale calculée lorsque la fonction de mesures multiples est activée.
- *c)* Au paramètre **SHOW AS %** (AFFICHER %), sélectionnez les configurations pour lesquelles vous souhaitez afficher les mesures d'épaisseur comme un pourcentage de l'épaisseur totale.
- *d)* Appuyez sur la touche **[MEAS]** pour retourner à l'écran de mesure avec la fonction de mesures multiples activée en mode d'affichage du pourcentage de l'épaisseur totale.

| MENU CONFIG.                               | <b>MULTI</b>                                   |
|--------------------------------------------|------------------------------------------------|
| ACTIVER MULTI                              | ODÉSACT. GACTIVÉ                               |
| MODE MULTI                                 | <b>% ÉP. TOTALE</b>                            |
| MODE DAFFICHAGE                            | A-SCAN                                         |
| TOUCHE SAVE/SEND                           | INCR. AUTOM. ACTIVÉE                           |
| SETUP <sub>1</sub>                         | SE-USER-2                                      |
| SETUP <sub>2</sub>                         | $SE-USER-2$                                    |
| SETUP <sub>3</sub>                         | $SE-USER-2$                                    |
| TOTAL                                      | <b>EXECUTE:</b> I ESETUP 2 ESETUP 3            |
| SHOW TOTAL                                 | O DÉSACT, O ACTIVÉ                             |
| SHOW AS %                                  | $\Box$ SETUP $1 \times$ SETUP $2 \Box$ SETUP 3 |
|                                            |                                                |
|                                            |                                                |
| ↔= Sélect., puis ENTER ou 1ָ.              |                                                |
| $\updownarrow$ , $\leftrightarrow$ , ENTER |                                                |

**Figure 7-10 Réglages des paramètres de mesures multiples en mode d'affichage de l'épaisseur totale**

# <span id="page-127-0"></span>**7.5 Option de B-Scans codés**

Le logiciel standard du 39DL PLUS offre la possibilité de sauvegarder des B-scans non codés. Les B-scans non codés s'affichent selon un taux de rafraîchissement fixe et ils ne montrent pas l'information sur la distance parcourue. Avec l'option logicielle de B-scans codés, il suffit de connecter un codeur linéaire au 39DL PLUS pour générer un B-scan codé qui affiche dans un B-scan linéaire l'épaisseur et l'information sur la distance parcourue. Les B-scans peuvent être enregistrés dans l'enregistreur de données intégré, puis téléversés dans le logiciel d'interfaçage GageView.

L'option de B-scans codés est conçue pour fonctionner avec le chariot de codeur B-scan d'Evident (numéro d'article : EP4/ENC [U8780018]), mais il est aussi possible d'utiliser d'autres codeurs linéaires. Veuillez communiquer avec Evident pour obtenir davantage d'informations sur la façon de connecter l'option logicielle de B-scans codés à d'autres codeurs.

Il est possible d'enregistrer dans un seul B-scan un maximum de 10 000 mesures d'épaisseur avec l'information sur la distance parcourue. Le B-scan affiche aussi l'emplacement de l'épaisseur minimale, en plus de la forme d'onde associée pour l'épaisseur minimale. Les B-scans enregistrés peuvent être examinés sur le 39DL PLUS ou à partir du logiciel d'interfaçage GageView. Les données d'épaisseur et de distance parcourue peuvent être exportées vers un fichier Excel. La mémoire interne du 39DL PLUS peut stocker un nombre maximal d'environ 47 B-scans (10 000 mesures par balayage).

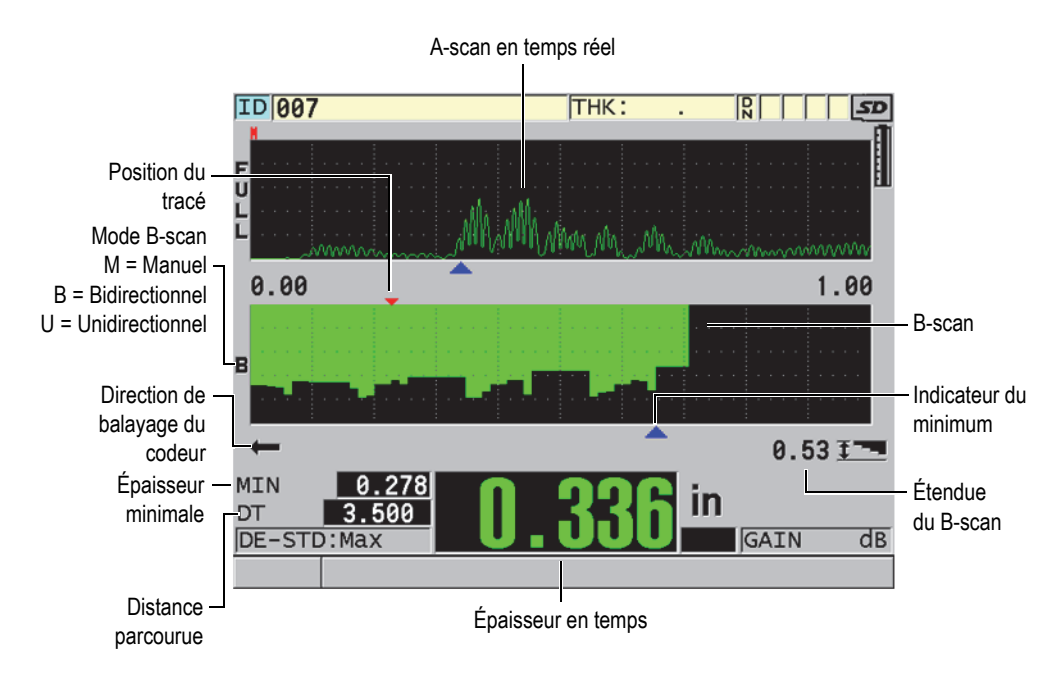

**Figure 7-11 Écran principal d'un B-scan codé**

L'option de B-scans codés peut être activée à l'aide d'une clé logicielle. Veuillez communiquer avec Evident pour vous procurer cette option.

Pour pouvoir utiliser l'option de B-scans codés, vous aurez besoin des éléments suivants :

- 1. Code logiciel pour les B-scans codés (numéro d'article : 39DLP-EBSCAN [U8147018])
- 2. Chariot de codeur B-Scan (numéro d'article : EP4/ENC [U8780018])

#### NOTE

Le chariot de codeur EP4/ENC est conçu pour fonctionner avec les sondes à émissionréception séparées D790 et D790-SM lorsque le manchon-cloche n'y est pas installé.

Les sondes D790 et D790-SM ne sont pas comprises avec le codeur EP4/ENC.

- 3. Sonde D790 ou D790-SM. Veuillez communiquer avec Evident pour obtenir les prix des câbles plus longs pour la sonde D790-SM.
- 4. Câble du codeur. Ce câble permet de connecter le chariot de codeur B-scan EP4/ENC au connecteur à 11 broches combiné USB/RS-232/B-scan situé sur le dessus du 39DL PLUS.

Vous pouvez choisir parmi les câbles suivants :

- Câble de codeur de 3,05 m (10 pi) [numéro d'article : 39DLP-ENC-CBL-10 (U8840168)]
- Câble de codeur de 7,62 m (25 pi) [numéro d'article : 39DLP-ENC-CBL-25 (U8840169)]
- Câble de codeur de 15,24 m (50 pi) [numéro d'article : 39DLP-ENC-CBL-50 (U8840170)]
- Câble de codeur de 30,48 m (100 pi) [numéro d'article : 39DLP-ENC-CBL-100 (U8840171)]

Vous pouvez activer et configurer l'option de B-scans codés à partir de l'écran **B-SCAN** [\(Figure 7-12 à la page 131](#page-130-0)) en appuyant sur **[SETUP MENU]**, et puis en sélectionnant **B-SCAN** dans le menu. La plupart des commandes pour les B-scans codés sont pareilles à celles des B-scans habituels non codés. Consultez la [« B-scan » à](#page-166-0)  [la page 167](#page-166-0) pour en savoir plus sur la configuration des B-scans.

| MENU CONFIG.<br>B-SCAN                        |                                 |
|-----------------------------------------------|---------------------------------|
| ACTIVER LE B-SCAN                             | ODÉSACT. GACTIVÉ                |
| TAILLE DE LA GRILLE                           | DEMI-ÉCRAN                      |
| Mode Encodeur                                 | BI-DIRECTIONEL                  |
| SENS DU B-SCAN                                | DROITE À GAUCHE                 |
| Pas Encodeur                                  | 2.91 Pulses/MM                  |
| TAKE READING EVERY                            | 1,016 MM                        |
| START COORDINATE                              | 0,000 MM                        |
| MODE GEL B-SCAN                               | AFFICHER MINIMUM                |
| REVUE DE GEL B-SCAN                           | <b><i>G</i></b> ACTIVÉ ODÉSACT. |
| MODE ÉPAISS. MAX. B-SCAN SPECIFIED THK        |                                 |
| FPATSSFUR MAX. B-SCAN                         | 4,7 MM                          |
| B-SCAN ZOOM FACTOR                            | 1                               |
| $\leftrightarrow$ = Sélect., puis ENTER ou 1. |                                 |
| $\updownarrow$ , $\leftrightarrow$ , ENTER    |                                 |

**Figure 7-12 Modification des paramètres B-scan**

<span id="page-130-0"></span>Les paramètres de configuration supplémentaires pour l'option de B-scans codés sont énumérés ci-dessous :

#### **Mode Encodeur**

**MANUEL** : Basé sur le temps, sans codeur.

**BI-DIRECTIONEL** : Le B-scan se déplace vers l'avant ou l'arrière avec le codeur.

**UNI-DIRECTIONEL** : Le B-scan se déplace vers l'avant seulement, peu importe que le codeur se déplace, lui, vers l'avant ou l'arrière.

Pas Encodeur (impulsion du codeur)

L'impulsion du codeur doit être réglée en fonction du codeur utilisé et de ses caractéristiques. Le chariot de codeur EP4/ENC d'Evident est toujours réglé à 1,97 impulsions/mm ou 50 impulsions/po.

#### **TAKE READING EVERY** (PRENDRE LECTURE CHAQUE)

Ce paramètre indique l'espacement entre les mesures. Il est possible d'utiliser des espacements fixes basés sur le nombre d'impulsions par pouce ou par millimètre pour un codeur.

#### **NOTE**

Plus l'espacement est court, plus la vitesse maximale de balayage est lente. La vitesse maximale de balayage peut être calculée de la façon suivante :

Vitesse maximale de balayage = 20 × espacement entre les mesures

Le [Tableau 6 à la page 132](#page-131-0) donne des exemples de calcul de la vitesse de balayage.

<span id="page-131-0"></span>

| <b>Espacement</b><br>(p <sub>0</sub> ) | Vitesse de<br>balayage<br>maximale (po/s) | <b>Espacement</b><br>(mm)        | Vitesse de<br>balayage<br>maximale<br>$\rm(mm/s)$ |
|----------------------------------------|-------------------------------------------|----------------------------------|---------------------------------------------------|
| 0,040<br>(espacement<br>minimal)       | 0,80                                      | 1,016<br>(espacement<br>minimal) | 20                                                |
| 0,100                                  | 2,00                                      | 1,524                            | 30                                                |
| 0,200                                  | 4,00                                      | 2,032                            | 40                                                |
| 0,500                                  | 10,00                                     | 12,70                            | 254                                               |

Tableau 6 Exemples de calcul de la vitesse de balayage<sup>a</sup>

a. L'espacement maximal entre les lectures est de 595,38 mm (25 po).

La distance maximale pour un B-scan dépend aussi du réglage de l'espacement entre les mesures. La longueur maximale pour un B-scan peut être calculée de la façon suivante :

Distance de balayage maximale = espacement entre les mesures × 10 000

Le [Tableau 7 à la page 132](#page-131-1) donne des exemples de calcul de la distance maximale.

**Tableau 7 Exemples de calcul de la distance maximale** 

<span id="page-131-1"></span>

| <b>Espacement</b><br>(p <sub>0</sub> ) | Distance de<br>balayage<br>maximale (pi) | Espacement<br>(mm)               | Distance de<br>balayage<br>maximale<br>(m) |
|----------------------------------------|------------------------------------------|----------------------------------|--------------------------------------------|
| 0,040<br>(espacement<br>minimal)       | 33,3                                     | 1,016<br>(espacement<br>minimal) | 10,1                                       |

| Espacement<br>(p <sub>0</sub> ) | Distance de<br>balayage<br>maximale (pi) | <b>Espacement</b><br>(mm) | Distance de<br>balayage<br>maximale<br>(m) |
|---------------------------------|------------------------------------------|---------------------------|--------------------------------------------|
| 0,060                           | 50                                       | 1,524                     | 15,2                                       |
| 0,100                           | 83                                       | 2,032                     | 20,3                                       |
| 0,200                           | 166,6                                    | 2,540                     | 25,4                                       |
| 0,500                           | 416,6                                    | 12,70                     | 127,0                                      |

**Tableau 7 Exemples de calcul de la distance maximale** *(suite)*

### **START COORDINATES** (COORDONNÉES DE DÉPART)

Sert à définir le point de départ de la distance parcourue par le balayage. Généralement réglé à 0,00, mais peut servir à établir le point de départ de plusieurs B-scans.

### **B-SCAN ZOOM FACTOR** (FACTEUR DE ZOOM B-SCAN)

Sert à définir le nombre de lignes verticales sur le B-scan pour représenter une seule mesure d'épaisseur.

Un facteur de zoom de 1 signifie que chaque ligne verticale dans le B-scan correspond à une seule mesure d'épaisseur. Si le facteur de zoom est réglé sur 1, l'image B-scan sera alors très compressée [\(Figure 7-13 à la page 134](#page-133-0)).

Un facteur de zoom de 10 signifie que 10 lignes verticales dans le B-scan correspondent à une seule mesure d'épaisseur. Si le facteur de zoom est réglé sur 10, l'image B-scan sera alors très étendue [\(Figure 7-14 à la page 134](#page-133-1) et [Figure 7-15](#page-134-1)  [à la page 135\)](#page-134-1).

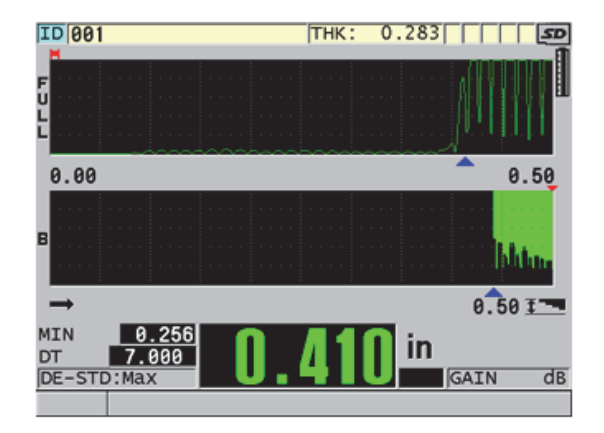

<span id="page-133-0"></span>**Figure 7-13 Facteur de zoom réglé sur 1 avec distance parcourue de 7 po**

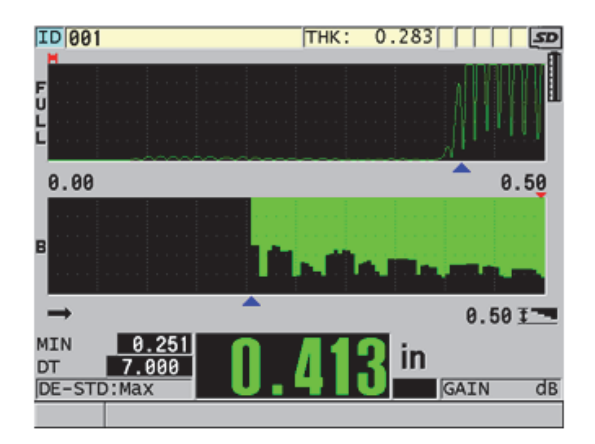

<span id="page-133-1"></span>**Figure 7-14 Facteur de zoom réglé sur 5 avec distance parcourue de 7 po**

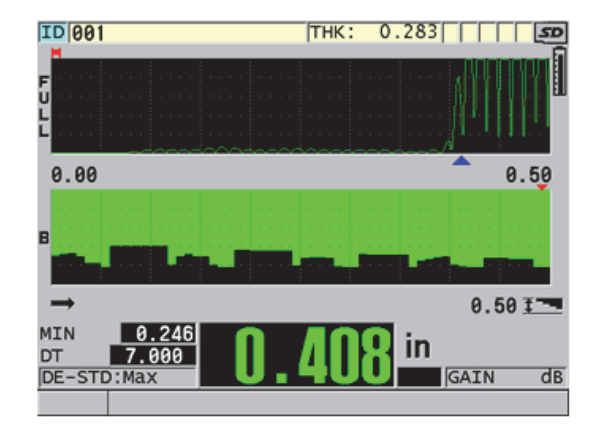

<span id="page-134-1"></span>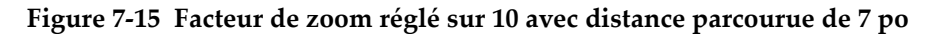

### <span id="page-134-0"></span>**7.6 Option logicielle de haute pénétration**

L'option logicielle de haute pénétration du 39DL PLUS utilisée avec des sondes monoéléments à basse fréquence (aussi basse que 0,5 MHz) vous permet d'effectuer des mesures d'épaisseur, de vitesse de propagation et de temps de vol sur des matériaux tels que les composites, la fibre de verre, le plastique, le caoutchouc et la fonte, dont la mesure d'épaisseur est difficile, voire impossible à l'aide d'appareils à ultrasons standard. La sonde à basse fréquence M2008 [U8415001] est spécialement conçue pour la mesure de polymère renforcé de fibres (PRF) et de matériaux composites.

#### NOTE

Lors de l'utilisation d'une sonde M2008 seulement, appuyez sur les touches **[2nd F]**, **[CAL ZERO] (Do ZERO)** à tout moment pour lancer le réglage automatique du décalage du zéro et la compensation des variations de température de la ligne à retard.

#### **Pour utiliser l'option logicielle de haute pénétration avec la sonde M2008**

1. Vérifiez que l'option logicielle de haute pénétration est activée (consultez [« Activation des options logicielles » à la page 114](#page-113-0) pour en savoir plus).

- 2. Connectez la sonde M2008 aux connecteurs T/R 1 et T/R 2 situés sur le dessus de l'appareil.
- 3. Appuyez sur la touche **[XDCR RECALL]**.
- 4. Dans le menu, sélectionnez **MONOÉL. HP PAR DÉFAUT**.
- 5. Dans l'écran **MONOÉL. HP PAR DÉFAUT**, mettez en surbrillance la configuration de sonde par défaut de la sonde M2008 (**DEFP1-0.5-M2008**), ou toute autre configuration personnalisée de la sonde M2008.
- 6. Appuyez sur la touche **[MEAS]** pour retourner à l'écran de mesure avec la configuration de sonde sélectionnée.
- 7. Essuyez le couplant sur l'extrémité de la sonde.
- 8. Appuyez sur les touches **[2nd F], [CAL ZERO] (Do ZERO)**.
- 9. Effectuez les étalonnages du décalage du zéro et de la vitesse de propagation des ondes sonores dans le matériau (consultez [« Étalonnage de l'appareil » à la](#page-84-0)  [page 85\)](#page-84-0).

# **7.7 Option logicielle Wi-Fi**

Le 39DL PLUS est équipé d'un système Wi-Fi intégré. L'activation de l'option Wi-Fi permet au 39DL PLUS d'utiliser une connexion Wi-Fi pour transmettre les données stockées et diffuser les lectures en continu sur des ordinateurs, des tablettes ou des téléphones.

# **7.8 Option logicielle Bluetooth**

Le 39DL PLUS est équipé d'un système Bluetooth intégré. L'activation de l'option Bluetooth permet au 39DL PLUS d'utiliser une connexion Bluetooth pour transmettre les données stockées et les lectures affichées aux appareils compatibles.

# **8. Utilisation des fonctions spéciales**

Ce chapitre décrit l'utilisation des fonctions et des modes spéciaux de l'appareil 39DL PLUS. Le 39DL PLUS est doté de nombreuses fonctions de mesure d'épaisseur. Bien que l'utilisation des fonctions traitées dans cette section ne soit pas obligatoire pour effectuer une mesure d'épaisseur de base, leur utilisation contribue à faire du mesureur un appareil encore plus polyvalent.

### **8.1 Activation et configuration d'un mode différentiel**

Le 39DL PLUS est doté de modes différentiels qui vous permettent de comparer facilement la mesure réelle avec une valeur de référence. L'épaisseur réelle est affichée dans la zone d'affichage de l'épaisseur et la valeur différentielle est affichée dans la zone d'affichage de la valeur différentielle ([Figure 8-1 à la page 137\)](#page-136-0).

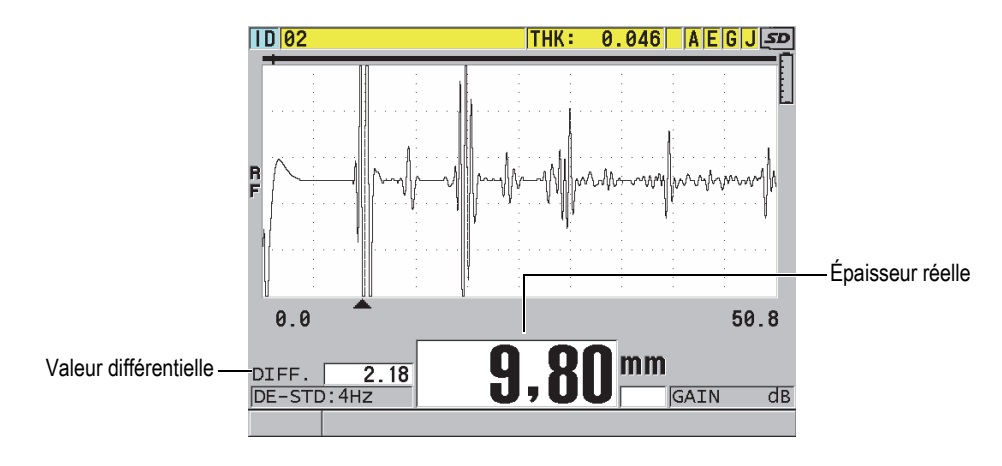

<span id="page-136-0"></span>**Figure 8-1 Mode différentiel normal**

Soulignons que les unités de mesure et la résolution de l'épaisseur différentielle sont les mêmes que celles sélectionnées pour la mesure de l'épaisseur.

Lorsque vous appuyez sur la touche **[SAVE/SEND]** en mode différentiel **NORMAL** ou **RAPPORT EN %**, le 39DL PLUS enregistre l'épaisseur réelle avec l'indicateur « D », qui indique que le mode différentiel est activé.

#### **Pour activer et configurer un mode différentiel**

- 1. Dans l'écran de mesure, appuyez sur la touche **[SETUP MENU]**.
- 2. Dans la liste des menus, sélectionnez **DIFF.**
- 3. Dans l'écran **DIFF.** [\(Figure 8-2 à la page 139\)](#page-138-0), faites ce qui suit :
	- *a)* Réglez le paramètre **ACTIVER DIFF.** sur **ACTIVÉ** pour activer la fonction de mode différentiel.
	- *b)* Dans le champ **MODE DIFF.**, sélectionnez l'un des trois modes différentiels :
		- **NORMAL** : Affiche l'épaisseur réelle et la différence entre celle-ci et la **VALEUR DE RÉF.** entrée.

Différentiel<sub>Normal</sub> = Épaisseur actuelle – Valeur de référence

○ **RAPPORT EN %** : Affiche l'épaisseur réelle et la différence en pourcentage entre celle-ci et la **VALEUR DE RÉF.** entrée.

 $\text{Differentiel}_{\text{Rapport en }\%} = \frac{\text{Épaisseur actuelle} - \text{Valueu de référence}}{\text{Valueu de référence}} \times 100$ 

- **TX RÉDUCTION** : Affiche l'épaisseur réelle et la différence en pourcentage entre celle-ci et la valeur précédente. L'ancienne épaisseur correspond à l'épaisseur qu'avait le métal avant le processus de cintrage. Utilisez ce mode pour les applications de cintrage du métal et les autres applications nécessitant de connaître le pourcentage d'amincissement de la paroi.
- *c)* Lorsque le paramètre **MODE DIFF.** est réglé sur **NORMAL** ou sur **RAPPORT EN %**, entrez la valeur de référence dans le champ **VALEUR DE RÉF.**

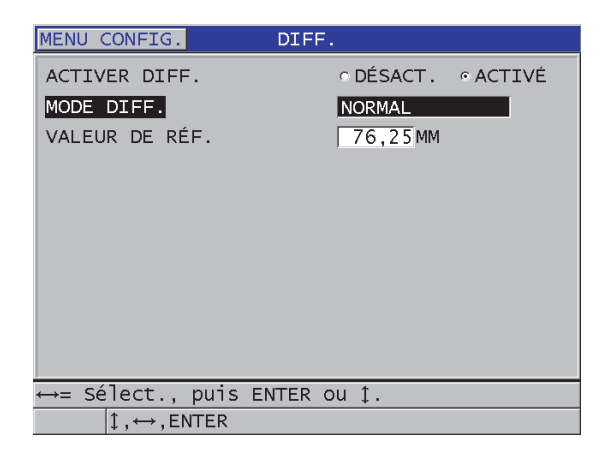

**Figure 8-2 Écran DIFF.**

<span id="page-138-0"></span>Seulement lorsque le paramètre **MODE DIFF.** est réglé sur **TX RÉDUCTION**, faites ce qui suit :

- *d)* Au paramètre **ÉPAISSEUR ANTÉRIEURE**, entrez la valeur d'épaisseur d'origine, c'est-à-dire l'épaisseur avant le cintrage du métal.
- *e)* Au paramètre **GROS CARACTRES**, sélectionnez la mesure à afficher en gros caractères au bas de l'écran de mesure (**ÉPAISSEUR** ou **TX RÉDUCTION**).
- 4. Appuyez sur la touche **[MEAS]** pour retourner à l'écran de mesure avec la valeur différentielle affichée.

## <span id="page-138-1"></span>**8.2 Utilisation des modes d'affichage des épaisseurs minimale et/ou maximale**

Il est possible d'activer les modes d'affichage des épaisseurs minimale et/ou maximale pour afficher les épaisseurs minimales et/ou maximales enregistrées. Les valeurs **MIN** et/ou **MAX** s'affichent à gauche de la mesure d'épaisseur principale ([Figure 8-3 à la](#page-139-0)  [page 140\)](#page-139-0). La valeur d'épaisseur minimale ou maximale remplace la valeur d'épaisseur principale lorsque la sonde est enlevée du matériau ou qu'il y a perte de signal. La valeur de remplacement est affichée sous forme de chiffres creux.

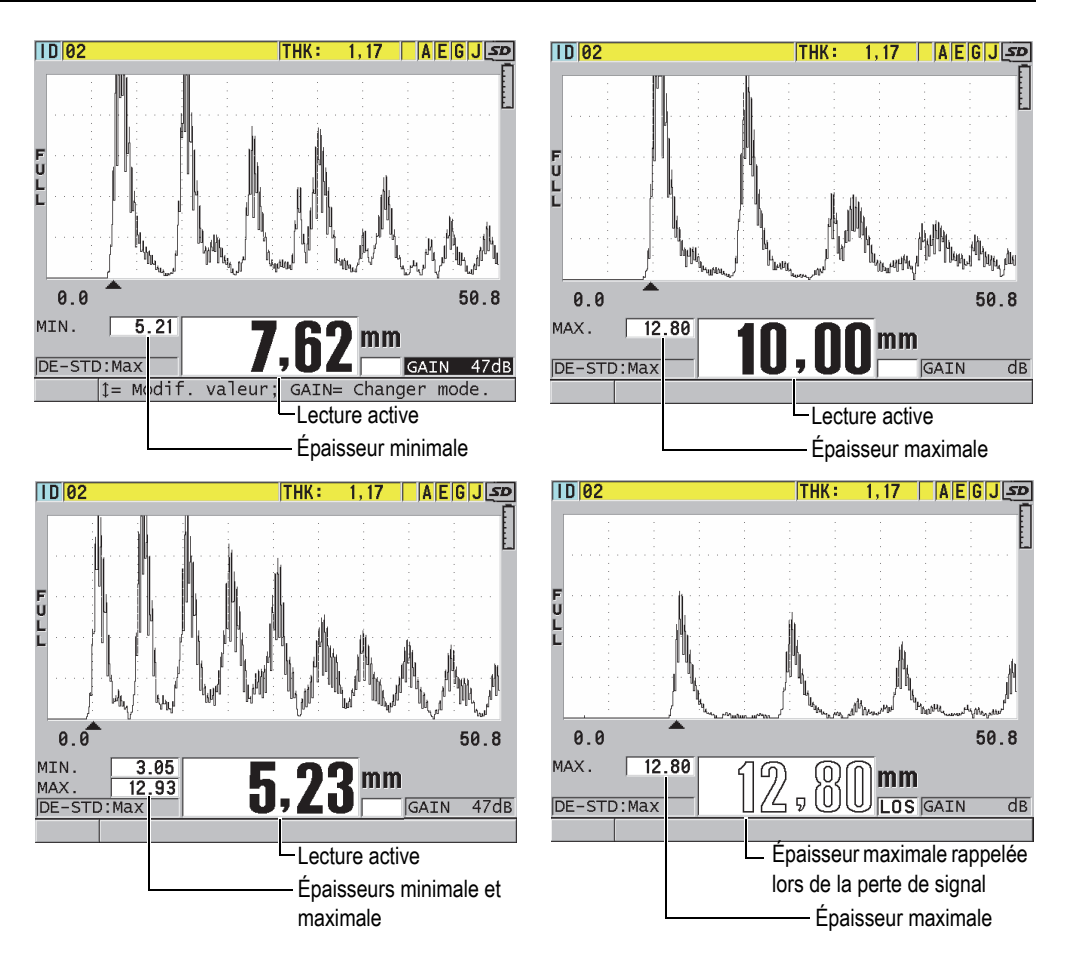

<span id="page-139-0"></span>**Figure 8-3 Affichage des épaisseurs minimale et/ou maximale**

### **NOTE**

La fréquence de rafraîchissement de l'affichage la plus élevée est automatiquement activée lorsque vous entrez en mode d'affichage de l'épaisseur minimale ou maximale. Lorsque vous quittez ce mode, la fréquence de rafraîchissement de l'affichage reprend sa valeur précédente.

Les modes d'affichage des épaisseurs minimale et maximale affichent respectivement la plus petite et la plus grande mesure effectuée depuis l'activation ou la réinitialisation de ces modes. Ces modes sont utiles lorsqu'il est important de déterminer la plus petite ou la plus grande mesure obtenue lors d'une série de mesures sur une pièce inspectée.

#### **Pour activer les modes d'affichage des épaisseurs minimale et/ou maximale**

- 1. À partir de l'écran de mesure, appuyez sur la touche **[SETUP MENU]**.
- 2. Dans le menu, sélectionnez **MES**.
- 3. Dans l'écran **MES**, réglez le paramètre **MIN/MAX** sur le mode désiré (**DÉSACT.**, **MIN**, **MAX** ou **LES 2**).
- 4. Appuyez sur la touche **[MEAS]** pour revenir à l'écran de mesure.
- 5. À partir de l'écran de mesure, appuyez de nouveau sur la touche **[MEAS]** pour réinitialiser la valeur d'épaisseur minimale ou maximale, ou les deux valeurs. La valeur affichée dans la zone d'affichage de l'épaisseur s'effacera pour indiquer que l'ancienne valeur du paramètre **MIN/MAX** a été réinitialisée. L'enregistrement ou l'envoi d'une lecture **MIN/MAX** réinitialise aussi la valeur.

### **8.3 Prévention des fausses mesures d'épaisseur minimale ou maximale**

Il est possible qu'une fausse mesure d'épaisseur minimale ou maximale s'affiche lorsque vous soulevez la sonde de la pièce. Ce phénomène est causé par un excès de couplant, surtout sur les surfaces lisses, qui fait que l'appareil inclut l'épaisseur de la goutte de couplant dans la mesure lorsque vous soulevez la sonde de la pièce.

#### **Pour éviter les fausses mesures d'épaisseur minimale ou maximale**

- 1. Activez le mode d'affichage de l'épaisseur maximale ou minimale (consultez [« Utilisation des modes d'affichage des épaisseurs minimale et/ou maximale » à la](#page-138-1)  [page 139\)](#page-138-1).
- 2. Avant d'enlever la sonde de la pièce, appuyez sur la touche **[FREEZE]** pour geler la forme d'onde.
- 3. Une fois la sonde enlevée, appuyez de nouveau sur la touche **[FREEZE]** pour dégeler l'écran et rappeler l'épaisseur minimale ainsi que la forme d'onde.

# **8.4 Utilisation des alarmes**

Vous pouvez activer l'un des modes d'alarme du 39DL PLUS pour faciliter l'identification d'une mesure d'épaisseur réelle qui est supérieure ou inférieure aux valeurs de références modifiables.

Lorsqu'une condition d'alarme se présente, l'appareil vous avertit de la manière suivante :

- L'indicateur d'alarme **HIGH** (ALARME HAUTE dépassement de la valeur de référence supérieure) ou **LOW** (ALARME BASSE – dépassement de la valeur de référence inférieure) clignote sur un fond rouge dans le coin inférieur droit de l'écran de mesure ([Figure 8-4 à la page 143\)](#page-142-0).
- La valeur de l'épaisseur s'affiche en rouge.
- Lorsque l'avertisseur sonore est activé (consultez [« Configuration de la langue de](#page-66-0)  [l'interface utilisateur et des autres options du système » à la page 67\)](#page-66-0), le 39DL PLUS émet un long avertissement sonore.

### **NOTE**

L'épaisseur et l'indicateur d'alarme s'affichent en couleurs seulement lorsque la palette de couleurs pour l'intérieur est activée (consultez [« Palettes de couleurs » à la](#page-70-0)  [page 71](#page-70-0) pour modifier la palette de couleurs).

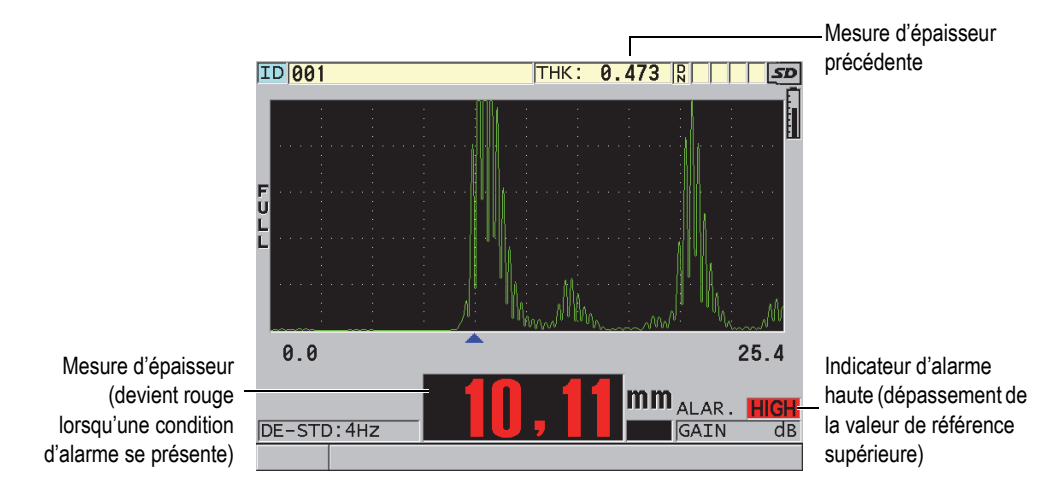

**Figure 8-4 Exemple d'indicateur d'alarme haute (HIGH) [dépassement de la valeur de référence supérieure]**

<span id="page-142-0"></span>L'enregistreur de données enregistre une condition d'alarme dans la deuxième boîte d'état pour toutes les mesures stockées. La lettre **A** indique le mode d'alarme, la lettre **L** indique une alarme de dépassement de la valeur de référence inférieure (« alarme basse ») et la lettre **H** indique une alarme de dépassement de la valeur de référence supérieure (« alarme haute »).

Il existe quatre modes d'alarme différents (**STANDARD**, **ÉPAISS. PRÉC.**, **B-SCAN** et **TX RÉDUCTION**) :

#### **STANDARD**

L'alarme standard signale une épaisseur réelle située en dessous de la valeur de référence inférieure ou au-dessus de la valeur de référence supérieure. Les valeurs de références sont des valeurs d'épaisseur seuils qui utilisent les unités de mesure et la résolution actuelles de l'appareil.

#### **ÉPAISS. PRÉC.**

Pour utiliser cette fonction, vous devez d'abord ouvrir un fichier d'inspection enregistré précédemment. L'alarme se sert de l'épaisseur précédente comme valeur de référence pour déterminer si l'épaisseur réelle déclenche une condition d'alarme haute ou basse (pour le dépassement d'une valeur de référence supérieure ou inférieure, respectivement). Ce mode vous avertit lorsque la valeur de la mesure réelle dépasse les valeurs de référence d'alarme lorsqu'elle est

comparée à la mesure d'épaisseur précédente à chaque emplacement d'identifiant (ID) du fichier.

Vous pouvez sélectionner le mode **DIFF. ABSOLU** (DIFFÉRENTIEL ABSOLU) pour régler les paramètres suivants :

- Si la différence d'épaisseur est inférieure ou égale à la valeur du paramètre **PERTE ABSOLUE**, une alarme basse (pour le dépassement de valeur de référence inférieure) s'affiche.
- Si la différence d'épaisseur est supérieure à la valeur du paramètre **AUGMENT. ABSOLUE**, une alarme haute (pour le dépassement de valeur de référence supérieure) s'affiche.

Le [Tableau 8 à la page 144](#page-143-0) montre le résultat dans un exemple où les paramètres **PERTE ABSOLUE** et **AUGMENT. ABSOLUE** sont tous les deux réglés sur **1,27 mm** (**0,05 po**).

<span id="page-143-0"></span>

| <b>Valeur</b><br>précédente     | Epaisseur<br>actuelle             | <b>Alarme</b><br>basse | <b>Alarme</b><br>haute | Calculs                                                          |
|---------------------------------|-----------------------------------|------------------------|------------------------|------------------------------------------------------------------|
| 7,62 mm<br>$(0,300 \text{ po})$ | $6.07$ mm<br>$(0,239 \text{ po})$ | Oui                    | <b>Non</b>             | $7,62 - 6,07 > 1,27$ mm<br>$(0,300 - 0,239 > 0,050 \text{ po})$  |
| 7,62 mm<br>$(0,300 \text{ po})$ | 8,03 mm<br>$(0,316 \text{ po})$   | <b>Non</b>             | Oui                    | $8.03 - 7.62 > 0.127$ mm<br>$(0,316 - 0,300 > 0,005 \text{ po})$ |
| 7,62 mm<br>$(0,300 \text{ po})$ | 7.24 mm<br>$(0,285 \text{ po})$   | <b>Non</b>             | <b>Non</b>             | $7,62 - 7,24 > 0,127$ mm<br>$(0,300 - 0,285 > 0,050 \text{ po})$ |
| 7,62 mm<br>$(0,300 \text{ po})$ | 7.67 mm<br>$(0,302 \text{ po})$   | <b>Non</b>             | <b>Non</b>             | $7.67 - 7.62 > 0.127$ mm<br>$(0,302 - 0,300 > 0,005 \text{ po})$ |

**Tableau 8 Exemple de calcul des alarmes en mode DIFF. ABSOLU**

Vous pouvez aussi sélectionner le mode **DIFF. EN %** (DIFFÉRENTIEL EN %) pour régler les paramètres suivants :

- Lorsque la différence d'épaisseur est inférieure ou égale à la valeur du paramètre **PERTE EN %**, l'appareil signale une alarme basse (pour le dépassement de valeur de référence inférieure).
- Lorsque la différence d'épaisseur est supérieure à la valeur du paramètre **AUGMENT. EN %**, l'appareil signale une alarme haute (pour le dépassement de valeur de référence supérieure).

Le [Tableau 9 à la page 145](#page-144-0) montre les résultats obtenus lors d'un exemple où le paramètre **PERTE EN %** est réglé sur **20%** et où le paramètre **AUGMENT. EN %** est réglé sur **5%**.
| Valeur<br>précédente            | Épaisseur<br>actuelle           | <b>Alarme</b><br>basse | <b>Alarme</b><br>haute | Calcul                                        |
|---------------------------------|---------------------------------|------------------------|------------------------|-----------------------------------------------|
| 7,62 mm<br>$(0,300 \text{ po})$ | $6.07$ mm<br>$(0,239$ po)       | Oui                    | Non                    | $\frac{7,62-6,07}{7,62} \times 100 > 20\%$    |
|                                 |                                 |                        |                        | ou, en pouces :                               |
|                                 |                                 |                        |                        | $\frac{0,300-0,239}{0,300} \times 100 > 20\%$ |
| 7,62 mm<br>$(0,300 \text{ po})$ | 8,03 mm<br>$(0,316 \text{ po})$ | <b>Non</b>             | Oui                    | $\frac{8,03-7,62}{7,62} \times 100 > 5\%$     |
|                                 |                                 |                        |                        | ou, en pouces :                               |
|                                 |                                 |                        |                        | $\frac{0,316-0,300}{0,300} \times 100 > 5\%$  |
| 7,62 mm<br>$(0,300 \text{ po})$ | 7,24 mm<br>$(0,285 \text{ po})$ | Non                    | Non                    | $\frac{7,62-7,24}{7,62} \times 100 < 20\%$    |
|                                 |                                 |                        |                        | ou, en pouces :                               |
|                                 |                                 |                        |                        | $\frac{0,300-0,285}{0,300} \times 100 < 20\%$ |
| 7,62 mm<br>$(0,300 \text{ po})$ | 7,67 mm<br>$(0,302 \text{ po})$ | Non                    | Non                    | $\frac{7,67-7,62}{7,62} \times 100 < 5\%$     |
|                                 |                                 |                        |                        | ou, en pouces :                               |
|                                 |                                 |                        |                        | $\frac{0,302-0,300}{0,300} \times 100 < 5\%$  |

**Tableau 9 Exemple de calcul d'alarme en mode DIFF. en %**

#### **B-SCAN**

Le mode d'alarme B-Scan est identique au mode d'alarme standard à l'exception que dans le mode B-scan, des lignes apparaissent sur la grille du B-scan si les valeurs de référence se situent à l'intérieur de l'étendue des épaisseurs du B-scan [\(Figure 8-5 à la page 146](#page-145-0)). De plus, les alarmes fonctionnent durant l'examen des épaisseurs sur le B-scan en mode de gel.

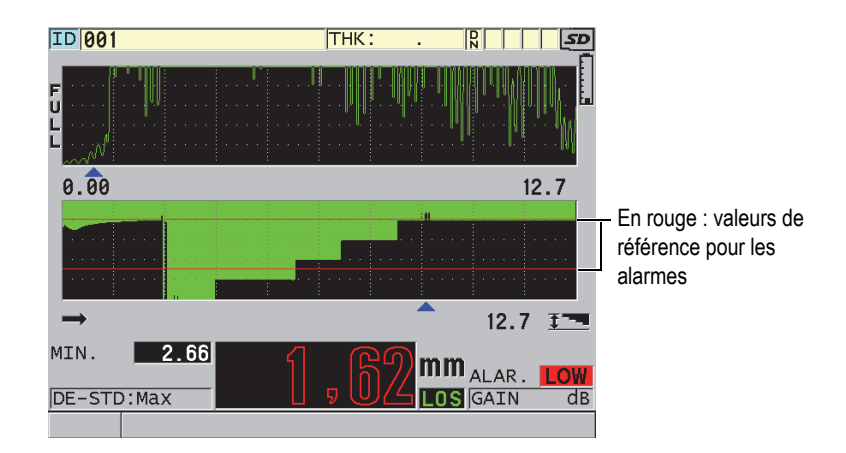

<span id="page-145-0"></span>**Figure 8-5 Exemple d'affichage lorsque le mode d'alarme B-scan est activé**

L'épaisseur et l'indicateur d'alarme s'affichent en couleurs seulement lorsque la palette de couleurs pour l'intérieur est activée (consultez [« Palettes de couleurs » à la](#page-70-0)  [page 71](#page-70-0) pour modifier la palette de couleurs).

### **TX RÉDUCTION**

Le paramètre **TX RÉDUCTION** est disponible seulement lorsque le paramètre **MODE DONN. FICH.** du fichier actif est réglé sur **TX RÉDUCTION**. Vous définissez les limites inférieure (**ALARME JAUNE**) et supérieure (**ALARME ROUGE**) du pourcentage de réduction, et l'appareil affiche les indicateurs suivants ([Figure 8-6 à la page 147\)](#page-146-0) :

- L'indicateur **RED** (ROUGE) pour les taux de réduction égaux ou supérieurs à la valeur définie au paramètre **ALARME ROUGE**.
- L'indicateur **YEL** (JAUNE) pour les taux de réduction situés entre les valeurs des paramètres **ALARME JAUNE** et **ALARME ROUGE**.
- L'indicateur **GRN** (VERT) pour les taux de réduction inférieurs à la valeur définie au paramètre **ALARME JAUNE**.

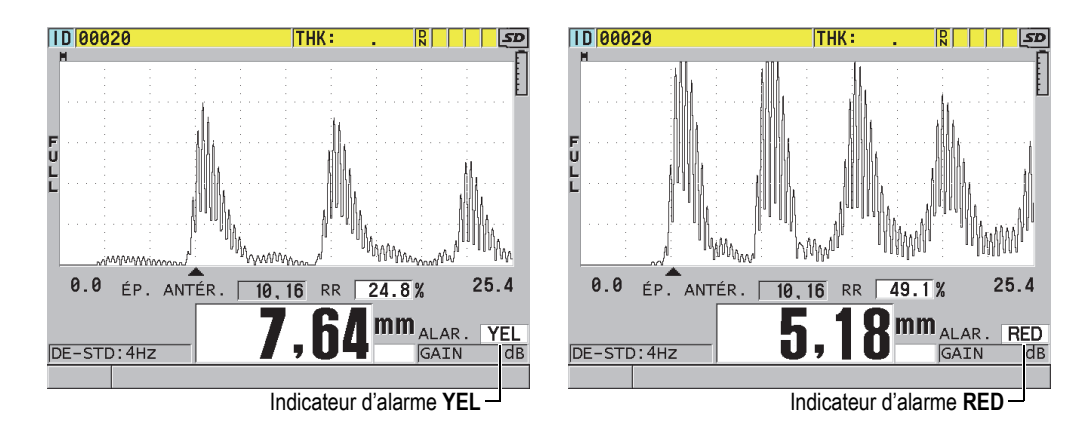

**Figure 8-6 Indicateurs d'alarme YEL (jaune) et RED (rouge)**

#### <span id="page-146-0"></span>**Pour régler l'alarme**

- 1. À partir de l'écran de mesure, appuyez sur la touche **[SETUP MENU]**.
- 2. Dans la liste des menus, sélectionnez **ALAR.**
- 3. Dans l'écran **ALAR.** ([Figure 8-7 à la page 148](#page-147-0)), faites ce qui suit :
	- *a)* Réglez le paramètre **ACTIVER LALARME** sur **ACTIVÉ** pour activer la fonction d'alarme.
	- *b)* Au paramètre **MODE DALARME**, sélectionnez le mode d'alarme souhaité (**STANDARD**, **ÉPAISS. PRÉC.**, **B-SCAN** ou **TX RÉDUCTION**). Les autres paramètres affichés varient en fonction du mode d'alarme sélectionné.

#### NOTE

L'option **B-SCAN** apparaît seulement lorsque le mode B-scan est activé (consultez [« Utilisation du B-scan » à la page 172\)](#page-171-0).

L'option **TX RÉDUCTION** apparaît seulement lorsque le paramètre **MODE DONN. FICH.** du fichier actif est réglé sur **TX RÉDUCTION** (consultez [« Modes de données](#page-211-0)  [de fichier » à la page 212](#page-211-0)).

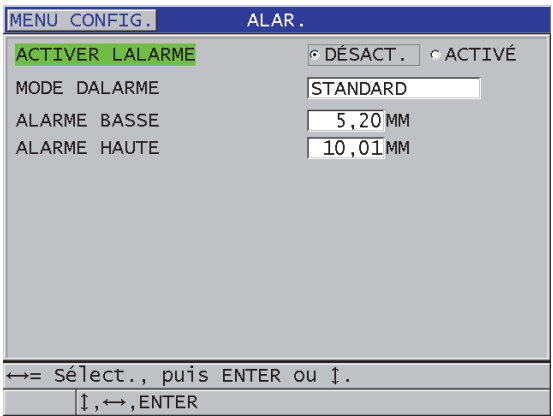

**Figure 8-7 Réglage du mode d'alarme STANDARD**

<span id="page-147-0"></span>4. Lorsque le paramètre **MODE DALARME** est réglé sur **STANDARD** ou **B-SCAN**, réglez les valeurs des paramètres **ALARME BASSE** et **ALARME HAUTE**.  $O<sub>U</sub>$ 

Lorsque le paramètre **MODE DALARME** est réglé sur **ÉPAISS. PRÉC.** :

- *a)* Avec le paramètre **MODE ÉPAISSEUR PRÉCÉD.** réglé sur **DIFF. ABSOLU**, réglez la valeur des paramètres **PERTE ABSOLUE** et **AUGMENT. ABSOLUE**.
- *b)* Avec le paramètre **MODE ÉPAISSEUR PRÉCÉD.** réglé sur **DIFF. EN %**, réglez la valeur des paramètres **PERTE EN %** et **AUGMENT. EN %**.

OU

Lorsque le paramètre **MODE DALARME** est réglé sur **TX RÉDUCTION**, réglez les valeurs des paramètres **ALARME JAUNE** et **ALARME ROUGE**.

- 5. Au paramètre **SAVE WF ON ALARM** (ENREGISTRER FORME D'ONDE LORS D'ALARME), sélectionnez **ON** (ACTIVÉ) pour configurer l'appareil afin qu'il enregistre l'image de la forme d'onde et la valeur d'épaisseur lorsqu'une condition d'alarme se présente et que la touche **Save** (Enregistrer) est pressée.
- 6. Au paramètre **ALARM SAVE CONFIRM** (CONFIRMATION D'ENREGISTREMENT D'ALARME), sélectionnez **ON** (ACTIVÉ) pour que l'appareil demande une confirmation avant d'enregistrer la lecture qui a déclenché la condition d'alarme.
- 7. Appuyez sur la touche **[MEAS]** pour revenir à l'écran de mesure.

Les valeurs de référence d'alarme qui ont été entrées dans une unité de mesure sont converties et affichées dans leurs valeurs équivalentes lorsque vous changez les unités de mesure.

# **8.5 Verrouillage de l'appareil**

Le 39DL PLUS est doté d'une fonction de verrouillage de l'appareil qui permet au superviseur de ne permettre l'accès qu'aux fonctions sélectionnées. Le superviseur peut aussi entrer un mot de passe pour empêcher d'autres utilisateurs de déverrouiller les fonctions verrouillées. Une fois le mot de passe défini, vous devez l'entrer de nouveau pour verrouiller ou déverrouiller une fonction.

Vous pouvez verrouiller les fonctions suivantes (**ACTIVÉ** = verrouillée) :

- L'étalonnage avec les touches **[CAL VEL]** et **[CAL ZERO]** (les fonctions accessibles avec les touches **[2nd F]**, **[CAL ZERO] [Do ZERO]** sont toujours disponibles)
- Les menus de configuration accessibles avec les touches **[SETUP MENU]** et **[SP MENU]**
- Le rappel d'une configuration de sonde avec la touche **[XDCR RECALL]**
- L'utilisation de l'enregistreur de données (sauf la fonction de **[SAVE/SEND]**)
- Le réglage du gain avec la touche **[GAIN]**
- Le réglage de la forme d'onde avec la touche **[WAVE ADJ]**
- Wi-Fi
- Bluetooth

Le verrouillage de l'appareil empêche toute modification des valeurs d'étalonnage, assurant ainsi qu'aucun paramètre n'ait d'effet sur la valeur de la mesure. Cela s'applique aux valeurs d'étalonnage de la vitesse de propagation dans le matériau, ainsi qu'aux valeurs d'étalonnage du zéro obtenues à l'aide d'un bloc étalon. Cependant, vous pouvez toujours afficher ces valeurs, et utiliser l'écran de mesure et les fonctions de l'enregistreur de données.

Chaque fois que vous tentez d'utiliser une fonction verrouillée, un message indiquant que la fonction est verrouillée s'affiche dans la barre d'aide ([Figure 8-8 à la page 150\)](#page-149-0).

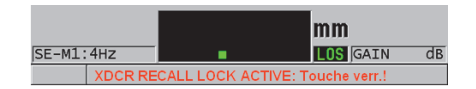

#### <span id="page-149-0"></span>**Figure 8-8 Exemple de message de fonction verrouillée dans la barre d'aide**

#### **Pour définir le mot de passe**

- 1. À partir de l'écran de mesure, appuyez sur la touche **[SETUP MENU]**.
- 2. Dans le menu, sélectionnez **PASSWORD SET** (CONFIGURATION DU MOT DE PASSE).
- 3. Dans l'écran **PASSWORD SET** (CONFIGURATION DU MOT DE PASSE), dans le champ **INSTRUMENT PASSWORD** (MOT DE PASSE DE L'APPAREIL), entrez un mot de passe d'une longueur maximale de huit caractères alphanumériques.

#### IMPORTANT

Si vous oubliez votre mot de passe, vous pouvez déverrouiller l'appareil et désactiver le mot de passe en entrant le mot de passe illimité « OLY39DLP ».

Si vous souhaitez changer le mot de passe, vous devez d'abord utiliser le mot de passe illimité pour désactiver le mot de passe, et puis en entrer un nouveau.

4. Sélectionnez **RÉGLER** pour définir le mot de passe et retourner à l'écran de mesure.

#### **Pour verrouiller et déverrouiller des fonctions de l'appareil**

- 1. À partir de l'écran de mesure, appuyez sur la touche **[SETUP MENU]**.
- 2. Dans le menu, sélectionnez **INSTRUMENT LOCK** (VERROUILLAGE DE L'APPAREIL).
- 3. Dans l'écran **INSTRUMENT LOCK** (VERROUILLAGE DE L'APPAREIL) [\[Figure 8-9 à la page 151](#page-150-0)], faites ce qui suit :
	- *a)* Si un mot de passe a été défini, entrez le mot de passe dans le champ **PASSWORD** (MOT DE PASSE).
	- *b)* Réglez les fonctions que vous souhaitez verrouiller sur **ACTIVÉ** et les fonctions que vous souhaitez déverrouiller sur **DÉSACT.**
	- *c)* Sélectionnez **RÉGLER** pour activer le verrouillage de l'appareil et retourner à l'écran de mesure.

| <b>INSTRUMENT LOCK</b><br><b>SETUP MENU</b>   |                |            |  |  |  |
|-----------------------------------------------|----------------|------------|--|--|--|
| <b>PASSWORD</b>                               |                |            |  |  |  |
| CALIBRATION (NOT DO ZERO)                     | ⊙ OFF          | $\circ$ ON |  |  |  |
| SETUP/SP MENU                                 | $\circ$ OFF    | $\circ$ ON |  |  |  |
| <b>XDCR RECALL</b>                            | $C$ OFF        | $\circ$ ON |  |  |  |
| DATALOGGER (NOT SAVE/SEND) OFF                |                | $\circ$ ON |  |  |  |
| GAIN                                          | © OFF.         | $\circ$ ON |  |  |  |
| WAVE ADJUST                                   | $\circ$ OFF    | $\circ$ ON |  |  |  |
| WAVEFORM DISPLAY                              | $\epsilon$ OFF | $\circ$ ON |  |  |  |
| WIFI                                          | $\circ$ OFF    | $\circ$ ON |  |  |  |
| <b>BLUETOOTH</b>                              | © OFF          | $\circ$ ON |  |  |  |
| <b>CANCEL</b><br><b>SET</b>                   |                |            |  |  |  |
|                                               |                |            |  |  |  |
|                                               |                |            |  |  |  |
|                                               |                |            |  |  |  |
| $\leftrightarrow$ to select, then ENTER or 1. |                |            |  |  |  |
| $\updownarrow$ , $\leftrightarrow$ , ENTER    |                |            |  |  |  |

<span id="page-150-0"></span>**Figure 8-9 Écran INSTRUMENT LOCK (VERROUILLAGE DE L'APPAREIL)**

# **8.6 Gel des formes d'ondes**

Le fait d'appuyer sur la touche **[FREEZE]** interrompt le rafraîchissement de la forme d'onde affichée, et garde la forme d'onde et l'épaisseur affichées sur l'écran, même si

vous bougez ou soulevez la sonde. L'indicateur de gel d'affichage ( $\mathsf F$ ) apparaît à droite de l'affichage de la forme d'onde lorsque la fonction de gel est activée.

La fonction de gel d'affichage est utile pour régler les paramètres de gain, revoir un B-scan ou effectuer une mesure à température élevée, le tout avec facilité et sans avoir à garder la sonde sur la pièce inspectée.

Il est aussi possible d'utiliser la fonction de gel d'affichage pour interrompre la prise de mesure avant de retirer la sonde de la pièce inspectée, pour éviter d'enregistrer de fausses valeurs d'épaisseur minimales ou maximales.

#### **Pour geler l'affichage de la forme d'onde et de l'épaisseur**

- 1. Appuyez sur la touche **[FREEZE]** pendant que vous prenez une mesure.
- 2. Appuyez sur la touche **[FREEZE]** une autre fois pour dégeler l'affichage de la forme d'onde et de l'épaisseur.

Le fait d'appuyer sur les touches **[MEAS]** ou **[SAVE/SEND]** dégèle également l'écran.

# **9. Configuration de l'appareil**

Le présent chapitre décrit la configuration des divers paramètres de l'appareil.

# **9.1 Configuration des paramètres de mesure**

L'écran **MEAS** est l'écran de configuration le plus utilisé. À partir de cet écran, vous avez accès aux paramètres généraux des fonctions de mesure de l'appareil.

#### **Pour configurer les paramètres de mesure**

- 1. À partir de l'écran de mesure, appuyez sur la touche **[SETUP MENU]**.
- 2. Dans le menu, sélectionnez **MES**. L'écran **MES** apparaît. Les derniers paramètres diffèrent selon qu'une sonde monoélément ou à émission-réception séparées est connectée à l'appareil [\(Figure 9-1 à la page 154](#page-153-0)).

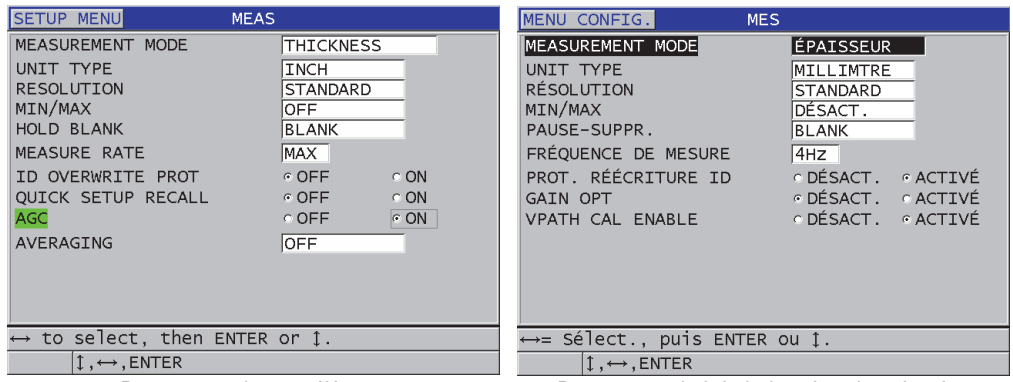

Pour une sonde monoélément Pour une sonde à émission-réception séparées

#### **Figure 9-1 Écran MES**

- <span id="page-153-0"></span>3. Au paramètre **MEASUREMENT MODE** (MODE DE MESURE), sélectionnez ce que vous souhaitez que l'appareil mesure et affiche parmi les options suivantes :
	- **ÉPAISSEUR** : l'épaisseur de la pièce inspectée
	- **CÉLÉRIMÈTRE** : la vitesse de propagation des ondes sonores dans le matériau de la pièce inspectée
	- **TEMPS DE VOL** : le temps de vol aller-retour (TOF) des ondes sonores dans la pièce inspectée
- 4. Au paramètre **UNIT TYPE** (TYPE D'UNITÉ), choisissez entre les unités de mesure **POUCE** (système impérial) ou **MILLIMTRE** (système métrique). Les mesures de temps de vol sont toujours exprimées en microsecondes.
- 5. Au paramètre **RÉSOLUTION**, sélectionnez **STANDARD**, **BASSE** ou **HAUTE** (consultez [« Modification de la résolution de l'épaisseur » à la page 79](#page-78-0) pour en savoir plus).
- 6. Au paramètre **MIN/MAX**, sélectionnez le mode à activer entre **MIN** (minimum), **MAX** (maximum) ou **LES 2** (consultez [« Utilisation des modes d'affichage des](#page-138-0)  [épaisseurs minimale et/ou maximale » à la page 139](#page-138-0) pour en savoir plus).
- 7. Au paramètre **PAUSE-SUPPR.**, configurez l'appareil pour qu'il continue à afficher (**PAUSE)** ou qu'il cesse d'afficher (**BLANK** [EFFACEMENT]) la dernière épaisseur mesurée et la dernière forme d'onde lors d'une perte de signal (LOS).

Les fonctions **MIN/MAX** et **PAUSE-SUPPR.** sont deux fonctions qui s'excluent mutuellement. Vous devez régler la fonction **MIN/MAX** sur **DÉSACT.** pour pouvoir modifier la fonction **PAUSE-SUPPR**. De même, vous devez régler la fonction **PAUSE-SUPPR.** sur **BLANK** (EFFACEMENT) pour pouvoir modifier la fonction **MIN/MAX**.

- 8. Au paramètre **FRÉQUENCE DE MESURE**, réglez la fréquence de rafraîchissement de la mesure (consultez [« Réglage de la fréquence de](#page-77-0)  [rafraîchissement de la mesure » à la page 78](#page-77-0) pour en savoir plus).
- 9. Réglez le paramètre **PROT. RÉÉCRITURE ID** sur **ACTIVÉ** si vous souhaitez afficher un message de confirmation dans la barre d'aide lorsque vous tentez d'enregistrer une mesure à l'emplacement d'un identifiant (ID) qui contient déjà une valeur (consultez [« Configuration de la fonction de protection des](#page-227-0)  [identifiants » à la page 228](#page-227-0) pour en savoir plus).
- 10. Pour les sondes monoéléments seulement, réglez le paramètre **RAPPEL RAPIDE DE CONFIG.** sur **ACTIVÉ** pour activer la fonction de rappel rapide des quatre premières configurations personnalisées avec la touche **[2nd F]** et les touches de direction (consultez [« Rappel rapide d'une configuration personnalisée de sonde](#page-276-0)  [monoélément » à la page 277](#page-276-0) pour en savoir plus).
- 11. Pour les sondes monoéléments seulement, réglez le paramètre **CAV** (= CAG) sur **ACTIVÉ** pour régler la fonction de commande automatique du gain (CAV/CAG) et mettre automatiquement tous les échos de fond mesurés à la même amplitude.

### **CONSEIL**

La fonction de commande automatique du gain **CAV** (= CAG) est pratique pour la plupart des applications de mesure standard et est activée par défaut. Pour certaines applications de mesure d'épaisseur, le gain de réception est réglé sur la valeur maximale ou sur une valeur proche de celle-ci. Dans ce cas, désactivez la fonction **CAV** pour éviter les mesures instables.

12. Pour les sondes monoéléments seulement, réglez le paramètre **AVERAGING** (MOYENNAGE) sur **DÉSACT.** pour désactiver le calcul de la moyenne de l'épaisseur, et réglez-le sur **ACTIVÉ** pour calculer une moyenne glissante des cinq dernières mesures, ou encore, réglez-le sur **On-QBar** (Barre Q activée) pour

afficher une barre « Q » de mesure de la qualité sous l'écran de mesure, indiquant la stabilité de la lecture moyenne.

- 13. Pour les sondes à émission-réception séparées seulement, réglez le paramètre **GAIN OPT** (OPTIMISATION DU GAIN) sur **ACTIVÉ** pour activer l'optimisation du gain lors des étalonnages de la vitesse de propagation et du décalage du zéro (consultez [« Étalonnages de la vitesse de propagation et du zéro » à la page 89](#page-88-0) pour en savoir plus).
- 14. Pour les sondes à émission-réception séparées seulement, réglez le paramètre **VPATH CAL ENABLE** (ACTIVATION DE L'ÉTALONNAGE DU PARCOURS EN V) sur **ACTIVÉ** pour activer l'option d'étalonnage du parcours en V lorsque vous appuyez sur la touche **[CAL VEL]** (consultez [« Création d'une courbe de](#page-249-0)  [correction de parcours en V pour les sondes à émission-réception séparées non](#page-249-0)  [standard » à la page 250](#page-249-0) pour en savoir plus).
- 15. Appuyez sur la touche **[MEAS]** pour revenir à l'écran de mesure.

# **9.2 Configuration des paramètres de système**

Vous pouvez configurer beaucoup des paramètres de système du 39DL PLUS à partir de l'écran **SYSTME**.

#### **Pour configurer les paramètres de système**

- 1. À partir de l'écran de mesure, appuyez sur la touche **[SETUP MENU]**.
- 2. Dans le menu, sélectionnez **SYSTME**. L'écran **SYSTM** s'affiche ([Figure 9-2 à la page 157\)](#page-156-0).

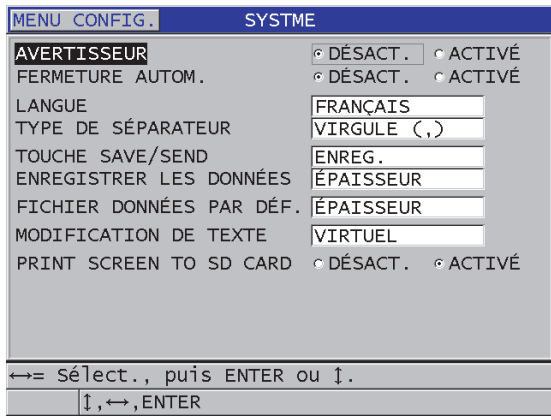

**Figure 9-2 Écran SYSTM**

- <span id="page-156-0"></span>3. Réglez le paramètre **AVERTISSEUR** sur **ACTIVÉ** ou **DÉSACT.** (consultez [« Configuration de la langue de l'interface utilisateur et des autres options du](#page-66-0)  [système » à la page 67](#page-66-0) pour en savoir plus).
- 4. Réglez le paramètre **FERMETURE AUTOM.** sur **ACTIVÉ** ou **DÉSACT.** (consultez [« Configuration de la langue de l'interface utilisateur et des autres](#page-66-0)  [options du système » à la page 67](#page-66-0) pour en savoir plus).
- 5. Au paramètre **LANGUE**, sélectionnez la langue souhaitée pour l'interface utilisateur (consultez [« Configuration de la langue de l'interface utilisateur et des](#page-66-0)  [autres options du système » à la page 67](#page-66-0) pour en savoir plus).
- 6. Pour séparer les nombres entiers des décimales, réglez le paramètre **TYPE DE SÉPARATEUR** sur le caractère souhaité (point ou virgule).
- 7. Réglez le paramètre **TOUCHE SAVE/SEND** pour définir la façon dont vous souhaitez que les données actuelles (définies au paramètre **ENREGISTRER LES DONNÉES**) soient traitées lorsque vous appuyez sur la touche **[SAVE/SEND]**. Les options sont les suivantes :
	- **ENREG.** : enregistre les données dans l'enregistreur de données interne.
	- **TOUCHE SEND** (ENVOYER) : envoie les données au port RS-232 (consultez [« Configuration de la communication série RS-232 » à la page 282](#page-281-0) pour en savoir plus sur la communication de données RS-232).
	- **SAVE + SEND** (ENREGISTRER ET ENVOYER) : enregistre les données dans l'enregistreur de données interne et envoie les données au port RS-232.

Le paramètre **TOUCHE SAVE/SEND** s'applique à la commande d'enregistrement et/ou d'envoi déclenchée avec la pédale optionnelle. Le 39DL PLUS ne peut pas envoyer une mesure unique par l'entremise du port de communication USB.

8. Réglez le paramètre **ENREGISTRER LES DONNÉES** pour enregistrer seulement la mesure d'épaisseur (**ÉPAISSEUR**) ou pour enregistrer la mesure d'épaisseur et la forme d'onde (**ÉPAISS.+A-SCAN**).

#### NOTE

Les paramètres d'étalonnage et de configuration sont aussi toujours enregistrés ou envoyés avec la mesure d'épaisseur.

- 9. Réglez le paramètre **FICHIER DONNÉES PAR DÉF.** sur le mode de données par défaut souhaité lorsque vous créez un fichier (consultez [« Modes de données de](#page-211-0)  [fichier » à la page 212](#page-211-0) pour en savoir plus).
- 10. Réglez le paramètre **MODIFICATION DE TEXTE** pour sélectionner le mode d'entrée des valeurs alphanumériques. Vous pouvez choisir le clavier virtuel (**VIRTUEL**) ou le cercle de caractères traditionnel (**TRADITIONNEL**) [consultez [« Sélection des modes de modification de texte » à la page 62](#page-61-0) pour en savoir plus].
- 11. Réglez le paramètre **PRINT SCREEN TO SD CARD** (IMPRESSION ÉCRAN SUR CARTE SD) sur **ACTIVÉ** pour que l'appareil fasse une capture de l'affichage courant et l'enregistre sur la carte microSD externe en tant que fichier d'image matricielle (BMP) lorsque vous appuyez sur les touches **[2nd F]**, **[DISPLAY]** (consultez [« Envoi d'une capture d'écran à la carte microSD externe » à la](#page-296-0)  [page 297](#page-296-0) pour en savoir plus).
- 12. Appuyez sur la touche **[MEAS]** pour revenir à l'écran de mesure.

# **9.3 Configuration des communications**

Le 39DL PLUS est doté d'un port RS-232 et d'un port USB qui vous permettent de connecter l'appareil à un ordinateur ou à des accessoires optionnels, comme un pied à coulisse. Le 39DL PLUS intègre également les technologies Bluetooth et Wi-Fi, qui permettent la connexion sans fil. Lorsqu'il est connecté à un ordinateur, à une tablette ou à un téléphone, il peut envoyer et recevoir des données, et être contrôlé à distance.

L'appareil est configuré pour utiliser la communication USB par défaut. Vous pouvez sélectionner le type de communication que vous souhaitez utiliser, ainsi que d'autres paramètres de communication.

#### **Pour configurer les paramètres de communication**

- 1. À partir de l'écran de mesure, appuyez sur la touche **[SETUP MENU]**.
- 2. Dans le menu, sélectionnez **COMM**.
- 3. Dans l'écran **COMM.** [\(Figure 9-3 à la page 159](#page-158-0)), faites ce qui suit :

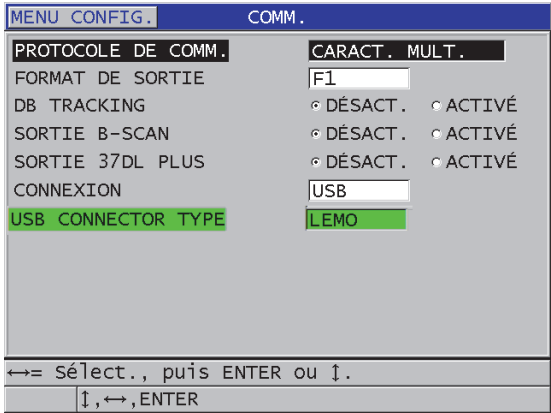

#### **Figure 9-3 Modification des paramètres de communication**

- <span id="page-158-0"></span>*a)* Au paramètre **PROTOCOLE DE COMM.**, sélectionnez la configuration de commande à distance que vous souhaitez utiliser pour la communication :
	- **CARACT MULT.** : Commandes multicaractères utilisées pour la communication avec un ordinateur qui utilise le logiciel d'interfaçage GageView.
- **CARACT. SIMPLE** : Commande à caractère simple, normalement utilisée lorsqu'un programme externe contrôle l'appareil par l'envoi à distance de commandes qui imitent une frappe de touche.
- *b)* Au paramètre **FORMAT DE SORTIE**, sélectionnez le format des données transférées (**F1**, **F2**, **F3**,...**F11**). Consultez le [Tableau 24 à la page 299](#page-298-0) et le [Tableau 25 à la page 299](#page-298-1) pour voir la description des formats de sortie disponibles.

Contactez Evident pour en savoir plus sur les paramètres de communication suivants :

- Les commandes à distance à unique ou multicaractères
- Les formats de sortie (F1, F2, F3, F4, F5, F6, F7, F8, F9 et F10)
	- *c)* Réglez le paramètre **DB TRACKING** (SUIVI DE LA BASE DE DONNÉES) sur **ACTIVÉ** pour permettre à l'appareil de repérer les paramètres de mesure (réglages de configuration, type de sonde, gain, etc.) utilisés lors d'inspections antérieures. Pour pouvoir utiliser cette fonction, vous devez charger le fichier d'inspection précédent dans le 39DL PLUS et écraser les mesures antérieures avec les nouvelles données d'inspection.

Lorsque la fonction de suivi de la base de données est sélectionnée, les paramètres suivants liés à la prise de mesures sont automatiquement réglés pour correspondre à ceux stockés sous l'identifiant (ID) en cours d'utilisation :

- Mode d'alarme (activé ou désactivé)
- Points de réglage des alarmes
- Mode différentiel (activé ou désactivé)
- Valeur de référence différentielle
- Mode Min/Max (min, max ou désactivé)
- Valeur de suppression étendue
- Résolution
- Unités de mesure
- Gain
- Vitesse de propagation
- Type de sonde (par l'utilisateur seulement)

Lorsque la fonction de suivi de la base de données est sélectionnée et qu'une forme d'onde est enregistrée sous l'ID en cours, les paramètres de forme d'onde supplémentaires suivants sont automatiquement réglés pour correspondre à ceux stockés avec la forme d'onde en question :

- Étendue
- Zoom (activé ou désactivé)
- Position de la période de suppression étendue
- Mode de redressement (bipolaire, unipolaire-, unipolaire+, RF)

S'il n'y a pas de données enregistrées sous l'ID en cours, les réglages restent les mêmes.

#### NOTE

Même si la fonction de suivi de la base de données est activée, vous pouvez remplacer les réglages pour l'ID en cours en modifiant manuellement n'importe quel paramètre de configuration.

- *d)* Réglez le paramètre **SORTIE B-SCAN** sur **ACTIVÉ** pour transférer les données B-scan lorsque l'appareil communique avec le logiciel d'interfaçage GageView. Réglez le paramètre sur **DÉSACT.** lorsque l'appareil communique avec d'autres logiciels d'interfaçage qui ne sont pas compatibles avec les données B-scan. Ce paramètre s'applique uniquement aux fichiers contenant des images B-scan.
- *e)* Réglez le paramètre **SORTIE 37DL PLUS** sur **ACTIVÉ** pour que le 39DL PLUS envoie les données dans le même format que le 37DL PLUS. Cette configuration permettra à l'appareil de communiquer avec des logiciels externes écrits pour le 37DL PLUS.
- *f)* Au paramètre **CONNEXION**, sélectionnez le format de communication à utiliser :
	- **USB** (par défaut) : bus série universel utilisé pour communiquer avec un ordinateur qui utilise le logiciel d'interfaçage GageView (consultez [« Configuration de la communication USB » à la page 280\)](#page-279-0)
	- **RS-232** : utilisé pour la communication avec les pieds à coulisse numériques et d'autres dispositifs de communication RS-232 (consultez [« Configuration de la communication série RS-232 » à la page 282](#page-281-0))
	- **Bluetooth** : utilisé pour la connexion du mesureur à un autre appareil au moyen de la technologie Bluetooth (consultez [« Configuration de la](#page-284-0)  [communication Bluetooth » à la page 285](#page-284-0))
- **WiFi** : utilisé pour la connexion du mesureur à un ordinateur, une tablette ou un téléphone au moyen de la technologie Wi-Fi (consultez [« Configuration de la communication Wi-Fi » à la page 286](#page-285-0))
- *g)* Au paramètre **DÉBIT DE TRANSMISSION**, réglez le débit de transmission des données RS-232 pour qu'il corresponde au débit de l'appareil avec lequel le 39DL PLUS communique.
- *h)* Au paramètre **MODE TRANSFERT CONTINU**, sélectionnez le débit avec lequel le 39DL PLUS envoie les données de mesure par le port de communication RS-232.
	- **DÉSACT.** : Aucun transfert continu.
	- **ACTIVÉ** : Le débit de transfert est contrôlé par la configuration du paramètre **FRÉQUENCE DE MESURE** du menu **MES** (consultez [« Réglage de la fréquence de rafraîchissement de la mesure » à la](#page-77-0)  [page 78\)](#page-77-0).
	- **MOYENNE DE 5 SEC** : Transfert d'une mesure d'épaisseur moyenne toutes les 5 secondes.
	- **10 SEC AVERAGE** (MOYENNE 10 SECONDES) : Transfert d'une mesure d'épaisseur moyenne toutes les 10 secondes.

Les autres paramètres RS-232 sont fixes (longueur de mot = 8, bits d'arrêt = 1, parité = aucune).

4. Appuyez sur la touche **[MEAS]** pour revenir à l'écran de mesure.

# **10. Utilisation des fonctions avancées du mesureur**

Les nombreuses fonctions de mesure d'épaisseur avancées du 39DL PLUS en font un appareil polyvalent. Ce chapitre explique comment les utiliser.

# <span id="page-162-0"></span>**10.1 Réglage du gain avec les sondes à émission-réception séparées et les sondes EMAT**

Par défaut, le 39DL PLUS règle automatiquement le gain à une valeur optimale pour l'obtention de la mesure la plus précise possible. Ce réglage automatique fonctionne bien pour la plupart des applications de mesure de la corrosion.

Dans certaines circonstances, il peut s'avérer nécessaire de régler manuellement le gain pour obtenir une mesure d'épaisseur précise. Par exemple, lors de mesures à température élevée, il est généralement recommandé d'augmenter le gain.

#### **NOTE**

Evident recommande que le réglage manuel du gain soit effectué par un opérateur qualifié seulement, capable d'analyser et de comprendre les affichages de formes d'ondes.

Lorsque vous utilisez les sondes à émission-réception séparées de la série D79X et les sondes EMAT E110, vous pouvez appuyer sur la touche **[GAIN]** pour régler le gain manuellement. La valeur du gain, exprimée en décibels (dB), est affichée dans le coin inférieur droit de l'écran ([Figure 10-1 à la page 164\)](#page-163-0).

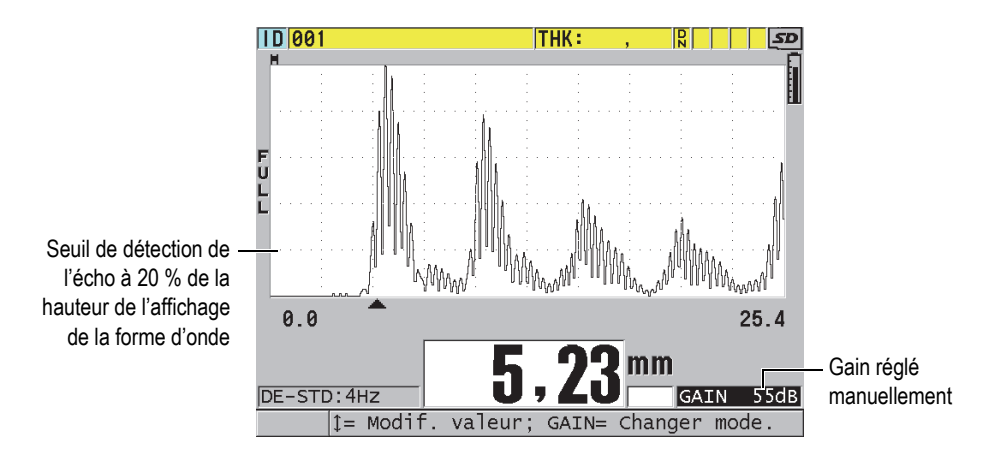

**Figure 10-1 Réglage manuel du gain** 

<span id="page-163-0"></span>Lorsque la fonction de réglage manuel du gain est activée, la façon dont les échos sont montrés dans l'affichage de la forme d'onde est modifiée. La fonction de gain automatique par défaut permet d'afficher la crête de l'écho à l'écran de manière à voir facilement la position de l'écho mesuré, indépendamment de son amplitude ou du gain. Lorsque vous réglez le gain manuellement, la hauteur de l'écho affiché change pour devenir proportionnelle à l'amplitude de l'écho réel à la sortie du récepteur et pour vous permettre d'observer facilement les modifications du gain.

Le seuil de détection de la crête pour le calcul de l'épaisseur correspond à 20 % de la hauteur de l'affichage de la forme d'onde, soit la première ligne de graticule au-dessus de la ligne de zéro dans la [Figure 10-1 à la page 164](#page-163-0). L'amplitude de crête des échos mesurés doit être égale ou supérieure au seuil afin d'être traitée lors du calcul de l'épaisseur.

#### **Pour afficher, restaurer ou modifier le gain**

- 1. Appuyez sur la touche **[GAIN]** pour afficher le gain automatique actuel. Le gain apparaît dans le coin inférieur droit de l'écran. L'affichage de la forme d'onde montre alors l'amplitude en fonction du gain.
- 2. Appuyez sur la touche de direction **[]** ou **[]** pour augmenter ou diminuer le gain par incréments de ±1 dB.

Le gain et l'amplitude des échos changent en fonction du réglage.

— Augmentez le gain lorsque l'amplitude de crête de l'écho à détecter est inférieure à 20 % de la hauteur de l'affichage de la forme d'onde.

De cette manière, s'il saute un écho de fond, le mesureur ne lira pas une valeur trop élevée en ayant mesuré deux fois l'épaisseur correcte (doublement).

- Diminuez le gain lorsque les crêtes du bruit sont supérieures à 20 % de la hauteur de l'affichage de la forme d'onde. De cette manière, vous évitez que le mesureur détecte une crête de bruit plutôt que l'écho de fond souhaité.
- 3. Appuyez sur la touche **[GAIN]** pour revenir au réglage de gain précédent.
- 4. Appuyez sur la touche **[GAIN]** à nouveau pour retourner automatiquement en mode de réglage automatique de l'amplitude de l'écho. Le mode de gain automatique par défaut est indiqué par un champ **Gain** vide.

# **10.2 Configuration de la période de suppression étendue avec des sondes à émission-réception séparées**

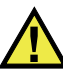

# **ATTENTION**

Evident recommande que le paramètre de la période de suppression étendue soit utilisé seulement par un opérateur chevronné qui comprend tout à fait les propriétés acoustiques du matériau à mesurer. Une mauvaise utilisation de la période de suppression étendue peut faire en sorte que l'appareil mesure mal certaines zones d'un matériau mince.

Normalement, le 39DL PLUS est capable de détecter des échos provenant de matériaux dont l'épaisseur est proche de zéro. Cependant, certaines circonstances spéciales – comme un degré élevé de corrosion près de la surface, la mesure d'aluminium ou la présence de défauts internes ou de laminations –, peuvent générer des échos que le mesureur peut faussement interpréter comme de l'épaisseur mince. Lorsque ces échos sont plus grands que l'écho de fond, la fonction de réglage manuel du gain (consultez [« Réglage du gain avec les sondes à émission-réception séparées et](#page-162-0)  [les sondes EMAT » à la page 163\)](#page-162-0) ne peut prévenir cette fausse détection. Cependant, le paramètre de suppression étendue vous permet de définir une période pendant laquelle le 39DL PLUS n'effectue pas la détection d'échos, évitant ainsi les mesures erronées.

#### **Pour utiliser la fonction de période de suppression étendue**

- 1. Appuyez sur la touche **[WAVE ADJ]**. Le paramètre de réglage de la forme d'onde et sa valeur sont affichés sur l'écran de mesure ([Figure 10-2 à la page 166\)](#page-165-0).
- 2. Au besoin, utilisez les touches de direction **[]** et **[]** pour sélectionner le paramètre **SUPPR. ÉTEND**.

La fonction de période de suppression étendue est alors activée, mais sa valeur de départ est zéro. L'écran de mesure est toujours affiché.

3. Utilisez les touches de direction **[]** et **[]** pour augmenter ou diminuer la valeur du paramètre de période de suppression étendue afin d'exclure les premiers échos non souhaités de la détection.

La barre horizontale de la période de suppression étendue, située juste au-dessus de l'affichage de la forme d'onde, indique la longueur de la période de suppression étendue ([Figure 10-2 à la page 166](#page-165-0)).

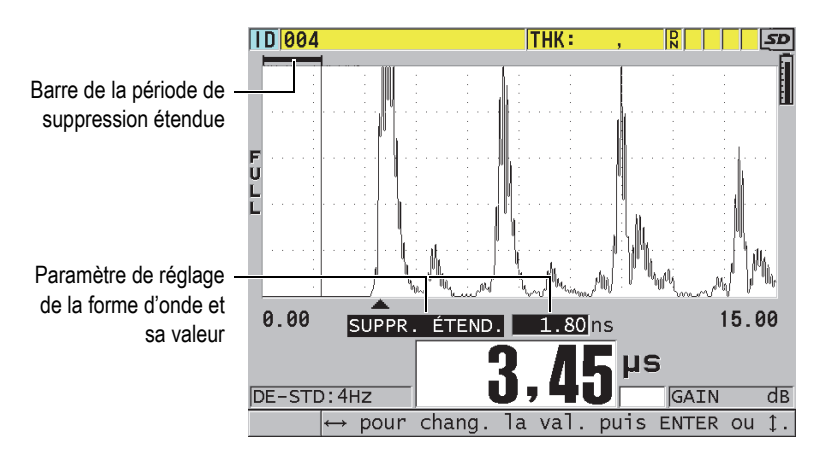

**Figure 10-2 Réglage de la période de suppression étendue**

<span id="page-165-0"></span>4. Pour désactiver la fonction de la période de suppression étendue, utilisez la touche de direction **[]** pour régler la valeur du paramètre sur zéro.

Si le point de mesure change quand la période de suppression étendue est déplacée, la hauteur des échos peut varier. Cela se produit parce qu'en mode normal d'affichage de la forme d'onde, le 39DL PLUS tente de régler la hauteur.

Il essaie aussi d'être le plus précis possible dans sa prise de mesures en identifiant le début d'un écho. Si la période de suppression étendue se situe à l'intérieur d'un écho plutôt qu'à sa gauche, le mesureur est incapable de fonctionner avec précision.

# <span id="page-166-1"></span>**10.3 B-scan**

Un B-scan présente la lecture d'épaisseur comme une image en coupe transversale. Le 39DL PLUS peut acquérir et afficher des données B-scan [\(Figure 10-3 à la page 167](#page-166-0)). Lorsque vous activez la fonction de B-scan, l'image de la lecture d'épaisseur est créée et défile à l'écran. Lorsque vous avez acquis un B-scan, vous pouvez geler l'image à l'écran et examiner les valeurs d'épaisseur enregistrées.

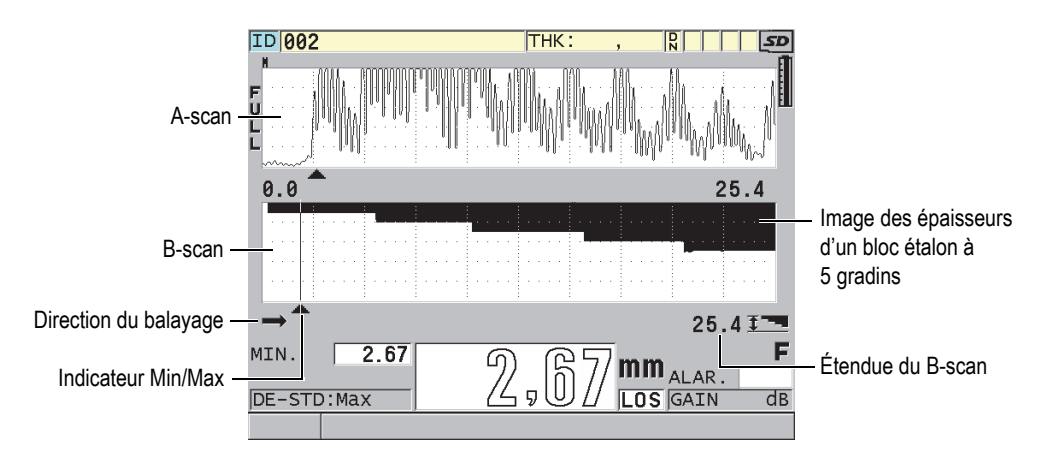

**Figure 10-3 B-scan d'un bloc étalon à 5 gradins**

<span id="page-166-0"></span>Lorsque le B-scan est activé, vous pouvez enregistrer les mesures, l'écran B-scan actuel (avec toutes les mesures d'épaisseur) ou le balayage complet (jusqu'à 10 000 mesures) [consultez [« Enregistrements de B-scans, de A-scans et de mesures](#page-172-0)  [d'épaisseur » à la page 173\]](#page-172-0).

Vous pouvez activer et configurer le B-scan dans l'écran **B-SCAN** ([Figure 10-4 à la](#page-167-0)  [page 168\)](#page-167-0). Pour accéder à cet écran, appuyez sur la touche **[SETUP MENU]**, et puis sélectionnez **B-SCAN** dans le menu.

| MENU CONFIG.<br>B-SCAN                                                                                                    |                                                   |
|----------------------------------------------------------------------------------------------------|---------------------------------------------------|
| ACTIVER LE B-SCAN                                                                                                    | ODÉSACT, GACTIVÉ                                  |
| TATILE DE LA GRTILE<br>SENS DU B-SCAN<br>MODE PERTE SIGNAL B-SCAN CONTINUE ON LOS<br>MODE GEL B-SCAN<br>REVUE DE GEL B-SCAN GACTIVÉ O DÉSACT.<br>MODE ÉPAISS. MAX. B-SCAN WAVEFORM RANGE | DEMI-ÉCRAN<br>GAUCHE À DROITE<br>AFFICHER MINIMUM |
| $\leftrightarrow$ = Sé $\overline{c}$ t., puis ENTER ou $\overline{c}$ .                                                                                                    |                                                   |
| $\updownarrow$ , $\leftrightarrow$ , ENTER                                                                                                    |                                                   |

**Figure 10-4 Modification des paramètres B-scan**

<span id="page-167-0"></span>L'écran **B-SCAN** contient les paramètres suivants :

#### **TAILLE DE LA GRILLE**

Sert à déterminer la taille du B-scan à l'aide des deux choix suivant [\(Figure 10-5 à](#page-168-0)  [la page 169](#page-168-0)) :

#### **DEMI-ÉCRAN**

Sert à afficher un A-scan sur la moitié de l'écran et un B-scan sur l'autre moitié.

### **PLEIN ÉCRAN**

Sert à afficher un B-scan sur toute la zone d'affichage de la forme d'onde.

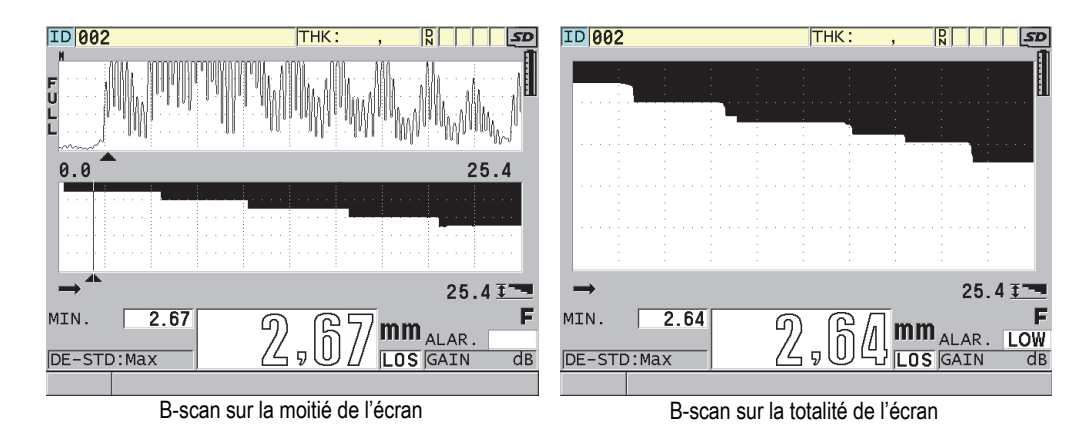

<span id="page-168-0"></span>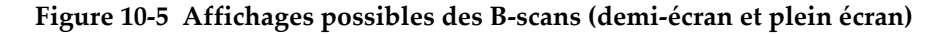

#### **SENS DU B-SCAN**

Sélectionnez le sens du B-scan pour qu'il corresponde au sens du mouvement de la sonde. Une flèche indiquant le sens de balayage de la sonde apparaît en dessous du coin gauche du B-scan ([Figure 10-6 à la page 169\)](#page-168-1). Les données apparaissent à l'écran dans la direction opposée.

#### **GAUCHE À DROITE**

La sonde effectue le balayage de la pièce de gauche à droite et les données commencent à apparaître du côté gauche de l'écran et défilent vers la droite.

#### **DROITE À GAUCHE**

La sonde effectue le balayage de la pièce de droite à gauche et les données commencent à apparaître du côté droit de l'écran et défilent vers la gauche.

<span id="page-168-1"></span>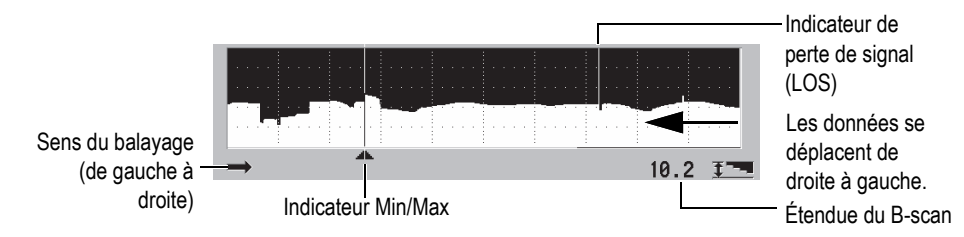

**Figure 10-6 Éléments du B-scan**

#### **MODE PERTE SIGNAL B-SCAN**

Détermine la réaction du B-scan lors d'une perte de signal (LOS).

#### **STOP ON LOS** (ARRÊTER SUR PERTE DE SIGNAL)

Le B-scan s'arrête lors d'une perte de signal. Lorsque l'appareil recommence à prendre des mesures, une mince ligne verticale vide est insérée dans le Bscan. Cette ligne sert de marqueur pour indiquer qu'une perte de signal a eu lieu [\(Figure 10-6 à la page 169](#page-168-1)).

#### **CONTINUE ON LOS** (CONTINUER SUR PERTE DE SIGNAL)

Le B-scan continue lors d'une perte de signal.

#### **MODE GEL B-SCAN**

Sert à définir la forme d'onde A-scan et la mesure d'épaisseur à afficher quand vous appuyez sur la touche **[FREEZE]** lorsque le B-scan est activé.

#### **AFFICHER MINIMUM**

Sert à afficher la forme d'onde et la mesure d'épaisseur correspondant à la plus petite lecture recueillie pendant le balayage.

#### **AFFICHER MAXIMUM**

Sert à afficher la forme d'onde et la mesure d'épaisseur correspondant à la plus grande lecture recueillie pendant le balayage.

#### **AFFICHER COURANT**

Affiche la dernière mesure d'épaisseur obtenue avant d'avoir appuyé sur **[FREEZE]**.

#### **REVUE DE GEL B-SCAN**

Lorsque cette fonction et le B-scan sont activés, le B-scan est gelé en mode d'examen quand vous appuyez sur la touche **[FREEZE]**. Dans ce mode, une ligne verticale (le marqueur d'examen), apparaît pour indiquer la position de la mesure affichée [\(Figure 10-7 à la page 171](#page-170-0)). L'épaisseur affichée est l'épaisseur minimale, maximale ou courante, selon l'option sélectionnée au paramètre **MODE GEL B-SCAN**. Le 39DL PLUS affiche l'épaisseur et la forme d'onde correspondante. Utilisez les touches de direction **[]** et **[]** pour déplacer le marqueur d'examen et lire l'épaisseur à cet emplacement.

#### **CONSEIL**

Si la valeur minimale ou maximale disparaît du B-scan, appuyez sur la touche **[FREEZE]** pour centrer le B-scan et le marqueur d'examen sur l'épaisseur minimale ou maximale.

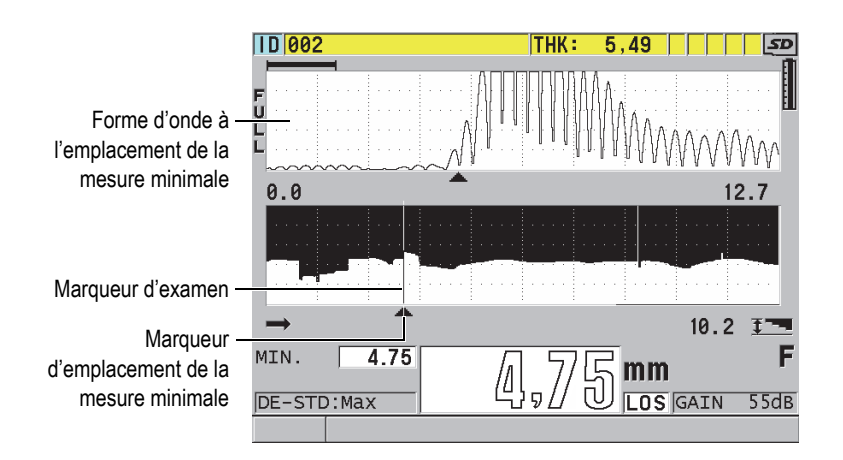

**Figure 10-7 Examen des éléments du B-scan gelé**

#### <span id="page-170-0"></span>**MODE ÉPAISS. MAX. B-SCAN**:

Sert à déterminer l'échelle verticale du B-scan à l'aide des deux choix suivant :

#### **A-SCAN RANGE** (ÉTENDUE DU A-SCAN)

Le haut et le bas de l'échelle verticale correspondent au début et à la fin de l'étendue d'affichage du A-scan.

### **SPECIFIED THK** (ÉPAISSEUR SPÉCIFIÉE)

Le haut de l'échelle verticale correspond à la valeur zéro et le bas correspond à la valeur entrée au paramètre **MODE ÉPAISS. MAX B-SCAN** qui s'affiche. L'étendue acceptée est de 0,00 à 635,00 mm (0,000 à 25,000 po).

Evident ne recommande pas l'utilisation de la fonction de zoom A-scan quand le paramètre **MODE ÉPAISS. MAX. B SCAN** est réglé sur **A-SCAN RANGE** (ÉTENDUE DU A-SCAN). Le zoom règle constamment les points de départ et de fin de l'étendue du A-scan, créant ainsi un B-scan dont l'échelle change en fonction du changement d'épaisseur.

# <span id="page-171-0"></span>**10.3.1 Utilisation du B-scan**

La procédure suivante décrit l'activation et l'utilisation du B-scan.

#### **Pour utiliser le B-scan**

- 1. Dans l'écran de mesure, appuyez sur la touche **[SETUP** MENU].
- 2. Dans le menu, sélectionnez **B**-**SCAN**.
- 3. Dans l'écran **B**-**SCAN**, réglez le paramètre **ACTIVER LE B-SCAN** sur **ACTIVÉ**, et puis réglez les autres paramètres B-scan tel que souhaité (consultez [« B-scan » à](#page-166-1)  [la page 167](#page-166-1)).
- 4. Appuyez sur la touche **[MEAS]** pour retourner à l'écran de mesure avec le B-scan activé.

Le B-scan commence à tracer l'image de la coupe transversale du matériau dès que la première mesure sans perte de signal est collectée.

5. Pour interrompre l'acquisition de données de B-scan :

Appuyez sur la touche **[FREEZE]**.

OU

Avec le paramètre **MODE PERTE SIGNAL B-SCAN** réglé sur **STOP ON LOS** (ARRÊTER SUR PERTE DE SIGNAL), enlevez simplement la sonde du matériau inspecté.

- 6. Si le paramètre **REVUE DE GEL B-SCAN** est réglé sur **ACTIVÉ** lorsque le B-scan est gelé, utilisez les touches de direction **[]** et **[]** pour déplacer le marqueur d'examen et lire la valeur d'épaisseur correspondant à la position du marqueur.
- 7. Appuyez de nouveau sur la touche **[MEAS]** pour réinitialiser le B-scan et en commencer un nouveau.
- 8. Consultez [« Enregistrements de B-scans, de A-scans et de mesures d'épaisseur » à](#page-172-0)  [la page 173](#page-172-0) pour en savoir plus sur l'enregistrement de données B-scan.

# **10.3.2 Utilisation du mode d'alarme B-scan**

Vous pouvez préciser les valeurs de référence des alarmes hautes et basses du B-scan et régler les fonctions d'alarmes visuelles et audibles sur **ACTIVÉ** ou sur **DÉSACT**. Le mode d'alarme du B-scan ressemble au mode d'alarme standard (consultez [« Utilisation des alarmes » à la page 142](#page-141-0)), sauf que les lignes d'alarmes sont affichées dans la grille du B-scan tant que les valeurs de référence de l'alarme sont à l'intérieur de l'étendue d'épaisseurs du B-scan. Les alarmes fonctionnent aussi lorsque vous examinez les épaisseurs du B-scan en mode d'examen, dans un B-scan figé.

#### **Pour utiliser le mode d'alarme B-scan**

- 1. Activez et configurez le B-scan (consultez [« Utilisation du B-scan » à la page 172\)](#page-171-0).
- 2. Dans l'écran de mesure, appuyez sur la touche **[SETUP MENU]**.
- 3. Dans la liste des menus, sélectionnez **ALAR.**
- 4. Dans l'écran **ALAR.**, faites ce qui suit :
	- *a)* Réglez le paramètre **ACTIVER LALARME** sur **ACTIVÉ**.
	- *b)* Réglez le paramètre **MODE DALARME** sur **B-SCAN**.
	- *c)* Entrez les valeurs souhaitées aux paramètres **ALARME BASSE** et **ALARME HAUTE**.
- 5. Appuyez sur la touche **[MEAS]** pour revenir à l'écran de mesure.
- 6. La ligne d'alarme horizontale rouge apparaît dans le B-scan [\(Figure 8-5 à la](#page-145-0)  [page 146\)](#page-145-0).

# <span id="page-172-0"></span>**10.3.3 Enregistrements de B-scans, de A-scans et de mesures d'épaisseur**

Les fonctions suivantes du 39DL PLUS sont disponibles lors de l'utilisation du B-scan :

- Enregistrement d'une mesure d'épaisseur en temps réel lorsque le B-scan est activé
- Enregistrement de mesures d'épaisseur examinées sur un B-scan figé
- Enregistrement de toutes les mesures d'épaisseur d'un écran B-scan (600 mesures) et des mesures d'épaisseur minimale et maximale d'un B-scan figé
- Enregistrement de toutes les mesures d'épaisseur d'un écran B-scan (600 mesures), des mesures d'épaisseur minimale et maximale, et de la forme d'onde d'un B-scan figé
- Enregistrement de l'historique complet d'un B-scan (jusqu'à 10 000 mesures), des mesures d'épaisseur minimale et maximale, de la forme d'onde et du B-scan figé

#### **Pour enregistrer une mesure d'épaisseur en temps réel avec le B-scan activé**

Appuyez sur la touche **[SAVE/SEND]**.

#### **Pour enregistrer une mesure d'épaisseur examinée sur un B-scan figé**

- 1. Avec le B-scan activé, appuyez sur la touche **[FREEZE]** pour entrer en mode d'examen.
- 2. Utilisez les touches de direction **[]** et **[]** pour examiner toute épaisseur sur le B-scan figé.
- 3. Appuyez sur la touche **[SAVE/SEND]** pour enregistrer dans l'enregistreur de données l'épaisseur lue à la position du marqueur d'examen.

#### **Pour enregistrer l'épaisseur minimale ou maximale d'un B-scan figé**

1. Réglez le paramètre **MODE GEL B-SCAN** sur **AFFICHER MINIMUM** ou **AFFICHER MAXIMUM**.

Le mesureur affiche l'épaisseur minimale ou maximale avec la forme d'onde correspondante.

- 2. Avec le B-scan activé, appuyez sur la touche **[FREEZE]** pour entrer en mode d'examen.
- 3. Appuyez sur la touche **[SAVE/SEND]** lorsque la mesure d'épaisseur minimale ou maximale est affichée.

#### **Pour enregistrer le A-scan d'épaisseur minimale ou maximale avec le B-scan figé**

1. Réglez le paramètre **MODE GEL B-SCAN** sur **AFFICHER MINIMUM** ou **AFFICHER MAXIMUM**.

Le mesureur affiche l'épaisseur minimale ou maximale avec la forme d'onde correspondante.

- 2. Avec le B-scan activé, appuyez sur la touche **[FREEZE]** pour entrer en mode d'examen.
- 3. Appuyez sur les touches **[2nd F]**, **[SAVE/SEND] (WAVEFORM)** lorsque la lecture d'épaisseur minimale ou maximale est affichée.

#### **Pour enregistrer le B-scan en entier (historique complet)**

1. Avec le B-scan activé ou figé, appuyez sur les touches **[2nd F]**, **[SAVE/SEND] (WAVEFORM)**.

Le message **Save B-Scan history?** (Enregistrer l'historique du B-scan?) apparaît dans la barre de texte d'aide.

2. Sélectionnez **Oui** ou **Non** :

**Oui**

Sert à enregistrer tout l'historique du B-scan, y compris les mesures minimale et maximale avec les formes d'onde correspondantes.

**Non**

Sert à enregistrer l'écran B-scan actuel et la forme d'onde.

#### **NOTE**

Lorsque l'écran B-scan est enregistré dans l'enregistreur de données, le mesureur enregistre la valeur d'épaisseur des 600 points de données à l'écran. Vous pouvez examiner toutes les valeurs d'épaisseurs d'un B-scan enregistré pendant l'examen des identifiants (ID). Rappelez le B-scan et utilisez les touches de direction **[]** et **[]** pour examiner les lectures d'épaisseur.

#### NOTE

Vous pouvez enregistrer jusqu'à 10 000 lectures d'épaisseur dans un B-scan. Lorsque le nombre maximal de points de mesure atteint 10 000, le mesureur vous demande d'enregistrer l'historique ou de réinitialiser le B-scan sans l'enregistrer.

# **10.4 Grille de la base de données**

La grille de la base de données (Grille de BD) est un tableau de données 2D. Ce tableau vous permet de vous déplacer librement dans n'importe quelle direction dans la grille plutôt que d'avoir à suivre une liste d'identifiants (ID) préétablie. Au lieu de passer à l'emplacement de l'ID suivant, vous pouvez utiliser les touches de direction pour vous déplacer vers un emplacement plus approprié. Vous pouvez afficher simultanément le A-scan, la grille de la base de données et la mesure d'épaisseur [\(Figure 10-8 à la page 176](#page-175-0)). Vous pouvez configurer les cellules du tableau pour afficher un marqueur de cellules et une couleur de fond correspondant à l'étendue dans laquelle se trouve la lecture d'épaisseur.

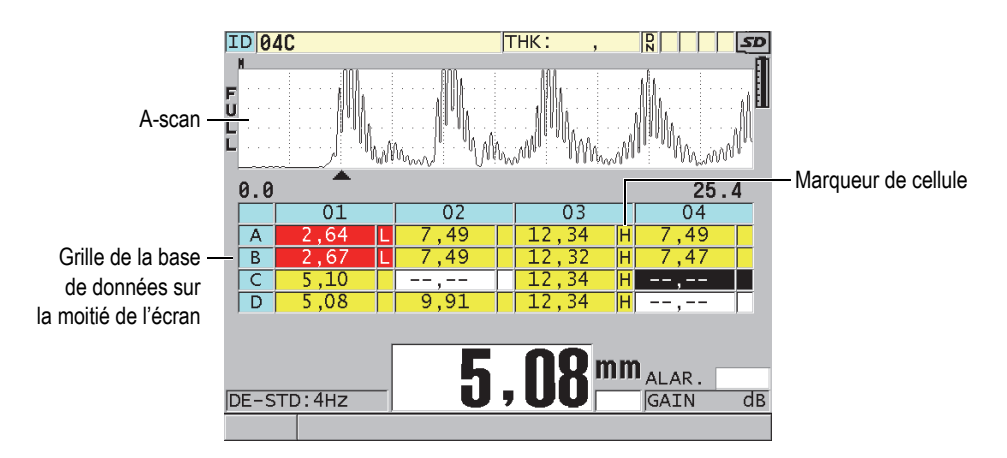

<span id="page-175-0"></span>**Figure 10-8 Exemple de grille de la base de données sur la moitié de l'écran**

# <span id="page-175-1"></span>**10.4.1 Activation et configuration de la grille de la base de données**

Vous pouvez activer et configurer la grille de la base de données dans l'écran **GRILLE DE BD**.

#### **Pour activer et configurer la grille de la base de données**

- 1. À partir de l'écran de mesure, appuyez sur la touche **[SETUP MENU]**.
- 2. Dans le menu, sélectionnez **GRILLE DE BD**.
- 3. Dans l'écran **GRILLE DE BD** [\(Figure 10-9 à la page 177\)](#page-176-0), effectuez les étapes suivantes :

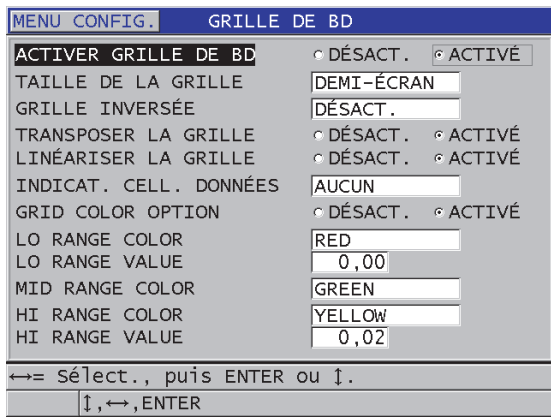

#### <span id="page-176-0"></span>**Figure 10-9 Modification des paramètres de la grille de la base de données**

- 4. Réglez le paramètre **ACTIVER GRILLE DE BD** sur **ACTIVÉ** pour activer la grille de la base de données.
- 5. Réglez le paramètre **TAILLE DE LA GRILLE** sur la taille désirée [\(Figure 10-10 à la](#page-177-0)  [page 178\)](#page-177-0) :

#### **DEMI-ÉCRAN**

Sert à afficher un A-scan sur la moitié de l'écran et une grille de la base de données sur l'autre moitié. La grille de la base de données peut contenir un maximum de cinq lignes.

#### **PLEIN ÉCRAN**

Sert à afficher la grille de la base de données sur la totalité de l'écran. La grille de la base de données peut alors contenir un maximum de onze lignes.

### **NOTE**

Le nombre de colonnes de grille affiché varie selon la longueur des étiquettes des colonnes et si un marqueur apparaît ou non dans chaque cellule.

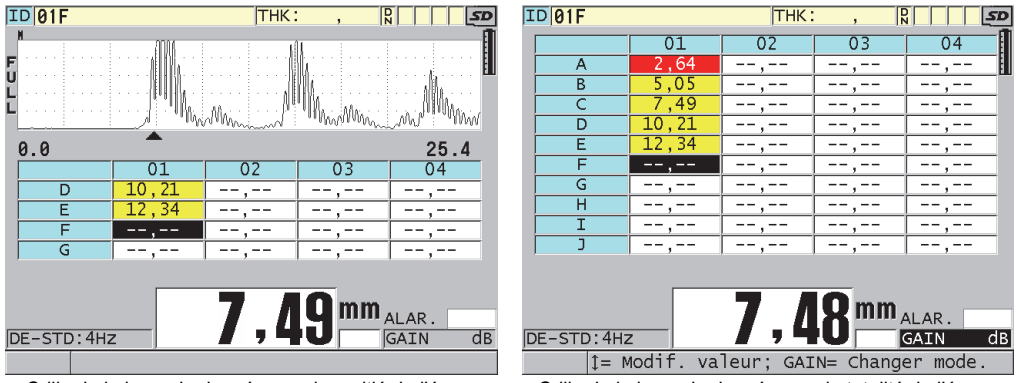

<span id="page-177-0"></span>Grille de la base de données sur la moitié de l'écran Grille de la base de données sur la totalité de l'écran

**Figure 10-10 Exemples de grille de la base de données sur la moitié et la totalité de l'écran**

6. Réglez le paramètre **TRANSPOSER LA GRILLE** sur **ACTIVÉ** pour inverser les lignes et les colonnes de la grille ([Figure 10-11 à la page 178\)](#page-177-1).

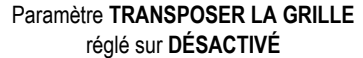

#### Paramètre **TRANSPOSER LA GRILLE** réglé sur **ACTIVÉ**

<span id="page-177-1"></span>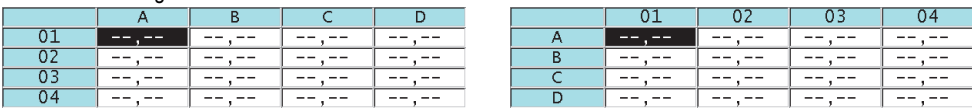

**Figure 10-11 Exemple de transposition de grille**

### NOTE

L'ID s'incrémente selon l'ordre réglé lors de la configuration de départ du fichier, indépendamment de la valeur du paramètre **TRANSPOSER LA GRILLE**.

7. Réglez le paramètre **LINÉARISER LA GRILLE** sur **ACTIVÉ** pour afficher les ID de la grille sous forme linéaire [\(Figure 10-12 à la page 179](#page-178-0)).

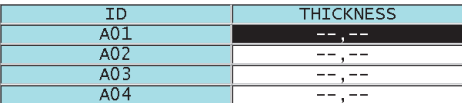

#### **Figure 10-12 Exemple de grille de la base de données linéaire**

<span id="page-178-0"></span>8. Réglez le paramètre **INDICAT. CELL. DONNÉES** sur l'une des options disponibles pour afficher un seul indicateur de données dans chaque cellule de données de la grille. L'indicateur de cellule est une lettre qui apparaît dans une petite boîte à droite de la valeur d'épaisseur dans la cellule ([Figure 10-8 à la](#page-175-0)  [page 176\)](#page-175-0). Les choix sont les suivants :

#### **AUCUN**

Aucun indicateur de cellule n'apparaît.

#### **MIN/MAX**

« **m** » indique qu'il s'agit d'une épaisseur minimale.

« **M** » indique qu'il s'agit d'une épaisseur maximale.

#### **ALARME**

« **L** » indique tout type de condition d'alarme basse, y compris une alarme basse standard et une alarme d'épaisseur précédente.

« **H** » indique tout type de condition d'alarme haute.

#### **A-SCAN**

« **W** » indique qu'une forme d'onde est enregistrée avec l'épaisseur.

- 9. Réglez le paramètre **GRID COLOR OPTION** (OPTIONS DE COULEURS DE LA GRILLE) sur **ACTIVÉ** pour activer l'utilisation de couleurs d'étendue haute, moyenne et basse pour le fond des cellules de la grille.
- 10. Réglez le paramètre **LO RANGE COLOR** (COULEUR ÉTENDUE BASSE) sur la couleur de fond de cellule désirée (**RED** [ROUGE], **YELLOW** [JAUNE] ou **GREEN** [VERT]) lorsque la valeur d'épaisseur de la cellule est inférieure à celle du paramètre **LO RANGE VALUE** (VALEUR ÉTENDUE BASSE).
- 11. Réglez le paramètre **MID RANGE COLOR** (COULEUR ÉTENDUE MOYENNE) sur la couleur de fond de cellule désirée (**RED** [ROUGE], **YELLOW** [JAUNE] ou **GREEN** [VERT]) lorsque la valeur d'épaisseur de la cellule se situe entre celles des paramètres **LO RANGE VALUE** (VALEUR ÉTENDUE BASSE) et **HI RANGE VALUE** (VALEUR ÉTENDUE HAUTE).
- 12. Réglez le paramètre **HI RANGE COLOR** (COULEUR ÉTENDUE HAUTE) sur la couleur de fond de cellule désirée (**RED** [ROUGE], **YELLOW** [JAUNE] ou

**GREEN** [VERT]) lorsque la valeur d'épaisseur de la cellule est supérieure à la valeur du paramètre **HI RANGE VALUE** (VALEUR ÉTENDUE HAUTE).

### **10.4.2 Sélection d'une nouvelle cellule dans la grille de la base de données**

Vous pouvez utiliser les flèches pour sélectionner facilement une nouvelle cellule dans la grille de la base de données.

#### **Pour sélectionner une nouvelle cellule dans la grille de la base de données**

- 1. Activez et configurez la grille de la base de données (consultez [« Activation et](#page-175-1)  [configuration de la grille de la base de données » à la page 176\)](#page-175-1).
- 2. À partir de l'écran de mesure, appuyez sur la touche **[ID#]**.
- 3. Dans l'écran d'examen de l'ID([Figure 10-13 à la page 180\)](#page-179-0), faites ce qui suit :
	- *a)* Utilisez les touches de direction **[]**, **[]**, **[]** et **[]** pour mettre en surbrillance la cellule souhaitée dans la grille.
	- *b)* Appuyez sur les touches **[2nd F]**, **[]** pour vous rendre à l'emplacement du dernier ID du fichier.
	- *c)* Appuyez sur les touches **[2nd F]**, **[]** pour vous rendre à l'emplacement du premier ID du fichier.
	- *d)* Appuyez sur la touche **[ID#]** en tout temps pour modifier l'emplacement de l'ID affiché.

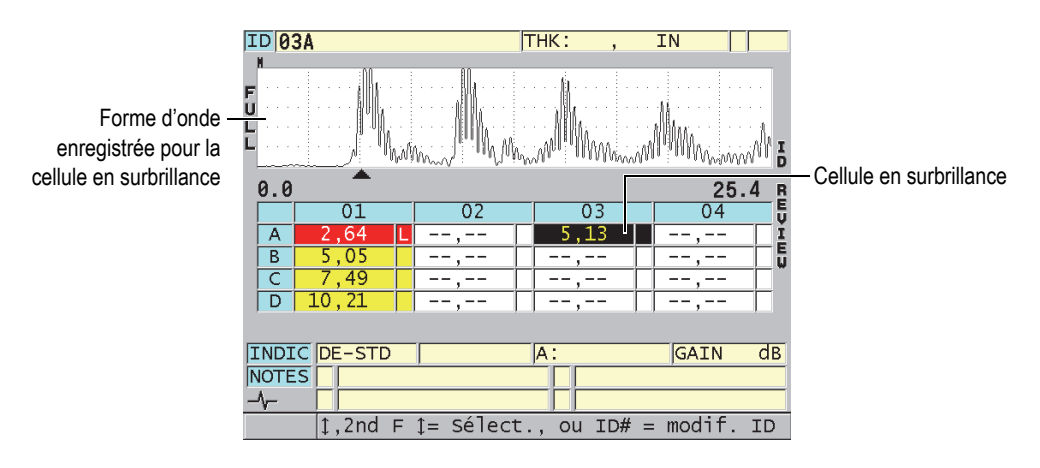

<span id="page-179-0"></span>**Figure 10-13 Écran d'examen de l'ID : cellule en surbrillance dans la grille de la base de données**
4. Appuyez sur la touche **[MEAS]** pour retourner à l'écran de mesure alors que l'ID en cours a été remplacé par l'emplacement d'ID sélectionné dans l'écran d'examen de l'ID.

 $O<sub>U</sub>$ 

Appuyez sur les touches **[2nd F]**, **[MEAS]** pour retourner à l'écran de mesure sans changer l'ID en cours. L'emplacement de l'ID en cours est le dernier emplacement d'ID actif dans l'écran de mesure.

## **10.4.3 Enregistrement de mesures d'épaisseur dans la grille de la base de données**

#### **Pour enregistrer des mesures d'épaisseur dans la grille de la base de données**

- 1. Activez et configurez la grille de la base de données (consultez [« Activation et](#page-175-0)  [configuration de la grille de la base de données » à la page 176\)](#page-175-0).
- 2. Sélectionnez la cellule souhaitée de la grille de la base de données (consultez [« Sélection d'une nouvelle cellule dans la grille de la base de données » à la](#page-179-0)  [page 180\)](#page-179-0).
- 3. Dans l'écran de mesure, lorsque la mesure d'épaisseur est affichée, appuyez sur la touche **[SAVE/SEND]** pour enregistrer la mesure d'épaisseur. OU

Appuyez sur les touches **[2nd F]**, **[SAVE/SEND] (WAVEFORM)** pour enregistrer la mesure d'épaisseur et la forme d'onde.

La mesure d'épaisseur et les informations de configuration affichées sont stockées à l'emplacement de l'ID en cours, qui correspond à la cellule en surbrillance dans la grille. Si aucune mesure d'épaisseur n'est affichée lorsque vous appuyez sur la touche **[SAVE/SEND]**, le mesureur enregistre la valeur « --,--- ».

L'ID est automatiquement mis à jour et remplacé par le suivant. Le nouvel ID est indiqué dans la barre de l'ID, et la cellule correspondante est en surbrillance dans la grille. Si la mise à jour de l'ID est impossible, le mesureur émet un long bip et affiche un message expliquant l'échec de la mise à jour. Dans ce cas, l'ID affiché reste inchangé.

# **10.4.4 Visualisation d'une cellule insérée ou annexée dans la grille de la base de données**

Vous pouvez insérer ou annexer une cellule dans la grille de la base de données. Pour garder le format de la grille, la cellule insérée ou annexée n'apparaît pas dans la grille. Cependant, la cellule après laquelle elle est insérée ou à laquelle elle est annexée est ombrée d'un fond gris ([Figure 10-14 à la page 182\)](#page-181-0).

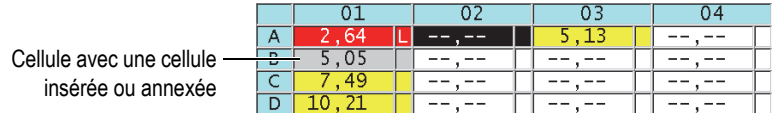

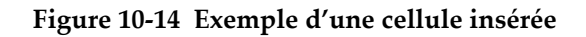

#### <span id="page-181-0"></span>**Pour visualiser une cellule insérée ou annexée dans la grille de la base de données**

- 1. Activez et configurez la grille de la base de données (consultez [« Activation et](#page-175-0)  [configuration de la grille de la base de données » à la page 176\)](#page-175-0).
- 2. Appuyez sur la touche **[ID#]**, et puis utilisez les touches de direction pour sélectionner la cellule ombragée souhaitée de la grille.
- 3. Appuyez sur la touche **[ZOOM]**.

L'affichage de la grille devient linéaire et l'ID associé à la cellule insérée ou annexée est affiché ([Figure 10-15 à la page 182\)](#page-181-1).

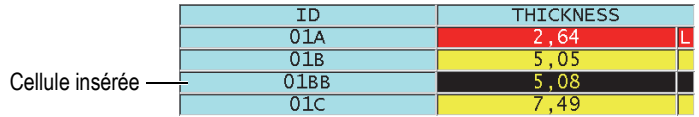

#### **Figure 10-15 Exemple d'une cellule insérée agrandie**

<span id="page-181-1"></span>4. Appuyez de nouveau sur la touche **[ZOOM]** pour retourner au mode de visualisation normal de la grille de la base de données.

# <span id="page-182-1"></span>**10.5 Configuration de mesures moyennes et minimales (AVG/MIN)**

Vous pouvez utiliser la fonction de mesure moyenne ou minimale pour enregistrer la mesure moyenne ou minimale de plusieurs mesures d'épaisseur successives dans l'enregistreur de données.

#### **Pour configurer l'option de mesure AVG/MIN**

- 1. À partir de l'écran de mesure, appuyez sur la touche **[SETUP MENU]**.
- 2. Dans le menu, sélectionnez **AVG/MIN**.
- 3. Dans l'écran **AVG/MIN** [\(Figure 10-16 à la page 183](#page-182-0)), faites ce qui suit :
	- *a)* Réglez le paramètre **AVG/MIN ENABLE** (ACTIVER MOYENNE/MINIMUM) sur **ACTIVÉ** pour activer la fonction de mesure moyenne ou minimale.
	- *b)* Réglez le paramètre **MODE** sur **AVERAGE** (MOYENNE) pour calculer la moyenne des mesures d'épaisseur séquentielles, ou sur **MINIMUM** pour calculer le minimum des mesures d'épaisseur séquentielles.
	- *c)* Réglez le paramètre **# OF READINGS** (NOMBRE DE MESURES) pour régler le nombre de mesures d'épaisseur de la séquence (**2**, **3** ou **4**).

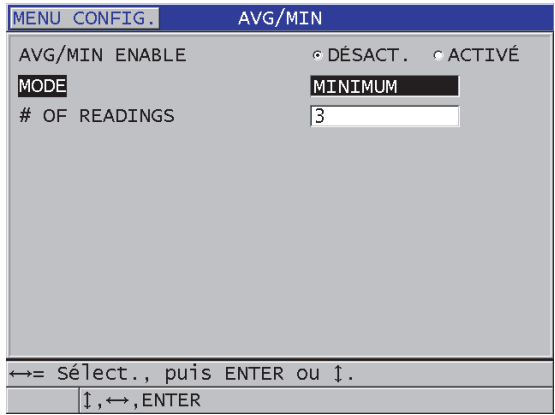

#### <span id="page-182-0"></span>**Figure 10-16 Ouverture de la boîte de dialogue de mesure moyenne ou minimale**

4. Appuyez sur la touche **[MEAS]** pour retourner à l'écran de mesure.

# **10.6 Prise de mesures moyennes et minimales**

Lorsque l'écran de mesure est affiché et que la fonction de mesure moyenne ou minimale est activée, les dernières mesures d'épaisseur (jusqu'à quatre) sont affichées au-dessus de la mesure d'épaisseur en cours avec la mesure minimale ou moyenne [\(Figure 10-17 à la page 184](#page-183-0)).

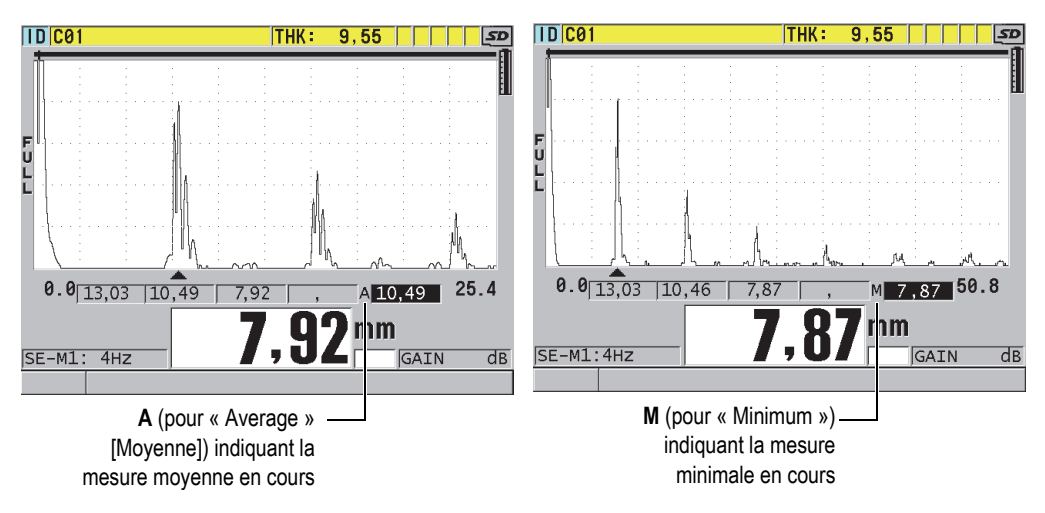

**Figure 10-17 Exemple d'écran de mesure lorsque la fonction de mesure moyenne ou minimale est activée**

#### <span id="page-183-0"></span>**Pour prendre des mesures avec la fonction de mesure moyenne ou minimale**

- 1. Activez et configurez la fonction **AVG/MIN** (consultez [« Configuration de](#page-182-1)  [mesures moyennes et minimales \(AVG/MIN\) » à la page 183\)](#page-182-1).
- 2. Placez la sonde sur le matériau. L'épaisseur s'affiche à l'écran.
- 3. Appuyez sur la touche **[SAVE/SEND]** pour afficher l'épaisseur dans la boîte située la plus à gauche.

Chaque fois que vous appuyez sur la touche **[SAVE/SEND]**, la mesure d'épaisseur actuelle se déplace d'un carré gris vers la droite, et le minimum ou la moyenne des mesures d'épaisseurs est automatiquement calculée et placée dans la boîte la plus à droite.

- 4. Si vous souhaitez remplacer une mesure, utilisez les touches de direction **[]** et **[]** pour mettre en surbrillance une nouvelle boîte, et puis appuyez sur la touche **[SAVE/SEND]** pour enregistrer la nouvelle mesure.
- 5. Lorsque la boîte de mesure moyenne ou minimale est en surbrillance, appuyez sur la touche **[SAVE/SEND]** une dernière fois pour enregistrer la valeur dans l'enregistreur de données à l'emplacement d'ID en cours, et effacer le contenu de toutes les boîtes.

 $O<sub>U</sub>$ 

Appuyez sur la touche **[MEAS]** pour effacer ce qui se trouve dans toutes les boîtes sans rien sauvegarder dans l'enregistreur de données.

# <span id="page-184-0"></span>**10.7 Utilisation de la fonction de compensation de la température**

Le 39DL PLUS peut compenser les changements de vitesse de propagation des ondes sonores causés par des variations de température. Cette fonction est utile par exemple lorsque le bloc étalon est à la température ambiante, mais que le matériau à inspecter est à une température plus élevée.

La fonction de compensation de la température vous permet d'entrer la température du bloc étalon en °F ou en °C. Vous pouvez entrer manuellement une température élevée fixe ou une température pour l'emplacement d'ID en cours, ou lire automatiquement la température à partir d'une sonde de température optionnelle.

Dans la plupart des types d'acier, la vitesse de propagation des ondes sonores fluctue d'environ 1 % pour chaque variation de température de 55 °C (100 °F). L'équation suivante est utilisée pour compenser ce changement de vitesse de propagation causé par la température.

Épaisseur corrigée en fonction de la température *=*  $ITM \times V_0 \times (1 + (k \times (T_1 - T_0)))$ 

Où :

ITM = l'intervalle de temps mesuré

 $V_0$  = la vitesse de propagation des ondes sonores dans le bloc étalon

 $T_1$  = la température réelle du matériau

 $T_0$  = la température à l'étalonnage

k = le coefficient de température (généralement –0,00018 pour les °C ou –0,0001 pour les °F)

Un coefficient de température de 0,00018 pour les °C (ou de 0,0001 pour les °F) présume une différence de vitesse de propagation de 1 % pour chaque variation de température de 55 °C (100 °F).

#### **Pour utiliser la fonction de compensation de la température**

- 1. Appuyez sur la touche **[SETUP MENU]**.
- 2. Dans le menu, sélectionnez **COMP. TEMP**.
- 3. Dans l'écran **COMP. TEMP.** [\(Figure 10-18 à la page 187](#page-186-0)), faites ce qui suit :
	- *a)* Réglez le paramètre **ACTIVER COMP. TEMP.** sur **ACTIVÉ** pour activer la fonction de compensation de la température.
	- *b)* Réglez le paramètre **DEGRÉS** sur les unités de température souhaitées (**FAHRENHEIT** ou **CELSIUS**).
	- *c)* Pour le paramètre **TEMP. DÉTALONNAGE**, indiquez la température du bloc étalon utilisé pour l'étalonnage. La plage de températures permise est de –10 à 500 °C, ou de 14 à 932 °F.
	- *d)* Pour le paramètre **COEFFICIENT DE TEMP.**, indiquez la valeur souhaitée pour l'acier (normalement –0,00018 pour les °C ou –0,00010 pour les °F).
	- *e)* Pour le paramètre **TEMP. COURANTE**, indiquez la température de la pièce à inspecter.

## **NOTE**

Vous pouvez sélectionner un signe négatif. Utilisez les touches de direction **[]** ou **[]** pour déplacer le curseur sur le signe « + » ou « – », et puis utilisez les touches de direction **[]** et **[]** pour le changer.

| MENU CONFIG.<br>COMP. TEMP.                                                                           |                                                                           |
|----------------------------------------------------------------------------------------------------|---------------------------------------------------------------------------|
| ACTIVER COMP. TEMP. <br><b>DEGRÉS</b><br>TEMP. DÉTALONNAGE<br>COEFFICIENT DE TEMP.<br>TEMP, COURANTE  | O DÉSACT. G ACTIVÉ<br><b>CELSIUS</b><br>$+21$ °C<br>$-.00018$<br>$+22$ °C |
| $\leftrightarrow$ = Sélect., puis ENTER ou $\uparrow$ .<br>$\updownarrow$ , $\leftrightarrow$ , ENTER |                                                                           |

**Figure 10-18 Écran COMP. TEMP.**

<span id="page-186-0"></span>4. Appuyez sur la touche **[MEAS]** pour retourner à l'écran de mesure avec la fonction de compensation de température activée ([Figure 10-19 à la page 187\)](#page-186-1). L'épaisseur mesurée est compensée pour la température en fonction des valeurs entrées aux paramètres **TEMP. DÉTALONNAGE**, **TEMP. COURANTE** et **COEFFICIENT DE TEMP.**

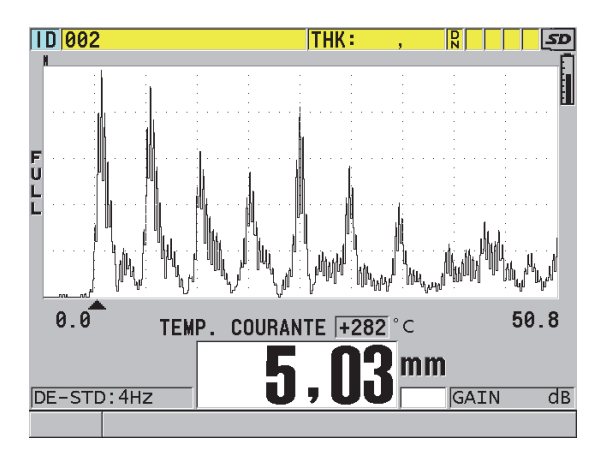

<span id="page-186-1"></span>**Figure 10-19 Affichage de données liées à la compensation de la température**

- 5. Lorsque la fonction de compensation de la température est activée et que la température de la pièce inspectée change, vous pouvez rapidement changer la valeur du paramètre **TEMP. COURANTE** comme suit :
	- *a)* Appuyez sur les touches **[2nd F]**, **[XDCR RECALL] (REF VALUE)**.
	- *b)* Dans l'écran **TEMPÉRATURE ACTUELLE**, entrez la nouvelle température.

### NOTE

Les valeurs d'épaisseur et de température courantes sont sauvegardées dans l'enregistreur de données intégré.

# **11. Utilisation de l'enregistreur de données**

Ce chapitre explique comment utiliser l'enregistreur de données intégré du 39DL PLUS pour organiser vos données.

## **11.1 Enregistreur de données**

L'enregistreur de données du 39DL PLUS est un système de fichiers qui ouvre un fichier à la fois. Le fichier actif enregistre la mesure d'épaisseur sous un identifiant (ID) de point de mesure d'épaisseur. Lorsque vous appuyez sur la touche **[SAVE/SEND]**, la valeur affichée est enregistrée sous l'ID en cours du fichier actif. L'ID est automatiquement incrémenté pour la mesure suivante. Lorsque vous appuyez sur la touche **[FILE]**, le nom du fichier actif apparaît dans la barre de l'ID située au-dessus du menu ([Figure 11-1 à la page 189\)](#page-188-0).

| OPEN FILE NONAME00 | Nom du fichier actif |
|--------------------|----------------------|
| <b>OUVRIR</b>      |                      |
| <b>REVUE</b>       |                      |
| CRÉER              |                      |
| COPIER             |                      |
| MODIFIER           |                      |
| <b>SUPPRIMER</b>   |                      |
| TOUCHE SEND        |                      |
| <b>IMPORT</b>      |                      |
| <b>EXPORTER</b>    |                      |
| NOTE-COPIE         |                      |
| MÉMOTRE            |                      |
| <b>RAPPORT</b>     |                      |

<span id="page-188-0"></span>**Figure 11-1 Nom du fichier actif dans la barre de l'ID**

Un fichier contient aussi des paramètres d'en-tête que vous pouvez définir pour donner une meilleure description du contenu du fichier. Vous pouvez définir des notes dans le fichier et associer jusqu'à quatre notes à un ID ou à une plage d'ID. Dans le fichier, vous pouvez organiser la plage d'ID, sélectionner le format des données et sélectionner les données enregistrées. Le [Tableau 10 à la page 190](#page-189-0) résume le contenu d'un fichier et indique la section où vous trouverez de plus amples renseignements.

<span id="page-189-0"></span>

| Contenu                | Description                                                                                                    | Consultez la<br>section                                                                                |
|------------------------|----------------------------------------------------------------------------------------------------|----------------------------------------------------------------------------------------------------|
| En-tête                | Paramètres supplémentaires pour décrire<br>le contenu et le contexte des données                                        | « Création d'un<br>fichier de<br>données » à la<br>page 193                                            |
| Données des<br>mesures | Placées dans des emplacements d'ID<br>prédéfinis organisés par types de fichiers                                        | « Types de<br>fichiers de<br>données » à la<br>page 195                                                |
|                        | Format des données défini en fonction du<br>mode de données de fichier                                                  | « Modes de<br>données de<br>fichier » à la<br>page 212                                                 |
|                        | Données enregistrées (mesure d'épaisseur<br>avec ou sans forme d'onde) configurées à<br>l'aide du menu de configuration | « Enregistrement<br>des données » à<br>la page 95                                                      |
| <b>Notes</b>           | Centralisées dans un tableau de notes                                                                                   | « Notes » à la<br>page 223                                                                             |
|                        | Associées à un ID ou à une plage d'ID                                                                                   | « Association<br>d'une note à un<br>identifiant ou à<br>une plage<br>d'identifiants » à<br>la page 225 |

**Tableau 10 Résumé du contenu des fichiers** 

Vous trouverez les paramètres de l'enregistreur de données dans la barre de l'ID située dans le haut de l'écran de mesure [\(Figure 11-2 à la page 191](#page-190-0)).

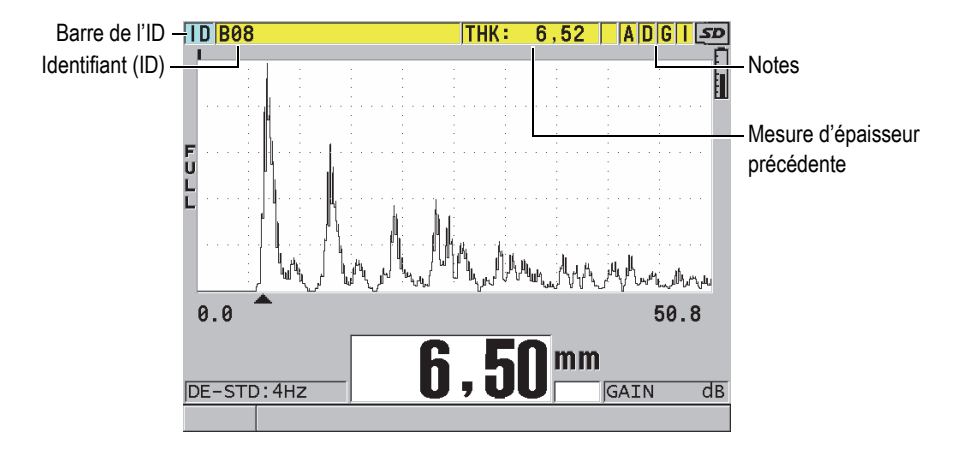

**Figure 11-2 Identification des paramètres de l'enregistreur de données**

<span id="page-190-0"></span>Avec chaque mesure, l'appareil enregistre aussi la description complète des conditions de mesure. Le [Tableau 11 à la page 192](#page-191-0) donne la description des informations supplémentaires enregistrées avec chaque mesure et chaque forme d'onde.

<span id="page-191-0"></span>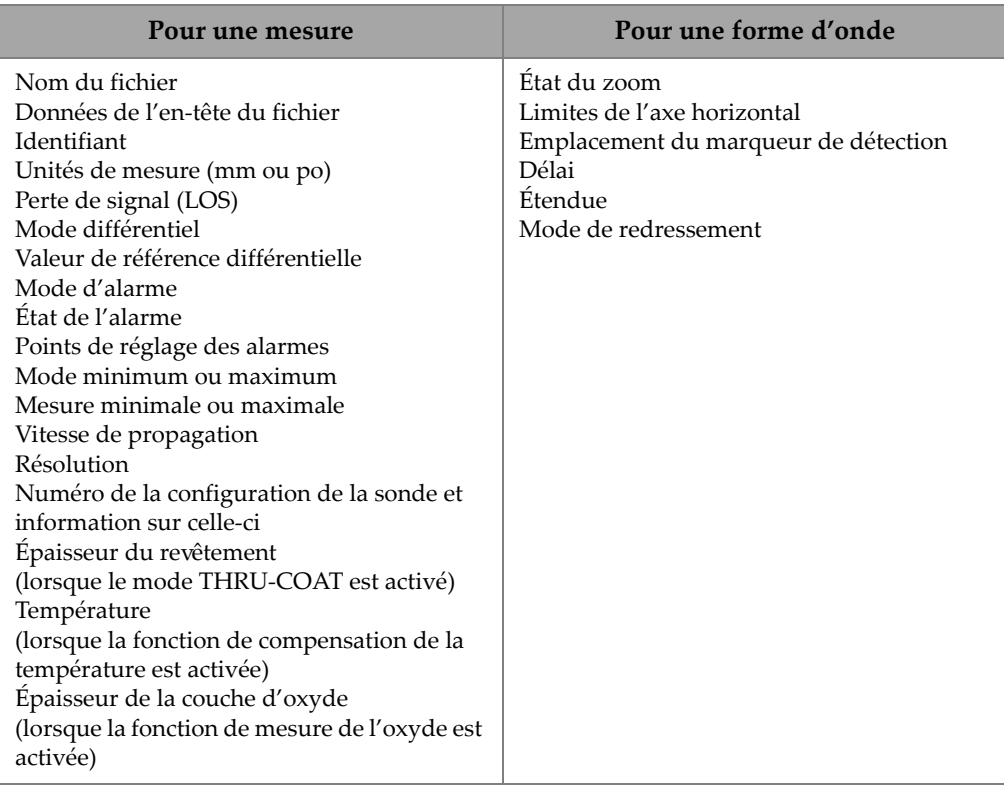

#### **Tableau 11 Informations supplémentaires enregistrées avec les données**

Vous pouvez enregistrer environ 792 000 mesures d'épaisseur sans formes d'ondes dans la mémoire interne ou environ 20 000 mesures d'épaisseur avec formes d'ondes. Vous pouvez augmenter la capacité de stockage en utilisant la carte mémoire microSD externe en option. La taille maximale de la carte microSD externe qui peut être utilisée avec le 39DL PLUS est de 32 Go.

Avec l'enregistreur de données, vous pouvez facilement créer un fichier de données (consultez [« Création d'un fichier de données » à la page 193\)](#page-192-0), effectuer certaines opérations sur les fichiers (consultez [« Exécution d'opérations sur les fichiers » à la](#page-213-0)  [page 214\)](#page-213-0), ajouter des notes (consultez [« Notes » à la page 223](#page-222-0)) et effectuer des opérations sur les données (consultez [« Configuration de la fonction de protection des](#page-227-0)  [identifiants » à la page 228](#page-227-0)).

# <span id="page-192-0"></span>**11.2 Création d'un fichier de données**

La procédure suivante décrit la création d'un fichier de données dans le 39DL PLUS.

### **NOTE**

Vous pouvez aussi utiliser le logiciel d'interfaçage GageView pour créer un fichier de données 39DL PLUS à partir d'un ordinateur. Consultez le manuel de l'utilisateur au sujet du logiciel d'interfaçage GageView (numéro d'article : 910-259-EN [U8778347]) pour obtenir de plus amples renseignements.

#### **Pour créer un fichier de données**

- 1. À partir de l'écran de mesure, appuyez sur la touche **[FILE]**.
- 2. Dans le menu, sélectionnez **CRÉER**.
- 3. Dans l'écran **CRÉER** ([Figure 11-3 à la page 194\)](#page-193-0), faites ce qui suit :
	- *a)* Au paramètre **NOM DE FICHIER**, entrez le nom de fichier souhaité d'une longueur maximale de 32 caractères.
	- *b)* Au paramètre **DESCRIPTION**, vous pouvez entrer la description du contenu du fichier, si vous le souhaitez.
	- *c)* Au paramètre **INSPECTEUR**, vous pouvez entrer un identifiant d'inspecteur, si vous le souhaitez.
	- *d)* Au paramètre **SITE**, vous pouvez entrer le lieu de prise de mesure, si vous le souhaitez.
	- *e)* Sélectionnez le **TYPE DE FICHIER** pour votre application (consultez [« Types](#page-194-0)  [de fichiers de données » à la page 195](#page-194-0) pour en savoir plus).
	- *f)* Sélectionnez le mode de données de fichier (**MODE DONN. FICH.**) pour votre application (consultez [« Modes de données de fichier » à la page 212](#page-211-0)  pour en savoir plus).
	- *g)* Réglez le mode **PROTECT. SUPPRESS.** sur **ACTIVÉ** ou **DÉSACT**. Le mode de protection contre la suppression sert à verrouiller le fichier pour qu'il soit impossible de l'effacer. Vous pouvez utiliser la fonction de modification de fichier pour déverrouiller le fichier afin de pouvoir le supprimer.

*h)* Selon le **TYPE DE FICHIER** sélectionné, référez-vous aux sections suivantes pour connaître les étapes suivantes de la procédure :

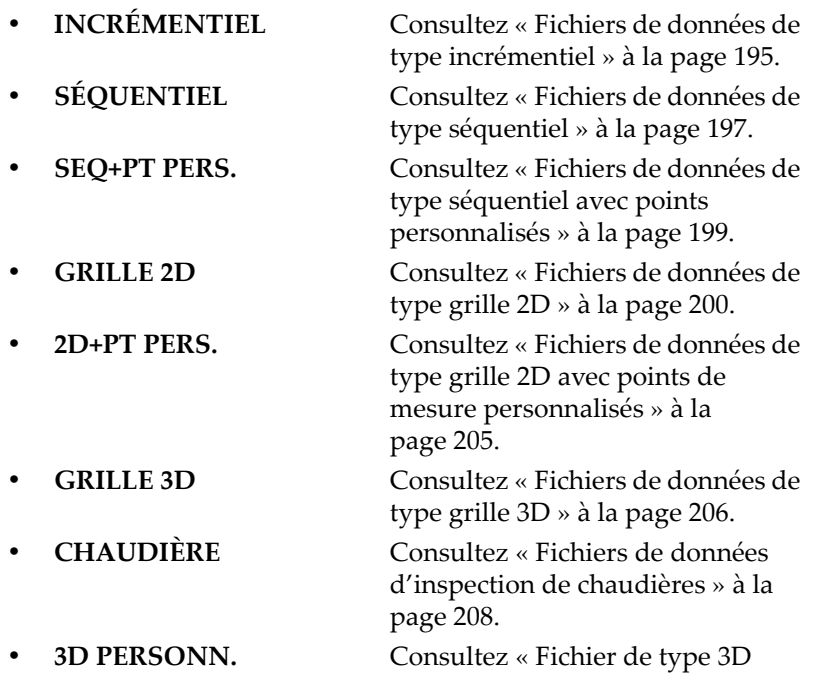

[personnalisé » à la page 210.](#page-209-0)

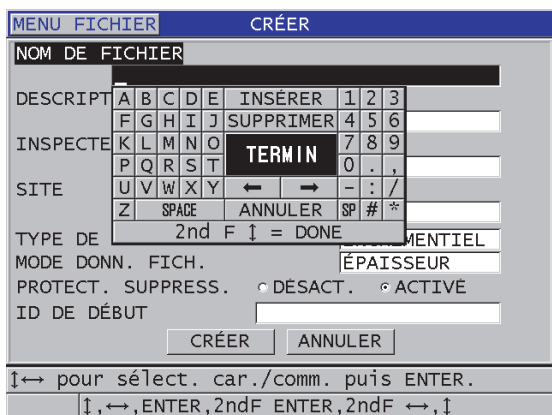

<span id="page-193-0"></span>**Figure 11-3 Exemple d'écran CRÉER**

### **CONSEIL**

Vous pouvez appuyer sur les touches **[2nd F]**, **[]** ou **[2nd F]**, **[]** à tout moment pour vous déplacer d'un paramètre à un autre à l'écran.

# <span id="page-194-0"></span>**11.2.1 Types de fichiers de données**

Vous pouvez utiliser l'un des huit types de fichiers de données suivants pour créer un fichier de données :

- Fichier incrémentiel
- Fichier séquentiel
- Fichier séquentiel avec points de mesure personnalisés
- Fichier de grille matricielle bidimensionnelle
- Fichier de grille matricielle bidimensionnelle à points personnalisés
- Fichier de grille matricielle tridimensionnelle
- Fichier d'inspection de chaudières
- Fichier de grille matricielle tridimensionnelle personnalisé

## <span id="page-194-1"></span>**11.2.1.1 Fichiers de données de type incrémentiel**

Les fichiers de données de type incrémentiel utilisent l'ID alphanumérique de début (jusqu'à 20 caractères) et incrémentent automatiquement à l'ID suivant, selon les règles d'incrémentation suivantes :

- Incrémente seulement les chiffres et les lettres. N'incrémente pas les signes de ponctuation ou d'autres caractères spéciaux.
- Commence l'incrémentation avec le caractère à l'extrême droite.
- Continue l'incrémentation vers la gauche jusqu'au premier signe de ponctuation ou caractère spécial, ou jusqu'au caractère se trouvant à l'extrême gauche, selon la première occurrence.
- Incrémente les chiffres de 0 à 9. Effectue le cycle de 9 à 0 seulement après l'incrémentation du caractère de gauche.
- Incrémente les lettres de A à Z. Effectue la transition de Z à A seulement après l'incrémentation du caractère de gauche.

• Lorsqu'il est impossible d'incrémenter l'ID après l'enregistrement d'une mesure, le message **Cannot increment ID!** (Impossible d'incrémenter l'ID!) s'affiche brièvement dans la barre de texte d'aide. Les enregistrements subséquents écrasent la mesure du dernier ID possible, jusqu'à ce que vous changiez la plage d'ID.

## NOTE

Pour que le mesureur passe à des ID à plusieurs chiffres après avoir commencé avec des ID à un seul chiffre lors de l'incrémentation, vous devez entrer une certaine quantité de zéros avant l'ID de début (voir les exemples dans le [Tableau 12 à la](#page-195-0)  [page 196\)](#page-195-0).

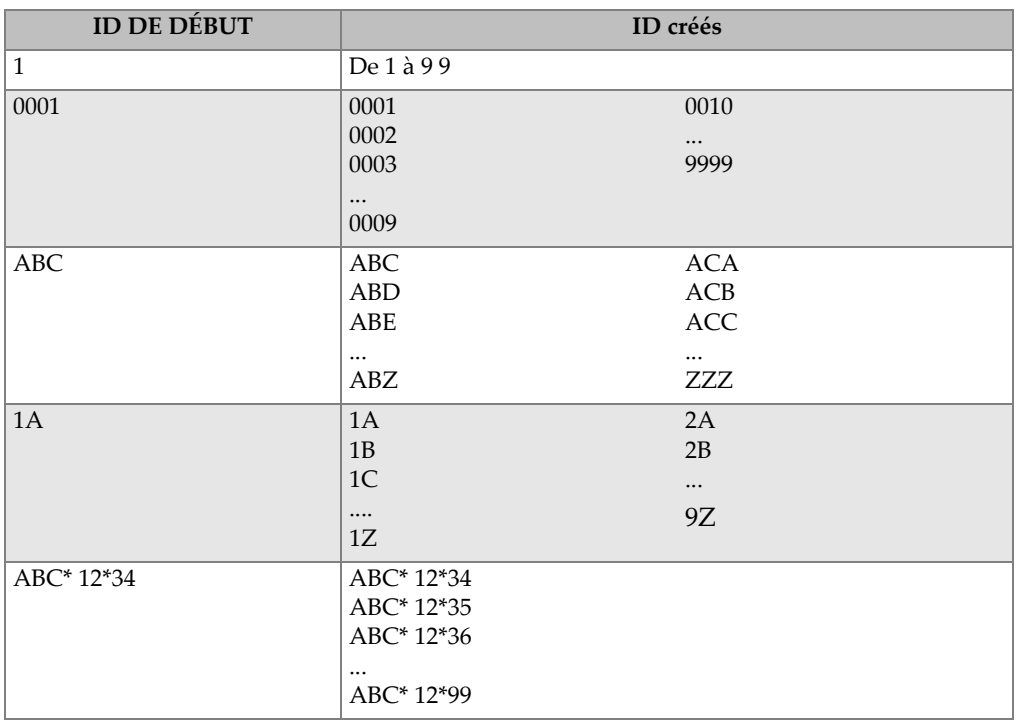

#### <span id="page-195-0"></span>**Tableau 12 Exemples d'identifiants (ID) d'un fichier de type INCRÉMENTIEL**

#### **Pour créer un fichier de données incrémentiel**

- 1. À partir de l'écran de mesure, appuyez sur la touche **[FILE]**, et puis sélectionnez **CRÉER** dans le menu (consultez [« Création d'un fichier de données » à la](#page-192-0)  [page 193](#page-192-0) pour en savoir plus sur la configuration des premiers paramètres).
- 2. Dans l'écran **CRÉER** ([Figure 11-4 à la page 197\)](#page-196-1), faites ce qui suit :
	- *a)* Entrez la valeur du paramètre **ID DE DÉBUT**.
	- *b)* Sélectionnez **CRÉER**.

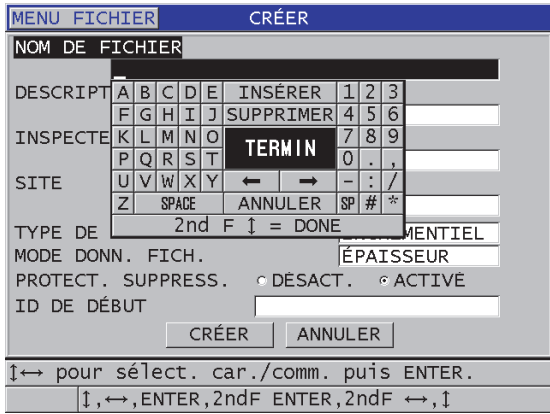

<span id="page-196-1"></span>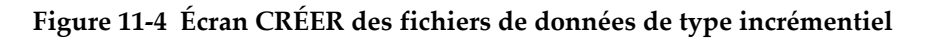

## <span id="page-196-0"></span>**11.2.1.2 Fichiers de données de type séquentiel**

Les fichiers de données de type séquentiel ressemblent aux fichiers de type incrémentiel, mais vous pouvez définir l'ID de début et l'ID de fin. Le fichier créé contient les points de départ et de fin, ainsi que tous les points situés entre les deux (voir les exemples dans le [Tableau 13 à la page 197](#page-196-2)).

<span id="page-196-2"></span>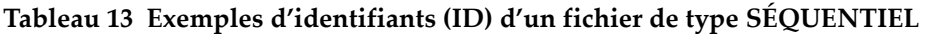

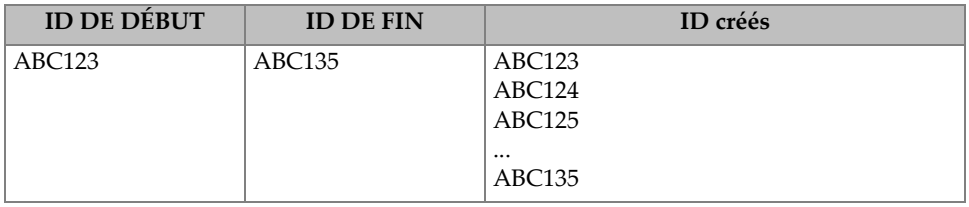

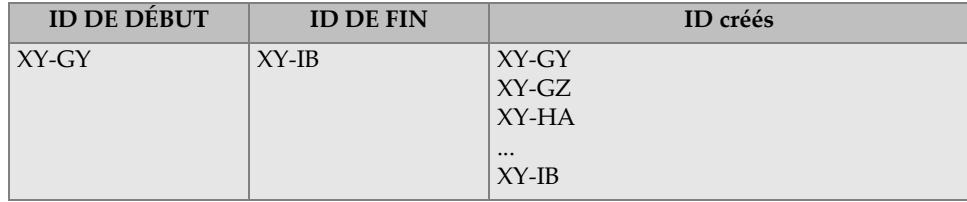

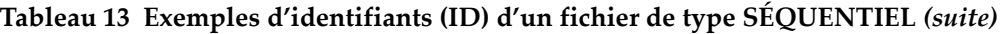

#### **Pour créer un fichier de données séquentiel**

- 1. À partir de l'écran de mesure, appuyez sur la touche **[FILE]**, et puis sélectionnez **CRÉER** dans le menu (consultez [« Création d'un fichier de données » à la](#page-192-0)  [page 193](#page-192-0) pour en savoir plus sur la configuration des premiers paramètres).
- 2. Dans la partie inférieure de l'écran **CRÉER**, sélectionnez **CONTINUER**.
- 3. Sur la deuxième page de l'écran **CRÉER** ([Figure 11-5 à la page 198\)](#page-197-0), faites ce qui suit :
	- *a)* Entrez les valeurs des paramètres **ID DE DÉBUT** et **ID DE FIN**.
	- *b)* Sélectionnez **CRÉER**.

| <b>MENU FICHIER</b>                                                 | <b>CRÉER</b>                                                    |          |
|---------------------------------------------------------------------|-----------------------------------------------------------------|----------|
| ID DE DÉBUT                                                         | <b>ABC123</b>                                                   |          |
| ID DE FIN                                                           | ABC135                                                          |          |
|                                                                     | <b>INSÉRER</b><br>EI<br>В<br>D                                  | 3        |
|                                                                     | <b>SUPPRIMER</b><br>J<br>I<br>н<br>G                            | 4<br>6   |
|                                                                     | N<br>м<br>$\circ$<br><b>TERMIN</b>                              | 8<br>9   |
|                                                                     | SI<br>R<br>P                                                    | $\Omega$ |
|                                                                     | WIXI                                                            | ☆        |
|                                                                     | <b>ANNULER</b><br><b>SPACE</b><br>7<br>2nd $F$ $\hat{I}$ = DONE | $SP$ #   |
|                                                                     |                                                                 |          |
|                                                                     |                                                                 |          |
|                                                                     |                                                                 |          |
|                                                                     |                                                                 |          |
|                                                                     |                                                                 |          |
|                                                                     | 1← pour sélect. car./comm. puis ENTER.                          |          |
| $1 \leftrightarrow$ , ENTER, 2ndF ENTER, 2ndF $\leftrightarrow$ , 1 |                                                                 |          |

<span id="page-197-0"></span>**Figure 11-5 Sélection de la plage d'identifiants (ID) d'un fichier de type séquentiel**

## <span id="page-198-0"></span>**11.2.1.3 Fichiers de données de type séquentiel avec points personnalisés**

Les fichiers de données de type séquentiel avec points personnalisés (**SÉQ+PT PERS.**) sont définis par un ID de début et un ID de fin, et par une série de points personnalisés. Le fichier créé contient les points de départ et de fin, ainsi que tous les points situés entre les deux. De plus, il est possible d'enregistrer plusieurs mesures par emplacement d'ID à l'aide des points de mesure personnalisés.

Utilisez les fichiers de données de type séquentiel avec points personnalisés lorsque vous effectuez des mesures sur un tube ou un tube où il est possible, à chaque emplacement d'ID, d'effectuer des mesures sur tous les côtés du tube (voir l'exemple dans le [Tableau 14 à la page 199](#page-198-1)).

| <b>ID DE DÉBUT</b> | <b>ID DE FIN</b> | Points de<br>mesure<br>personnalisés | ID créés       |
|--------------------|------------------|--------------------------------------|----------------|
| XYZ1267            | XYZ1393          | <b>DESSUS</b>                        | XYZ1267DESSUS  |
|                    |                  | <b>DESSOUS</b>                       | XYZ1267DESSOUS |
|                    |                  | <b>GAUCHE</b>                        | XYZ1267GAUCHE  |
|                    |                  | <b>DROITE</b>                        | XYZ1267DROITE  |
|                    |                  |                                      | XYZ1268DESSUS  |
|                    |                  |                                      | XYZ1268DESSOUS |
|                    |                  |                                      | XYZ1268GAUCHE  |
|                    |                  |                                      |                |
|                    |                  |                                      | XYZ1393DROITE  |

<span id="page-198-1"></span>**Tableau 14 Exemples d'identifiants (ID) d'un fichier de type SEQ+PT PERS.**

Le nombre de caractères autorisés pour un point personnalisé dépend du nombre de caractères des ID de début et de fin. Le nombre total de caractères de l'ID et des points de mesure personnalisés ne peut pas dépasser 20 caractères. Par exemple, lorsque les ID de début et de fin sont tous les deux d'une longueur de sept caractères, comme dans l'exemple du [Tableau 14 à la page 199](#page-198-1), la longueur maximale permise pour chaque point de mesure personnalisé est de treize (20 – 7 = 13).

## **Pour créer un fichier de données séquentiel avec des points de mesure personnalisés**

- 1. À partir de l'écran de mesure, appuyez sur la touche **[FILE]**, et puis sélectionnez **CRÉER** dans le menu (consultez [« Création d'un fichier de données » à la](#page-192-0)  [page 193](#page-192-0) pour en savoir plus sur la configuration des premiers paramètres).
- 2. Dans la partie inférieure de l'écran **CRÉER**, sélectionnez **CONTINUER**.
- 3. Sur la deuxième page de l'écran **CRÉER** ([Figure 11-6 à la page 200\)](#page-199-1), faites ce qui suit :
	- *a)* Entrez les valeurs des paramètres **ID DE DÉBUT** et **ID DE FIN**.
	- *b)* Entrez deux ou plusieurs valeurs pour le paramètre **POINTS PERSONN**.
	- *c)* Appuyez sur les touches **[2nd F]**, **[]** pour terminer l'entrée des valeurs du paramètre **POINTS PERSONN**.
	- *d)* Sélectionnez **CRÉER**.

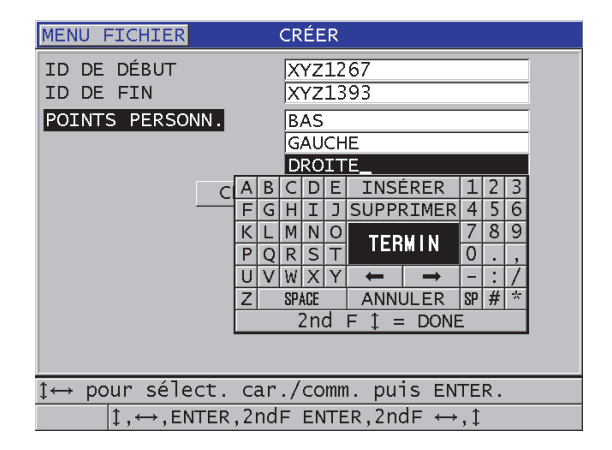

#### <span id="page-199-1"></span>**Figure 11-6 Configuration de la plage d'identifiants (ID) pour un fichier de données de type séquentiel avec points de mesure personnalisés**

## <span id="page-199-0"></span>**11.2.1.4 Fichiers de données de type grille 2D**

Un fichier de type grille est composé d'une séquence d'identifiants (ID) décrivant un chemin dans une matrice à deux dimensions. Chaque partie de l'ID correspond à une dimension spécifique de la matrice.

Une séquence 2D commence par l'ID renvoyant à la première colonne et à la première ligne ([Figure 11-7 à la page 201\)](#page-200-0). Ensuite, la colonne (ou la ligne) s'incrémente d'un numéro à la fois, jusqu'à la dernière colonne (ou ligne), alors que la valeur de l'autre dimension reste constante. Par la suite, l'autre dimension s'incrémente de la première à la dernière valeur. L'incrémentation continue jusqu'à l'ID correspondant à la dernière colonne et à la dernière ligne. Vous pouvez commencer l'incrémentation soit par les colonnes, soit par les lignes.

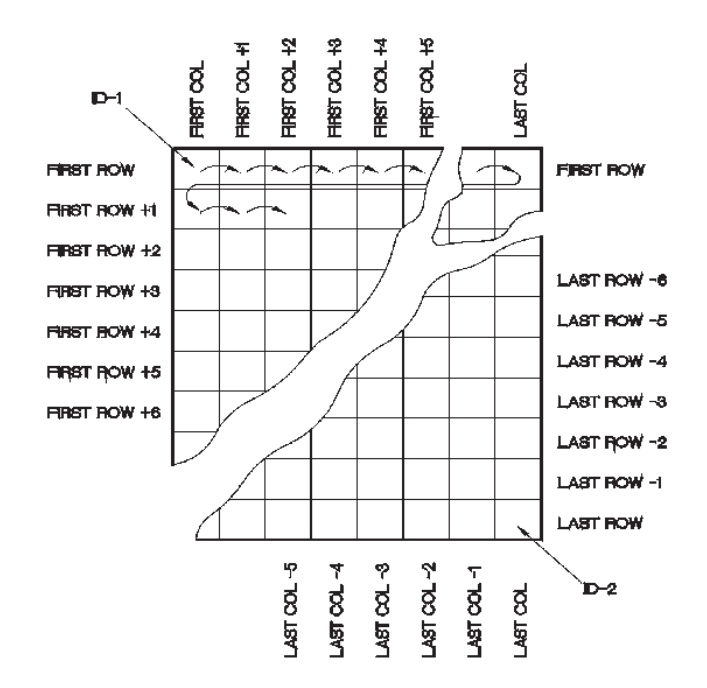

**Figure 11-7 Exemple général de grille 2D**

<span id="page-200-0"></span>Un fichier de type grille peut associer une dimension (colonnes ou lignes) de la grille aux pièces physiques dont on mesure l'épaisseur. Les points de mesure spécifiques de chaque pièce sont ensuite associés à l'autre dimension de la grille (voir l'exemple de la [Figure 11-8 à la page 202\)](#page-201-0).

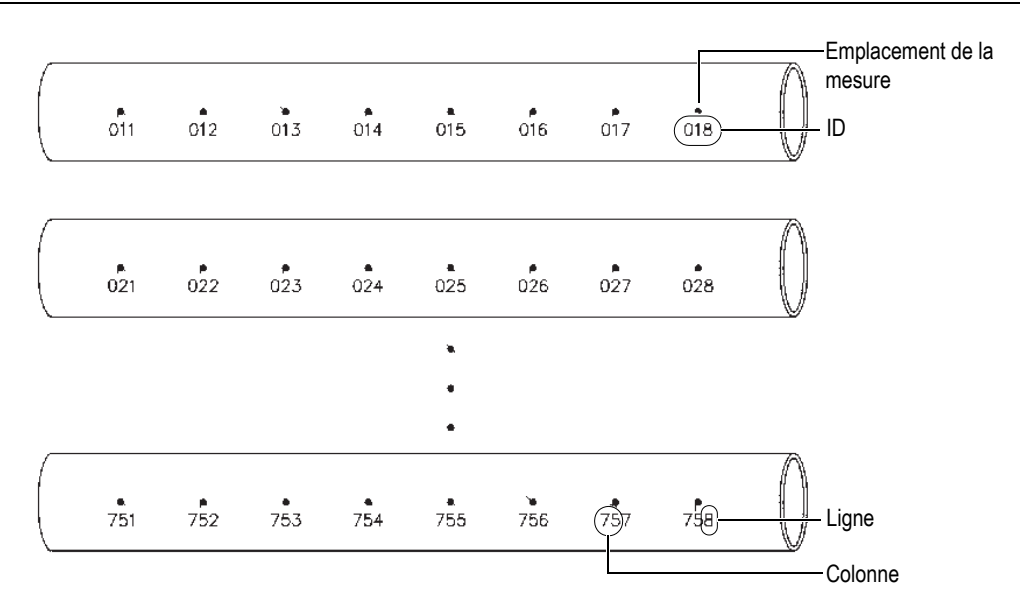

**Figure 11-8 Fichier de type grille pour 75 pièces identiques**

<span id="page-201-0"></span>Par ailleurs, les lignes et les colonnes d'une grille peuvent être associées à un diagramme de points de mesure en deux dimensions situé à la surface d'une pièce. Dans ce cas, vous devez créer un fichier de type grille différent pour chaque pièce (voir les exemples de la [Figure 11-9 à la page 203\)](#page-202-0).

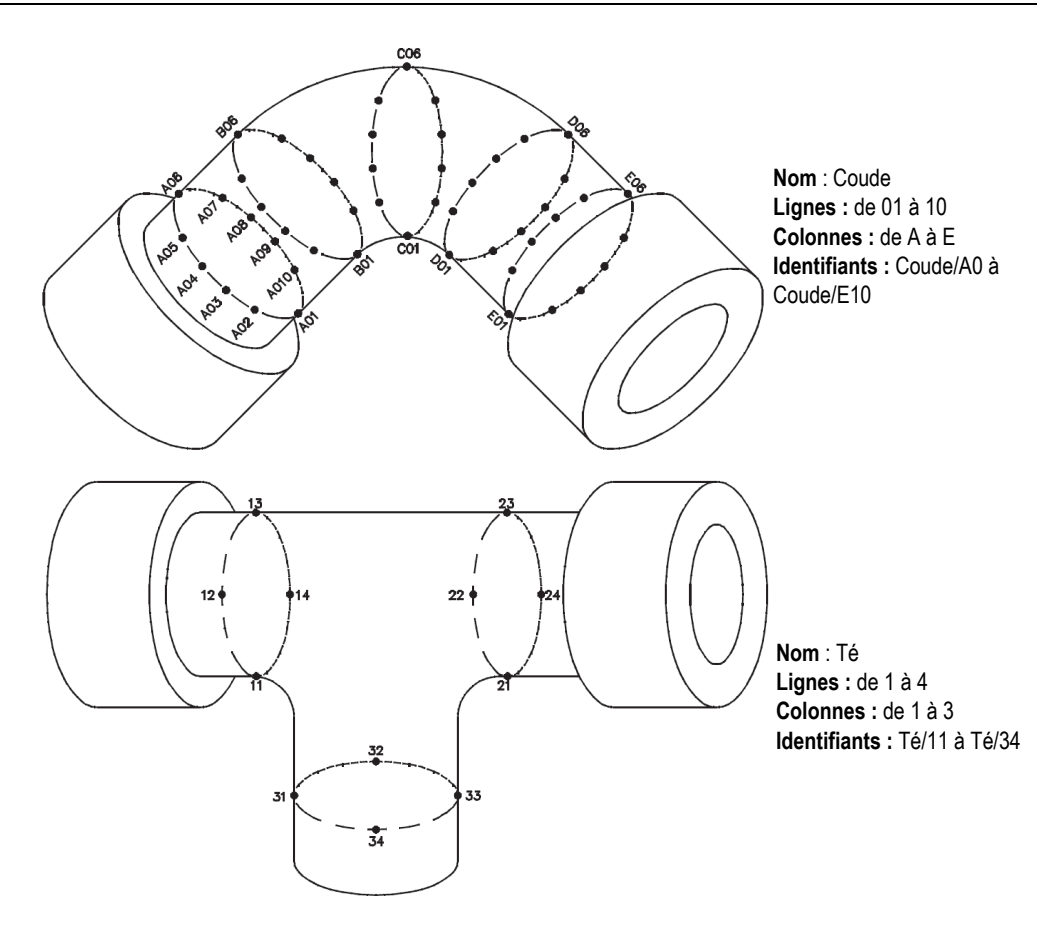

**Figure 11-9 Nom de grille différent pour chaque pièce**

#### <span id="page-202-0"></span>**Pour créer un fichier de données de type grille 2D**

- 1. À partir de l'écran de mesure, appuyez sur la touche **[FILE]**, et puis sélectionnez **CRÉER** dans le menu (consultez [« Création d'un fichier de données » à la](#page-192-0)  [page 193](#page-192-0) pour en savoir plus sur la configuration des premiers paramètres).
- 2. Dans la partie inférieure de l'écran **CRÉER**, sélectionnez **CONTINUER**.
- 3. Sur la deuxième page de l'écran **CRÉER** ([Figure 11-10 à la page 204\)](#page-203-0), faites ce qui suit :
	- *a)* Entrez les valeurs des paramètres **COL. DE DÉBUT**, **COL. DE FIN**, **LIGNE DE DÉBUT** et **LIGNE DE FIN**.

*b)* Sélectionnez la valeur du paramètre **FORMAT DID** pour définir comment incrémenter les lettres après Z :

**STANDARD** : A, B, C... Z, AA, AB, AC... ZZ. **EPRI** : A, B, C... Z, AA, BB, CC... ZZ.

- *c)* Au paramètre **INCR. 1ER SELON**, sélectionnez la dimension à incrémenter en premier (**LIGNE** ou **COLONNE**).
- *d)* Sélectionnez **CRÉER**.

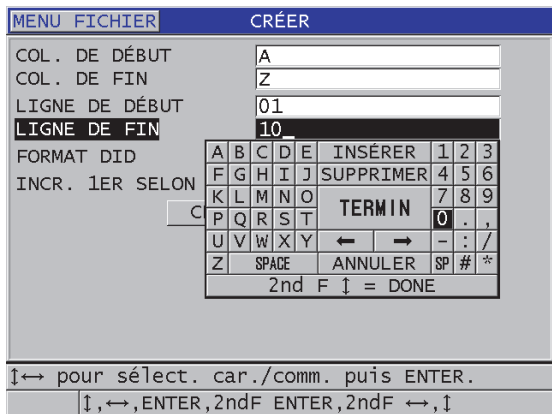

#### <span id="page-203-0"></span>**Figure 11-10 Configuration de la plage d'identifiants (ID) d'un fichier de données de type grille 2D**

#### NOTE

Le 39DL PLUS permet d'ajouter une ligne ou une colonne et de changer la direction d'incrémentation après la création d'un fichier de type grille (consultez [« Modification d'un fichier » à la page 217](#page-216-0) pour en savoir plus).

## <span id="page-204-0"></span>**11.2.1.5 Fichiers de données de type grille 2D avec points de mesure personnalisés**

Le fichier de données de type grille 2D avec points de mesure personnalisés ressemble au fichier de données de type grille 2D (consultez [« Fichiers de données de type grille](#page-199-0)  [2D » à la page 200](#page-199-0)), à l'exception que vous pouvez y ajouter des points de mesure personnalisés pour enregistrer des mesures multiples pour chaque ID de la grille (voir l'exemple du [Tableau 15 à la page 205](#page-204-1)).

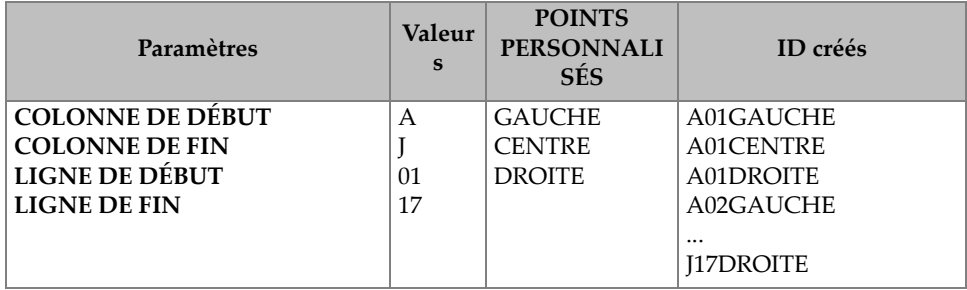

#### <span id="page-204-1"></span>**Tableau 15 Exemples d'identifiants (ID) d'un fichier de type 2D+PT PERS.**

#### **Pour créer un fichier de données de type grille 2D avec points de mesure personnalisés**

- 1. À partir de l'écran de mesure, appuyez sur la touche **[FILE]**, et puis sélectionnez **CRÉER** dans le menu (consultez [« Création d'un fichier de données » à la](#page-192-0)  [page 193](#page-192-0) pour en savoir plus sur la configuration des premiers paramètres).
- 2. Dans la partie inférieure de l'écran **CRÉER**, sélectionnez **CONTINUER**.
- 3. Sur la deuxième page de l'écran **CRÉER** ([Figure 11-11 à la page 206\)](#page-205-1), faites ce qui suit :
	- *a)* Entrez les valeurs des paramètres **COL. DE DÉBUT**, **COL. DE FIN**, **LIGNE DE DÉBUT** et **LIGNE DE FIN**.
	- *b)* Entrez deux ou plusieurs valeurs pour le paramètre **POINTS PERSONN**.
	- *c)* Appuyez sur les touches **[2nd F]**, **[]** pour terminer l'entrée des valeurs du paramètre **POINTS PERSONN**.
	- *d)* Au paramètre **INCR. 1ER SELON**, sélectionnez la dimension à incrémenter en premier (**POINT**, **LIGNE** ou **COLONNE**).
	- *e)* Au paramètre **INCR. 2ME SELON**, sélectionnez la dimension à incrémenter en deuxième (**POINT**, **LIGNE** ou **COLONNE**).
	- *f)* Sélectionnez **CRÉER**.

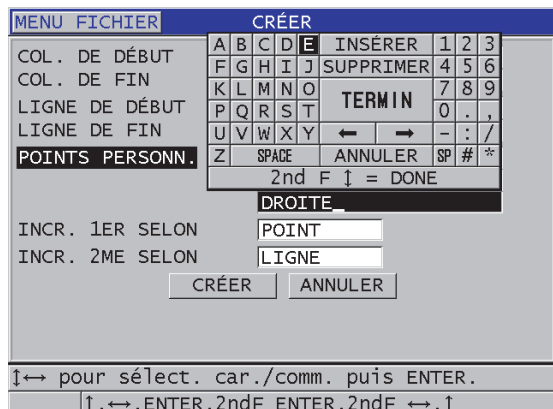

#### <span id="page-205-1"></span>**Figure 11-11 Configuration de la plage d'identifiants (ID) d'un fichier de données de type grille 2D avec points personnalisés**

#### NOTE

Les colonnes du 39DL PLUS peuvent s'incrémenter au-delà de Z. Par exemple : colonne de début : A; colonne de fin : AC; colonnes créées : A, B, C,... Z, AA, AB, AC.

## <span id="page-205-0"></span>**11.2.1.6 Fichiers de données de type grille 3D**

Une grille 3D est une séquence d'identifiants (ID) à plusieurs parties décrivant un chemin dans une matrice à trois dimensions. Chaque partie de l'ID correspond à une dimension spécifique de la matrice.

Une séquence 3D commence avec l'ID qui renvoie à la première colonne, à la première ligne et au premier point de mesure. Chaque fois que vous appuyez sur la touche **[SAVE/SEND]**, la valeur de la première dimension s'incrémente d'un point, alors que les valeurs des deux autres dimensions restent inchangées. Lorsque la séquence atteint la dernière valeur de la première dimension, la valeur de la deuxième dimension s'incrémente d'un point. Le processus se poursuit jusqu'à l'ID de la dernière colonne, de la dernière ligne et du dernier point. Vous pouvez choisir la dimension que vous souhaitez voir s'incrémenter en premier : les colonnes, les lignes ou les points.

La structure d'une grille tridimensionnelle peut associer deux dimensions de la grille (par exemple, les colonnes et les lignes) aux coordonnées physiques de la pièce dont on mesure l'épaisseur de paroi. Dans ce cas, les points de mesure spécifiques sur chaque pièce sont ensuite associés à la troisième dimension de la grille (p. ex. les points). Cette fonctionnalité permet l'enregistrement de plusieurs mesures pour chaque coordonnée de la grille. Dans l'exemple du [Tableau 15 à la page 205](#page-204-1), nous avons présumé que vous avez choisi d'incrémenter le point de mesure en premier, la ligne en deuxième et la colonne en troisième.

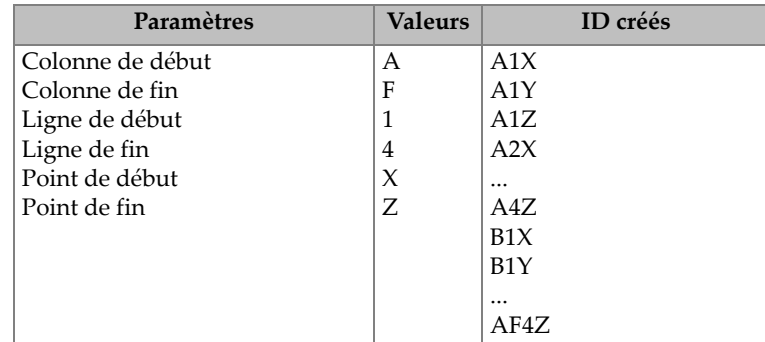

#### **Tableau 16 Exemples d'identifiants (ID) créés pour un fichier de type GRILLE 3D**

#### **Pour créer un fichier de données de type grille 3D**

- 1. À partir de l'écran de mesure, appuyez sur la touche **[FILE]**, et puis sélectionnez **CRÉER** dans le menu (consultez [« Création d'un fichier de données » à la](#page-192-0)  [page 193](#page-192-0) pour en savoir plus sur la configuration des premiers paramètres).
- 2. Dans la partie inférieure de l'écran **CRÉER**, sélectionnez **CONTINUER**.
- 3. Sur la deuxième page de l'écran **CRÉER** ([Figure 11-12 à la page 208\)](#page-207-1), faites ce qui suit :
	- *a)* Entrez les valeurs des paramètres **COL. DE DÉBUT**, **COL. DE FIN**, **LIGNE DE DÉBUT**, **LIGNE DE FIN**, **POINT DE DÉBUT** et **POINT DE FIN**.
	- *b)* Au paramètre **INCR. 1ER SELON**, sélectionnez la dimension à incrémenter en premier (**POINT**, **LIGNE** ou **COLONNE**).
	- *c)* Au paramètre **INCR. 2ME SELON**, sélectionnez la dimension à incrémenter en deuxième (**POINT**, **LIGNE** ou **COLONNE**).
	- *d)* Sélectionnez **CRÉER**.

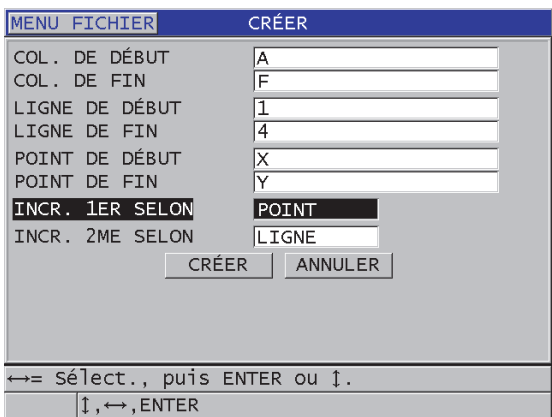

#### <span id="page-207-1"></span>**Figure 11-12 Configuration de la plage d'identifiants (ID) d'un fichier de données de type grille 3D**

## <span id="page-207-0"></span>**11.2.1.7 Fichiers de données d'inspection de chaudières**

Ce type de fichier spécial est conçu spécifiquement pour les applications d'inspection de chaudières. L'une des méthodes courantes pour identifier les emplacements de mesure d'épaisseur est l'approche à trois dimensions :

Élévation

La première dimension correspond à la distance physique entre le fond et le dessus de la chaudière.

Numéro de tube

La deuxième dimension correspond au numéro du tube de chaudière à inspecter.

Points de mesure personnalisés

La troisième dimension correspond à l'emplacement réel de la mesure d'épaisseur à une élévation précise sur le tube spécifié.

Lorsque les trois dimensions sont combinées, un ID unique est généré pour définir la position exacte de chaque mesure d'épaisseur. Le [Tableau 17 à la page 209](#page-208-0) montre un exemple où les points de mesure personnalisés sont incrémentés en premier, les numéros de tube en deuxième et les élévations en troisième.

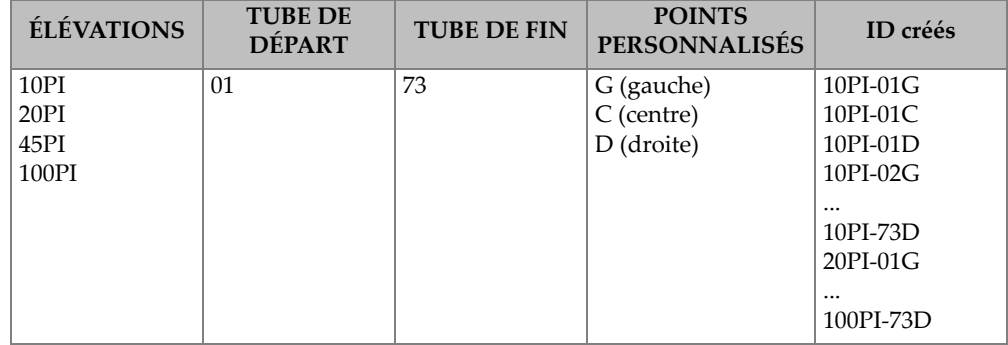

### <span id="page-208-0"></span>**Tableau 17 Exemples d'identifiants (ID) créés pour un fichier de type CHAUDIÈRE**

#### **Pour créer un fichier de données d'inspection de chaudière**

- 1. À partir de l'écran de mesure, appuyez sur la touche **[FILE]**, et puis sélectionnez **CRÉER** dans le menu (consultez [« Création d'un fichier de données » à la](#page-192-0)  [page 193](#page-192-0) pour en savoir plus sur la configuration des premiers paramètres).
- 2. Dans la partie inférieure de l'écran **CRÉER**, sélectionnez **CONTINUER**.
- 3. Sur la deuxième page de l'écran **CRÉER** ([Figure 11-13 à la page 210\)](#page-209-1), faites ce qui suit :
	- *a)* Entrez les valeurs des paramètres **TUBE DE DÉPART** et **TUBE DE FIN**.
	- *b)* Entrez deux ou plusieurs valeurs pour le paramètre **POINTS PERSONN**.
	- *c)* Appuyez sur les touches **[2nd F]**, **[]** pour terminer l'entrée des valeurs du paramètre **POINTS PERSONN**.
	- *d)* Entrez deux ou plusieurs valeurs pour le paramètre **ÉLÉVATIONS**.
	- *e)* Appuyez sur les touches **[2nd F]**, **[]** pour terminer l'entrée des valeurs du paramètre **ÉLÉVATIONS**.
	- *f)* Au paramètre **INCR. 1ER SELON**, sélectionnez le paramètre à incrémenter en premier (**POINT**, **TUBE** ou **ÉLÉVATIONS**).
	- *g)* Au paramètre **INCR. 2ME SELON**, sélectionnez le paramètre à incrémenter en deuxième (**POINT**, **TUBE** ou **ÉLÉVATIONS**).
	- *h)* Sélectionnez **CRÉER**.

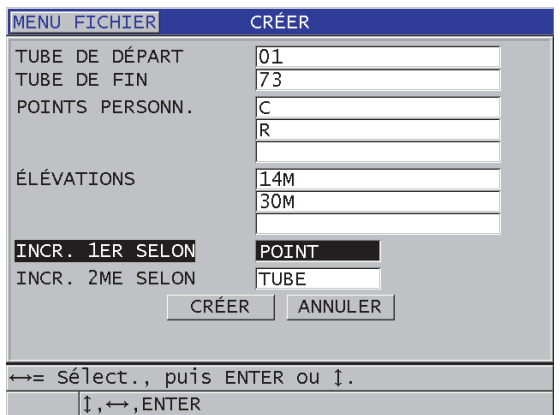

#### <span id="page-209-1"></span>**Figure 11-13 Configuration de la plage d'identifiants (ID) d'un fichier de données de type chaudière**

## <span id="page-209-0"></span>**11.2.1.8 Fichier de type 3D personnalisé**

Le fichier de type 3D personnalisé ressemble beaucoup au fichier de type grille 3D standard, mis à part que le paramètre de points permet de créer une liste de points de mesure personnalisés.

Le [Tableau 18 à la page 210](#page-209-2) montre un exemple où le point de mesure personnalisé s'incrémente en premier, la ligne personnalisée en deuxième et la colonne en troisième.

<span id="page-209-2"></span>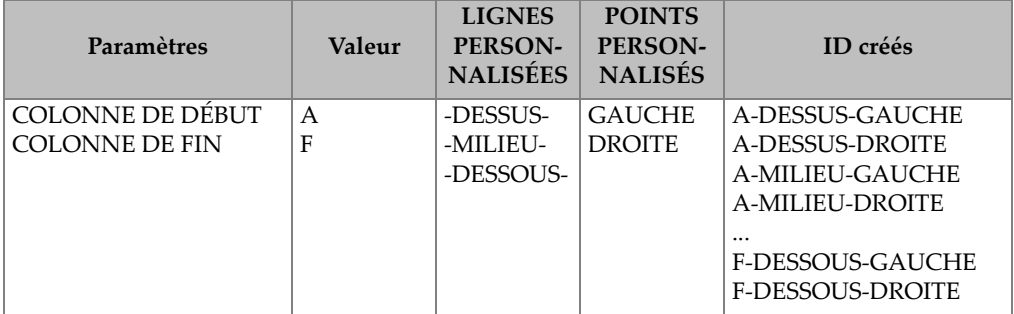

#### **Tableau 18 Exemples d'identifiants (ID) créés pour un fichier de type 3D PERSONN.**

#### **Pour créer un fichier de données de type 3D personnalisé**

- 1. À partir de l'écran de mesure, appuyez sur la touche **[FILE]**, et puis sélectionnez **CRÉER** dans le menu (consultez [« Création d'un fichier de données » à la](#page-192-0)  [page 193](#page-192-0) pour en savoir plus sur la configuration des premiers paramètres).
- 2. Dans la partie inférieure de l'écran **CRÉER**, sélectionnez **CONTINUER**.
- 3. Sur la deuxième page de l'écran **CRÉER** ([Figure 11-14 à la page 211\)](#page-210-0), faites ce qui suit :
	- *a)* Entrez les valeurs des paramètres **COL. DE DÉBUT** et **COL. DE FIN**.
	- *b)* Entrez deux ou plusieurs valeurs pour le paramètre **LIGNES PERS**.
	- *c)* Appuyez sur les touches **[2nd F]**, **[]** pour terminer l'entrée des valeurs du paramètre **LIGNES PERS**.
	- *d)* Entrez deux ou plusieurs valeurs pour le paramètre **POINTS PERSONN**.
	- *e)* Appuyez sur les touches **[2nd F]**, **[]** pour terminer l'entrée des valeurs du paramètre **POINTS PERSONN**.
	- *f)* Au paramètre **INCR. 1ER SELON**, sélectionnez le paramètre à incrémenter en premier (**POINT**, **LIGNE** ou **COLONNE**).
	- *g)* Au paramètre **INCR. 2ME SELON**, sélectionnez le paramètre à incrémenter en deuxième (**POINT**, **LIGNE** ou **COLONNE**).
	- *h)* Sélectionnez **CRÉER**.

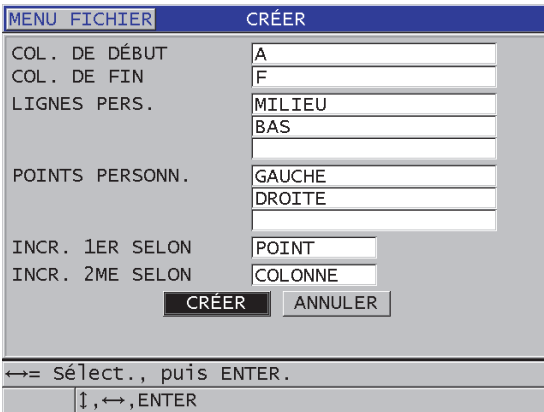

#### <span id="page-210-0"></span>**Figure 11-14 Configuration de la plage d'identifiants (ID) d'un fichier de données de type 3D personnalisé**

## NOTE

Les colonnes du 39DL PLUS peuvent s'incrémenter au-delà de Z. Par exemple : colonne de début : A; colonne de fin : AC; colonnes créées : A, B, C,... Z, AA, AB, AC.

# <span id="page-211-0"></span>**11.2.2 Modes de données de fichier**

Lorsque vous créez un fichier de données dans le 39DL PLUS, vous devez sélectionnez le mode de données pour déterminer les valeurs mesurées à enregistrer dans le fichier (consultez l'étape 3.*f* de [« Création d'un fichier de données » à la](#page-192-0)  [page 193\)](#page-192-0). Le [Tableau 19 à la page 212](#page-211-1) contient la description des options de mode de données de fichier disponibles. Vous pouvez enregistrer un seul type de données dans un fichier.

<span id="page-211-1"></span>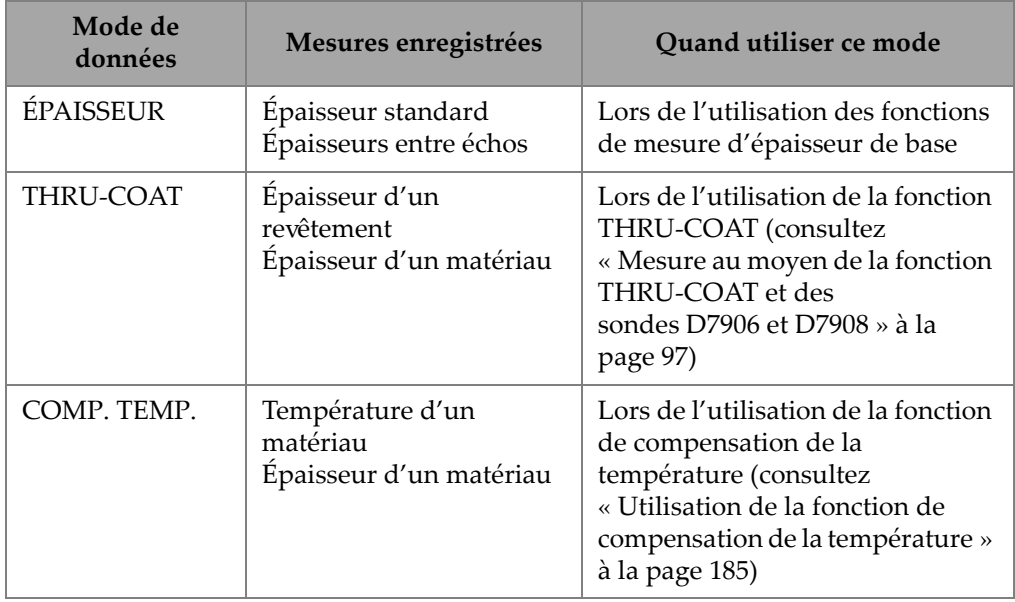

#### **Tableau 19 Mesures enregistrées selon les modes de données**

| Mode de<br>données  | Mesures enregistrées                                             | Quand utiliser ce mode                                                                                                    |
|---------------------|------------------------------------------------------------------|----------------------------------------------------------------------------------------------------|
| COUCHE CORR.        | Épaisseur d'une couche<br>d'oxyde<br>Épaisseur d'un matériau     | Lors de l'utilisation du logiciel de<br>mesure d'oxyde en option<br>(consultez « Option logicielle de<br>mesure de la couche d'oxyde » à<br>la page 116)                                                          |
| <b>VITESSE</b>      | Vitesse de propagation<br>des ondes sonores                      | Lors de la prise de mesure de la<br>vitesse de propagation des ondes<br>sonores                                                                                                    |
| MIN/MAX             | Épaisseur minimale<br>Épaisseur maximale                         | Lors de l'utilisation du mode<br>MIN/MAX (consultez<br>« Utilisation des modes<br>d'affichage des épaisseurs<br>minimale et/ou maximale » à la<br>page 139)                                                       |
| TEMPS DE VOL        | Temps de vol                                                     | Lors de la mesure du temps de<br>vol                                                                                                    |
| <b>TX RÉDUCTION</b> | Épaisseur du matériau<br>Taux de réduction                       | Lorsque le mode différentiel de<br>taux de réduction est activé<br>(consultez TX RÉDUCTION sous<br>« Utilisation des alarmes » à la<br>page 142)                                                                  |
| <b>LENT. SOUPLE</b> | Hauteur sagittale<br>Rayon de courbure<br>Épaisseur de lentilles | Lors de l'utilisation de l'option<br>logicielle de mesure multicouche<br>(consultez « Utilisation de la<br>fonction de mesures multiples en<br>mode de mesure de lentilles de<br>contact souples » à la page 126) |

**Tableau 19 Mesures enregistrées selon les modes de données** *(suite)*

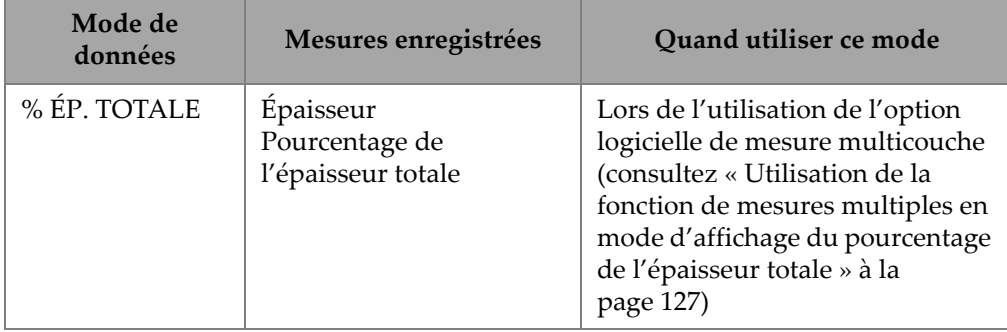

#### **Tableau 19 Mesures enregistrées selon les modes de données** *(suite)*

Vous pouvez régler le mode de données de fichier par défaut sur l'option que vous utilisez le plus souvent.

#### **Pour changer le mode de données de fichier par défaut**

- 1. À partir de l'écran de mesure, appuyez sur la touche **[SETUP MENU]**.
- 2. Dans le menu, sélectionnez **SYSTME**.
- 3. Dans l'écran **SYSTME**, réglez le paramètre **FICHIER DONNÉES PAR DÉF.** sur l'option souhaitée (consultez le Tableau [19 à la page 212](#page-211-1) pour en savoir plus).
- 4. Appuyez sur la touche **[MEAS]** pour revenir à l'écran de mesure.

# <span id="page-213-0"></span>**11.3 Exécution d'opérations sur les fichiers**

Le fait d'appuyer sur la touche **[FILE]** permet d'ouvrir le menu servant à la réalisation d'opérations sur les fichiers ([Figure 11-15 à la page 215](#page-214-0)). Les sections suivantes décrivent comment exécuter ces opérations. Les fichiers de l'enregistreur de données sont stockés sur la carte mémoire microSD interne. Vous pouvez importer des fichiers à partir d'une carte mémoire microSD externe ou en exporter vers celle-ci.

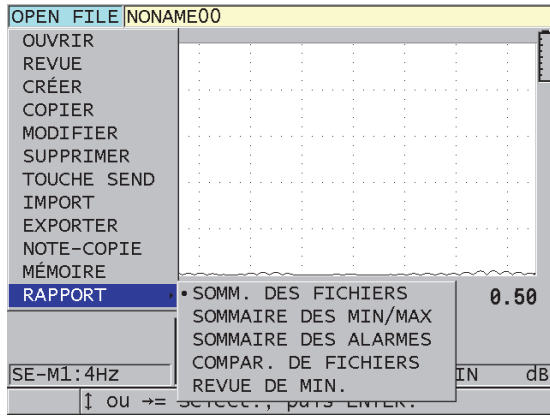

**Figure 11-15 Menu Fichier et sous-menu Rapport**

# <span id="page-214-0"></span>**11.3.1 Ouverture d'un fichier**

Vous pouvez ouvrir un fichier existant et l'utiliser comme fichier actif pour l'enregistrement de nouvelles mesures.

#### **Pour ouvrir un fichier**

- 1. Appuyez sur la touche **[FILE]**.
- 2. Dans le menu, sélectionnez **OUVRIR**.
- 3. Dans l'écran **OUVRIR** [\(Figure 11-16 à la page 216](#page-215-0)), faites ce qui suit :
	- *a)* Au paramètre **TRIER PAR**, sélectionnez la façon dont les fichiers sont triés à l'écran (par **NOM** ou par **DATE DE CRÉATION**).
	- *b)* Dans la liste de fichiers, sélectionnez le fichier à ouvrir. L'en-tête descriptif du fichier en surbrillance apparaît dans la partie inférieure de l'écran.
	- *c)* Sélectionnez **OUVRIR** pour retourner à l'écran de mesure avec le fichier sélectionné comme fichier actif et l'ID réglé au premier ID du fichier.

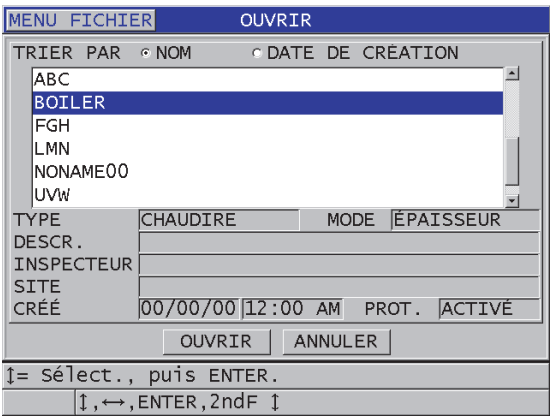

**Figure 11-16 Ouverture d'un fichier**

# <span id="page-215-0"></span>**11.3.2 Copie d'un fichier**

Vous pouvez copier un fichier existant dans l'enregistreur de données. Cette fonction est utile lorsque vous devez créer un nouveau fichier avec une structure d'identifiants (ID) identique à un fichier précédemment créé. Vous pouvez aussi choisir de copier les données d'épaisseur.

La fonction de copie de fichier vous permet seulement de copier un fichier existant de la mémoire interne dans la mémoire interne. Utilisez les fonctions d'importation et d'exportation de fichiers pour copier des données entre la mémoire interne et la carte microSD externe.

#### **Pour copier un fichier**

- 1. À partir de l'écran de mesure, appuyez sur la touche **[FILE]**.
- 2. Dans le menu, sélectionnez **COPIER**.
- 3. Dans l'écran **COPIER** ([Figure 11-17 à la page 217\)](#page-216-1), faites ce qui suit :
	- *a)* Dans la liste, sélectionnez le fichier source.
	- *b)* Dans le champ **COPIER NOM**, entrez le nom du fichier cible.
	- *c)* Réglez le paramètre **COPIER DONN. DÉPAISS.?** sur **OUI** si vous souhaitez copier les mesures d'épaisseur du fichier d'origine dans le nouveau fichier.
	- *d)* Sélectionnez **COPIER**.
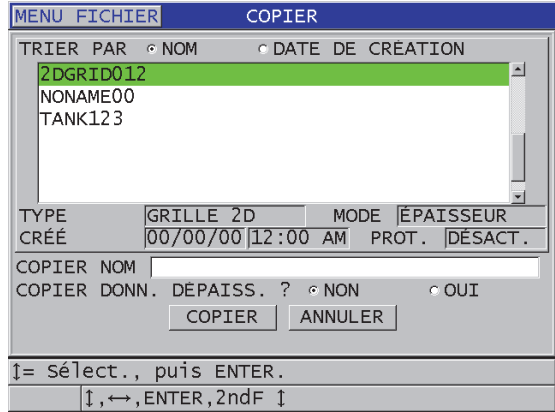

**Figure 11-17 Copie d'un fichier**

4. Ouvrez le nouveau fichier si vous souhaitez l'utiliser comme fichier actif (consultez [« Ouverture d'un fichier » à la page 215](#page-214-0)).

## <span id="page-216-0"></span>**11.3.3 Modification d'un fichier**

Après la création d'un fichier, vous pouvez utiliser la fonction de modification pour modifier les paramètres suivants :

- Nom de fichier
- Description du fichier
- Inspecteur
- Note sur l'emplacement
- Protection contre la suppression (activée ou désactivée)
- Ligne, colonne et point de fin d'un fichier de type grille
- Ordre d'incrémentation d'un fichier de type grille
- Direction d'incrémentation (avant ou arrière) des lignes, des colonnes, des points, des numéros de tubes et des élévations

Vous ne pouvez pas utiliser la fonction de modification de fichier pour modifier le type de fichier ni pour modifier les identifiants de mesures (ID) spécifiques ou les mesures en cours.

## **Pour modifier un fichier existant**

- 1. À partir de l'écran de mesure, appuyez sur la touche **[FILE]**.
- 2. Dans le menu, sélectionnez **MODIFIER**.
- 3. Dans l'écran **MODIFIER** [\(Figure 11-18 à la page 218](#page-217-0)), faites ce qui suit :
	- *a)* Dans la liste, sélectionnez le fichier à modifier.

## NOTE

Lorsque vous faites défiler les noms de fichier, un encadré descriptif associé au nom de fichier en surbrillance apparaît dans la partie inférieure de l'écran. Cette description peut vous aider à sélectionner le bon fichier si vous ne connaissez pas son nom exact.

- *b)* Pour renommer le fichier, modifiez le paramètre **NOM**.
- *c)* Modifiez au besoin les paramètres de description de fichier (**DESCR.**), d'identification de l'inspecteur (**INSPECTEUR**) et d'emplacement (**SITE**).
- *d)* Pour modifier l'état de verrouillage du fichier, réglez le paramètre **PROTECT. SUPPRESS.** sur **ACTIVÉ** ou **DÉSACT**.
- *e)* Pour un fichier qui n'est pas de type grille, sélectionnez **M. À JOUR**.

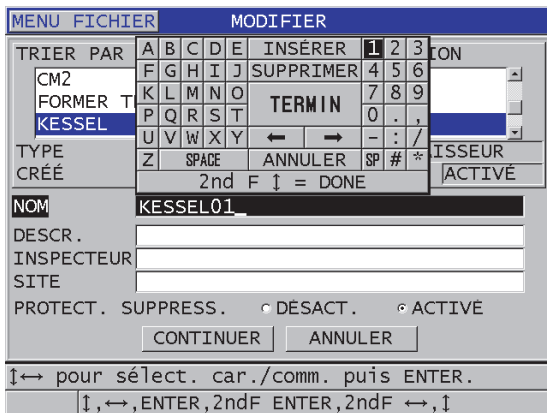

<span id="page-217-0"></span>**Figure 11-18 Entrée de nouvelles informations pour un fichier**

- 4. Pour un fichier de type grille, sélectionnez **CONTINUER**, puis à la deuxième page de l'écran **MODIFIER** [\(Figure 11-19 à la page 219](#page-218-0)), faites ce qui suit :
	- *a)* Augmentez les valeurs des paramètres **COL. DE FIN** et **LIGNE DE FIN**, au besoin. Il est impossible de diminuer ces valeurs.
	- *b)* S'il y a lieu, modifier la valeur du paramètre **INCR. 1ER SELON**
	- *c)* Modifiez le sens de l'incrémentation des lignes, des colonnes, des points, des numéros de tubes ou des élévations :

L'option **FORWARD** (AVANT) incrémente selon le sens précisé au moment de la création du fichier, alors que **REVERSE** (ARRIÈRE) incrémente dans le sens opposé.

*d)* Sélectionnez **M. À JOUR**.

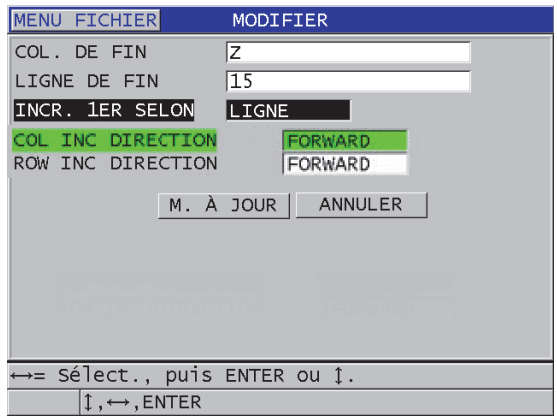

**Figure 11-19 Fenêtre de modification d'un fichier de type grille**

## <span id="page-218-0"></span>**11.3.4 Suppression d'un fichier ou de son contenu**

Vous pouvez utiliser la fonction de suppression de fichier pour supprimer complètement un fichier de la mémoire de l'enregistreur de données ou pour seulement effacer son contenu. Vous ne pouvez pas supprimer les fichiers protégés contre la suppression à moins de désactiver la protection (consultez [« Modification](#page-216-0)  [d'un fichier » à la page 217](#page-216-0)).

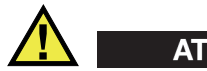

**ATTENTION** 

Une fois qu'un fichier a été supprimé, il n'est pas possible d'en récupérer le contenu.

#### **Pour supprimer un fichier stocké dans le 39DL PLUS**

- 1. À partir de l'écran de mesure, appuyez sur la touche **[FILE]**.
- 2. Dans le menu, sélectionnez **SUPPRIMER**.
- 3. Dans l'écran **SUPPRIMER** ([Figure 11-20 à la page 220](#page-219-0)), faites ce qui suit :
	- *a)* Dans la liste, sélectionnez un ou plusieurs fichiers à supprimer. Un crochet apparaît à droite de la ligne des fichiers sélectionnés.
	- *b)* Appuyez sur les touches **[2nd F]**, **[]** pour quitter la liste.
	- *c)* Vous devez choisir entre la suppression des données stockées et la suppression du fichier entier.
	- *d)* Réglez le paramètre **MODE SUPPRESSION** sur **DONNÉES** pour supprimer seulement le contenu du fichier.  $\bigcap I$

Réglez le paramètre **MODE SUPPRESSION** sur **FICHIER** pour supprimer complètement le fichier de la mémoire.

*e)* Sélectionnez **SUPPRIMER** pour effectuer la suppression.

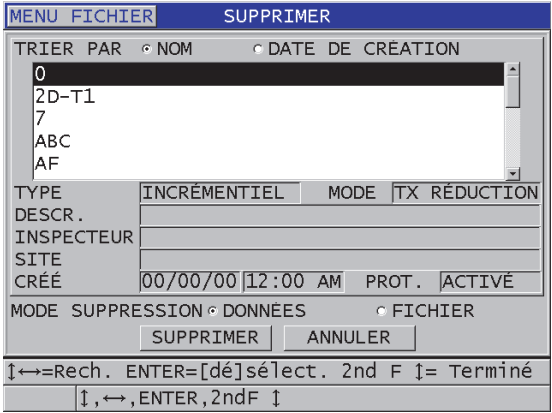

<span id="page-219-0"></span>**Figure 11-20 Suppression d'un fichier**

## NOTE

Lorsque vous souhaitez supprimer plusieurs fichiers et que certains de ces fichiers sont protégés contre la suppression, le 39DL PLUS supprime uniquement ceux qui ne sont pas protégés.

# **11.3.5 Suppression d'une plage d'identifiants**

Vous pouvez utiliser la fonction d'effacement de la mémoire pour supprimer une plage d'identifiants (ID) dans le fichier actif. Cette fonction supprime les données et les emplacements d'identifiants des fichiers de données incrémentiels et manuels (créés dans GageView). Pour les autres types de fichiers de données, seules les données sont effacées, mais pas les emplacements d'identifiants.

## **Pour supprimer une plage d'identifiants d'un fichier**

- 1. Ouvrez le fichier dans lequel vous souhaitez supprimer les données d'une plage d'identifiants (consultez [« Ouverture d'un fichier » à la page 215\)](#page-214-0).
- 2. Appuyez sur les touches **[2nd F]**, **[FILE] (CLR MEM)**.
- 3. Dans l'écran **CLEAR ID RANGE** [\(Figure 11-21 à la page 222\)](#page-221-0), faites ce qui suit :
	- *a)* Modifiez les paramètres **ID DE DÉBUT** et **ID DE FIN** pour définir les ID que vous souhaitez supprimer du fichier.
	- *b)* Sélectionnez **CLEAR**.

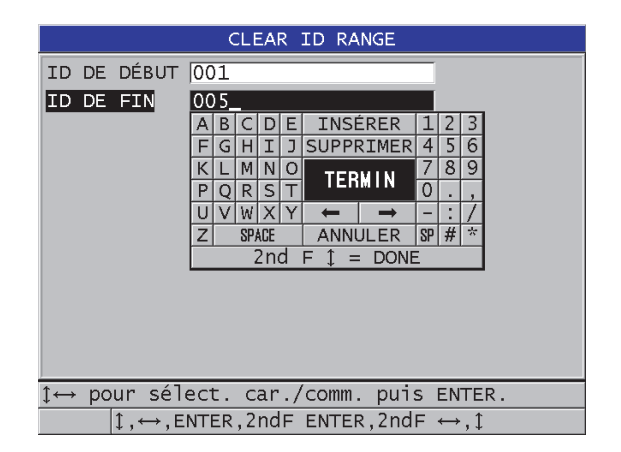

**Figure 11-21 Suppression des données d'une plage d'identifiants dans le fichier actif**

# <span id="page-221-0"></span>**11.3.6 Suppression de tous les fichiers de données**

Vous pouvez utiliser la fonction de réinitialisation pour supprimer rapidement tous les fichiers stockés dans le 39DL PLUS.

# **ATTENTION**

La fonction de réinitialisation des mesures supprime tous les fichiers et toutes les données de ces fichiers. Il est impossible de récupérer les fichiers supprimés et les données de ces fichiers. L'enregistreur de données sera complètement vide après cette procédure.

## **Pour supprimer tous les fichiers**

- 1. Appuyez sur les touches **[2nd F]**, **[SETUP MENU] (SP MENU)**.
- 2. Dans le menu, sélectionnez **RESETS** (RÉINITIALISATIONS).
- 3. Dans l'écran **RESETS** (RÉINITIALISATIONS) [\(Figure 11-22 à la page 223](#page-222-0)), faites ce qui suit :
- *a)* Dans la liste **RESETS** (RÉINITIALISATIONS), sélectionnez **RÉINIT. MÉM. INTERNE** pour supprimer tous les fichiers de la carte mémoire microSD interne.
- *b)* Sélectionnez **RÉINIT.** pour supprimer tous les fichiers.

 $O<sub>U</sub>$ 

Sélectionnez **ANNULER** ou appuyez sur la touche **[MEAS]** pour annuler l'opération.

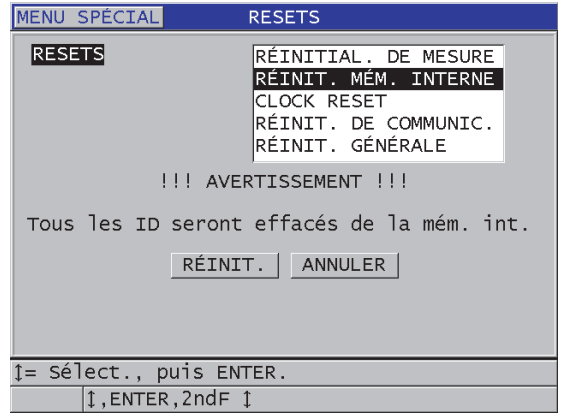

#### **Figure 11-22 Message d'avertissement s'affichant lors de la réinitialisation des mesures**

# <span id="page-222-0"></span>**11.4 Notes**

Une note est une annotation que vous pouvez enregistrer avec une mesure spécifique, par exemple pour identifier une condition de mesure inhabituelle. Avec le 39DL PLUS, vous pouvez définir une liste de notes (sous forme de texte) enregistrée avec le fichier de données [\(Figure 11-23 à la page 224](#page-223-0)).

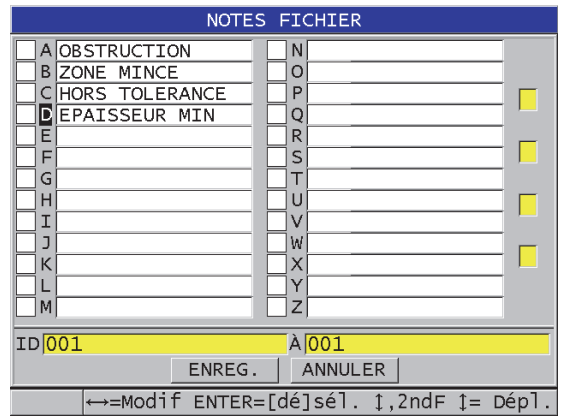

**Figure 11-23 Écran NOTES FICHIER**

<span id="page-223-0"></span>Une note comporte un maximum de 16 caractères. Dans l'écran **NOTES FICHIER**, vous pouvez entrer jusqu'à 26 notes par fichier. Chaque note possède une identification unique composée d'un code alphabétique. Vous pouvez sélectionner jusqu'à quatre notes dans la liste, et puis les associer à un ou à plusieurs ID.

Lorsqu'une note est associée à l'ID en cours, le code alphabétique de la note apparaît dans la barre de l'ID, dans le haut de l'écran de mesure ([Figure 11-2 à la page 191\)](#page-190-0).

# **11.4.1 Création ou modification de notes**

Vous pouvez créer ou modifier les notes (sous forme de texte) dans le tableau de notes qui est enregistré avec le fichier.

## **NOTE**

Vous pouvez aussi utiliser le logiciel d'interfaçage GageView pour créer rapidement et facilement un tableau de notes. Consultez le manuel de l'utilisateur au sujet du logiciel d'interfaçage GageView (numéro d'article : 910-259-EN [U8778347]) pour obtenir de plus amples renseignements.

#### **Pour créer ou modifier des notes**

- 1. Ouvrez le fichier dans lequel vous souhaitez créer ou modifier les notes (consultez [« Ouverture d'un fichier » à la page 215](#page-214-0)).
- 2. Appuyez sur les touches **[2nd F]**, **[ID#] (NOTE)**.
- 3. Dans l'écran **NOTES FICHIER**, faites ce qui suit :
	- *a)* Sélectionnez le code alphabétique de la note que vous souhaitez créer ou modifier.
	- *b)* Appuyez sur la touche **[]** pour entrer en mode de modification de notes.
	- *c)* Créez ou modifiez le texte de la note.
	- *d)* Répétez les étapes 3.*a* à 3.*c* pour créer ou modifier d'autres notes.
	- *e)* Sélectionnez **ENREG.** pour enregistrer la liste de notes dans le fichier.

## **NOTE**

S'il existe des notes précédentes, il est possible que l'écran **NOTES FICHIER** les affiche.

# **11.4.2 Association d'une note à un identifiant ou à une plage d'identifiants**

Vous pouvez associer jusqu'à quatre notes à chaque ID de mesure dans un fichier. Vous pouvez aussi choisir d'utiliser quatre notes au maximum et de les associer à une plage d'ID dans un fichier. Qu'un ID comporte ou non des mesures d'épaisseur, il est possible d'y associer des notes. Il est possible d'associer des notes à un ID sans écraser les mesures d'épaisseur stockées.

## **Pour associer une note à un identifiant ou à une plage d'identifiants**

- 1. À partir de l'écran de mesure, appuyez sur les touches **[2nd F]**, **[ID#] (NOTE)**.
- 2. Dans l'écran **NOTES FICHIER** [\(Figure 11-24 à la page 226](#page-225-0)), faites ce qui suit :
	- *a)* Sélectionnez le code alphabétique de la note que vous souhaitez associer à un ou des ID.
	- *b)* Appuyez sur la touche **[ENTER]**. Un crochet apparaît dans la case à cocher à gauche du code alphabétique.
	- *c)* Répétez les étapes 2.*a* à 2.*b* si vous souhaitez associer d'autres notes aux ID (jusqu'à quatre).
- *d)* Dans le champ **ID**, entrez l'ID auquel vous souhaitez associer la note, ou l'ID de début de la plage d'ID à laquelle vous souhaitez associer la note.
- *e)* Dans le champ **À**, entrez l'ID auquel vous souhaitez associer la note, ou l'ID de fin de la plage d'ID à laquelle vous souhaitez associer la note.
- *f)* Sélectionnez **ENREG.** pour enregistrer la liste de notes dans le fichier. Les codes alphabétiques des notes cochées sont associés à la plage d'ID sélectionnée.

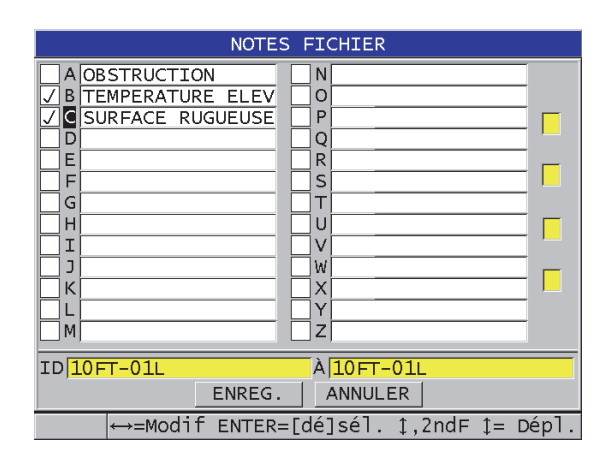

<span id="page-225-0"></span>**Figure 11-24 Sélection d'une note dans le tableau de notes**

## **NOTE**

Les codes alphabétiques perdent automatiquement leur identification chaque fois que vous appuyez sur la touche **[SAVE/SEND]**. Vous devez donc sélectionner le code de commentaire souhaité avant d'utiliser la touche **[SAVE/SEND]**.

# **11.4.3 Suppression d'une note d'un fichier**

Vous pouvez supprimer une note d'un fichier.

# **ATTENTION**

Pour éviter la perte de données, ne supprimez pas les notes des codes alphabétiques qui sont associées à un ID ou à une plage d'ID. Sinon, la signification des codes alphabétiques stockés avec les ID sera perdue.

## **Pour supprimer une note d'un fichier**

- 1. Ouvrez le fichier dans lequel vous souhaitez supprimer une note (consultez [« Ouverture d'un fichier » à la page 215](#page-214-0)).
- 2. Appuyez sur les touches **[2nd F]**, **[ID#] (NOTE)**.
- 3. Dans l'écran **NOTES FICHIER**, faites ce qui suit :
	- *a)* Sélectionnez le code alphabétique de la note que vous souhaitez supprimer.
	- *b)* Appuyez sur la touche **[]** pour entrer en mode de modification de note.
	- *c)* Effacez tous les caractères du texte de la note.
	- *d)* Sélectionnez **ENREG.** pour enregistrer la liste de notes modifiée dans le fichier.

# **11.4.4 Copie d'un tableau de notes**

Vous pouvez facilement copier des notes d'un fichier à un autre dans le 39DL PLUS. Cela est très utile quand vous créez des fichiers à partir du 39DL PLUS et que vous souhaitez utiliser un tableau de notes dont vous vous servez fréquemment.

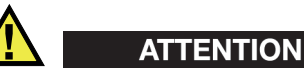

Pour éviter la perte de données, ne copiez pas un tableau de notes dans un fichier contenant déjà des codes alphabétiques. Sinon, la signification des notes enregistrées existantes sera modifiée.

Par exemple, si A = SURFACES CHAUDES dans le tableau original, et que vous copiez un tableau de notes dans lequel A = SURFACES PEINTES, cela change la définition de A, et change ainsi la signification de toutes les notes A stockées précédemment.

#### **Pour copier un tableau de notes**

- 1. Appuyez sur la touche **[FILE]**.
- 2. Dans le menu, sélectionnez **NOTE-COPIE**.
- 3. Dans l'écran **NOTE-COPIE** ([Figure 11-25 à la page 228](#page-227-0)), faites ce qui suit :
	- *a)* Sélectionnez le **FICHIER SOURCE**, soit le fichier à partir duquel vous souhaitez copier le tableau de notes.
	- *b)* Sélectionnez le **FICHIER DE DESTINATION**, soit le fichier dans lequel vous souhaitez copier le tableau de notes.
	- *c)* Sélectionnez **COPIER**.

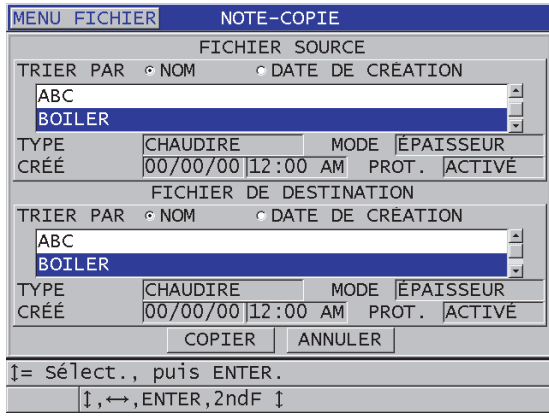

**Figure 11-25 Copie d'un tableau de notes d'un fichier à un autre**

# <span id="page-227-0"></span>**11.5 Configuration de la fonction de protection des identifiants**

Vous pouvez activer la fonction de protection des ID pour être averti chaque fois que vous essayez d'écraser une mesure existante dans un fichier. Vous pouvez activer cette fonction à tout moment.

Lorsque la fonction de protection des ID est activée, un message apparaît sur la barre de texte d'aide quand vous essayez d'enregistrer des données sur des mesures d'épaisseurs ou des formes d'ondes existantes. Sélectionnez **OUI** pour remplacer la mesure précédente par la nouvelle ou **NON** pour garder la valeur d'origine.

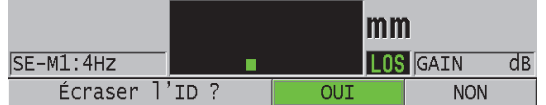

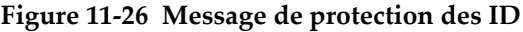

#### **Pour configurer la fonction de protection des ID**

- 1. À partir de l'écran de mesure, appuyez sur la touche **[SETUP MENU]**.
- 2. Dans le menu, sélectionnez **MES**.
- 3. Dans l'écran **MES**, réglez le paramètre **PROT. RÉÉCRITURE ID** sur **ACTIVÉ** ou **DÉSCAT.**
- 4. Appuyez sur la touche **[MEAS]** pour revenir à l'écran de mesure.

# **11.6 Écran d'examen de l'identifiant**

Vous pouvez utiliser l'écran d'examen de l'ID pour examiner les données stockées dans le fichier actif. Appuyez sur la touche **[ID#]** pour basculer entre les différents statuts de l'écran d'examen de l'ID. Cet écran affiche la forme d'onde et les données de l'ID actif.

Un exemple d'écran d'examen de l'ID et une description de son contenu sont illustrés à la [Figure 11-27 à la page 230.](#page-229-0) La zone située en dessous de la forme d'onde contient les marqueurs d'état qui décrivent les mesures d'épaisseur enregistrées affichées. Les marqueurs sont représentés par les mêmes abréviations à lettre unique que les mots d'état transmis par le mesureur à l'aide des commandes d'envoi (consultez [« Gestion](#page-278-0)  [des communications et du transfert de données » à la page 279\)](#page-278-0).

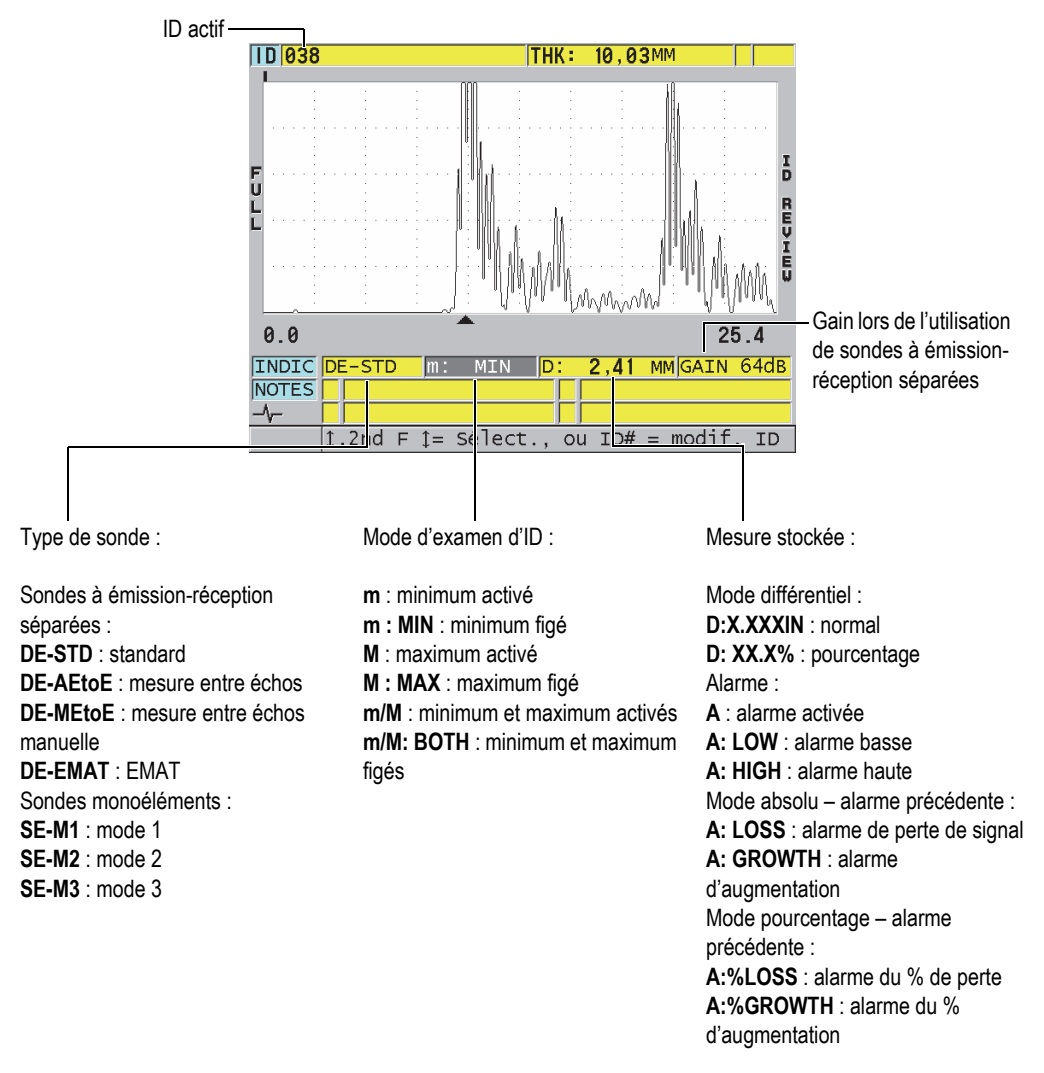

#### **Figure 11-27 Description de l'écran d'examen de l'ID**

<span id="page-229-0"></span>L'écran d'examen de l'ID a trois fonctions :

- Il sert à examiner le contenu de l'enregistreur de données en parcourant les emplacements d'ID stockés dans le fichier actif.
- Il sert à se déplacer dans le fichier de données pour changer l'emplacement de l'ID en cours pour tout emplacement existant dans le fichier de données.

• Il sert à remplacer l'emplacement d'ID en cours par n'importe quel emplacement déjà existant dans le fichier de données dans le but de modifier cet emplacement d'ID.

## <span id="page-230-1"></span>**11.6.1 Examen des données stockées et modification de l'identifiant actif**

L'écran d'examen de l'ID vous permet d'examiner les données du fichier actif.

#### **Pour revoir les données stockées et modifier l'ID actif**

- 1. Ouvrez le fichier que vous souhaitez examiner (consultez [« Ouverture d'un](#page-214-0)  [fichier » à la page 215\)](#page-214-0).
- 2. À partir de l'écran de mesure, appuyez sur la touche **[ID#]**.
- 3. Dans l'écran d'examen de l'ID (Figure [11-27 à la page 230](#page-229-0)), faites ce qui suit :
	- *a)* Examinez la forme d'onde, les marqueurs d'état, les notes et les mesures de l'ID actif.
	- *b)* Appuyez sur **[]** pour afficher les données de l'ID suivant dans le fichier.
	- *c)* Appuyez sur **[]** pour afficher les données de l'ID précédent dans le fichier.
	- *d)* Appuyez sur les touches **[2nd F]**, **[]** et **[2nd F]**, **[]** pour aller au dernier et au premier ID du fichier, respectivement.
	- *e)* Appuyez sur la touche **[ID#]** pour modifier l'ID (consultez [« Modification de](#page-230-0)  [l'identifiant » à la page 231\)](#page-230-0).
- 4. Appuyez sur la touche **[MEAS]** pour retourner à l'écran de mesure avec le nouvel ID actif.

## <span id="page-230-0"></span>**11.6.2 Modification de l'identifiant**

Vous pouvez modifier l'ID pour l'une des deux raisons suivantes :

- Modifier l'ID actif pour aller rapidement à un ID existant. Cette fonction est utile lorsque vous utilisez une grande base de données et qu'il serait trop long d'utiliser les touches de direction pour trouver l'ID souhaité.
- Modifier l'ID actif pour un nouvel ID qui n'existe pas encore dans le fichier. Ce mode est utile pour inclure des points de mesure additionnels dans le fichier actif. Des ID supplémentaires peuvent être ajoutés n'importe où dans la base de données (début, milieu, fin).

## NOTE

Aucune donnée stockée n'est affichée lors de la modification de l'ID.

#### **Pour utiliser le mode de modification des ID**

- 1. Ouvrez le fichier dans lequel vous souhaitez modifier un ID (consultez [« Ouverture d'un fichier » à la page 215](#page-214-0)).
- 2. À partir de l'écran de mesure, appuyez sur la touche **[ID#]**.
- 3. Sélectionnez l'ID à modifier (consultez [« Examen des données stockées et](#page-230-1)  [modification de l'identifiant actif » à la page 231](#page-230-1)).
- 4. Appuyez de nouveau sur la touche **[ID#]**, et puis modifiez la valeur de l'ID [\(Figure 11-28 à la page 232](#page-231-0)).

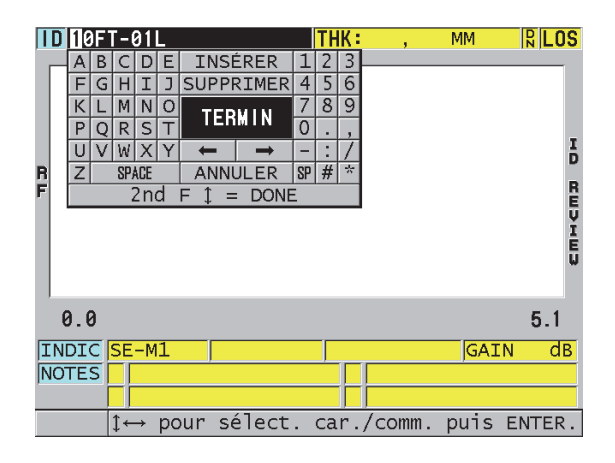

**Figure 11-28 Mode de modification des ID**

- <span id="page-231-0"></span>5. Appuyez sur la touche **[MEAS]** pour retourner à l'écran de mesure avec le nouvel identifiant actif.
- 6. Lorsque l'ID modifié ne se trouve pas dans la base de données, le message de la barre de texte d'aide montré à la Figure [11-29 à la page 233](#page-232-0) apparaît. Sélectionnez **INSÉRER** pour insérer le nouvel ID avant l'ID actif.

OU

Sélectionnez **AJOUT** pour ajouter le nouvel ID à la fin du fichier.

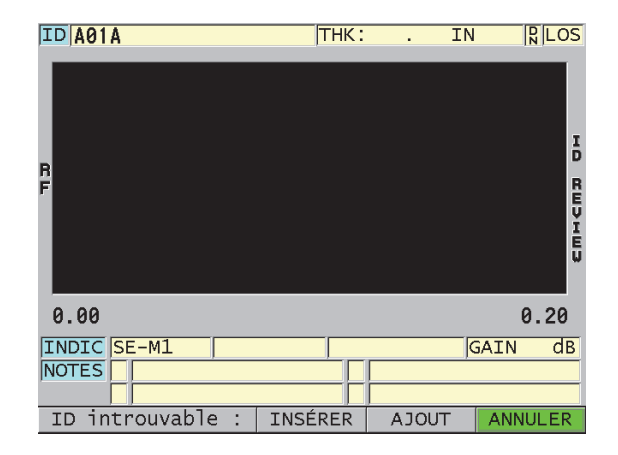

**Figure 11-29 Message lorsque l'ID modifié ne se trouve pas dans la base de données**

<span id="page-232-0"></span>7. Appuyez sur la touche **[SAVE/SEND]**, avec ou sans mesure active, pour que l'ID modifié soit intégré de façon permanente à la base de données. La séquence reprend à l'ID actif précédent.

# **11.6.3 Suppression de données dans le fichier actif**

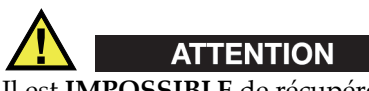

Il est **IMPOSSIBLE** de récupérer les données qui ont été supprimées avec la procédure suivante.

## **Pour effacer une seule mesure**

- 1. À partir de l'écran de mesure, appuyez sur la touche **[ID#]**. L'écran d'examen de l'ID s'ouvre et affiche l'ID actif avec les données stockées correspondantes.
- 2. Sélectionnez l'ID que vous souhaitez supprimer (consultez [« Examen des données](#page-230-1)  [stockées et modification de l'identifiant actif » à la page 231](#page-230-1)).

3. Appuyez sur les touches **[2nd F]**, **[FILE] (CLR MEM)** pour supprimer les données de l'ID affiché.

L'ID affiché change pour devenir l'ID suivant de la séquence.

#### **CONSEIL**

Pour remplacer une mesure d'épaisseur, il est plus facile d'enregistrer une nouvelle mesure pour l'ID souhaité à partir de l'écran de mesure. Si vous ne voulez pas enregistrer une mesure pour un ID spécifique, appuyez sur la touche **[SAVE/SEND]** dans l'écran de mesure pendant que vous ne prenez pas de mesure. Le mesureur enregistre une perte de signal (LOS) et « —-.—- » pour l'ID en question.

4. Appuyez sur la touche **[MEAS]** pour revenir à l'écran de mesure.

#### NOTE

Quand vous supprimez la mesure stockée pour un ID dans un fichier séquentiel ou incrémentiel, l'ID est également supprimé. Dans tous les autres types de fichiers, seules les données d'épaisseur et de forme d'onde sont supprimées.

# **11.7 Génération de rapports**

Le 39DL PLUS peut générer des rapports de données d'inspection sans être connecté à un ordinateur. Les types de rapport suivants sont disponibles :

Sommaire des fichiers

Montre les statistiques générales du fichier (mesure minimale et emplacement, mesure maximale et emplacement, conditions d'alarme haute et basse avec écart standard, médian et moyen).

Sommaire des mesures minimale et maximale

Montre la liste des emplacements d'ID des mesures minimale et maximale d'un fichier.

Sommaire des alarmes

Montre la liste d'emplacements d'ID des mesures minimale et maximale d'un fichier.

Comparaison de fichier

Permet de sélectionner deux fichiers et de les comparer. Le premier fichier contient les données d'inspection précédentes et le deuxième fichier contient les données d'inspection actuelles. Le rapport indique la perte de paroi maximale et toute zone d'épaisseur de paroi supérieure (augmentation), ainsi que les emplacements d'ID associés.

Revue/examen des mesures minimales

Permet de sélectionner un fichier et d'examiner tous les emplacements des mesures minimales du fichier. Vous pouvez vérifier l'épaisseur de tous les emplacements de mesure minimale et remplacer ces valeurs, au besoin.

#### **Pour générer un rapport**

- 1. À partir de l'écran de mesure, appuyez sur la touche **[FILE]**.
- 2. Dans le menu, sélectionnez **RAPPORT**.
- 3. Dans le sous-menu, sélectionnez le type de rapport souhaité. Si vous sélectionnez :
	- **SOMM. DES FICHIERS**, allez à l'étape 4
	- **SOMMAIRE DES MIN/MAX**, allez à l'étape 5
	- **COMPAR. DE FICHIERS**, allez à l'étape 6
	- **SOMMAIRE DES ALARMES**, allez à l'étape 7
	- **REVUE DE MIN.**, allez à l'étape 8
- 4. Dans l'écran **SOMM. DES FICHIERS** ([Figure 11-30 à la page 236\)](#page-235-0) :
	- *a)* Sélectionnez le fichier à partir duquel vous souhaitez créer le rapport.
	- *b)* Sélectionnez **RAPPORT**. L'écran du rapport **SOMM. DES FICHIERS** s'ouvre ([Figure 11-31 à la](#page-235-1)  [page 236\)](#page-235-1).

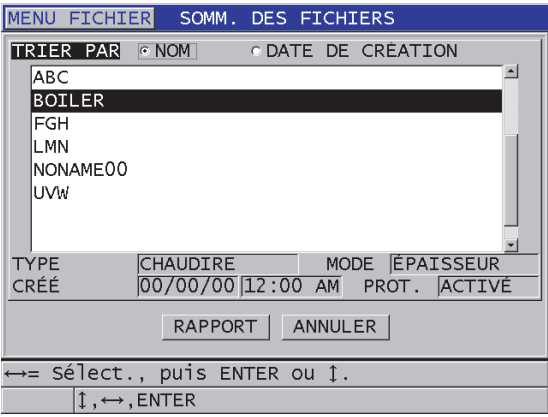

<span id="page-235-0"></span>**Figure 11-30 Écran du rapport SOMM. DES FICHIERS**

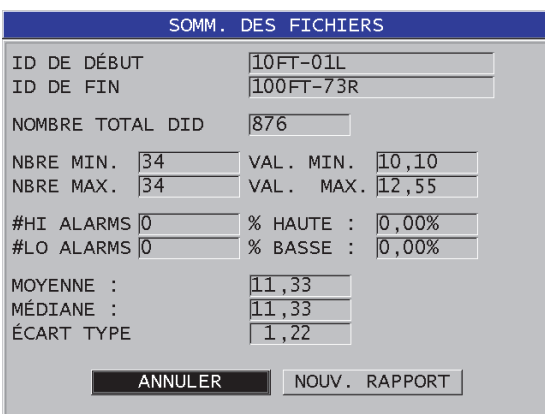

<span id="page-235-1"></span>**Figure 11-31 Écran de résultats d'un rapport SOMM. DES FICHIERS**

- *c)* Sélectionnez **ANNULER** pour retourner à l'écran de mesure, ou **NOUV. RAPPORT** pour générer un nouveau rapport.
- 5. Dans l'écran **SOMMAIRE DES MIN/MAX**, faites ce qui suit :
	- *a)* Sélectionnez le fichier à partir duquel vous souhaitez créer le rapport.
	- *b)* Sélectionnez **RAPPORT**. L'écran du rapport **SOMMAIRE DES MIN/MAX** s'ouvre avec le premier ID de mesure minimale en surbrillance [\(Figure 11-32 à la page 237](#page-236-0)).

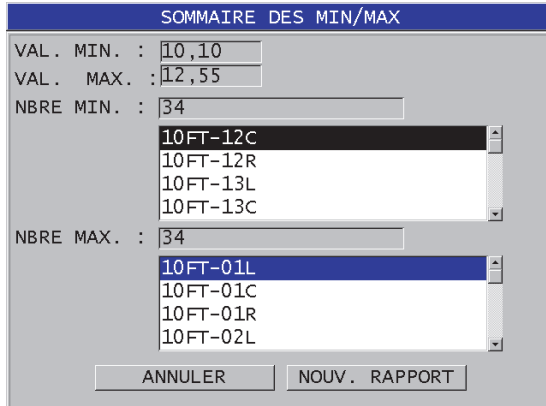

**Figure 11-32 Écran du rapport SOMMAIRE DES MIN/MAX**

- <span id="page-236-0"></span>*c)* Appuyez sur les touches **[2nd F], []** ou **[2nd F]**, **[]** pour naviguer entre les listes **NBRE MIN.** et **NBRE MAX**.
- *d)* Sélectionnez **ANNULER** pour retourner à l'écran de mesure, ou **NOUV. RAPPORT** pour générer un nouveau rapport.
- 6. Dans l'écran **COMPAR. DE FICHIERS** [\(Figure 11-33 à la page 238](#page-237-0)), faites ce qui suit :
	- *a)* Dans la liste supérieure, sélectionnez le fichier de référence que vous souhaitez utiliser pour la comparaison.
	- *b)* Dans la liste inférieure, sélectionnez le fichier de comparaison (qui contient les données plus récentes pour les mêmes points de mesure).
	- *c)* Sélectionnez **RAPPORT**. L'écran de résultats du rapport **COMPAR. DE FICHIERS** s'ouvre avec le premier ID de perte de paroi maximale en surbrillance [\(Figure 11-34 à la](#page-237-1)  [page 238\)](#page-237-1).

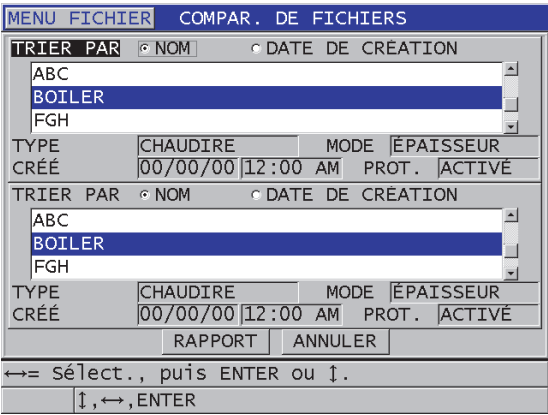

<span id="page-237-0"></span>**Figure 11-33 Écran du rapport COMPAR. DE FICHIERS**

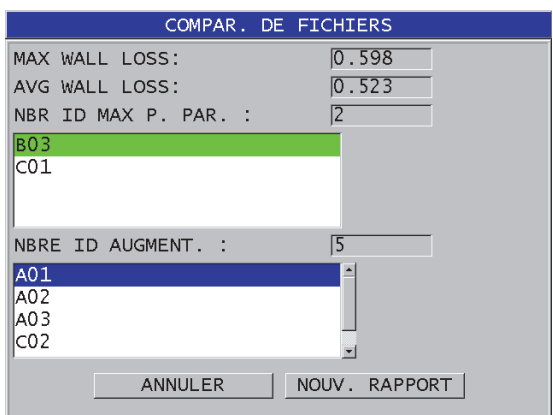

## <span id="page-237-1"></span>**Figure 11-34 Écran de résultats d'un rapport COMPAR. DE FICHIERS**

- *d)* Examinez la liste d'emplacements de perte de paroi maximale et la liste d'emplacements d'augmentation de paroi maximale.
- *e)* Sélectionnez **ANNULER** pour retourner à l'écran de mesure, ou **NOUV. RAPPORT** pour générer un nouveau rapport.
- 7. Dans l'écran **SOMMAIRE DES ALARMES**, faites ce qui suit :
	- *a)* Sélectionnez le fichier à partir duquel vous souhaitez générer le rapport.

*b)* Sélectionnez **RAPPORT**.

La page de rapport de l'écran **SOMMAIRE DES ALARMES** s'ouvre avec le premier ID d'emplacements d'alarme basse en surbrillance ([Figure 11-35 à la](#page-238-0)  [page 239\)](#page-238-0).

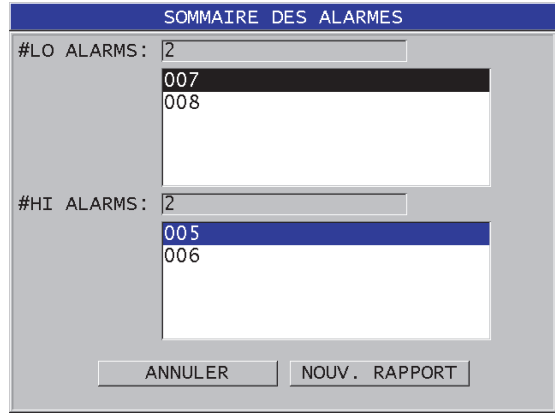

**Figure 11-35 Écran du rapport SOMMAIRE DES ALARMES**

- <span id="page-238-0"></span>*c)* Examinez les listes d'emplacements d'alarmes haute et basse.
- *d)* Sélectionnez **ANNULER** pour retourner à l'écran de mesure, ou **NOUV. RAPPORT** pour générer un nouveau rapport.
- 8. Dans l'écran **REVUE DE MIN**, faites ce qui suit :
	- *a)* Sélectionnez le fichier à partir duquel vous souhaitez générer le rapport.
	- *b)* Sélectionnez **RAPPORT**. L'écran de résultats de rapport **SOMMAIRE DES MIN/MAX** s'ouvre avec l'ID de mesure minimale en surbrillance ([Figure 11-36 à la page 240](#page-239-0)).

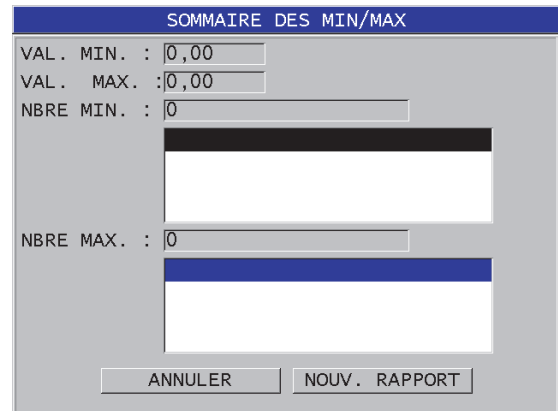

<span id="page-239-0"></span>**Figure 11-36 Écran de résultats d'un rapport SOMMAIRE MIN/MAX**

*c)* Dans la liste, sélectionnez un ID.

Le 39DL PLUS retourne à l'écran de mesure en temps réel, à l'ID de mesure minimale sélectionné du fichier ([Figure 11-37 à la page 240\)](#page-239-1).

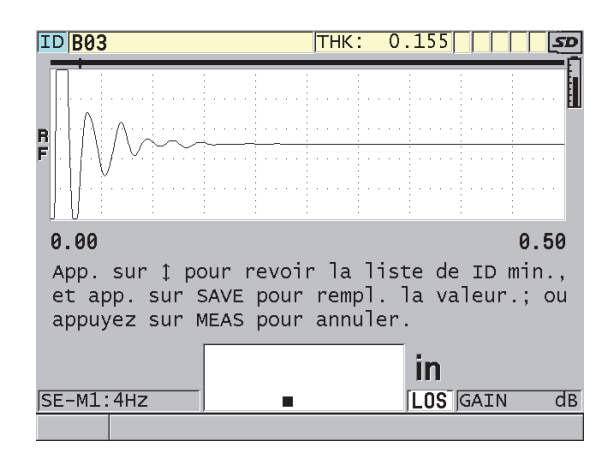

**Figure 11-37 Retour à l'écran de mesure**

<span id="page-239-1"></span>*d)* Vous pouvez placer la sonde sur l'emplacement de l'ID de la mesure minimale pour vérifier l'épaisseur, et puis appuyer sur la touche **[SAVE/SEND]** pour enregistrer la nouvelle mesure.

- *e)* Utilisez les touches de direction **[]** et **[]** pour aller à d'autres listes d'examen d'ID de mesures minimales.
- *f)* Appuyez sur la touche **[MEAS]** pour quitter l'écran d'examen des mesures minimales.

# **12. Configurations pour des sondes à émissionréception séparées**

Vous pouvez utiliser une grande variété de sondes avec le 39DL PLUS. Vous pouvez créer, stocker et rappeler rapidement des configurations de l'appareil pour les sondes que vous utilisez et pour des applications spécifiques.

Le 39DL PLUS est livré avec des configurations prédéfinies qui y restent en permanence comme configurations par défaut; il est impossible de les supprimer [\(Tableau 20 à la page 243\)](#page-242-0). Les conditions par défaut sont sélectionnées pour vous permettre de vous mettre au travail facilement dans vos applications. Il est toutefois possible de modifier facilement les configurations existantes et de créer jusqu'à 35 configurations définies par l'utilisateur, ce qui offre une plus grande flexibilité d'utilisation pour une grande variété d'applications.

<span id="page-242-0"></span>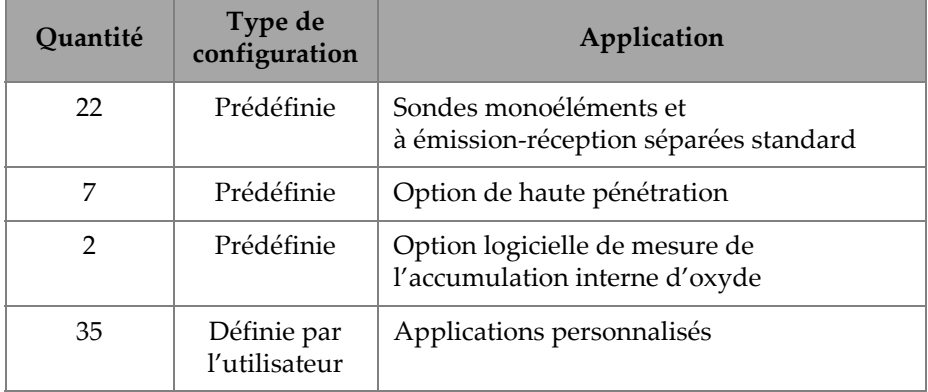

## **Tableau 20 Configurations prédéfinies**

# **12.1 Sondes D79X et autres sondes à émission-réception séparées**

Le 39DL PLUS est compatible avec une gamme complète de sondes de mesureurs d'épaisseur à émission-réception séparées Evident [\(Tableau 21 à la page 245\)](#page-244-0). Lorsque vous connectez une sonde D79X au 39DL PLUS, celui-ci la reconnaît automatiquement et vous demande d'effectuer la compensation du zéro de la sonde ([**Do ZERO]**).

La broche d'identification située dans la fiche moulée du câble permet au 39DL PLUS de reconnaître la sonde. La fonction de reconnaissance de la sonde permet au 39DL PLUS de rappeler automatiquement les paramètres de configuration qui y sont associés et la correction de parcours en V correspondante. Par conséquent, vous obtenez la plus grande précision et répétabilité possible. Pour un rendement optimal, Evident recommande l'utilisation d'une sonde à émission-réception séparées Evident. Evident ne peut pas garantir des performances appropriées si vous utilisez d'autres sondes à émission-réception séparées ou des sondes non conçues pour le 39DL PLUS.

Si vous branchez sur le 39DL PLUS une sonde à émission-réception séparées sans broche d'identification, l'appareil vous demandera de sélectionner une configuration de sonde générique ou l'une des configurations de sonde personnalisées précédemment créées. Le 39DL PLUS vous permet de créer et d'enregistrer des configurations personnalisées pour les sondes à émission-réception séparées non reconnues ayant des fréquences entre 1 et 10 MHz.

# **12.2 Création d'une configuration pour une sonde à émission-réception séparées non standard**

Le 39DL PLUS détecte automatiquement les sondes à émission-réception séparées de la série D79X standard et charge automatiquement la configuration prédéfinie appropriée. Lorsque vous utilisez une sonde à émission-réception non standard, vous devez créer une configuration personnalisée.

## **Pour créer une configuration pour une sonde à émission-réception séparées non standard**

- 1. Connectez la sonde à émission-réception séparées non standard au 39DL PLUS.
- 2. Dans l'écran **GENERIC SETUP SELECTION** (SÉLECTION DE CONFIGURATION GÉNÉRIQUE) [[Figure 12-1 à la page 245](#page-244-1)], faites ce qui suit :
	- *a)* Dans la liste **SETUP TYPE** (TYPE DE CONFIGURATION), sélectionnez **DEFAULT (PAR DÉFAUT).**

*b)* Dans la liste **SELECT SETUP** (SÉLECTION DE LA CONFIGURATION), sélectionnez la configuration qui correspond le mieux à la fréquence de la sonde connectée.

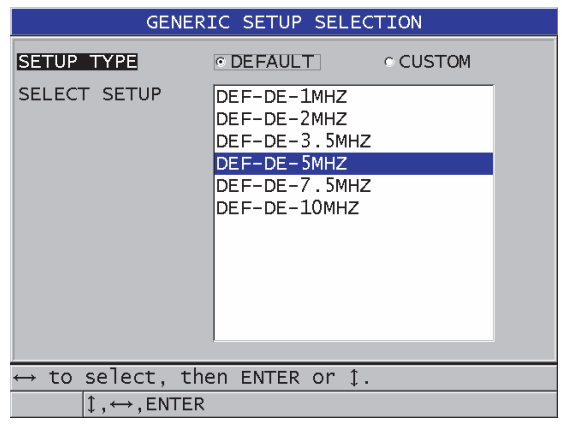

**Figure 12-1 Écran GENERIC SETUP SELECTION (SÉLECTION DE CONFIGURATION GÉNÉRIQUE)**

- <span id="page-244-1"></span>3. Appuyez sur la touche **[MEAS]** pour revenir à l'écran de mesure.
- 4. Appuyez sur la touche **[XDCR RECALL]**.
- 5. Dans le menu, sélectionnez **DEFAULT DUAL ELEMENT** (SONDES À É.-R SÉPARÉES PAR DÉFAUT).
- 6. Dans l'écran **DEFAULT DUAL ELEMENT** (SONDES À É.-R SÉPARÉES PAR DÉFAUT), dans la liste de sondes par défaut, sélectionnez celle qui correspond le mieux à la fréquence et au diamètre de la sonde à émission-réception séparées que vous utilisez ([Tableau 21 à la page 245\)](#page-244-0).

<span id="page-244-0"></span>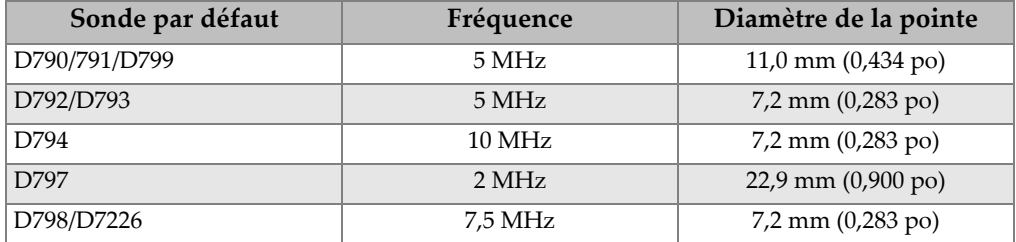

#### **Tableau 21 Sondes par défaut**

| Sonde par défaut                                                      | Fréquence         | Diamètre de la pointe                 |
|-----------------------------------------------------------------------|-------------------|---------------------------------------|
| D7912/D7913                                                           | 10 MHz            | $7,5$ mm $(0,295$ po)                 |
| <b>MTD705</b>                                                         | $5\,\mathrm{MHz}$ | $5,1$ mm $(0,200$ po)                 |
| D7906 (THRU-COAT)                                                     | $5\,\mathrm{MHz}$ | $11,0 \text{ mm } (0,434 \text{ po})$ |
| D7908                                                                 | 7,5 MHz           | 7,2 mm (0,283 po)                     |
| Configurations génériques pour sondes à émission-réception séparées : |                   |                                       |
| DEF-DE-2MHZ                                                           | 2 MHz             |                                       |
| DEF-DE-3,5MHZ                                                         | $3.5$ MHz         |                                       |
| DEF-DE-5MHZ                                                           | 5 MHz             |                                       |
| DEF-DE-7,5MHZ                                                         | 7,5 MHz           |                                       |
| DEF-DE-10MHZ                                                          | $10 \text{ MHz}$  |                                       |

**Tableau 21 Sondes par défaut** *(suite)*

- 7. Dans l'écran **ACTIVE** ([Figure 12-2 à la page 247](#page-246-0)), faites ce qui suit :
	- *a)* Réglez le paramètre **OPTION DE MES.** sur le mode de détection d'écho souhaité pour cette sonde (consultez [« Modes de détection d'échos des sondes](#page-98-0)  [à émission-réception séparées » à la page 99](#page-98-0) pour en savoir plus).
	- *b)* Dans le champ **NOM DE CONFIG.**, entrez un nom de configuration qui décrit la sonde et l'application pour laquelle elle est utilisée.
	- *c)* Réglez le paramètre **VITESSE** selon la vitesse de propagation des ondes sonores dans le matériau à inspecter.
	- *d)* Au besoin, réglez le paramètre **GAIN** (= GAIN MAX) [consultez [« Gain](#page-264-0)  [maximal » à la page 265](#page-264-0)].
	- *e)* Au besoin, réglez le paramètre **SUPPR. ÉTEND.** (consultez [« Configuration](#page-164-0)  [de la période de suppression étendue avec des sondes à émission-réception](#page-164-0)  [séparées » à la page 165\)](#page-164-0).
	- *f)* Appuyez sur la touche **[SAVE/SEND]** pour enregistrer les modifications de la configuration.

| MENU RAPPEL                                                                                  | <b>ACTIVE</b>                                                                                 |  |
|----------------------------------------------------------------------------------------------|-----------------------------------------------------------------------------------------------|--|
| OPTION DE MES.<br>NOM DE CONFIG.<br>TYPE DE TRAD.<br><b>VITESSE</b><br>GAIN<br>SUPPR. ÉTEND. | <b>STANDARD</b><br>DE-USER-1<br>D790/791<br>$5.652$ MM/us<br>$\overline{52}$ dB<br>$70,00$ ns |  |
|                                                                                              | pour chang. la val. puis ENTER ou 1.                                                          |  |
| $1 \leftrightarrow$ , ENTER                                                                  |                                                                                               |  |

**Figure 12-2 Exemple d'écran ACTIVE**

- <span id="page-246-0"></span>8. Dans l'écran **ENR. CONFIG.**, faites ce qui suit :
	- *a)* Au besoin, mettez en surbrillance **ENR. SOUS**, et puis modifiez le nom de la configuration.
	- *b)* Dans la liste **ENR. DANS**, sélectionnez l'emplacement de configuration personnalisée où vous souhaitez enregistrer la configuration.
	- *c)* Sélectionnez **ENREG.**
- 9. De retour dans l'écran **ACTIVE**, appuyez sur la touche **[MEAS]** pour retourner à l'écran de mesure.

# **12.3 Rappel de configurations de sondes à émission-réception séparées stockées**

Le 39DL PLUS vous permet de stocker et de rappeler des configurations de sondes à émission-réception séparées. Les configurations de sondes à émission-réception séparées stockées peuvent aussi comprendre de l'information d'étalonnage, comme la vitesse de propagation, le décalage du zéro, le parcours en V et le gain par défaut. Cette fonction permet d'alterner facilement entre les diverses configurations de sondes, lesquelles sont conçues pour différentes applications.

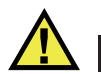

# TENTION

Les données non enregistrées sont perdues lorsqu'une configuration d'application différente est rappelée. Enregistrez toutes les modifications de la configuration active avant de rappeler une autre configuration.

## **Pour rappeler une configuration de sonde à émission-réception séparées personnalisée**

- 1. Appuyez sur la touche **[XDCR RECALL]**.
- 2. Dans le menu, sélectionnez **É-R SÉP. PERSONN.**
- 3. Dans l'écran **É-R SÉP. PERSONN.**, sélectionnez la configuration personnalisée souhaitée.
- 4. Dans l'écran **ACTIVE**, vérifiez les paramètres de la configuration.
- 5. Appuyez sur la touche **[MEAS]** pour retourner à l'écran de mesure avec la configuration rappelée active.

# **12.4 Parcours en V**

Le parcours en V est le parcours des ondes ultrasonores d'un élément à l'autre lorsque vous utilisez une sonde à émission-réception séparées. Puisque le parcours en V est légèrement plus long que le double de l'épaisseur de la pièce, l'appareil doit compenser cette différence afin de mesurer l'épaisseur exacte. La fonction de correction du parcours en V permet au 39DL PLUS de mesurer les épaisseurs avec une très grande précision et répétabilité.

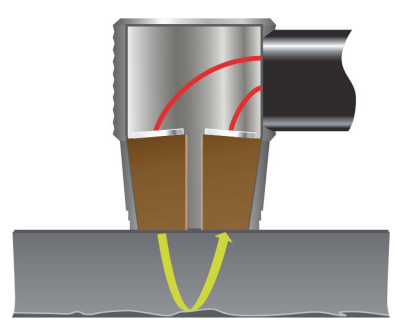

**Figure 12-3 Illustration du parcours en V**

Lorsque vous connectez une sonde à émission-réception séparées standard Evident de la série D79X au 39DL PLUS, l'appareil la reconnaît automatiquement et rappelle la configuration par défaut et la correction du parcours en V correspondantes. Le 39DL PLUS est aussi doté d'une fonction de création de compensation du parcours en V personnalisée s'adaptant à presque toute autre sonde à émission-réception séparées. Cette courbe de compensation est enregistrée et rappelée avec une configuration personnalisée.

## <span id="page-248-0"></span>**12.4.1 Activation de la fonction du parcours en V**

Vous devez activer la fonction de parcours en V pour pouvoir créer une courbe de correction du parcours en V.

#### **Pour activer la fonction de parcours en V**

- 1. Appuyez sur la touche **[SETUP MENU]**.
- 2. Dans le menu, sélectionnez **MES**.
- 3. Dans l'écran **MES**, réglez le paramètre **VPATH CAL ENABLE** (ACTIVATION DE L'ÉTALONNAGE DU PARCOURS EN V) sur **ACTIVÉ**.
- 4. Appuyez sur la touche **[MEAS]** pour revenir à l'écran de mesure.

# **12.4.2 Création d'une courbe de correction de parcours en V pour les sondes à émission-réception séparées non standard**

Pour créer un parcours en V personnalisé, vous avez besoin d'un bloc étalon à gradins représentant l'étendue d'épaisseurs (épaisseurs minimale et maximale) et le matériau à inspecter. Vous devez effectuer des mesures sur au moins trois gradins du bloc étalon. Vous pouvez utiliser jusqu'à dix épaisseurs connues pour générer une courbe de correction de parcours en V. Plus vous utiliserez de points d'étalonnage du parcours en V, plus les mesures seront précises.

## IMPORTANT

Lorsque vous utilisez des sondes à émission-réception séparées génériques, vous devez définir l'étendue d'épaisseurs exacte des mesures qui seront effectuées. Les épaisseurs minimale et maximale dépendent en grande partie des éléments suivants :

- Fréquence de la sonde
- Matériau à inspecter
- Angle de toit de la sonde
- Matériau de la ligne à retard de la sonde
- Bruit du signal de la sonde

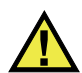

# **ATTENTION**

Evident ne peut pas garantir la précision et la performance des mesures effectuées avec des sondes autres que celles de la série D79X. L'utilisateur assume l'entière responsabilité du bon fonctionnement de la sonde à émission-réception séparées générique, et il doit s'assurer qu'elle convient à l'application.

## **Pour créer une correction de parcours en V pour les sondes à émission-réception séparées non standard**

1. Assurez-vous que la sonde n'est pas placée sur le matériau à inspecter et qu'il n'y a pas de couplant sur la pointe.

- 2. Appuyez sur les touches **[2nd F]**, **[CAL ZERO] (Do ZERO)** pour effectuer l'étalonnage du décalage du zéro de la sonde.
- 3. Pour vous assurer que l'appareil détecte les échos correctement :
	- *a)* Appuyez sur la touche **[RANGE]** jusqu'à ce que la valeur de l'étendue soit supérieure à l'épaisseur maximale du bloc étalon.
	- *b)* Placez la sonde sur le gradin le plus épais du bloc étalon, appuyez sur la touche **[GAIN]** pour régler le gain afin de permettre à l'appareil de détecter correctement l'écho de fond, et puis assurez-vous qu'il n'y a pas de signaux de bruit au-dessus de 20 % de la hauteur de l'écran.

## **NOTE**

Il est possible que les mesures ne soient pas encore précises à ce moment, car le décalage du zéro de la sonde approprié n'est pas encore réglé.

- *c)* Placez la sonde sur le gradin le plus mince du bloc étalon.
- *d)* Au besoin, appuyez sur la touche **[GAIN]** pour régler le gain afin de permettre à l'appareil de détecter correctement l'écho de fond.
- *e)* Au besoin, réglez la période de suppression étendue pour permettre à l'appareil de détecter correctement l'écho de fond (consultez [« Réglages de](#page-102-0)  [suppression en mode de détection entre échos manuel » à la page 103](#page-102-0)).
- *f)* Assurez-vous que l'appareil détecte correctement les échos sur tous les gradins du bloc étalon.
- 4. Activez la fonction de parcours en V (consultez [« Activation de la fonction du](#page-248-0)  [parcours en V » à la page 249](#page-248-0) pour en savoir plus).
- 5. Placez la sonde sur un gradin épais représentant le matériau le plus épais à mesurer.
- 6. Appuyez sur la touche **[CAL VEL]**.
- 7. Dans la barre de texte d'aide, sélectionnez **OUI** pour répondre au message **VPath Calibration?** (Étalonnage du parcours en V?) [[Figure 12-4 à la page 251](#page-250-0)].

<span id="page-250-0"></span>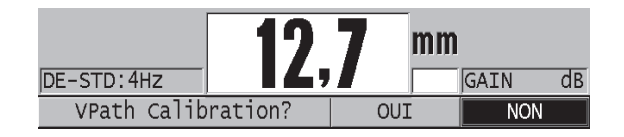

**Figure 12-4 Réponse au message d'étalonnage du parcours en V**

- 8. Placez la sonde sur le gradin épais et effectuez une mesure d'épaisseur stable, et puis appuyez sur la touche **[ENTER]**.
- 9. Dans l'écran **ÉTALONNAGE PARCOURS EN V**, modifiez la valeur du point **1** pour qu'elle corresponde à l'épaisseur connue ([Figure 12-5 à la page 252](#page-251-0)).

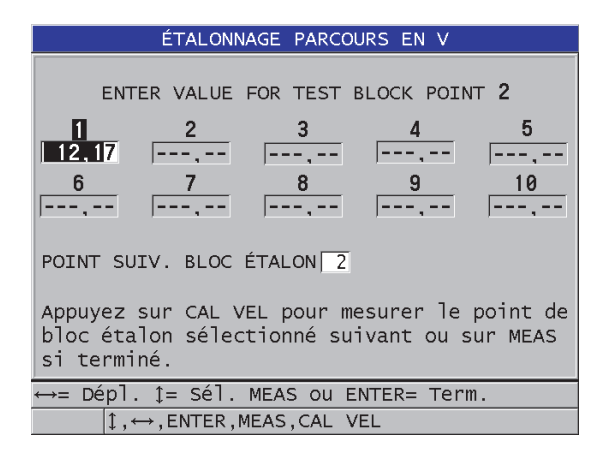

**Figure 12-5 Modification du point 1 de l'étalonnage du parcours en V**

- <span id="page-251-0"></span>10. Appuyez sur la touche **[CAL VEL]**.
- 11. Placez la sonde sur le gradin suivant. Lorsque la lecture est stable, appuyez sur **[ENTER]**.
- 12. Dans l'écran **ÉTALONNAGE PARCOURS EN V**, modifiez la valeur du point suivant pour qu'elle corresponde à l'épaisseur connue.
- 13. Répétez les étapes 10 à 12 pour les autres épaisseurs. Vous devez étalonner entre trois et dix points d'étalonnage de parcours en V.
- 14. Lorsque toutes les mesures d'épaisseur connues de tous les points d'étalonnage sont saisies, appuyez sur la touche **[MEAS]**.
- 15. Vous pouvez maintenant appuyer sur la touche **[CAL VEL]** pour afficher le tableau d'étalonnage du parcours en V.

 $O<sub>U</sub>$ 

Vous pouvez enregistrer l'étalonnage du parcours en V en tant que configuration personnalisée de sonde à émission-réception séparées :

- *a)* Appuyez sur la touche **[SAVE/SEND]**.
- *b)* Dans l'écran **ENR. CONFIG.**, entrez le nom de fichier souhaité pour la configuration personnalisée ([Figure 12-6 à la page 253\)](#page-252-0).
| ENR. CONFIG.                                                        |                                                                |  |  |  |
|---------------------------------------------------------------------|----------------------------------------------------------------|--|--|--|
| ENR. SOUS                                                           | $E$ -US $E$ R-1                                                |  |  |  |
| ENR. DANS                                                           | INSÉRER<br>FI<br>В                                             |  |  |  |
|                                                                     | <b>SUPPRIMER</b><br>$\mathbf{J}$<br>4<br>5<br>6<br>н<br>т<br>G |  |  |  |
|                                                                     | 9<br>8<br>7<br>N<br>М<br>O<br>к<br><b>TERMIN</b>               |  |  |  |
|                                                                     | 0<br><sub>S</sub><br>$\top$<br>R <sub>1</sub><br>P             |  |  |  |
|                                                                     | W<br>u                                                         |  |  |  |
|                                                                     | $\frac{1}{\alpha}$<br>SPH<br>Z<br>ANNULER<br><b>SPACE</b>      |  |  |  |
|                                                                     | 2nd $F$ $I$ = DONE                                             |  |  |  |
|                                                                     | DE-USER-8                                                      |  |  |  |
|                                                                     | DE-USER-9                                                      |  |  |  |
|                                                                     | DE-USER-10                                                     |  |  |  |
|                                                                     |                                                                |  |  |  |
| ANNULER<br>ENREG.                                                   |                                                                |  |  |  |
|                                                                     |                                                                |  |  |  |
| 1↔ pour sélect. car./comm. puis ENTER.                              |                                                                |  |  |  |
| $1 \leftrightarrow$ , ENTER, 2ndF ENTER, 2ndF $\leftrightarrow$ , 1 |                                                                |  |  |  |

**Figure 12-6 Enregistrement de la configuration**

*c)* Dans la liste **ENR. DANS**, sélectionnez l'emplacement d'enregistrement.

# **ATTENTION**

**DE-USER-**X (où X = chiffre de 1 à 10) correspond à un emplacement vide. Si vous sélectionnez un emplacement qui contient déjà une configuration personnalisée, celleci sera supprimée et remplacée par la nouvelle configuration personnalisée de la sonde à émission-réception séparées.

- *d)* Sélectionnez **ENREG.** pour enregistrer la configuration personnalisée.
- *e)* Dans l'écran **ACTIVE**, examinez les paramètres.
- *f)* Appuyez sur la touche **[MEAS]** pour revenir à l'écran de mesure. La nouvelle configuration personnalisée est maintenant la configuration active et elle peut être rappelée de la liste de configurations personnalisées de sondes à émission-réception séparées.

# **13. Configurations personnalisées pour des sondes monoéléments**

Le 39DL PLUS comprend des configurations prédéfinies pour les sondes monoéléments standard. Dans certains cas, le 39DL PLUS est expédié de l'usine avec une ou plusieurs configurations personnalisées préprogrammées pour répondre aux exigences spécifiques du client. Vous pouvez créer vos propres configurations personnalisées pour une sonde monoélément en particulier ou pour une application spécifique. Les configurations personnalisées et prédéfinies vous permettent de basculer rapidement entre différentes configurations d'application et de sonde en sélectionnant une configuration précédemment enregistrée.

### <span id="page-254-0"></span>**13.1 Création d'une configuration personnalisée pour une sonde monoélément**

Lorsque les exigences de mesures pour une application en particulier ne sont pas satisfaites de façon optimale par l'une des configurations standard, créez une configuration personnalisée. Lorsque les réglages sont terminés, vous pouvez nommer et stocker cette configuration dans l'un des 35 emplacements de configurations définies par l'utilisateur.

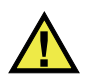

#### **ATTENTION**

Les réglages décrits dans la procédure et les paragraphes ci-dessous ne doivent être effectués que par un technicien qualifié qui maîtrise les connaissances de bases liées aux mesures par ultrasons et à l'interprétation des formes d'ondes.

Plusieurs des réglages d'une configuration sont interactifs. Ils ont tous un effet sur l'étendue des mesures ou la précision de mesure du 39DL PLUS. Dans la plupart des cas, ne tentez pas d'effectuer les réglages sans visualiser la forme d'onde. De plus, lorsque vous préparez une configuration personnalisée pour une application spécifique, il est essentiel d'en vérifier l'efficacité sur des étalons de référence représentatifs des matériaux et de l'étendue des épaisseurs à mesurer.

#### **Pour créer une configuration personnalisée pour une sonde monoélément**

- 1. Connectez la sonde monoélément au 39DL PLUS (consultez [« Configuration de la](#page-80-0)  [sonde » à la page 81](#page-80-0)).
- 2. Appuyez sur la touche **[XDCR RECALL]**.
- 3. Dans le menu, sélectionnez **MONOÉL. PERSONN**.
- 4. Dans l'écran **MONOÉL. PERSONN.**, sélectionnez l'emplacement où vous souhaitez enregistrer la configuration personnalisée (**SE-USER-n**).

#### CONSEIL

Pour réduire le nombre de modifications de paramètres, vous pouvez sélectionner une configuration de sonde monoélément existante avec des valeurs de paramètres près des valeurs souhaitées pour la nouvelle configuration.

- 5. Dans l'écran **ACTIVE** ([Figure 13-1 à la page 257](#page-256-0)), faites ce qui suit :
	- *a)* Réglez le paramètre **MODE DÉT.** sur le mode de détection souhaité (consultez [« Modes de détection » à la page 260](#page-259-0) pour en savoir plus).

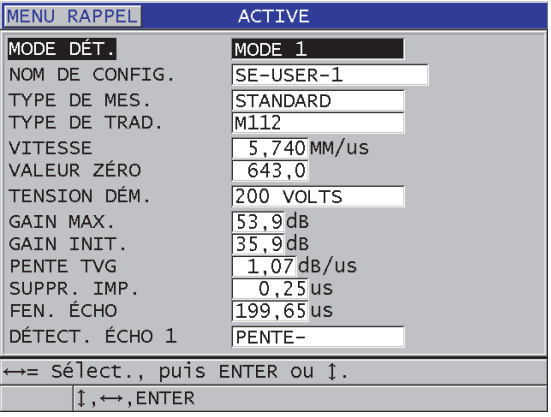

#### <span id="page-256-0"></span>**Figure 13-1 Écran ACTIVE de la configuration d'une sonde monoélément**

- *b)* Entrez un **NOM DE CONFIG.** qui décrit la sonde ou l'application pour laquelle vous créez la configuration.
- *c)* Réglez le paramètre **TYPE DE MES.** selon le type de mesure souhaité. Les choix sont les suivants :
	- **STANDARD** : Pour la mesure standard de la crête négative ou positive en mode 1, 2 ou 3.
	- **COUCHE DE CORR.** (en option) : Pour la mesure simultanée de l'épaisseur du tube de chaudière et de la couche d'oxyde interne à l'aide de l'option logicielle de mesure de la couche d'oxyde (consultez [« Option](#page-115-0)  [logicielle de mesure de la couche d'oxyde » à la page 116](#page-115-0) pour en savoir plus).
	- **BARRIRE** (en option) : Pour la mesure de l'épaisseur des matériaux minces dont sont constituées les couches barrières des plastiques multicouches, à l'aide de l'option logicielle de mesures multiples (consultez [« Option logicielle de mesures multiples » à la page 121](#page-120-0) pour en savoir plus).
	- **1RE CRTE** : Pour la détection de la première de plusieurs crêtes d'amplitudes similaires (consultez [« Première crête » à la page 262](#page-261-0) pour en savoir plus).
- *d)* Réglez le paramètre **TYPE DE TRAD.** pour indiquer le type de sonde à utiliser avec la configuration. Le type de sonde sélectionné doit correspondre à la fréquence de celle utilisée afin d'obtenir un bon rendement émetteurrécepteur.
- *e)* Réglez le paramètre **VITESSE** sur la vitesse des ondes sonores dans le matériau à inspecter avec cette configuration (consultez [« Étalonnages de la](#page-88-0)  [vitesse de propagation et du zéro » à la page 89\)](#page-88-0).
- *f)* Réglez le paramètre **VALEUR ZÉRO** sur la valeur étalonnée du décalage du zéro (temps de vol de l'écho qui ne voyage pas dans le matériau) pour cette sonde (consultez [« Étalonnage de l'appareil » à la page 85\)](#page-84-0).
- *g)* S'il y a lieu, augmentez la valeur du paramètre **TENSION DÉM.** pour augmenter la pénétration des ondes ultrasonores dans le matériau. Réduisezla pour obtenir une résolution améliorée à faible profondeur (consultez [« Tension d'émission » à la page 263](#page-262-0) pour en savoir plus).
- *h)* Réglez le paramètre **GAIN MAX.** sur la valeur de gain maximal souhaitée (consultez [« Gain maximal » à la page 265](#page-264-0) pour en savoir plus).
- *i)* Réglez le paramètre **GAIN INIT.** sur la valeur de gain initiale souhaitée (consultez [« Gain initial » à la page 266](#page-265-0) pour en savoir plus).
- *j)* Réglez le paramètre **PENTE TVG** (= PENTE GVT) sur la valeur souhaitée pour la pente du gain variable dans le temps (consultez [« Pente du gain](#page-265-1)  [variable dans le temps \(TVG/GVT\) » à la page 266](#page-265-1) pour en savoir plus).
- *k)* Réglez le paramètre **SUPPR. IMP.** sur l'intervalle de temps pendant lequel vous souhaitez que la suppression des signaux s'applique après l'impulsion d'émission (consultez [« Période de suppression après l'impulsion](#page-266-0)  [d'émission » à la page 267](#page-266-0) pour en savoir plus).
- *l)* Réglez le paramètre **FEN. ÉCHO** sur l'intervalle de temps souhaité (consultez [« Fenêtre de l'écho » à la page 269](#page-268-0) pour en savoir plus).
- *m)* Réglez le paramètre **DÉTECT. ÉCHO 1** sur **PENTE–** pour détecter la crête négative du premier écho, ou sur **PENTE+** pour détecter la crête positive du premier écho (consultez [« Détection des échos 1 et 2 » à la page 270](#page-269-0) pour en savoir plus).
- 6. Appuyez sur la touche **[SAVE/SEND]**.
- 7. Dans l'écran **ENR. CONFIG.**, faites ce qui suit :
	- *a)* Au besoin, modifiez le nom de la configuration au paramètre **ENR. SOUS**.
	- *b)* Dans la liste **ENR. DANS**, sélectionnez l'emplacement de configuration personnalisé où vous souhaitez enregistrer la configuration.
	- *c)* Sélectionnez **ENREG.**
- 8. Appuyez sur la touche **[MEAS]** pour revenir à l'écran de mesure. La configuration enregistrée devient la configuration active.

### **13.2 Réglage rapide des paramètres des formes d'ondes des sondes monoéléments**

Lorsque vous utilisez des sondes monoéléments, vous pouvez appuyer sur la touche **[WAVE ADJ]** pour effectuer un réglage rapide des différents paramètres des formes d'ondes.

#### **Pour effectuer un réglage rapide des différents paramètres des formes d'ondes**

- 1. Assurez-vous qu'une sonde monoélément est connectée au 39DL PLUS.
- 2. À partir de l'écran de mesure, appuyez sur la touche **[WAVE ADJ]**. Le paramètre de réglage des formes d'ondes apparaît au-dessus de la mesure d'épaisseur sur l'écran de mesure [\(Figure 13-2 à la page 259\)](#page-258-0).

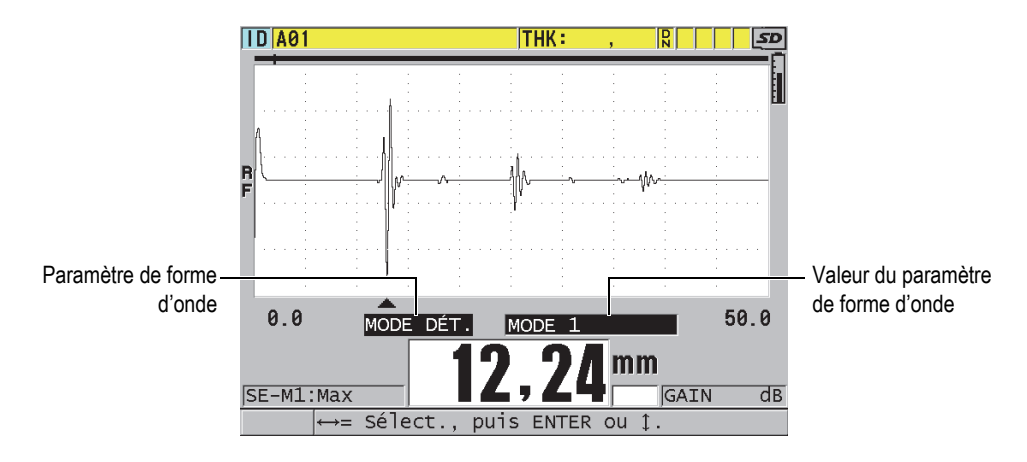

**Figure 13-2 Réglage des paramètres de formes d'ondes**

- <span id="page-258-0"></span>3. Utilisez la touche de direction **[]** ou **[]** pour sélectionner le paramètre que vous souhaitez régler parmi les suivants :
	- **MODE DÉT.** (consultez [« Modes de détection » à la page 260](#page-259-0) pour en savoir plus).
	- — **SUPPR. M3** en mode 3 seulement (consultez [« Période de suppression après](#page-273-0)  [écho en mode 3 » à la page 274](#page-273-0) pour en savoir plus)
	- — **SUPPR. IF** en modes 2 et 3 seulement (consultez [« Période de suppression](#page-271-0)  [après l'écho d'interface » à la page 272](#page-271-0) pour en savoir plus)
- **DÉTECT. ÉCHO 2** en modes 2 et 3 seulement (consultez [« Détection des](#page-269-0)  [échos 1 et 2 » à la page 270](#page-269-0) pour en savoir plus)
- **DÉTECT. ÉCHO 1** (consultez [« Détection des échos](#page-269-0) 1 et 2 » à la page 270 pour en savoir plus)
- **FEN. ÉCHO** (consultez [« Détection des échos 1 et 2 » à la page 270](#page-269-0) pour en savoir plus)
- **SUPPR. IMP.** (consultez [« Période de suppression après l'impulsion](#page-266-0)  [d'émission » à la page 267](#page-266-0) pour en savoir plus)
- **PENTE TVG** (consultez [« Pente du gain variable dans le temps \(TVG/GVT\) »](#page-265-1)  [à la page 266](#page-265-1) pour en savoir plus)
- **GAIN INIT.** (consultez [« Gain initial » à la page 266](#page-265-0) pour en savoir plus)
- **GAIN MAX.** (consultez [« Gain maximal » à la page 265](#page-264-0) pour en savoir plus)
- **TENSION D'ÉM.** (consultez [« Tension d'émission » à la page 263](#page-262-0) pour en savoir plus)
- **TYPE DE TRAD.**
- **TYPE DE MES.** (consultez l'étape 5.*c* de [« Création d'une configuration](#page-254-0)  [personnalisée pour une sonde monoélément » à la page 255](#page-254-0) pour en savoir plus)
- 4. Utilisez la touche de direction **[]** ou **[]** pour sélectionner la valeur du paramètre sélectionné.
- 5. Répétez les étapes 3 et 4 pour régler d'autres paramètres.
- 6. Appuyez de nouveau sur la touche **[WAVE ADJ]** pour masquer le paramètre de réglage des formes d'ondes.

### <span id="page-259-0"></span>**13.3 Modes de détection**

Il existe trois modes de détection (**Mode 1**, **Mode 2**, **Mode 3**) :

#### **Mode 1**

Mesure le temps de vol entre l'impulsion d'émission et le premier écho de fond lorsque vous utilisez une sonde à contact direct ([Figure 13-3 à la page 261\)](#page-260-0).

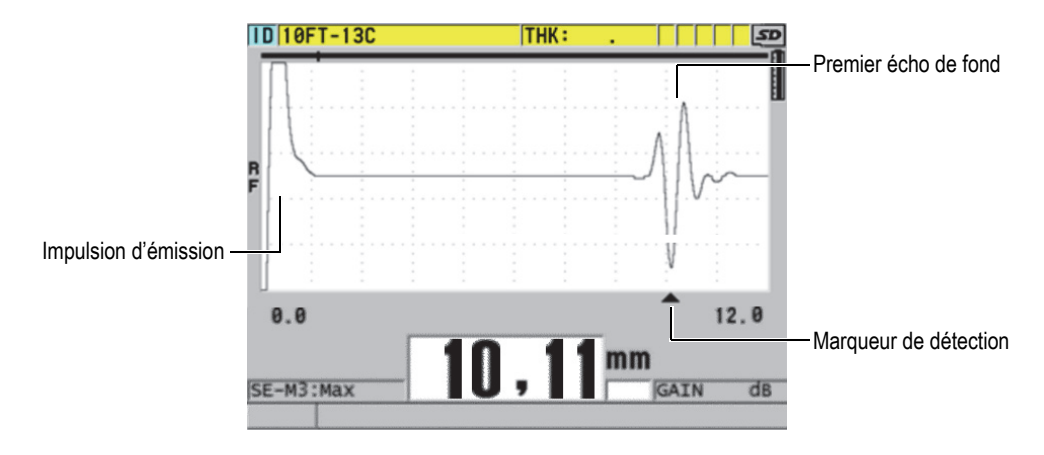

**Figure 13-3 Exemple du mode de détection 1**

#### <span id="page-260-0"></span>**Mode 2**

Mesure le temps de vol entre l'écho d'interface (ou la ligne de retard) et le premier écho de fond lorsque vous utilisez une sonde à ligne de retard ou d'immersion [\(Figure 13-4 à la page 261](#page-260-1)).

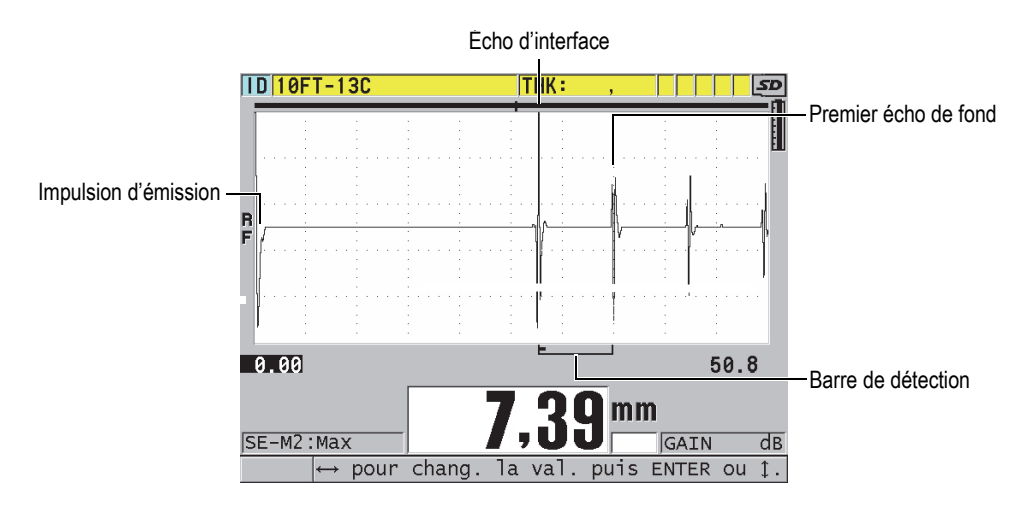

<span id="page-260-1"></span>**Figure 13-4 Exemple du mode de détection 2**

#### **Mode 3**

Mesure le temps de vol entre deux échos de fond lorsque vous utilisez une sonde à ligne de retard ou d'immersion [\(Figure 13-5 à la page 262](#page-261-1)).

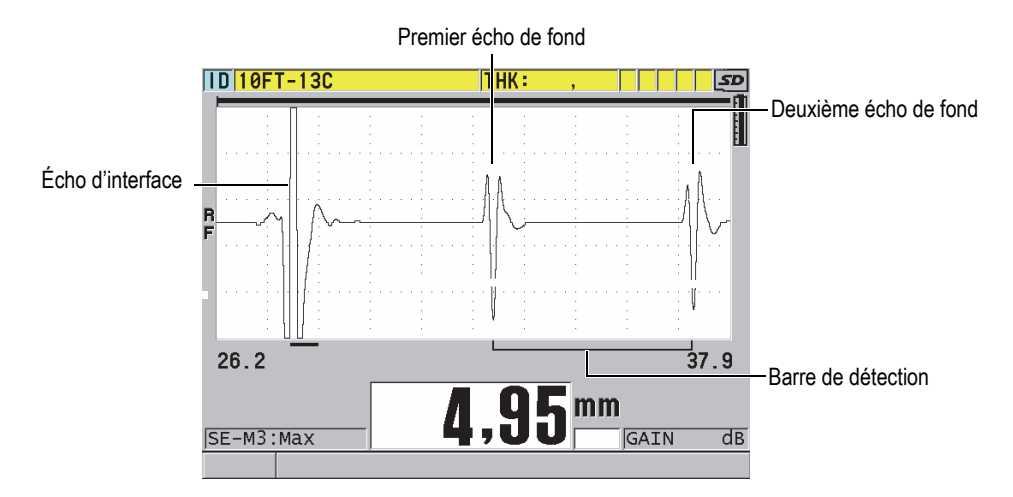

**Figure 13-5 Exemple du mode de détection 3**

#### <span id="page-261-1"></span>**NOTE**

Consultez [« Fenêtre de l'écho » à la page 269](#page-268-0) pour en savoir plus sur les modes par rapport à la fenêtre d'échos.

### <span id="page-261-0"></span>**13.4 Première crête**

Avec les sondes monoéléments, le 39DL PLUS détecte généralement la crête positive ou la crête négative la plus grande de la forme d'onde RF. Cette fonction est pratique pour la plupart des applications de mesure de précision.

Cette détection normale de la crête peut être instable pour les applications avec un écho de fond irrégulier ou contenant plusieurs crêtes positives ou négatives avec des amplitudes similaires. Dans ces cas, la lecture de l'épaisseur peut varier lorsque le mesureur change la détection d'une crête à une autre. Cette variation peut se

produire, entre autres, dans les applications de mesure de la longueur des boulons ou de l'épaisseur de résine sur la fibre de verre [\(Figure 13-6 à la page 263\)](#page-262-1). Dans ces cas, pour faciliter la stabilisation de la détection d'échos et les mesures d'épaisseur, sélectionnez l'algorithme de première crête pour détecter la première de plusieurs crêtes d'amplitude similaire (consultez l'étape 5.*c* de [« Création d'une configuration](#page-254-0)  [personnalisée pour une sonde monoélément » à la page 255\)](#page-254-0).

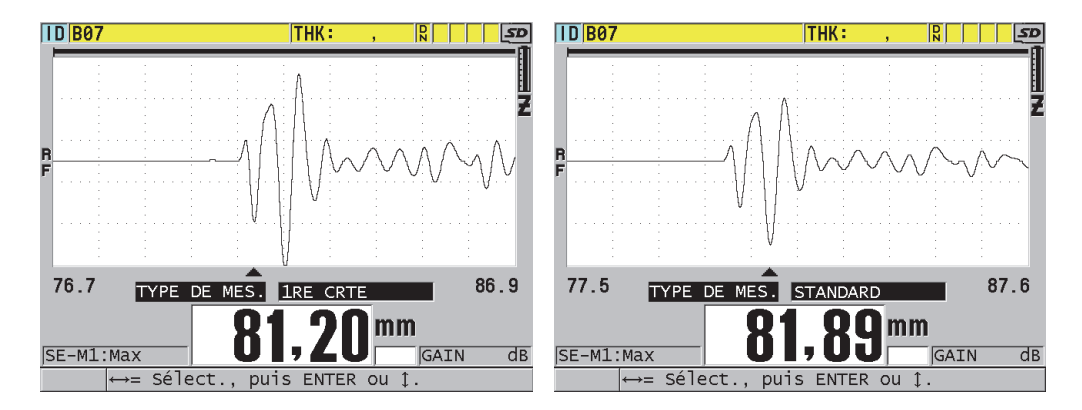

**Figure 13-6 Détection de la première ou de la deuxième crête négative**

### <span id="page-262-1"></span><span id="page-262-0"></span>**13.5 Tension d'émission**

Vous pouvez régler la tension de l'impulsion d'excitation (impulsion d'émission) sur les valeurs suivantes : 60 V, 110 V, 150 V, 200 V ou 325 V.

Les tensions plus élevées permettent une plus grande profondeur de pénétration, mais au prix d'une réduction de la résolution à faible profondeur, en particulier dans le mode 1. Inversement, les tensions plus basses peuvent fournir une meilleure résolution à faible profondeur, mais au prix d'une réduction de la profondeur de pénétration.

Pour la plupart des applications, le meilleur rapport signal sur bruit des échos est obtenu avec un réglage à 110 V. La tension d'émission indique la tension utilisée pour exciter la sonde et, par conséquent, elle a un effet sur la taille de l'impulsion de départ [\(Figure 13-7 à la page 264](#page-263-0)) et sur la quantité d'énergie qui entre dans le matériau.

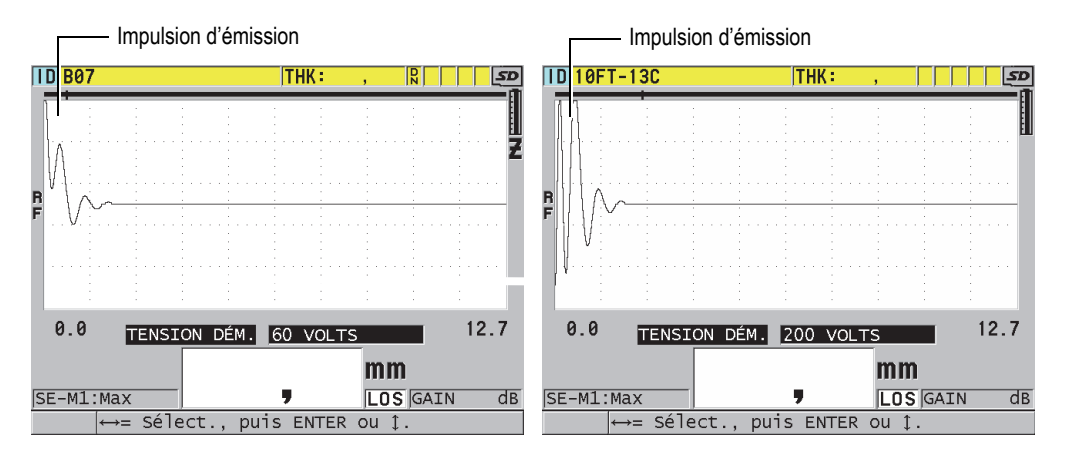

**Figure 13-7 Comparaison de la tension réglée sur 60 V et sur 200 V**

### <span id="page-263-0"></span>**13.6 Courbe de la variation du gain en fonction du temps**

Avec les sondes monoéléments, le 39DL PLUS utilise soit la fonction de la commande automatique de gain (CAV [= CAG]) [consultez [« Configuration des paramètres de](#page-152-0)  [mesure » à la page 153](#page-152-0) pour en savoir plus sur l'activation de cette fonction], soit la fonction de gain variable dans le temps (TVG [= GVT]) pour le réglage automatique du gain du récepteur à un niveau optimal lorsqu'un écho est détecté.

Le 39DL PLUS possède trois paramètres pour tracer la courbe du gain variable dans le temps : **GAIN INIT.**, **PENTE TVG** et **GAIN MAX.** [\(Figure 13-8 à la page 265](#page-264-1)). À partir du niveau de gain initial, le gain du récepteur augmente jusqu'au niveau du gain maximal à la vitesse déterminée par le réglage du paramètre **PENTE TVG**. Lorsque vous réglez l'un des paramètres du gain du récepteur, une courbe noire du gain variable dans le temps s'affiche pour vous permettre de voir clairement les zones du gain initial, de la pente et du gain maximal.

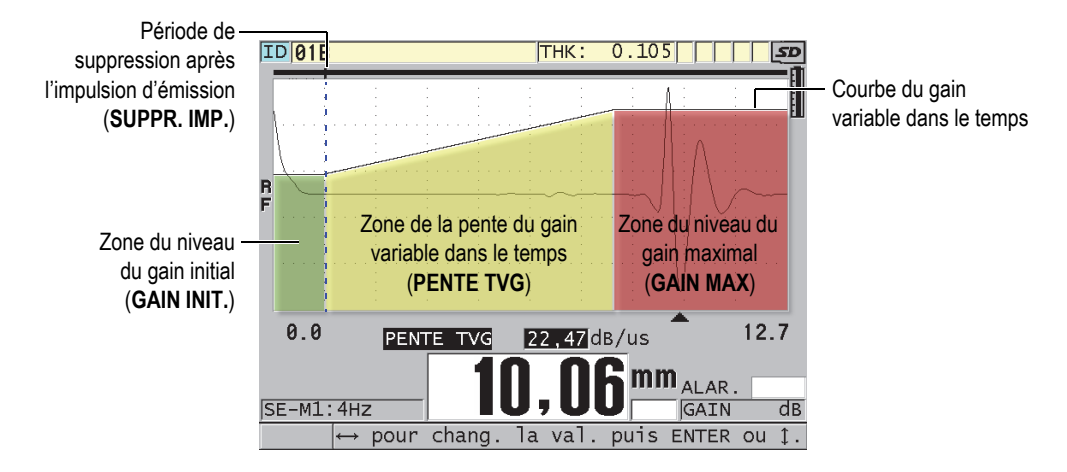

**Figure 13-8 Zones et paramètres du gain variable dans le temps**

<span id="page-264-1"></span>Vous pouvez utiliser la courbe du gain variable dans le temps pour optimiser la résolution à faible profondeur tout en augmentant le gain maximal pour la mesure des pièces épaisses. Vous pouvez aussi utiliser la courbe de gain variable dans le temps lors de la mesure des matériaux engendrant une diffusion acoustique élevée, comme la fonte et la fibre de verre, pour réduire la détection des échos de diffusion acoustique devant l'écho de fond.

### <span id="page-264-0"></span>**13.6.1 Gain maximal**

Le gain maximal indique le gain de réception (variable dans le temps) maximal possible. Le gain maximal est utilisé pour amplifier les échos plus éloignés dans le temps. En général, pour une application donnée, vous devez normalement régler le gain maximal suffisamment haut pour permettre la détection de tous les échos pertinents.

Vous pouvez régler le gain de réception maximal de 0,0 à 99,0 dB. Si aucun écho n'est détecté (message de perte de signal), le gain augmente au niveau maximal réglé aux paramètres de gain initial, de pente et de gain maximal. Lorsque le gain maximal est réglé à un niveau trop élevé, il est possible que le mesureur rencontre un problème avec le bruit de la sonde ou d'autres signaux parasites; lorsque le gain est réglé à un niveau trop bas, il est possible que l'amplitude des échos de retour ne soit pas suffisamment élevée pour la détection.

#### NOTE

Le gain maximal ne peut jamais être inférieur au gain de départ, et sa valeur maximale est de 99,0 dB.

### <span id="page-265-0"></span>**13.6.2 Gain initial**

Le gain initial fixe la limite supérieure du paramètre de gain de réception à proximité de l'impulsion d'excitation (mode 1) ou de l'écho d'interface (modes 2 et 3). La diminution de la taille de l'impulsion d'excitation ou de l'écho d'interface vous permet d'utiliser la courbe de gain variable dans le temps pour la détection des échos situés près de l'impulsion. Vous pouvez régler le gain de départ entre 0 dB et la valeur maximale définie par le réglage du paramètre **GAIN MAX**.

Le réglage du paramètre **GAIN INIT.** est surtout critique pour les applications où les mesures de l'épaisseur minimale doivent être optimisées. Pour régler ce paramètre, vous devez toujours utiliser un étalon de référence ayant cette épaisseur minimale. Pour les applications où la capacité de mesure minimale est moins importante que la pénétration et où les échos de diffusion acoustique ne posent pas de problème, vous pouvez régler le gain initial et le gain maximal à la même valeur.

Voici les fonctions du gain initial :

- Indique le gain de réception initial (variable dans le temps) sélectionné
- Amplifie les échos qui sont près de l'impulsion d'émission ou des échos d'interface
- Commence au point zéro dans le temps et s'étend jusqu'à :
	- la période de suppression après l'impulsion d'émission en mode 1
	- la fin de la période de suppression après l'écho d'interface en modes 2 et 3

### <span id="page-265-1"></span>**13.6.3 Pente du gain variable dans le temps (TVG/GVT)**

La fonction de la pente du gain variable dans le temps (TVG/GVT) contrôle la vitesse à laquelle le gain de réception augmente du niveau de gain initial jusqu'au niveau de gain maximal. Cette pente commence à la position du paramètre **SUPPR. IMP.** en mode 1 et à la fin du paramètre **SUPPR. IF** en mode 2 et en mode 3. La pente du gain variable dans le temps favorise la réduction des réflexions provenant de la structure des grains ou des fibres. Normalement, vous devez régler la valeur de la pente du

gain variable dans le temps (TVG/GVT) à un niveau aussi élevé que possible pour atteindre le gain maximal le plus rapidement possible sans que le mesureur ne rencontre de problème avec les signaux parasites. Vous pouvez régler la pente de 0,0 à 39,95 dB/µs.

### <span id="page-266-0"></span>**13.7 Période de suppression après l'impulsion d'émission**

La période de suppression après l'impulsion d'émission est une période de désactivation du récepteur qui protège ce dernier des lectures erronées générées par l'impulsion d'émission. Cette période de désactivation (jusqu'à 18 microsecondes à partir de l'impulsion d'émission) évite de confondre les échos du front arrière de l'impulsion d'émission avec les échos de fond ou les échos d'interface. Le mesureur commence à chercher les échos à la fin de la période de suppression après l'impulsion d'émission.

En général, vous devez régler la durée de la période de suppression après l'impulsion d'émission pour qu'elle dépasse tout juste le point où le mesureur subit des interférences ou éprouve des difficultés à traiter les signaux. Vérifiez ensuite la précision des mesures en plaçant la sonde sur la pièce à inspecter ainsi qu'en l'enlevant.

En mode 1, toutefois, la durée de la période de suppression après l'impulsion d'émission détermine l'épaisseur minimale mesurable, et vous devez positionner cette période soigneusement après avoir sélectionné le niveau du gain initial ([Figure 13-9 à](#page-267-0)  [la page 268\)](#page-267-0). Si la période de suppression après l'impulsion d'émission est trop courte, le mesureur a de la difficulté à traiter les signaux de l'impulsion d'émission, et il est impossible d'effectuer des mesures. Si la période de suppression après l'impulsion d'émission est trop longue, l'épaisseur minimale mesurable est restreinte inutilement. Lorsque vous utilisez des sondes d'immersion, assurez-vous que la période de suppression après l'impulsion d'émission s'arrête avant l'écho d'interface de la colonne d'eau la plus courte.

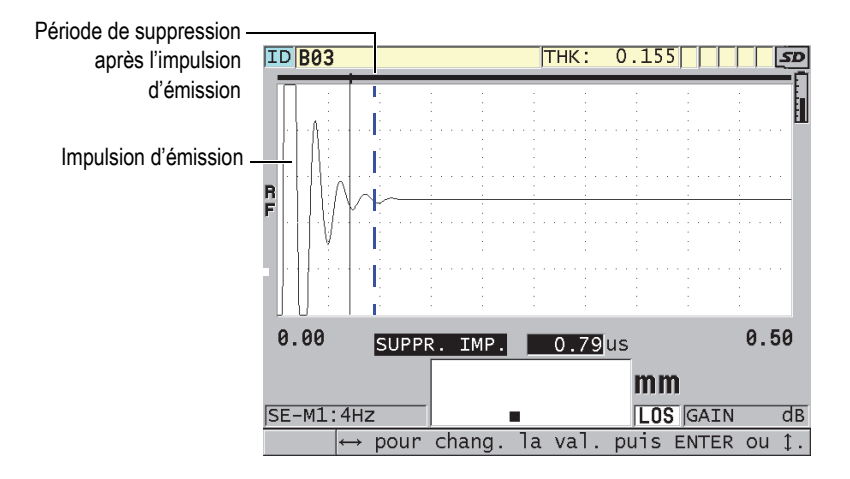

**Figure 13-9 Position de la période de suppression après l'impulsion d'émission en mode 1**

<span id="page-267-0"></span>En modes 2 et 3, le réglage de la période de suppression après l'impulsion d'émission n'est pas critique. Vous devez tout simplement la positionner entre la fin de l'impulsion d'émission et l'écho d'interface ([Figure 13-10 à la page 268\)](#page-267-1).

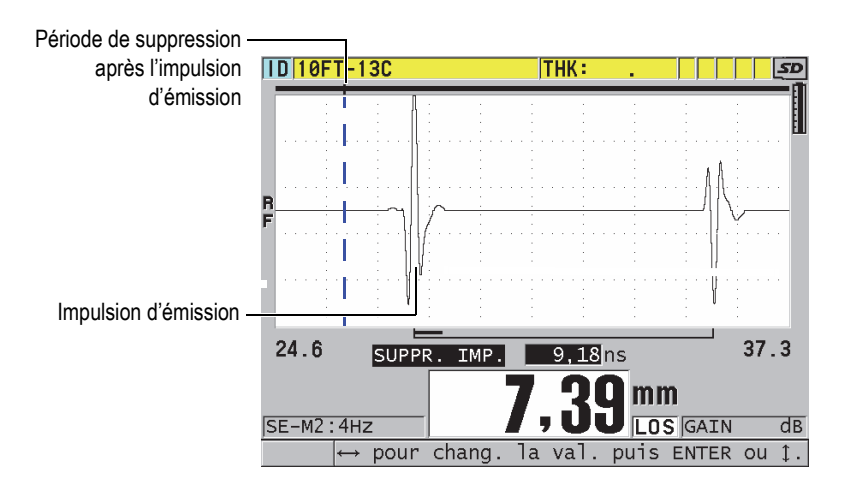

<span id="page-267-1"></span>**Figure 13-10 Position de la période de suppression après l'impulsion d'émission en modes 2 et 3**

### <span id="page-268-0"></span>**13.8 Fenêtre de l'écho**

La fenêtre de l'écho correspond à l'intervalle de temps après chaque impulsion d'émission au cours duquel l'appareil peut détecter les échos. La fenêtre de l'écho commence à la fin de la période de suppression après l'impulsion d'émission. La fenêtre de l'écho finit à *x* µs après l'impulsion d'émission en mode 1 et à *x* µs après la période de suppression après l'écho d'interface en modes 2 et 3.

En mode 1, vous pouvez généralement régler la fenêtre de l'écho à toute valeur supérieure au temps de propagation de l'émission de l'impulsion aller-retour dans la pièce à mesurer la plus épaisse ou la plus lente [\(Figure 13-11 à la page 269](#page-268-1)). Le réglage exact n'est pas critique, pourvu que la fenêtre soit suffisamment grande pour inclure l'écho d'intérêt le plus éloigné.

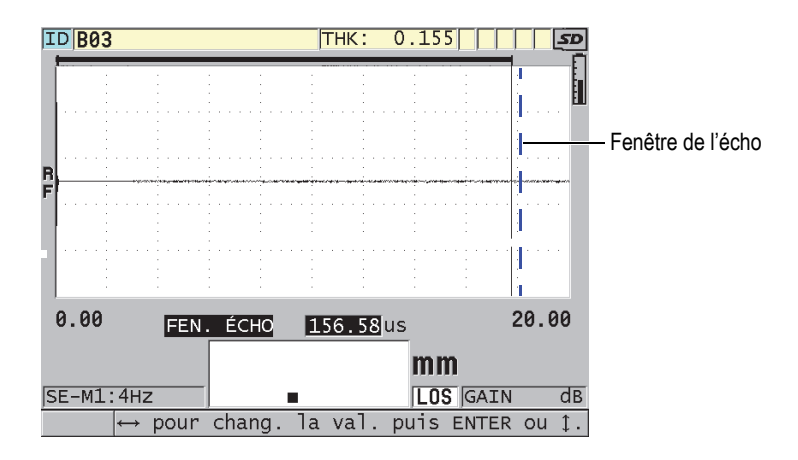

**Figure 13-11 Réglage de la fenêtre de l'écho en mode 1**

<span id="page-268-1"></span>En modes 2 et 3, la fenêtre de l'écho est limitée à l'intervalle de temps entre des échos d'interface successifs [\(Figure 13-12 à la page 270](#page-269-1)). La fin de la fenêtre de l'écho doit être située devant le deuxième écho d'interface pour éviter une mauvaise détection. Ce réglage détermine à son tour l'épaisseur maximale mesurable. Dans les applications des mesures d'immersion en mode 2 et en mode 3, le placement de la fenêtre de l'écho doit s'appliquer dans toute l'étendue des trajets à utiliser.

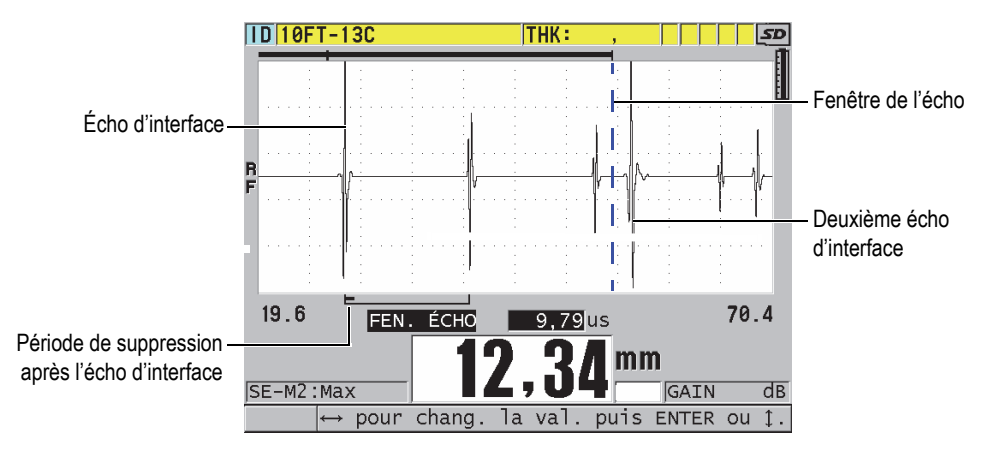

**Figure 13-12 Réglage de la fenêtre de l'écho en modes 2 et 3**

### <span id="page-269-1"></span><span id="page-269-0"></span>**13.8.1 Détection des échos 1 et 2**

Vous pouvez sélectionner la polarité de détection (positive ou négative) des deux premiers échos. L'amplitude maximale d'un écho peut être soit positive, soit négative, selon le mode de mesure et du type de matériau à inspecter. La polarité négative ou positive renvoie aux échos traités affichés dans l'affichage de la forme d'onde [\(Figure 13-13 à la page 271](#page-270-0)). Pour que la mesure d'épaisseur soit aussi précise que possible, il est important que le 39DL PLUS détecte la crête d'amplitude maximale de l'écho.

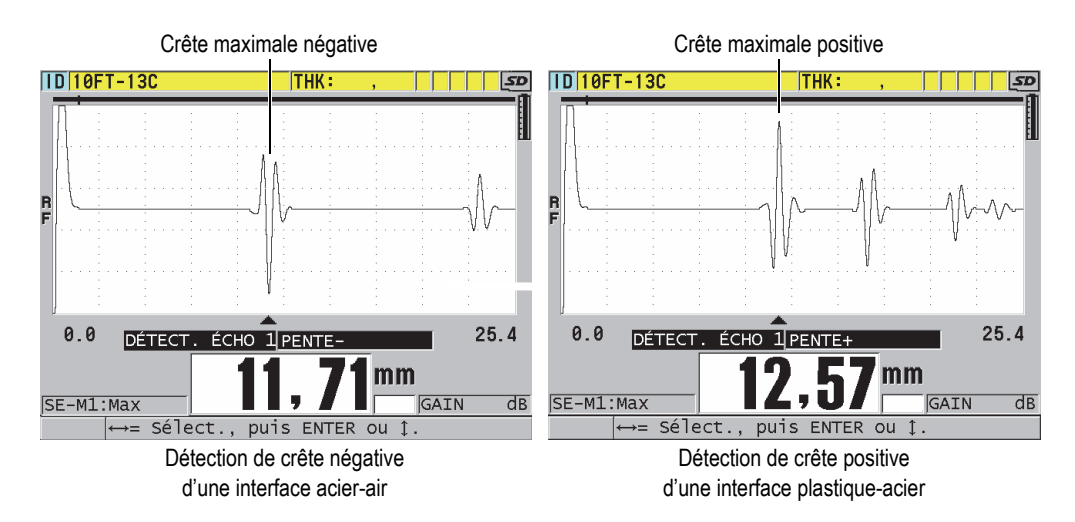

**Figure 13-13 Exemples de détection de crêtes positive et négative**

<span id="page-270-0"></span>Consultez le [Tableau 22 à la page 271](#page-270-1) pour décider de la polarité de détection à sélectionner pour une application donnée.

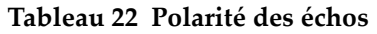

<span id="page-270-1"></span>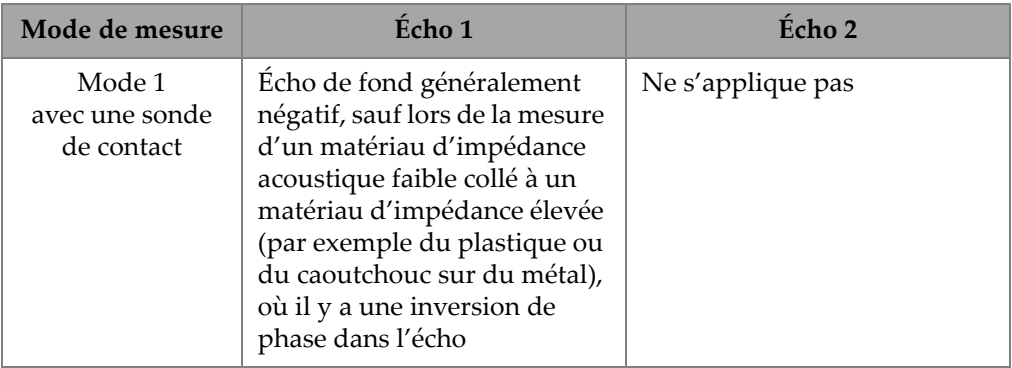

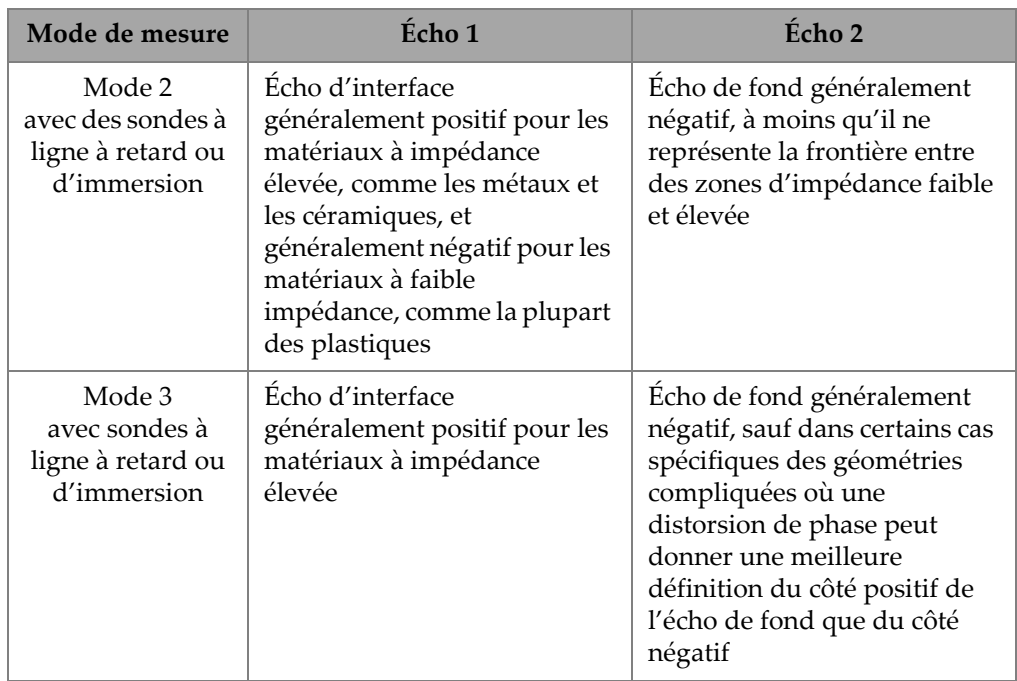

#### **Tableau 22 Polarité des échos** *(suite)*

### <span id="page-271-0"></span>**13.8.2 Période de suppression après l'écho d'interface**

La période de suppression après l'écho d'interface représente une période/zone morte ou vide d'une durée maximale de 20 µs située après le front avant de l'écho d'interface. La fonction de suppression après l'écho d'interface est seulement disponible en modes 2 et 3.

En mode 2, la période de suppression après l'écho d'interface permet d'éviter la détection de lobes ou de cycles arrière de l'écho d'interface, qui peuvent être interprétés comme des échos de fond et ainsi causer un problème de mesure [\(Figure 13-14 à la page 273](#page-272-0)). La période de suppression après l'écho d'interface doit être aussi courte que possible pour éviter une restriction inutile de l'épaisseur minimale mesurable. La fonction de gain initial facilite souvent la réduction de l'amplitude de l'écho d'interface et permet ainsi l'utilisation d'une période de suppression après l'écho d'interface plus courte. Vérifiez le réglage de la période de suppression après l'écho d'interface en plaçant la sonde sur la pièce à inspecter ainsi qu'en l'enlevant.

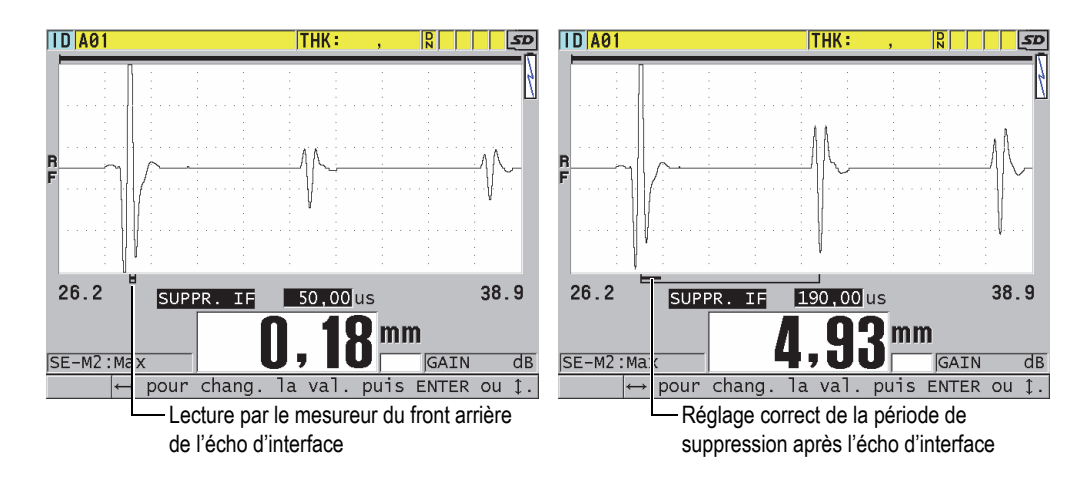

**Figure 13-14 Exemples de la période de suppression après l'écho d'interface en mode 2**

<span id="page-272-0"></span>En mode 3, le paramètre de période de suppression après l'écho d'interface vous permet de sélectionner la paire d'échos de fond à mesurer [\(Figure 13-15 à la page 274](#page-273-1)). Dans la plupart des conditions, vous devez régler la période de suppression après l'écho d'interface juste avant le premier écho de fond. Cependant, le premier écho de fond de matériaux minces est souvent déformé ou perdu dans l'écho d'interface. Lors de la mesure de géométries compliquées, telles que les rayons serrés, il est possible que les paires d'échos de fond les plus tardives soient plus nettes que les premières paires d'échos de fond. Dans ce cas, réglez la période de suppression après l'écho d'interface à une durée qui garantit la détection de deux échos de fond clairs et bien définis, même si ce ne sont pas les deux premiers.

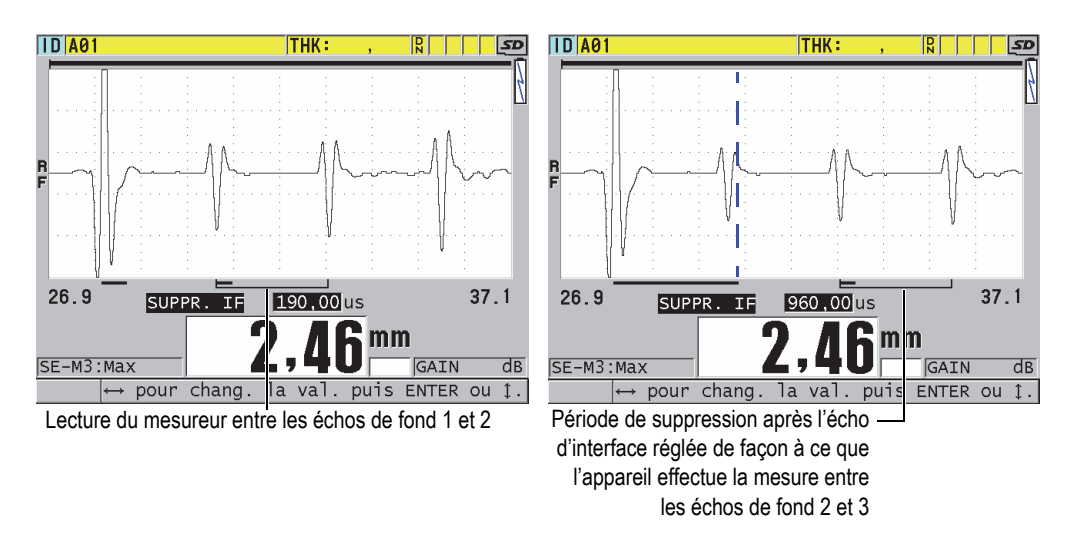

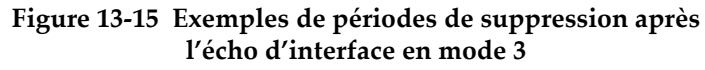

### <span id="page-273-1"></span><span id="page-273-0"></span>**13.8.3 Période de suppression après écho en mode 3**

La fonction de suppression après écho en mode 3 (**SUPPR. M3**) ressemble à la fonction de suppression après l'écho d'interface en mode 2 ou à la fonction de suppression après l'impulsion d'émission en mode 1. Cette fonction crée une période/zone vide ou morte d'une durée maximale de 20 µs après le front avant du premier écho de fond détecté pour éviter la détection de lobes ou de cycles arrière de cet écho et les problèmes de mesure de l'appareil ([Figure 13-16 à la page 275\)](#page-274-0).

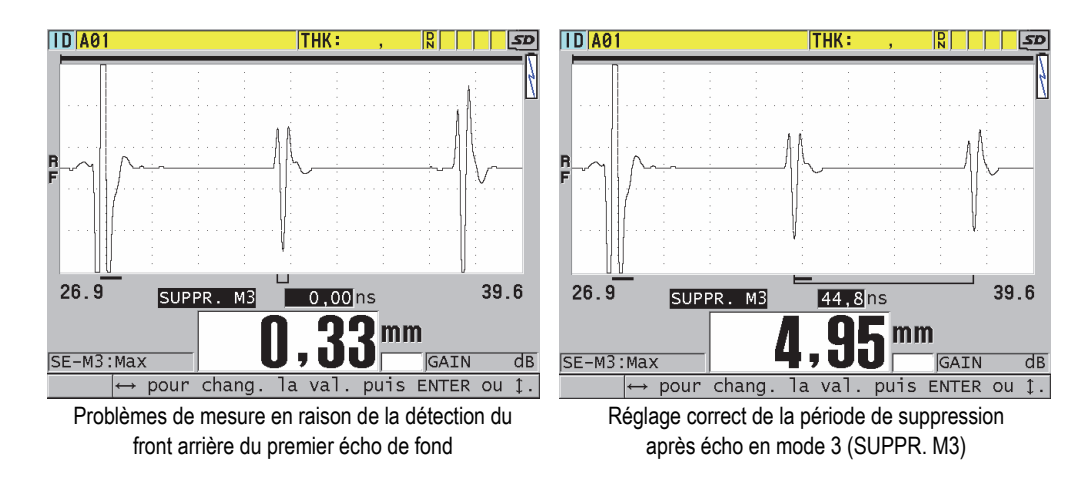

**Figure 13-16 Exemples de réglages du paramètre SUPPR. M3**

<span id="page-274-0"></span>Puisque la période de suppression après écho en mode 3 limite l'épaisseur minimale mesurable, réglez cette période pour qu'elle soit la plus courte possible, rarement plus que quelques centaines de nanosecondes. Il est possible de voir apparaître des cas exceptionnels où les effets de la conversion de mode sur les pièces courbées créent des signaux parasites entre des crêtes d'échos légitimes. Dans ces cas, réglez la durée de la période de suppression d'écho en mode 3 aussi longue que nécessaire pour éviter la détection des signaux parasites.

### **13.9 Enregistrement des paramètres de configuration**

Après avoir réglé les paramètres de formes d'ondes sélectionnés, vous pouvez enregistrer les réglages pour un rappel facile et rapide. Le 39DL PLUS peut stocker jusqu'à 35 configurations personnalisées dans sa mémoire interne.

#### **Pour enregistrer des paramètres de configuration**

- 1. Effectuez les changements souhaités aux paramètres de formes d'ondes.
- 2. Appuyez sur la touche **[XDCR RECALL]**.

Dans le menu, assurez-vous que le paramètre **ACTIVE** est en surbrillance. Les changements apportés se trouvent dans la configuration active.

3. Appuyez sur la touche **[SAVE/SEND]**.

- 4. Dans l'écran **ENR. CONFIG.** ([Figure 13-17 à la page 276\)](#page-275-0), faites ce qui suit :
	- *a)* Dans le champ **ENR. SOUS**, entrez le nom de la configuration personnalisée.
	- *b)* Dans la liste **ENR. DANS**, sélectionnez l'un des 35 emplacements de configuration personnalisée disponibles.

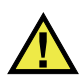

#### **ATTENTION**

Les configurations portant les noms de **SE-USER-1** à **SE-USER-35** sont des emplacements vides. Soyez vigilant lorsque vous sélectionnez un emplacement qui contient déjà une configuration personnalisée, car la nouvelle remplace l'ancienne.

*c)* Sélectionnez **ENREG.** pour enregistrer la configuration personnalisée.

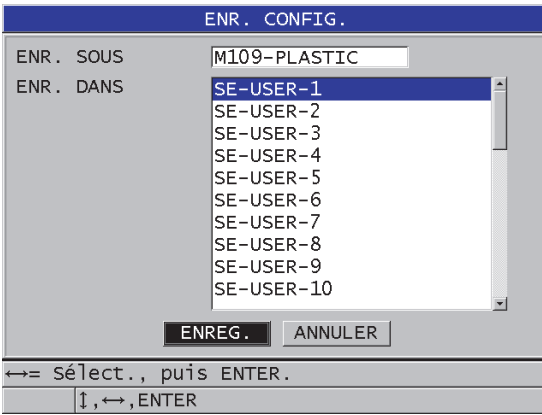

#### **Figure 13-17 Enregistrement de configurations personnalisées**

- <span id="page-275-0"></span>5. Dans l'écran **ACTIVE**, vérifiez les paramètres de la configuration.
- 6. Appuyez sur la touche **[MEAS]** pour revenir à l'écran de mesure.

### **13.10 Rappel rapide d'une configuration personnalisée de sonde monoélément**

Généralement, vous pouvez modifier la configuration d'une application personnalisée en appuyant sur la touche **[XDCR RECALL]** pour sélectionner la configuration souhaitée dans la liste de configurations disponibles et en appuyant sur la touche **[MEAS]**. Ce processus convient aux configurations typiques qui ne sont pas modifiées régulièrement. Cependant, lorsque vous devez passer fréquemment d'une configuration personnalisée à une autre, il est préférable d'utiliser la fonction de rappel de configuration rapide.

Lorsque la fonction de rappel de configuration rapide est activée, vous pouvez utiliser un raccourci clavier pour passer rapidement à l'une des quatre premières configurations personnalisées des sondes monoéléments.

#### **Pour activer la fonction de rappel de configuration rapide**

- 1. À partir de l'écran de mesure, appuyez sur la touche **[SETUP MENU]**.
- 2. Dans le menu, sélectionnez **MES**.
- 3. Dans l'écran **MES**, réglez le paramètre **RAPPEL RAPIDE DE CONFIG.** sur **ACTIVÉ**.
- 4. Appuyez sur la touche **[MEAS]** pour revenir à l'écran de mesure.

#### **Pour rappeler rapidement l'une des quatre premières configurations personnalisées**

 $\blacklozenge$  Dans l'écran de mesure avec la fonction de rappel de configuration rapide activée, appuyez sur les touches **[2nd F]**, **[]** pour rappeler la première configuration personnalisée de sonde monoélément.

 $O<sub>U</sub>$ 

Appuyez sur les touches **[2nd F]**, **[]** pour rappeler la deuxième configuration personnalisée de sonde monoélément.

 $O<sub>U</sub>$ 

Appuyez sur les touches **[2nd F]**, **[]** pour rappeler la troisième configuration personnalisée de sonde monoélément.

 $O<sub>U</sub>$ 

Appuyez sur les touches **[2nd F]**, **[]** pour rappeler la quatrième configuration personnalisée de sonde monoélément.

### NOTE

Cette fonction est disponible seulement lorsqu'une sonde monoélément est connectée au 39DL PLUS.

## **14. Gestion des communications et du transfert de données**

La présente section décrit comment le 39DL PLUS peut communiquer avec un ordinateur afin d'envoyer, de recevoir, d'importer et d'exporter des fichiers. Le 39DL PLUS dispose de deux ports de communication (USB et RS-232) et permet la communication sans fil par Bluetooth et Wi-Fi.

Le 39DL PLUS est livré en standard avec un câble USB permettant la communication au moyen du protocole USB 2.0. Pour utiliser la communication RS-232, vous devez acheter un câble RS-232 en option ([Tableau 23 à la page 282\)](#page-281-0). Il est possible d'utiliser le protocole RS-232 pour transmettre des données à partir du 39DL PLUS vers tout appareil capable de recevoir des données au format ASCII, comme un ordinateur personnel, un mini-ordinateur ou un enregistreur de données. Le câble pour le transfert de données doit être compatible avec le connecteur de sortie du 39DL PLUS ainsi qu'avec le connecteur d'entrée série de l'appareil qui recevra les données. Evident fournit les câbles d'ordinateur ainsi que le soutien pour la connexion à tout autre équipement.

### **14.1 GageView**

GageView est le logiciel d'interfaçage d'Evident conçu pour communiquer avec des appareils comme le 39DL PLUS. Il permet de créer des fichiers de base de données d'inspection, de télécharger et de téléverser des fichiers de données, et de générer des rapports. Evident recommande d'utiliser GageView pour la communication avec le 39DL PLUS et la gestion des données du 39DL PLUS.

GageView est compatible avec Windows 7, Windows 10 et Windows 11. Pour obtenir de plus amples renseignements, consultez le manuel de l'utilisateur au sujet du logiciel d'interfaçage GageView (numéro d'article : 910-259-EN [U8778347]).

### **14.2 Configuration de la communication USB**

Le protocole de communication par défaut du 39DL PLUS est le USB 3.0. D'autres types de communication (RS-232, Bluetooth et Wi-Fi) sont disponibles.

#### **Pour configurer la communication USB**

1. Assurez-vous que le pilote du 39DL PLUS est installé sur l'ordinateur. Le pilote s'installe au moment de l'installation du logiciel d'interfaçage GageView.

#### NOTE

Pour en savoir plus sur l'installation de GageView, consultez le manuel de l'utilisateur au sujet du logiciel d'interfaçage GageView (numéro d'article : 910-259-EN [U8778347]).

- 2. Si vous utilisez un autre logiciel d'interfaçage que GageView, consultez la documentation du logiciel pour configurer correctement le logiciel pour la communication USB.
- 3. Mettez le 39DL PLUS en marche.
- 4. À partir de l'écran de mesure, appuyez sur la touche **[SETUP MENU]**.
- 5. Dans le menu, sélectionnez **COMM**.
- 6. Dans l'écran **COMM.**, réglez le paramètre **CONNEXION** sur **USB** [\(Figure 14-1 à](#page-280-0)  [la page 281](#page-280-0)).

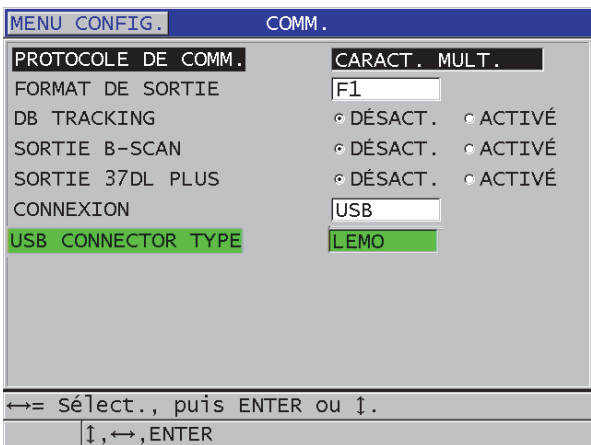

**Figure 14-1 Sélection de la connexion USB et du type de connecteur**

- <span id="page-280-0"></span>7. Comme type de connecteur USB (**USB CONNECTOR TYPE**), sélectionnez **STANDARD** (port latéral USB-C par défaut) ou **LEMO** (connecteur d'entrées et de sorties supérieur).
- 8. Appuyez sur la touche **[MEAS]** pour revenir à l'écran de mesure.
- 9. Connectez une extrémité du câble USB au connecteur USB client situé sous le couvercle E-S du 39DL PLUS, et l'autre extrémité au port USB de l'ordinateur [\(Figure 14-2 à la page 281](#page-280-1)).

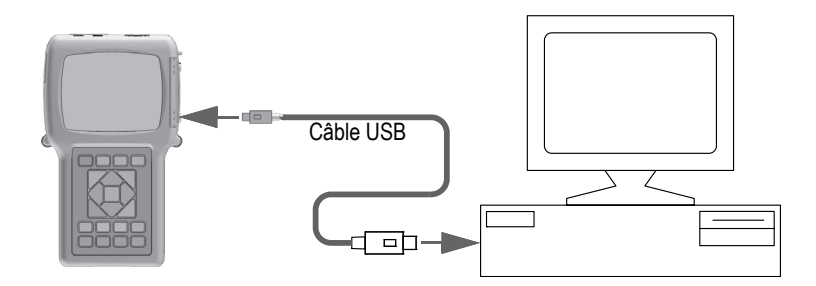

**Figure 14-2 Connexion du 39DL PLUS à un ordinateur**

<span id="page-280-1"></span>La première fois que vous connectez l'appareil à l'ordinateur, celui-ci affiche un message pour vous avertir que du nouveau matériel a été détecté et vous demande si vous souhaitez installer le pilote. Pour en savoir plus, consultez le

manuel de l'utilisateur au sujet du logiciel d'interfaçage GageView (numéro d'article : 910-259-EN [U8778347]).

Le pilote se charge et vous pouvez ensuite commencer à utiliser un logiciel comme GageView pour communiquer avec l'appareil.

#### **CONSEIL**

Si un problème survient pour établir la communication entre le 39DL PLUS et un appareil à distance, vous pouvez utiliser la fonction de réinitialisation de la communication du 39DL PLUS pour réinitialiser tous les paramètres de communication aux valeurs par défaut (consultez [« Réinitialisation des paramètres de](#page-299-0)  [communication » à la page 300\)](#page-299-0), et puis configurer seulement les paramètres de communication souhaités.

### <span id="page-281-1"></span>**14.3 Configuration de la communication série RS-232**

Le 39DL PLUS peut transmettre des données enregistrées et des mesures affichées à l'aide du câble d'entrée-sortie (E-S) RS-232 vers tout dispositif muni d'une interface série RS-232. Le 39DL PLUS peut aussi recevoir et exécuter les commandes envoyées par tout appareil doté d'une interface série.

Pour permettre au 39DL PLUS de communiquer avec un autre appareil à interface série RS-232, vous devez utiliser le bon câble. Puisque les ordinateurs ne possèdent pas tous le même connecteur de port série, vous devez commander le câble approprié auprès d'Evident. Le câble RS-232 est un accessoire en option. Vous pouvez le commander lorsque vous passez votre commande [\(Tableau 23 à la page 282\)](#page-281-0).

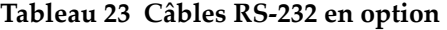

<span id="page-281-0"></span>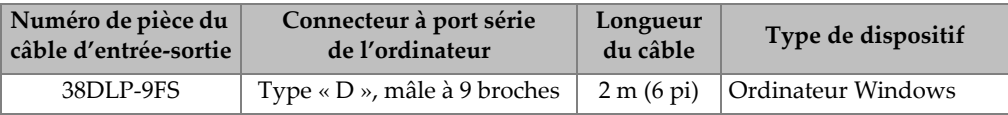

La configuration des paramètres de la communication série doit être identique dans le 39DL PLUS et dans l'autre appareil. Dans le 39DL PLUS, vous pouvez sélectionner le débit de transmission (1200, 2400, 4800, 9600, 19200, 38400, 57600 et 115200), tandis que les autres paramètres RS-232 sont fixes :

- longueur de mot = 8 caractères
- bits d'arrêt = 1
- parité = aucune

#### **Pour configurer la communication série RS-232**

- 1. Consultez la documentation de l'appareil récepteur et de son logiciel, et puis réglez les paramètres de communication série de l'appareil récepteur sur des valeurs compatibles avec le 39DL PLUS :
	- *a)* Réglez le débit de transmission : 1200, 2400, 4800, 9600, 19200, 38400, 57600 ou 115200.
	- *b)* Réglez les bits d'arrêt à 1.
	- *c)* Réglez la parité à « aucune ».
- 2. Sur le 39DL PLUS, à partir de l'écran de mesure, appuyez sur la touche **[SETUP MENU]**.
- 3. Dans le menu, sélectionnez **SYSTME**.
- 4. Dans l'écran **SYSTME**, réglez le paramètre **TOUCHE SAVE/SEND** sur **TOUCHE SEND**.
- 5. Appuyez sur la touche **[SETUP MENU]**.
- 6. Dans le menu, sélectionnez **COMM**.
- 7. Dans l'écran **COMM.** [\(Figure 14-3 à la page 284](#page-283-0)), faites ce qui suit :
	- *a)* Réglez le paramètre **CONNEXION** sur **RS-232**. Le paramètre RS-232 apparaît.
	- *b)* Réglez le paramètre **DISPOSITIF RS-232** pour qu'il corresponde au type d'appareil auquel vous connectez le 39DL PLUS :
		- **TERMINAL** : lorsque vous le connectez à un ordinateur.
		- **PIED À COULISSE** : lorsque vous le connectez au pied à coulisse d'Evident (numéro d'article : HPV/N [U8780124]).
		- **FISCHER** : lorsque vous le connectez au mesureur de revêtement Fischer.
	- *c)* Réglez le paramètre **DÉBIT DE TRANSMISSION** sur la même valeur que celle sélectionnée à l'étape 1.*a*.
	- *d)* Réglez le paramètre **MODE TRANSFERT CONTINU** sur l'une des valeurs suivantes :
		- **DÉSACT.** : Transmission continue désactivée (valeur par défaut)
		- **ACTIVÉ** : Transmission continue de données à la fréquence de mesures sélectionnée (consultez [« Réglage de la fréquence de rafraîchissement de](#page-77-0)  [la mesure » à la page 78\)](#page-77-0)
- **MOYENNE DE 5 SEC** : Transmission d'une mesure d'épaisseur moyenne toutes les 5 secondes
- **10 SEC AVERAGE** (MOYENNE 10 SECONDES) : Transmission d'une mesure d'épaisseur moyenne toutes les 10 secondes

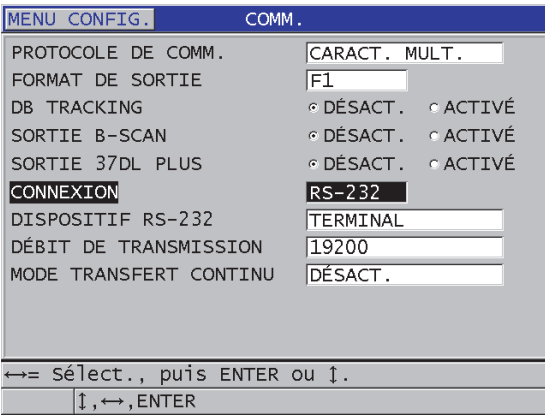

**Figure 14-3 Affichage des paramètres de communication**

- <span id="page-283-0"></span>8. Utilisez le câble RS-232 approprié [\(Tableau 23 à la page 282\)](#page-281-0) pour connecter le 39DL PLUS à l'appareil de communication série à distance.
- 9. S'il y a lieu, sur l'appareil de communication série à distance, démarrez le programme de communication série.
- 10. Appuyez sur la touche **[MEAS]** pour revenir à l'écran de mesure.

#### **CONSEIL**

Si vous rencontrez un problème lors de l'établissement de la communication entre le 39DL PLUS et un dispositif à distance, vous pouvez utiliser la fonction de réinitialisation de la communication du 39DL PLUS pour remettre tous les paramètres de communication aux valeurs par défaut (consultez [« Réinitialisation des paramètres](#page-299-0)  [de communication » à la page 300](#page-299-0)), et puis configurer seulement les paramètres de communication souhaités.

### **14.4 Configuration de la communication Bluetooth**

Le 39DL PLUS peut transmettre par Bluetooth les données stockées et les lectures affichées aux appareils compatibles.

#### **Pour configurer la communication Bluetooth**

- 1. Mettez le 39DL PLUS en marche.
- 2. À partir de l'écran de mesure, appuyez sur la touche **[SETUP MENU]**.
- 3. Dans le menu, sélectionnez **COMM**.
- 4. Dans l'écran **COMM.**, réglez le paramètre **CONNECTION T YPE**  (CONNEXION) sur **BLUETOOTH** [\(Figure 14-4 à la page 285](#page-284-0)).

| <b>SETUP MENU</b>                             | <b>COMM</b>               |
|-----------------------------------------------|---------------------------|
| COMM PROTOCOL                                 | MULTI CHAR                |
| <b>OUTPUT FORMAT</b>                          | F1.                       |
| <b>DB TRACKING</b>                            | $\circ$ OFF<br><b>CON</b> |
| <b>B-SCAN OUTPUT</b>                          | ∴c ON<br>$\circ$ OFF      |
| <b>37DL PLUS OUTPUT</b>                       | $\circ$ ON<br>$\circ$ OFF |
| <b>CONNECTION TYPE</b>                        | <b>BLUETOOTH</b>          |
| ACCESS ID                                     | 39DLP1BE                  |
|                                               |                           |
| $\leftrightarrow$ to select, then ENTER or 1. |                           |
| $1 \leftrightarrow$ , ENTER                   |                           |

**Figure 14-4 Configuration de la communication Bluetooth**

- <span id="page-284-0"></span>5. Définissez un identifiant d'accès (**ACCESS ID**) unique pour le 39DL PLUS.
- 6. Appuyez sur la touche **[MEAS]** pour revenir à l'écran de mesure.

### **14.5 Configuration de la communication Wi-Fi**

Au moyen de la technologie Wi-Fi, le 39DL PLUS peut transmettre les données stockées et diffuser en temps réel les lectures sur des ordinateurs, des tablettes et des téléphones. Lorsqu'il diffuse en temps réel les lectures par Wi-Fi, le 39DL PLUS duplique la forme d'onde, les mesures et les marqueurs de mesure sur l'écran de l'appareil connecté. Les informations transmises par le 39DL PLUS peuvent également être intégrées dans une application logicielle tierce ou personnalisée.

#### **NOTE**

Pour obtenir plus de détails sur l'intégration par Wi-Fi des informations du 39DL PLUS dans des applications tierces ou personnalisées, contactez Evident.

#### **Pour configurer la communication Wi-Fi**

- 1. Mettez le 39DL PLUS en marche.
- 2. À partir de l'écran de mesure, appuyez sur la touche **[SETUP MENU]**.
- 3. Dans le menu, sélectionnez **COMM**.
- 4. Dans l'écran **COMM.**, réglez le paramètre **CONNECTION TYPE** (CONNEXION) sur **WIFI** ([Figure 14-5 à la page 287\)](#page-286-0).

| <b>SETUP MENU</b>                                                                                                    | <b>COMM</b>                                                                                                    |
|----------------------------------------------------------------------------------------------------|----------------------------------------------------------------------------------------------------|
| COMM PROTOCOL<br><b>OUTPUT FORMAT</b><br><b>DB TRACKING</b><br><b>B-SCAN OUTPUT</b><br>37DL PLUS OUTPUT<br><b>CONNECTION TYPE</b><br>WIFI STREAMING<br>ACCESS ID<br><b>PASSWORD</b> | MULTI CHAR<br>F1.<br>$\circ$ OFF.<br>$\circ$ ON<br>$\circ$ OFF<br>$\circ$ ON<br>$\epsilon$ OFF<br>$\circ$ ON<br>WIFI<br>⊙ OFF<br>$\odot$ ON<br>39DLP C049EF9531BD<br>12345678 |
| $\leftrightarrow$ to select, then ENTER or 1.<br>$\hat{I}$ , $\leftrightarrow$ , ENTER                                                                                              |                                                                                                    |

**Figure 14-5 Configuration de la communication Wi-Fi**

- <span id="page-286-0"></span>5. Activez le paramètre **WIFI STREAMING** (DIFFUSION EN CONTINU PAR WI-FI).
- 6. Définissez un identifiant d'accès (**ACCESS ID**) unique pour le 39DL PLUS.
- 7. Acceptez le mot de passe (**PASSWORD**) par défaut ou créez-en un nouveau.
- 8. Appuyez sur la touche **[MEAS]** pour revenir à l'écran de mesure.

### **14.6 Échange de données avec un dispositif à distance**

Vous pouvez échanger des données du 39DL PLUS avec un dispositif à distance, comme un ordinateur.

**NOTE** 

Les données transmises à partir du 39DL PLUS restent dans la mémoire interne de l'appareil.

### **14.6.1 Envoi de fichiers complets (RS-232)**

Vous pouvez envoyer un ou plusieurs fichiers du 39DL PLUS à un ordinateur. Les données transmises comprennent le nom du fichier, l'en-tête du fichier, les identifiants, les données d'épaisseurs, les marqueurs, les configurations d'étalonnage et les notes.

#### **Pour envoyer des fichiers complets du 39DL PLUS vers un ordinateur**

- 1. Vérifiez que les paramètres de communication RS-232 sont configurés correctement (consultez [« Configuration de la communication série RS-232 » à la](#page-281-1)  [page 282\)](#page-281-1).
- 2. À partir de l'écran de mesure, appuyez sur la touche **[FILE]**.
- 3. Dans le menu, sélectionnez **TOUCHE SEND**.
- 4. Dans l'écran **TOUCHE SEND** ([Figure 14-6 à la page 289\)](#page-288-0), faites ce qui suit :
	- *a)* Utilisez les touches de direction **[]** et **[]** pour sélectionner l'envoi de **TOUS**  les fichiers ou des fichiers **SÉLECTIONNÉ**s seulement. Lorsque vous sélectionnez **TOUS**, un crochet apparaît à droite de tous les fichiers dans la liste de fichiers.
	- *b)* Lorsque vous choisissez **SÉLECTIONNÉ**, vous pouvez sélectionner les fichiers à envoyer un à un :
		- (1) Réglez le paramètre **TRIER PAR** sur l'option de tri souhaitée (**NOM** ou **DATE DE CRÉATION**).
		- (2) Dans la liste de fichiers, mettez chaque fichier en surbrillance, et puis appuyez sur la touche **[ENTER]** pour afficher/effacer les crochets de transmission de fichiers afin que seuls les fichiers que vous souhaitez envoyer soient cochés.
		- (3) Appuyez sur les touches **[2nd F]**, **[]** pour quitter la liste de fichiers.
	- *c)* Sélectionnez **TOUCHE SEND** dans la partie inférieure de l'écran.

Le message **Accès mémoire en cours. Veuillez patienter...** apparaît sur la barre de texte d'aide durant le transfert des données.
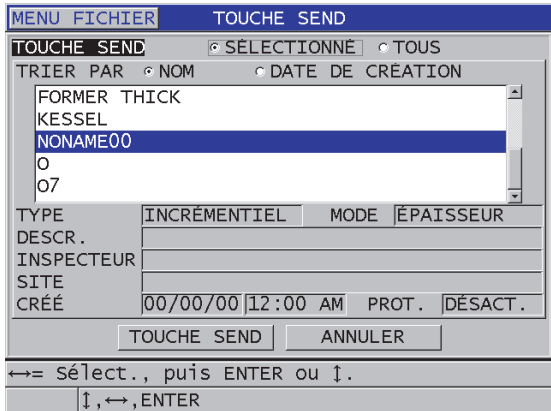

**Figure 14-6 Sélection d'un fichier à transmettre**

# **14.6.2 Envoi d'une plage d'identifiants d'un fichier (RS-232)**

Le 39DL PLUS vous permet de transmettre une partie d'un fichier à un ordinateur.

### **Pour transmettre une plage d'identifiants spécifique à partir d'un fichier**

- 1. Vérifiez que les paramètres de communication RS-232 sont configurés correctement (consultez [« Configuration de la communication série RS-232 » à la](#page-281-0)  [page 282\)](#page-281-0).
- 2. Ouvrez le fichier qui contient les données à transmettre, si ce dernier n'est pas déjà le fichier actif (consultez [« Ouverture d'un fichier » à la page 215\)](#page-214-0).
- 3. À partir de l'écran de mesure, appuyez sur la touche **[SAVE/SEND]** et maintenez-la enfoncée pour ouvrir l'écran **SEND ID RANGE** (PLAGE D'ID À ENVOYER).

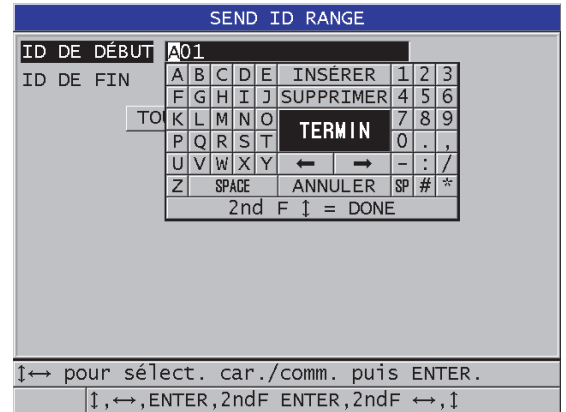

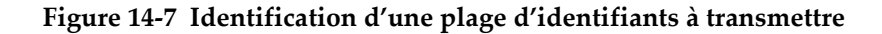

- 4. Entrez l'**ID DE DÉBUT** et l'**ID DE FIN** de la plage d'identifiants que vous souhaitez transmettre.
- 5. Sélectionnez **TOUCHE SEND**. Le mesureur transmet à l'appareil les données de la plage spécifiée.

# **14.6.3 Envoi de la mesure en cours d'affichage (RS-232)**

Vous pouvez transmettre seulement les données de la mesure en cours. Cette fonction est utile quand le 39DL PLUS est continuellement connecté à un appareil externe (appareil d'acquisition de données ou ordinateur) et que vous avez besoin de recueillir des données sur commande seulement.

### **Pour effectuer un envoi unique**

- 1. Vérifiez que les paramètres de communication RS-232 sont configurés correctement (consultez [« Configuration de la communication série RS-232 » à la](#page-281-0)  [page 282\)](#page-281-0).
- 2. Configurez l'écran de mesure souhaité sur le 39DL PLUS.
- 3. Prenez une mesure d'épaisseur.
- 4. Appuyez brièvement sur la touche **[SAVE/SEND]** (relâchez-la en moins d'une seconde).

Les données de la mesure et les marqueurs de configuration utiles sont transmis, et le mesureur retourne à l'écran de mesure initial.

### **NOTE**

Les données spécifiques transmises dépendent du format de sortie de l'enregistreur de données. Le fait d'appuyer sur la touche **[SAVE/SEND]** pendant qu'aucune épaisseur ne s'affiche envoie « —.—- », et les marqueurs affichés.

### NOTE

Le fait de transmettre une mesure affichée supprime une mesure en pause, réinitialise la fonction minimum ou maximum, et « dégèle » une forme d'onde gelée.

# **14.6.4 Exportation d'un fichier sur la carte mémoire externe**

Le 39DL PLUS permet d'exporter des fichiers de la mémoire interne sur la carte mémoire microSD externe. Vous pouvez exporter les fichiers dans les formats suivants : CSV (valeurs séparées par des virgules), texte (délimitations par des espaces) ou « survey » (utilisé par le logiciel d'interfaçage GageView). Vous pouvez utiliser un lecteur de carte microSD pour ouvrir ces fichiers directement sur votre ordinateur dans Microsoft Excel ou dans tout autre programme. Vous pouvez importer des fichiers d'inspection « survey » dans GageView à partir du lecteur de carte microSD.

Vous pouvez envoyer les configurations de sondes personnalisées au logiciel d'interfaçage GageView pour en enregistrer une copie de celles-ci sur un ordinateur. Vous pouvez également renvoyer ces configurations de sonde au 39DL PLUS (consultez [« Importation de fichiers d'inspection à partir de la carte mémoire](#page-291-0)  [externe » à la page 292](#page-291-0)). Cette procédure vous permet de configurer facilement plusieurs appareils 39DL PLUS avec la même configuration personnalisée.

### **Pour exporter des fichiers sur la carte mémoire externe**

- 1. Assurez-vous que la carte mémoire microSD est insérée dans la fente située sous le couvercle E-S sur le côté droit de l'appareil ([Figure 1-5 à la page 41\)](#page-40-0).
- 2. Si vous avez inséré la carte mémoire microSD alors que le 39DL PLUS était en marche, éteignez-le, et puis redémarrez-le pour qu'il reconnaisse la carte mémoire.
- 3. À partir de l'écran de mesure, appuyez sur la touche **[FILE]**.
- 4. Dans le menu, sélectionnez **EXPORTER**.
- 5. Dans l'écran **EXPORTER** [\(Figure 14-8 à la page 292](#page-291-1)), faites ce qui suit :
	- *a)* S'il y a lieu, modifiez la valeur du paramètre **TRIER PAR** pour modifier l'ordre de tri des fichiers dans la liste.
	- *b)* Dans la liste de fichiers, mettez en surbrillance le fichier que vous souhaitez exporter.
	- *c)* Réglez le paramètre **FICHIER** au format de fichier souhaité :
		- **SURVEY FILE** : pour l'importation dans GageView
		- **EXCEL CSV** : pour l'ouverture dans Microsoft Excel
		- **TEXT FILE** : pour l'ouverture dans divers logiciels Windows
- 6. Sélectionnez **EXPORTER**.

Le fichier sélectionné est créé dans le dossier suivant sur la carte mémoire microSD externe : \EvidentNDT\39DLP\Transfer.

L'appareil revient automatiquement à l'écran de mesure.

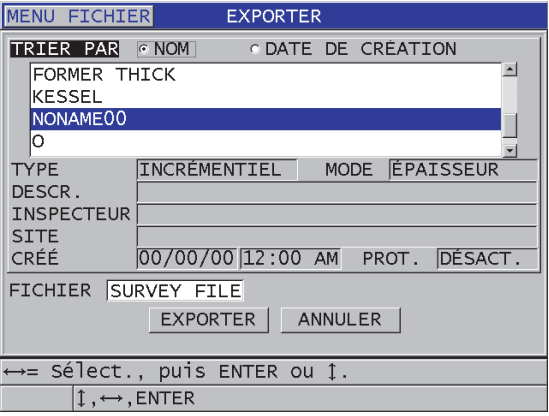

**Figure 14-8 Écran EXPORTER**

# <span id="page-291-1"></span><span id="page-291-0"></span>**14.6.5 Importation de fichiers d'inspection à partir de la carte mémoire externe**

Vous pouvez importer un fichier d'inspection depuis la carte mémoire microSD externe dans la mémoire interne du 39DL PLUS. Vous pouvez utiliser cette fonction conjointement avec le logiciel GageView pour importer des fichiers d'inspection qui ont été exportés de GageView vers une carte mémoire microSD. Cette fonction vous permet d'importer des fichiers dans le 39DL PLUS lorsque l'appareil est utilisé sur le terrain et qu'il est impossible de le connecter à un ordinateur.

#### **Pour importer des fichiers d'inspection à partir de la carte mémoire externe**

- 1. Assurez-vous que le dossier \EvidentNDT\39DLP\Transfer sur la carte mémoire externe microSD contient le fichier que vous souhaitez importer dans la mémoire interne du 39DL PLUS.
- 2. Insérez la carte mémoire microSD dans la fente située sous le couvercle E-S sur le côté droit du 39DL PLUS ([Figure 1-5 à la page 41](#page-40-0)).
- 3. Si vous avez inséré la carte mémoire microSD alors que le 39DL PLUS était en marche, éteignez-le, et puis redémarrez-le pour qu'il reconnaisse la carte mémoire.
- 4. À partir de l'écran de mesure, appuyez sur la touche **[FILE]**.
- 5. Dans le menu, sélectionnez **IMPORT**.
- 6. Dans l'écran **IMPORT** [\(Figure 14-9 à la page 294](#page-293-0)), faites ce qui suit :
	- *a)* Sélectionnez le fichier à importer dans la liste de fichiers disponibles. Les fichiers énumérés sont ceux trouvés dans le dossier \EvidentNDT\39DLP\Transfer sur la carte mémoire microSD externe.
	- *b)* Sélectionnez **IMPORT**.
	- *c)* Lorsqu'un fichier avec le même nom existe déjà dans le 39DL PLUS, l'appareil affiche le message **Overwrite existing file?** (Écraser le fichier existant?). Si vous souhaitez toujours importer le fichier, sélectionnez **OUI**. Un bip sonore confirme la fin du transfert de fichier et l'appareil revient à l'écran de mesure.

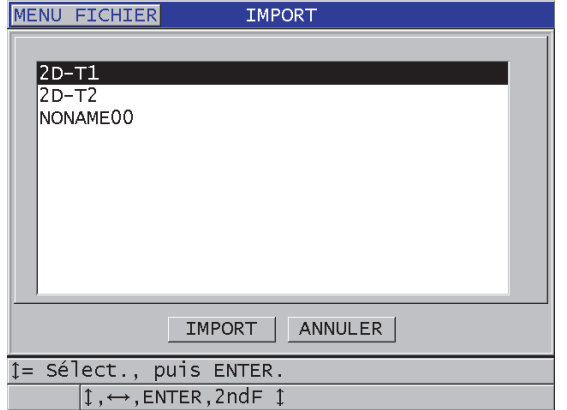

**Figure 14-9 Exemple d'écran IMPORT**

### <span id="page-293-0"></span>**14.6.6 Réception de fichiers d'un ordinateur**

Des informations du même type que celles de l'enregistreur de données pouvant être envoyées à un ordinateur peuvent également être reçues ou téléchargées dans l'appareil à partir d'un ordinateur. Cette fonction offre deux avantages :

- À la prochaine date d'inspection, des mois ou des années plus tard, vous pouvez charger dans le mesureur des données d'inspection stockées dans un fichier d'ordinateur avec identifiants. Vous pouvez utiliser ces données récupérées aux fins suivantes :
	- Utiliser les identifiants pour vous guider dans les étapes de mesure.
	- Comparer les valeurs actuelles, sur le site d'inspection, avec les valeurs d'épaisseur antérieures.
	- Vérifier automatiquement ou manuellement que la configuration de mesure en cours est identique à la configuration utilisée auparavant.
- Vous pouvez créer des séquences d'identifiants dans un ordinateur, et puis les télécharger dans l'appareil. Les séquences créées sur un ordinateur peuvent vous aider à localiser les emplacements de mesure requis. La séquence d'identifiants créée dans l'ordinateur doit inclure l'information de configuration. La configuration peut être celle par défaut du mesureur ou n'importe quelle autre séquence de configurations souhaitée.

Les données téléchargées dans le 39DL PLUS doivent être exactement dans le même format que les données transmises. Evident recommande l'utilisation du logiciel d'interfaçage GageView pour la gestion de toutes les fonctions

d'interfaçage, de stockage et de création de données 39DL PLUS. Veuillez communiquer avec Evident pour obtenir des renseignements sur les programmes supplémentaires de gestion de données de logiciels.

#### **Pour recevoir un fichier de données d'un ordinateur**

- 1. Lorsque vous utilisez GageView ou un autre logiciel pour envoyer le fichier depuis l'ordinateur par le port USB, réglez les paramètres de communication USB et connectez le 39DL PLUS à l'ordinateur (consultez [« Configuration de la](#page-279-0)  [communication USB » à la page 280\)](#page-279-0).
- 2. Lorsque vous utilisez un logiciel pour envoyer le fichier depuis l'ordinateur par le port RS-232, réglez les paramètres de communication RS-232 et connectez le 39DL PLUS à l'ordinateur (consultez [« Configuration de la communication](#page-281-0)  [série RS-232 » à la page 282](#page-281-0)).
- 3. Mettez le 39DL PLUS en marche et assurez-vous que l'écran de mesure est actif.
- 4. Sur l'ordinateur, commencez à envoyer les données formatées. Le 39DL PLUS affiche l'écran **RECEIVING DATA** (RÉCEPTION DES DONNÉES) pendant l'envoi des données, et puis revient à l'écran de mesure.

# **14.7 Enregistrement de captures d'écran sur le 39DL PLUS**

Vous pouvez enregistrer une capture du contenu de l'écran du 39DL PLUS dans un fichier image. Cette fonction est utile quand vous avez besoin d'une copie exacte de l'affichage à des fins de rapport ou de documentation. Vous pouvez utiliser l'une des méthodes suivantes :

- • [Envoi d'une capture d'écran à GageView \(consultez 14.7.1 à la page 295\)](#page-294-0)
- • [Envoi d'une capture d'écran à la carte microSD externe \(consultez 14.7.2 à la](#page-296-0)  [page 297\)](#page-296-0)

### <span id="page-294-0"></span>**14.7.1 Envoi d'une capture d'écran à GageView**

Vous pouvez envoyer le contenu de l'écran du 39DL PLUS au logiciel d'interfaçage GageView.

Consultez le manuel de l'utilisateur au sujet du logiciel d'interfaçage GaugeView (numéro d'article : 910-259-EN [U8778347]) pour trouver les renseignements d'installation et d'utilisation de GageView.

#### **Pour envoyer une capture d'écran à GageView**

- 1. Réglez les paramètres de communication USB, et puis connectez le 39DL PLUS à l'ordinateur (consultez [« Configuration de la communication USB » à la page 280](#page-279-0)).
- 2. Sur le 39DL PLUS, sélectionnez l'écran à capturer.
- 3. Sur l'ordinateur, lancez GageView.
- 4. La première fois que vous connectez le 39DL PLUS à GageView sur cet ordinateur, faites ce qui suit :
	- *a)* Dans le menu de GageView, sélectionnez **Appareil > Configurer**.
	- *b)* Dans la boîte de dialogue **Configuration de l'appareil** ([Figure 14-10 à la](#page-295-0)  [page 296\)](#page-295-0), faites ce qui suit :
		- (1) Dans l'encadré **Liste d'appareils**, sélectionnez 39DL PLUS, et puis cliquez sur **Ajouter**. La mention **39DL PLUS (USB)** apparaît dans la liste **Appareils présentement configurés**.
		- (2) Sélectionnez la case à cocher **Se brancher au démarrage** pour que GageView se connecte automatiquement au 39DL PLUS au démarrage.
		- (3) Touchez **OK**.

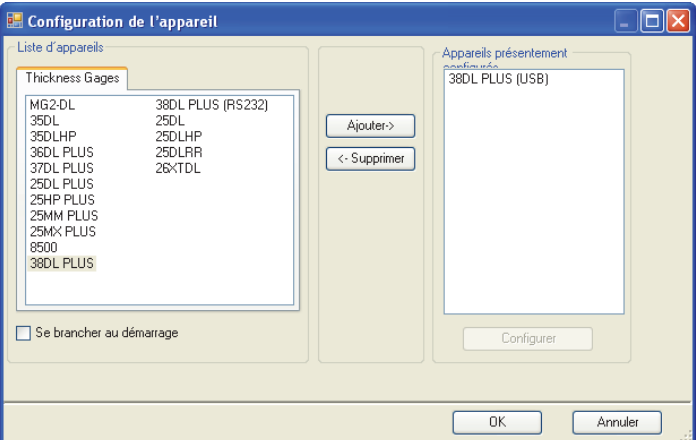

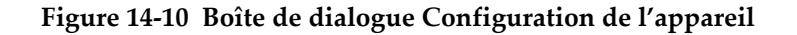

- <span id="page-295-0"></span>5. Dans GageView, faites ce qui suit :
	- *a)* Dans le menu, sélectionnez **Appareil > Outils**.
- *b)* Dans la boîte de dialogue **Outils de l'appareil** [\(Figure 14-11 à la page 297](#page-296-1)), sélectionnez **Screen Capture**, et puis cliquez sur **Recevoir**. L'image de l'écran apparaît pendant le transfert des données.
- *c)* Cliquez sur **Copier** pour copier la capture d'écran dans le presse-papiers de Windows.

 $O<sub>U</sub>$ 

Cliquez sur **Enregistrer** pour enregistrer l'image comme un fichier .bmp dans le dossier souhaité, avec le nom de votre choix.

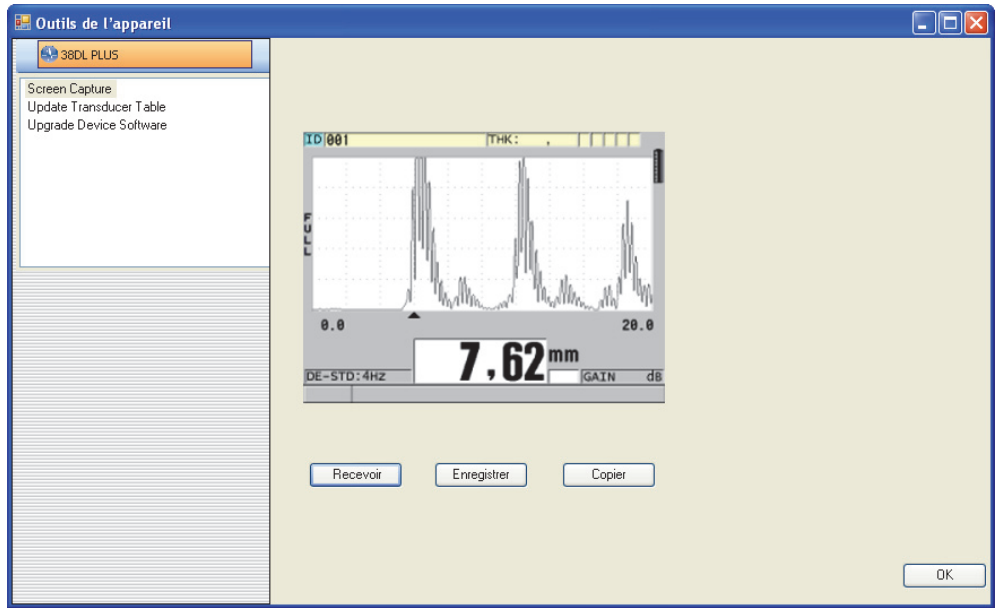

<span id="page-296-1"></span>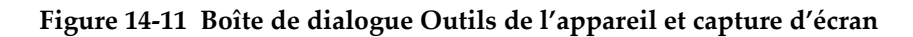

# <span id="page-296-0"></span>**14.7.2 Envoi d'une capture d'écran à la carte microSD externe**

Le 39DL PLUS vous permet de copier le contenu de l'écran en cours sur la carte microSD externe. La capture d'écran est enregistrée comme un fichier bitmap (.bmp). Vous pouvez ensuite connecter la carte microSD à un ordinateur et ouvrir le fichier dans tout programme qui peut afficher les fichiers bitmap (.bmp).

### **Pour envoyer une capture d'écran à la carte microSD externe**

- 1. Assurez-vous que la carte mémoire microSD est insérée dans la fente située sous le couvercle E-S sur le côté droit de l'appareil ([Figure 1-5 à la page 41\)](#page-40-0).
- 2. Si vous avez inséré la carte mémoire microSD alors que le 39DL PLUS était en marche, éteignez-le, et puis redémarrez-le pour qu'il reconnaisse la carte mémoire.
- 3. Vérifiez que la fonction d'enregistrement de capture d'écran sur la carte microSD est activée :
	- *a)* À partir de l'écran de mesure, appuyez sur la touche **[SETUP MENU]**.
	- *b)* Dans le menu, sélectionnez **SYSTME**.
	- *c)* Réglez le paramètre **PRINT SCREEN TO SD CARD** (IMPRESSION ÉCRAN SUR CARTE SD) sur **ACTIVÉ**.
- 4. Sélectionnez l'écran à capturer.
- 5. Appuyez sur les touches **[2nd F]**, **[DISPLAY]**. L'écran fige pendant environ 20 secondes durant l'envoi du fichier dans le dossier suivant sur la carte mémoire externe : \EvidentNDT\39DLP\Snapshot.

Les captures d'écran sont automatiquement nommées BMP*n*.bmp, où *n* commence à 0 et est incrémenté d'un numéro à chaque nouvelle capture d'écran.

- 6. Pour transférer un fichier image :
	- *a)* Enlevez la carte mémoire microSD de la fente du 39DL PLUS.
	- *b)* Utilisez un lecteur de carte microSD pour connecter la carte mémoire à l'ordinateur.
	- *c)* Copiez le fichier à partir du dossier \EvidentNDT\39DLP\Snapshot de la carte vers le dossier souhaité sur l'ordinateur.

# **14.8 Formats de sortie série des données RS-232**

Le 39DL PLUS est compatible avec 10 formats de sortie pour les données transmises par le port RS-232. Les formats de sortie varient selon que vous utilisez une sonde à émission-réception séparées ou une sonde monoélément. Le [Tableau 24 à la page 299](#page-298-0) et le [Tableau 25 à la page 299](#page-298-1) décrivent les contenus de chaque format pour les sondes à émission-réception séparées et monoéléments, respectivement.

NOTE

Pour les communications USB, le format de sortie est généralement réglé sur F1.

### **Tableau 24 Format de sortie série des données pour les sondes à émission-réception séparées**

<span id="page-298-0"></span>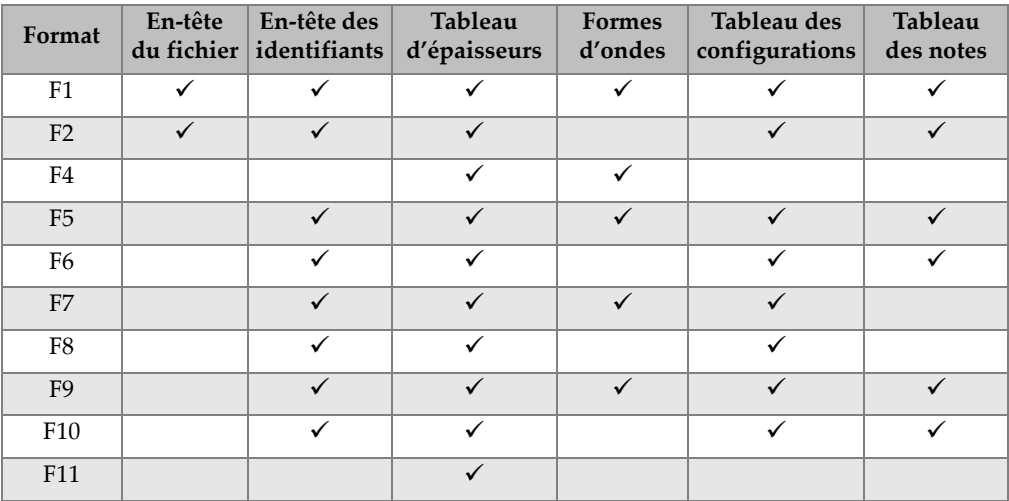

#### **Tableau 25 Format de sortie série des données pour les sondes monoéléments**

<span id="page-298-1"></span>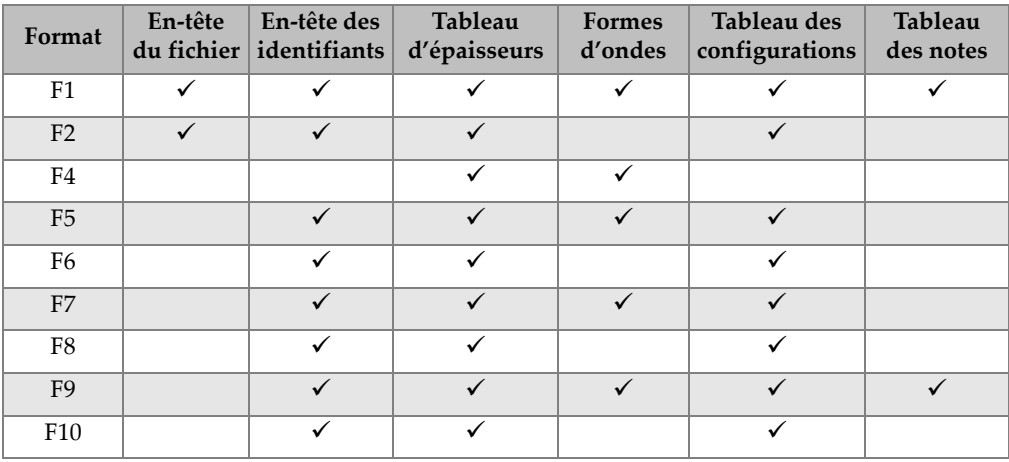

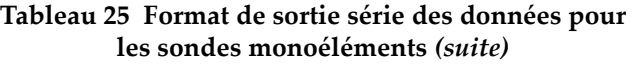

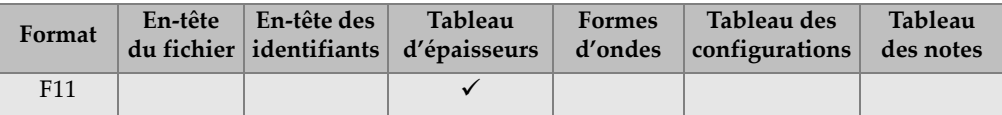

#### **Pour afficher ou modifier le format actuel de sortie des fichiers**

- 1. À partir de l'écran de mesure, appuyez sur la touche **[SETUP MENU]**.
- 2. Dans le menu, sélectionnez **COMM**.
- 3. Dans l'écran **COMM.**, affichez ou modifiez le paramètre **FORMAT DE SORTIE** (consultez le [Tableau 24 à la page 299](#page-298-0) et le [Tableau 25 à la page 299](#page-298-1) pour obtenir la description des formats).

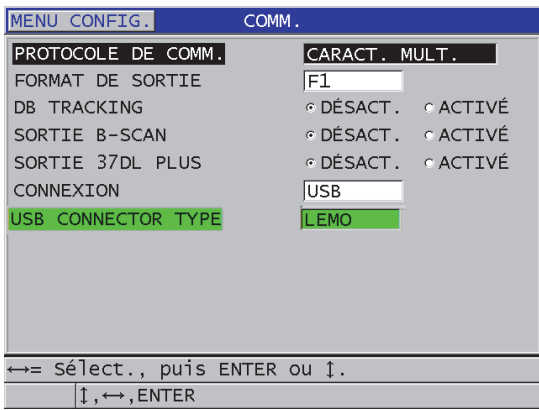

### **Figure 14-12 Affichage ou modification du format de sortie des fichiers**

4. Appuyez sur la touche **[MEAS]** pour revenir à l'écran de mesure.

# **14.9 Réinitialisation des paramètres de communication**

Vous pouvez utiliser la fonction de réinitialisation des paramètres de communications pour les remettre rapidement aux valeurs par défaut programmées à l'usine. Cette fonction est utile lorsque vous éprouvez des difficultés à établir la communication avec un appareil à distance. Le [Tableau 26 à la page 301](#page-300-0) indique les valeurs par défaut des paramètres de communication.

| Paramètre                                              | <b>Valeur</b>        |
|--------------------------------------------------------|----------------------|
| PROTOCOLE DE COMM.                                     | <b>CARACT. MULT.</b> |
| <b>FORMAT DE SORTIE</b>                                | F1                   |
| <b>DB TRACKING</b><br>(SUIVI DE LA BASE DE<br>DONNÉES) | DÉSACT.              |
| <b>SORTIE B-SCAN</b>                                   | DÉSACT.              |
| <b>SORTIE 37DL PLUS</b>                                | DÉSACT.              |
| <b>CONNEXION</b>                                       | <b>USB</b>           |
| <b>USB CONNECTOR TYPE</b><br>(TYPE DE CONNECTEUR USB)  | <b>STANDARD</b>      |

<span id="page-300-0"></span>**Tableau 26 Valeurs par défaut des paramètres de communication** 

### **Pour réinitialiser les paramètres de communication**

- 1. Appuyez sur les touches **[2nd F]**, **[SETUP MENU] (SP MENU)**.
- 2. Dans le menu, sélectionnez **RESETS** (RÉINITIALISATIONS).
- 3. Dans l'écran **RESETS** [\(Figure 14-13 à la page 302](#page-301-0)), faites ce qui suit :
	- *a)* Dans la liste **RESETS** (RÉINITIALISATIONS), sélectionnez **RÉINIT. DE COMMUNIC.**
	- *b)* Sélectionnez **RÉINIT**.

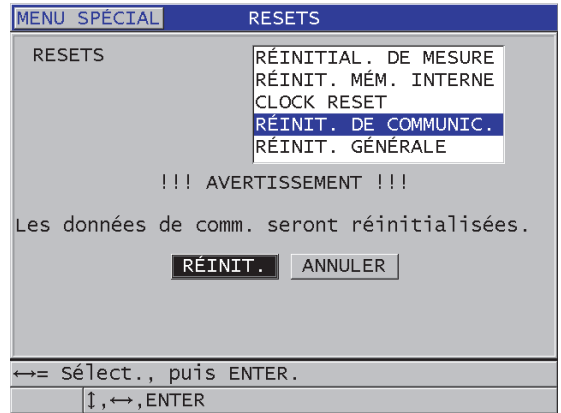

<span id="page-301-0"></span>**Figure 14-13 Sélection du paramètre RÉINIT. DE COMMUNIC.**

# **15. Entretien et résolution de problèmes**

Ce chapitre décrit l'entretien courant du 39DL PLUS.

### **15.1 Entretien courant du mesureur**

Lorsque le couvercle E-S est fermé, le boîtier du 39DL PLUS est scellé contre l'infiltration de la poussière et des liquides. Cependant, vous ne devez jamais l'immerger dans quelque liquide que ce soit.

Le boîtier du 39DL PLUS est conçu pour résister à une utilisation normale. Toutefois, il s'agit d'un appareil électronique, et il pourrait être endommagé s'il n'est pas manipulé avec précaution. Plus spécifiquement, veuillez respecter les directives suivantes :

- N'appuyez jamais sur une touche à l'aide d'un objet dur ou pointu.
- Lorsque vous connectez des câbles à l'appareil, alignez d'abord le connecteur sur la prise de l'appareil (la broche centrale du connecteur des sondes à émissionréception séparées de la série D79X est située en bas et la broche principale du câble d'entrée-sortie RS-232 est dirigée vers le bas), et puis insérez soigneusement le connecteur dans la prise.
- Lorsque vous déconnectez des câbles de l'appareil, saisissez le connecteur (et non le câble), et puis retirez-le doucement.
- Ne lancez pas l'appareil et ne le faites pas tomber.
- N'utilisez pas de solvants forts ou d'abrasifs pour nettoyer l'étui en caoutchouc, le boîtier, le clavier ou l'écran.

# **15.2 Nettoyage de l'appareil**

Nettoyez d'abord l'appareil avec un chiffon sec. S'il y a lieu, après avoir fermé le couvercle E-S et l'écran antipoussière du connecteur, lavez l'appareil avec un chiffon humide et un détergent doux. Assurez-vous que l'appareil est bien sec avant de l'utiliser.

# **15.3 Entretien des sondes**

Les sondes à ultrasons utilisées avec le 39DL PLUS sont des accessoires robustes, nécessitant peu d'entretien. Elles ne sont toutefois pas indestructibles et une certaine attention portée aux points suivants permettra de prolonger leur durée de vie.

- Pour effectuer des mesures à température élevée, utilisez uniquement des sondes conçues précisément conçues à cette fin. Les sondes standard peuvent être endommagées ou détruites si elles entrent en contact avec une surface dont la température dépasse 52 °C (125 °F).
- Le fait de couper, pincer ou tirer les fils endommage les câbles. Prenez toutes les précautions nécessaires pour éviter d'endommager les câbles. Ne laissez jamais une sonde dans un endroit où un objet lourd peut être placé sur le câble. Ne tirez jamais sur le câble pour déconnecter la sonde de l'appareil; tirez plutôt sur le connecteur moulé. Ne faites jamais de nœud dans le câble de la sonde. Ne tordez et ne tirez jamais le câble à l'endroit où il se branche à la sonde.
- L'usure excessive de la pointe de la sonde la rend moins performante. Pour réduire l'usure au minimum, ne frottez pas ou ne faites pas glisser la sonde sur des surfaces rugueuses. Si la pointe de la sonde devient trop rugueuse ou fissurée, son fonctionnement peut devenir instable, voire impossible. Bien qu'un peu d'usure soit normale, une usure importante raccourcit la durée de vie de la sonde. Apportez un soin particulier aux sondes à ligne à retard en plastique; remplacez celles qui sont usées.

# **15.4 Utilisation des fonctions de réinitialisation de l'appareil**

Le 39DL PLUS est doté de fonctions de réinitialisation qui vous permettent de réinitialiser rapidement les valeurs par défaut. Les réinitialisations sont des raccourcis utiles permettant de revenir aux configurations connues. Les fonctions de réinitialisation sont les suivantes :

#### **RÉINITIAL. DE MESURE**

Pour les paramètres de mesures, sert à revenir aux valeurs par défaut programmées à l'usine et énumérées dans le [Tableau 27 à la page 305.](#page-304-0)

<span id="page-304-0"></span>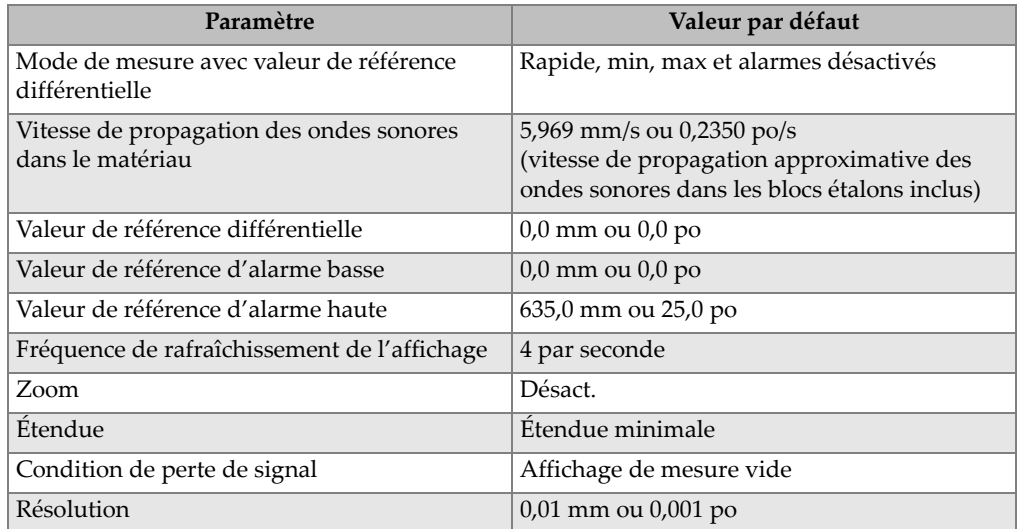

#### **Tableau 27 Paramètres par défaut des mesures**

### **RÉINIT. MÉM. INTERNE**

Sert à supprimer toutes les données enregistrées sur la carte mémoire microSD interne et à reformater la carte.

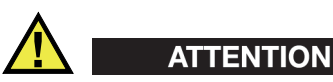

La réinitialisation de la mémoire interne supprime de façon permanente toutes les mesures et toutes les formes d'ondes enregistrées sur la carte mémoire. Cependant, cette réinitialisation ne supprime pas les configurations de sonde enregistrées.

### **CLOCK RESET** (RÉINITIALISATION DE L'HORLOGE)

Sert à réinitialiser la date à 01/01/2010 dans le format MM/JJ/AAAA et l'heure à 12:00AM dans le format 12 heures.

### **RÉINIT. DE COMMUNIC.**

Pour les paramètres de communication, sert à revenir aux valeurs par défaut programmées à l'usine et énumérées dans le [Tableau 28 à la page 306.](#page-305-0)

#### **Tableau 28 Paramètres de communication par défaut**

<span id="page-305-0"></span>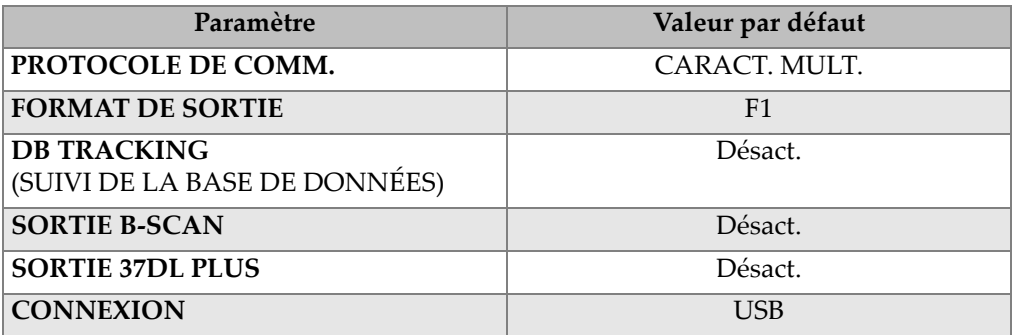

### **RÉINIT. GÉNÉRALE**

Sert à effectuer la réinitialisation des mesures et la réinitialisation de la mémoire interne simultanément.

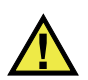

# **ATTENTION**

La réinitialisation complète supprime de manière permanente toutes les mesures et toutes les formes d'ondes stockées sur la carte mémoire interne du 39DL PLUS.

### **Pour activer une fonction de réinitialisation**

- 1. Appuyez sur les touches **[2nd F], [SETUP MENU] (SP MENU)**.
- 2. Dans le menu, sélectionnez **RESETS** (RÉINITIALISATIONS).
- 3. Dans l'écran **RESETS** (RÉINITIALISATIONS) [\[Figure 15-1 à la page 307](#page-306-0)], faites ce qui suit :
	- *a)* Dans la liste **RESETS** (RÉINITIALISATIONS), mettez en surbrillance la fonction de réinitialisation souhaitée. Un message d'avertissement apparaît, indiquant le type de données qui sera réinitialisé.
	- *b)* Sélectionnez **RÉINIT**.

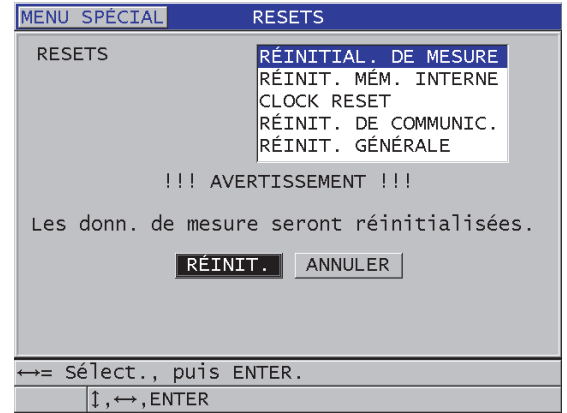

**Figure 15-1 Activation d'une fonction de réinitialisation**

# <span id="page-306-0"></span>**15.5 Réalisation de tests de diagnostic du matériel**

Le 39DL PLUS est doté d'une fonction qui vous permet d'effectuer plusieurs tests de diagnostic. Ces tests peuvent vous aider à cibler un problème matériel potentiel ou à vérifier le bon fonctionnement de l'appareil. Certains tests sont destinés aux procédures de test internes d'Evident effectuées durant le processus de fabrication.

Voici les tests disponibles :

- Test de clavier
- Test vidéo
- Test de la carte microSD interne (réussite/échec)
- Test de la carte microSD externe (réussite/échec)
- Test des sondes à émission-réception séparées
- Test ESS (*Electronic Stress Screening*) [à l'usage d'Evident seulement]
- Test de B-scan (pour utilisation interne chez Evident seulement)
- Test de batterie (pour utilisation interne chez Evident seulement)
- Test d'un fil (pour utilisation interne chez Evident seulement)

### **Pour effectuer un test de diagnostic**

1. Appuyez sur les touches **[2nd F]**, **[SETUP MENU] (SPMENU)**.

- 2. Dans le menu, sélectionnez **ESSAIS**.
- 3. Dans l'écran **ESSAIS**, sélectionnez le test souhaité, et puis appuyez sur la touche **[ENTER]**.
- 4. Une fois qu'**ESSAI CLAVIER** est sélectionné**,** faites ce qui suit dans l'écran **ESSAI CLAVIER** ([Figure 15-2 à la page 308\)](#page-307-0) :
	- *a)* Appuyez sur une touche pour la tester. Si cette touche fonctionnement normalement, l'appareil affiche le nom de la touche dans le champ Dernière touche press.
	- *b)* Appuyez sur la touche **[ENTER]** pour terminer le test de clavier.

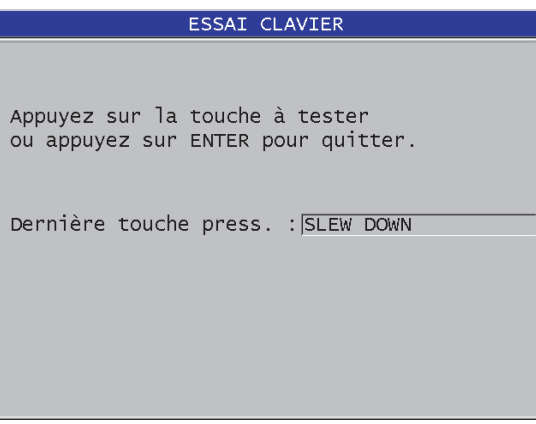

**Figure 15-2 Écran ESSAI CLAVIER**

- <span id="page-307-0"></span>5. Lorsque vous sélectionnez **ESSAI VIDÉO** :
	- *a)* Dans l'écran **ESSAI VIDÉO**, appuyez sur la touche **[DISPLAY]** pour démarrer le test. L'écran affiche trois rayures de couleurs verticales en dégradé. Tout problème lié à l'écran est affiché comme une discontinuité du dessin.
	- *b)* Appuyez sur la touche **[ENTER]** pour terminer le test vidéo.
- 6. Lorsque **ESSAI CARTE SD INTERNE** ou **ESSAI CARTE SD EXTERNE** est sélectionné**,** faites ce qui suit dans l'écran **ESSAI CARTE SD INTERNE** ou **ESSAI CARTE SD EXTERNE** :
	- *a)* Appuyez sur la touche **[DISPLAY]** pour démarrer le test. Le résultat du test est affiché dans le champ **État test de carte SD**. Les résultats possibles sont les suivants :
- **PASS** (RÉUSSITE) : indique que la carte fonctionne correctement.
- **FAIL** (ÉCHEC) : indique qu'il existe un problème avec la carte. Lorsque le test de la carte externe échoue, réinstallez ou remplacez la carte, et puis redémarrez l'appareil. Lorsque le test de la carte interne échoue, contactez Evident pour un service après-vente.
- *b)* Appuyez sur la touche **[ENTER]** pour terminer le test de carte SD.
- 7. Lorsque **DUAL XDCR TEST** (TEST DE SONDES À É.-R. SÉPARÉES) est sélectionné, faites ce qui suit dans l'écran **DUAL XDCR TEST** [\(Figure 15-3 à la](#page-308-0)  [page 309\)](#page-308-0) :
	- *a)* Appuyez sur la touche **[DISPLAY]** pour démarrer le test qui mesure le temps de vol de chaque côté d'une sonde à émission-réception séparées. La valeur du paramètre mesuré apparaît.
	- *b)* Interprétez les valeurs **Tx** (transmission) et **Rx** (réception) comme suit :
		- Des valeurs similaires indiquent une sonde à émission-réception séparées normale.
		- Une différence entre les valeurs indique que l'usure de la ligne à retard n'est pas la même pour chaque élément.
		- Une valeur manquante indique qu'un câble est cassé ou qu'un élément ne fonctionne pas.
	- *c)* Vous pouvez noter la **VALEUR ZÉRO** calculée.
	- *d)* Appuyez sur la touche **[ENTER]** pour terminer le test de sonde à émission-réception séparées.

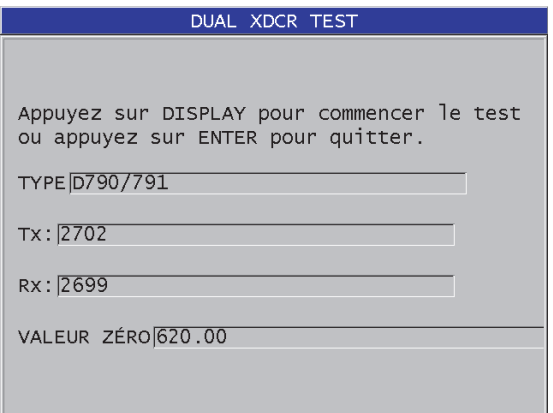

<span id="page-308-0"></span>**Figure 15-3 Écran DUAL XDCR TEST (TEST DE SONDES À É.-R. SÉPARÉES)**

# **15.6 Réalisation du test diagnostic du logiciel**

La fonction de diagnostic du logiciel (**DIAGN. LOG.**) présente le journal des erreurs qui se sont produites pendant l'utilisation de l'appareil. Evident utilise cette information pour diagnostiquer une panne du logiciel.

### **Pour évaluer le diagnostic logiciel**

- 1. Appuyez sur les touches **[2nd F]**, **[SETUP MENU] (SPMENU)**.
- 2. Dans le menu, sélectionnez **DIAGN. LOG**.

L'écran **DIAGN. LOG.** apparaît, affichant le journal d'erreurs ([Figure 15-4 à la](#page-309-0)  [page 310\)](#page-309-0).

| MENU                                                                                               | <b>SPÉCIAL</b>                                                                         |                                                                                                    | DIAGN.                                                                                                    | LOG. |                                                                                                    |                                                                                                    |
|----------------------------------------------------------------------------------------------------|----------------------------------------------------------------------------------------|----------------------------------------------------------------------------------------------------|----------------------------------------------------------------------------------------------------|------|----------------------------------------------------------------------------------------------------|----------------------------------------------------------------------------------------------------|
| <b>STRMGR</b><br><b>STRMGR</b><br><b>STRMGR</b><br><b>STRMGR</b><br><b>STRMGR</b><br><b>STRMGR</b> | SURVEYDIR_C<br>SURVEYDIR_C<br>SURVEYDIR_C<br>SURVEYDIR C<br>SURVEYDIR_C<br>SURVEYDIR C | 00579<br>00579<br>00579<br>00579<br>00579<br>00579<br>00255<br>00255<br>00255<br>00255<br>00255<br>00255 | 0000003A<br>0000003A<br>0000003A<br>0000003A<br>0000003A<br>0000003A<br>000003B9<br>000003B9<br>000003B9<br>000003B9<br>000003B9<br>000003B9 |      | 00:00<br>00:00<br>00:00<br>00:00<br>00:00<br>00:00<br>00:00<br>00:00<br>00:00<br>00:00<br>00:00<br>00:00 | 00/00/00<br>00/00/00<br>00/00/00<br>00/00/00<br>00/00/00<br>00/00/00<br>00/00/00<br>00/00/00<br>00/00/00<br>00/00/00<br>00/00/00<br>00/00/00 |
|                                                                                                    | 1,MEAS                                                                                 |                                                                                                    |                                                                                                    |      |                                                                                                    |                                                                                                    |

**Figure 15-4 Exemple d'écran DIAGN. LOG.**

<span id="page-309-0"></span>3. Appuyez sur la touche **[MEAS]** pour revenir à l'écran de mesure.

# **15.7 Affichage de l'état de l'appareil**

L'écran **ÉTAT** contient de l'information importante sur l'appareil. L'écran d'état affiche l'information suivante :

- La température interne actuelle de l'appareil
- Le niveau de charge actuel des piles
- Le modèle de l'appareil
- La date de publication du logiciel (date de fabrication)
- La version du logiciel
- La version de l'appareil
- Le code d'options (**S/N**) que vous devez indiquer à Evident pour l'activation d'options logicielles

#### **Pour afficher l'état de l'appareil**

- 1. Appuyez sur les touches **[2nd F]**, **[SETUP MENU] (SPMENU)**.
- 2. Dans le menu, sélectionnez **ÉTAT** [\(Figure 15-5 à la page 311](#page-310-0)).

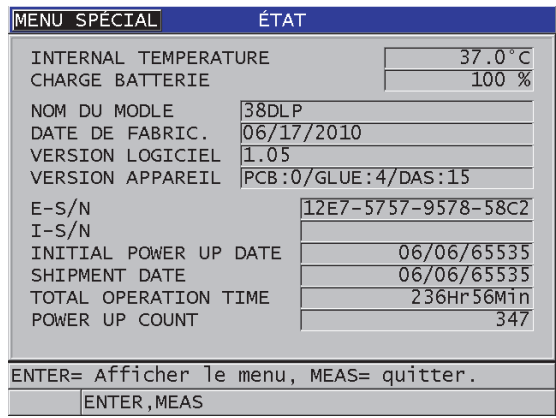

**Figure 15-5 Exemple d'écran ÉTAT**

<span id="page-310-0"></span>3. Appuyez sur la touche **[MEAS]** pour revenir à l'écran de mesure.

# **15.8 Interprétation des messages d'erreur**

Lorsque vous utilisez le mesureur, certains messages d'erreur peuvent apparaître. Habituellement, ces messages indiquent un problème touchant la procédure d'utilisation, mais ils indiquent aussi parfois un problème physique de l'appareil. Si vous ne comprenez pas un message d'erreur, contactez Evident pour avoir de l'aide.

# **15.9 Résolution des problèmes de la batterie et du chargeur**

Le voyant lumineux d'alimentation (dans le coin supérieur droit de l'écran) affiche des barres qui correspondent au pourcentage de niveau de charge restant de la batterie. Lorsque le niveau de charge est bas, le mesureur s'éteint automatiquement. Si le mesureur s'éteint immédiatement après que vous l'ayez mis en marche ou si vous êtes incapable de le mettre en marche, la batterie est fort probablement entièrement déchargée.

Après avoir rechargé la batterie (consultez [« Recharge de la batterie » à la page 52\)](#page-51-0), il est possible que vous deviez la remplacer si l'appareil fonctionne uniquement lorsque le chargeur est connecté.

### NOTE

La batterie est conçue pour résister à plusieurs centaines de cycles de décharge et de recharge avant de cesser de fonctionner.

L'indicateur de charge de la batterie montre la charge restante seulement lorsque le mesureur n'est pas connecté au chargeur.

Si vous êtes encore incapable de mettre le mesureur en marche après qu'il ait été connecté au chargeur pendant de nombreuses minutes, le mesureur ou le chargeur est peut-être défectueux.

# **15.10 Résolution de problèmes de mesure**

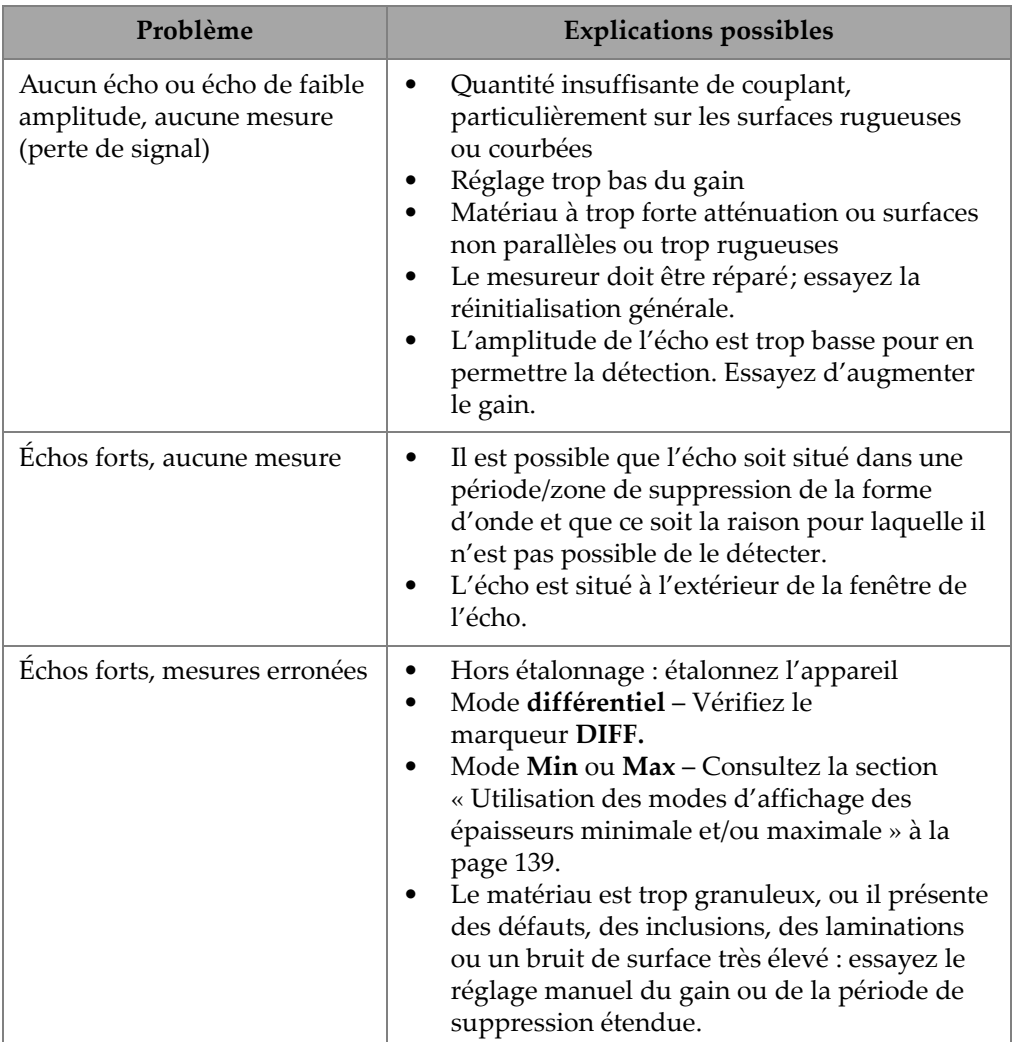

### **Tableau 29 Résolution de problèmes de mesure**

# **Appendice A: Caractéristiques techniques**

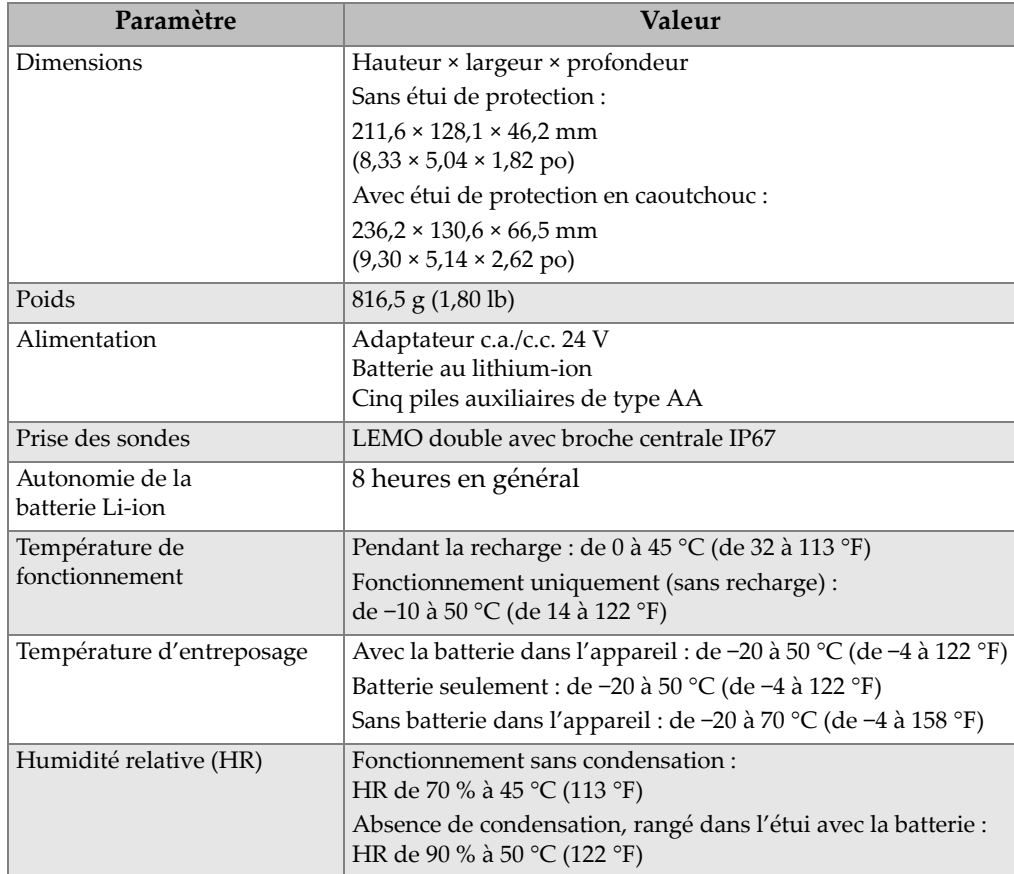

### **Tableau 30 Caractéristiques techniques générales – Norme EN15317**

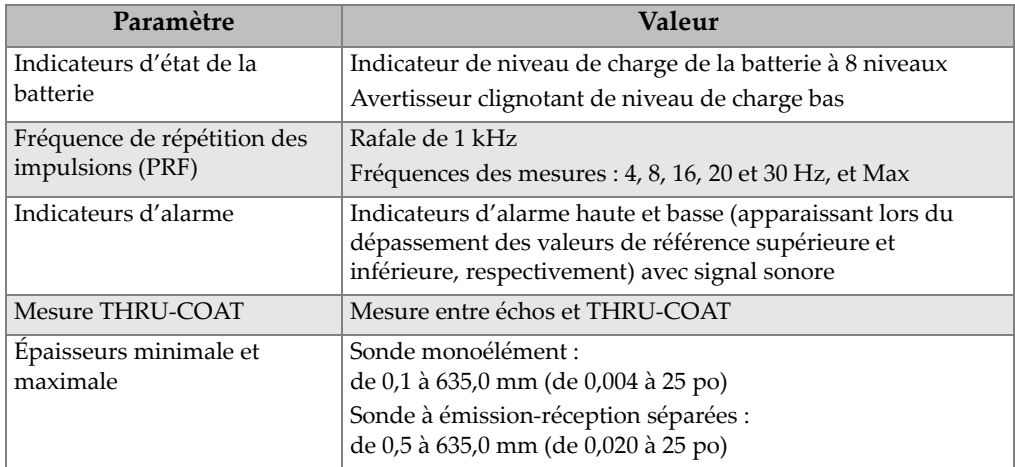

### **Tableau 30 Caractéristiques techniques générales – Norme EN15317** *(suite)*

### **Tableau 31 Caractéristiques techniques de l'écran – Norme EN15317**

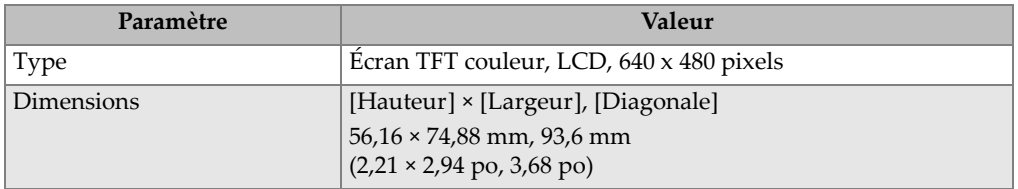

### **Tableau 32 Caractéristiques techniques de l'émetteur – Norme EN15317**

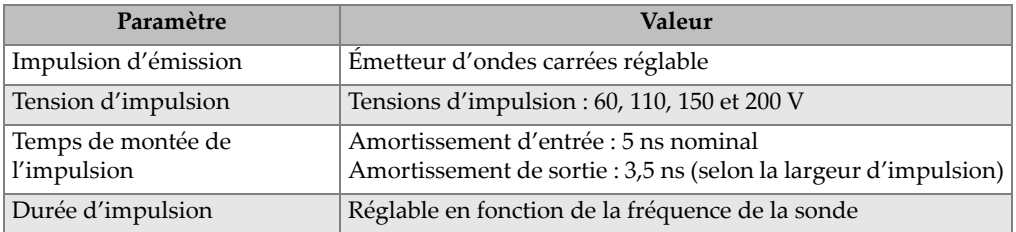

### **Tableau 33 Caractéristiques techniques du récepteur – Norme EN15317**

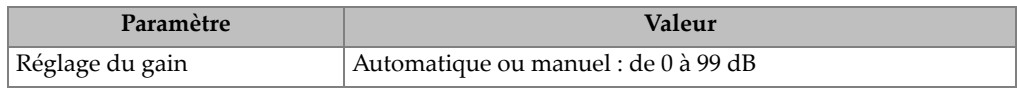

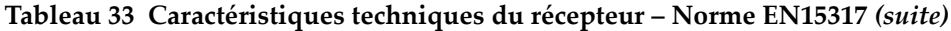

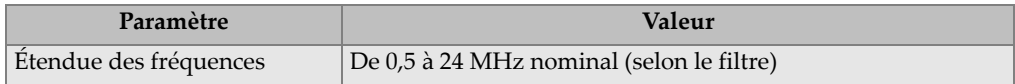

### **Tableau 34 Autres caractéristiques techniques – Norme EN15317**

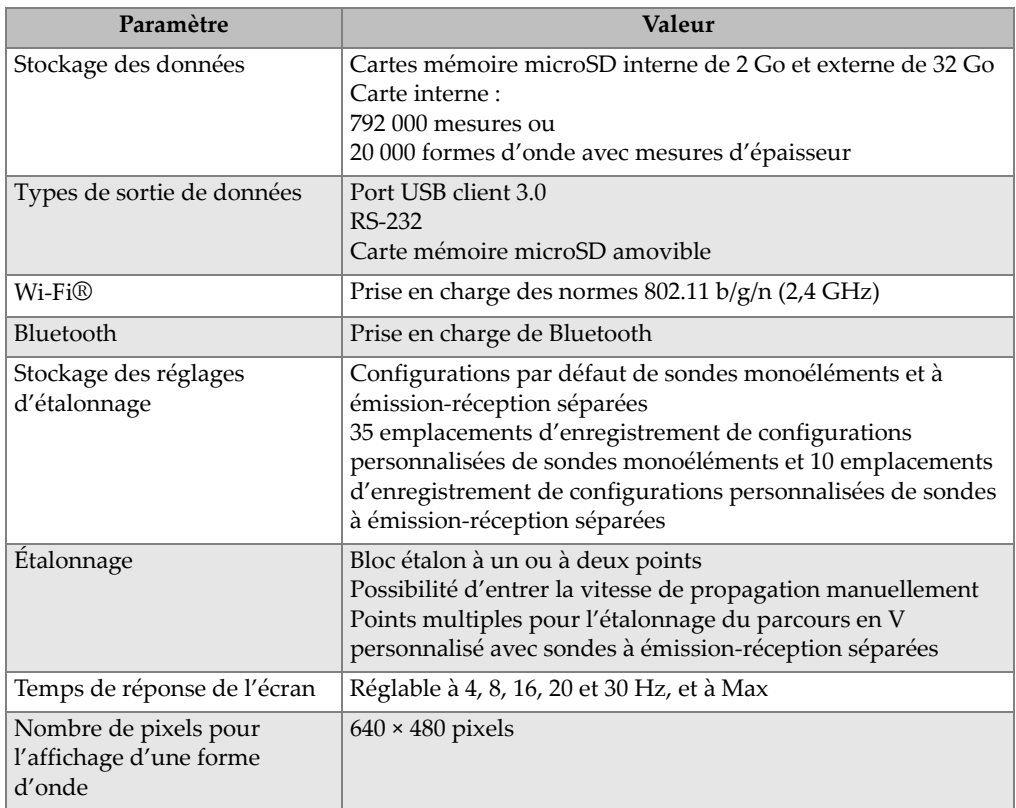

### **Tableau 35 Caractéristiques relatives aux contraintes d'ambiance**

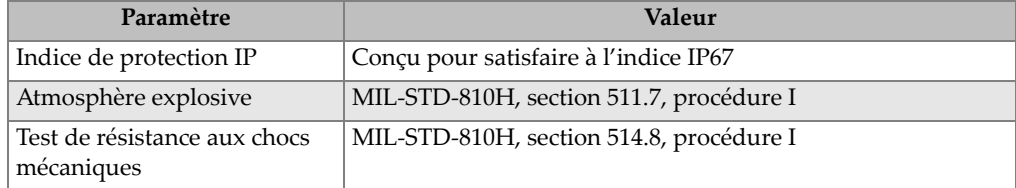

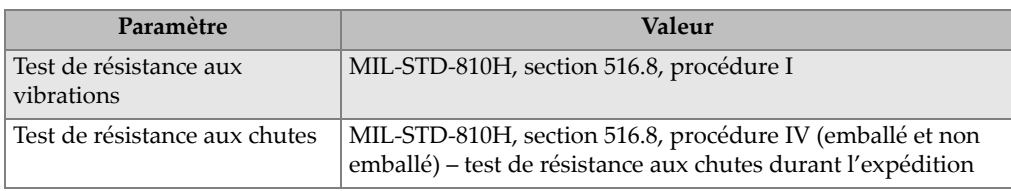

### **Tableau 35 Caractéristiques relatives aux contraintes d'ambiance** *(suite)*

# **Tableau 36 Caractéristiques techniques des mesures**

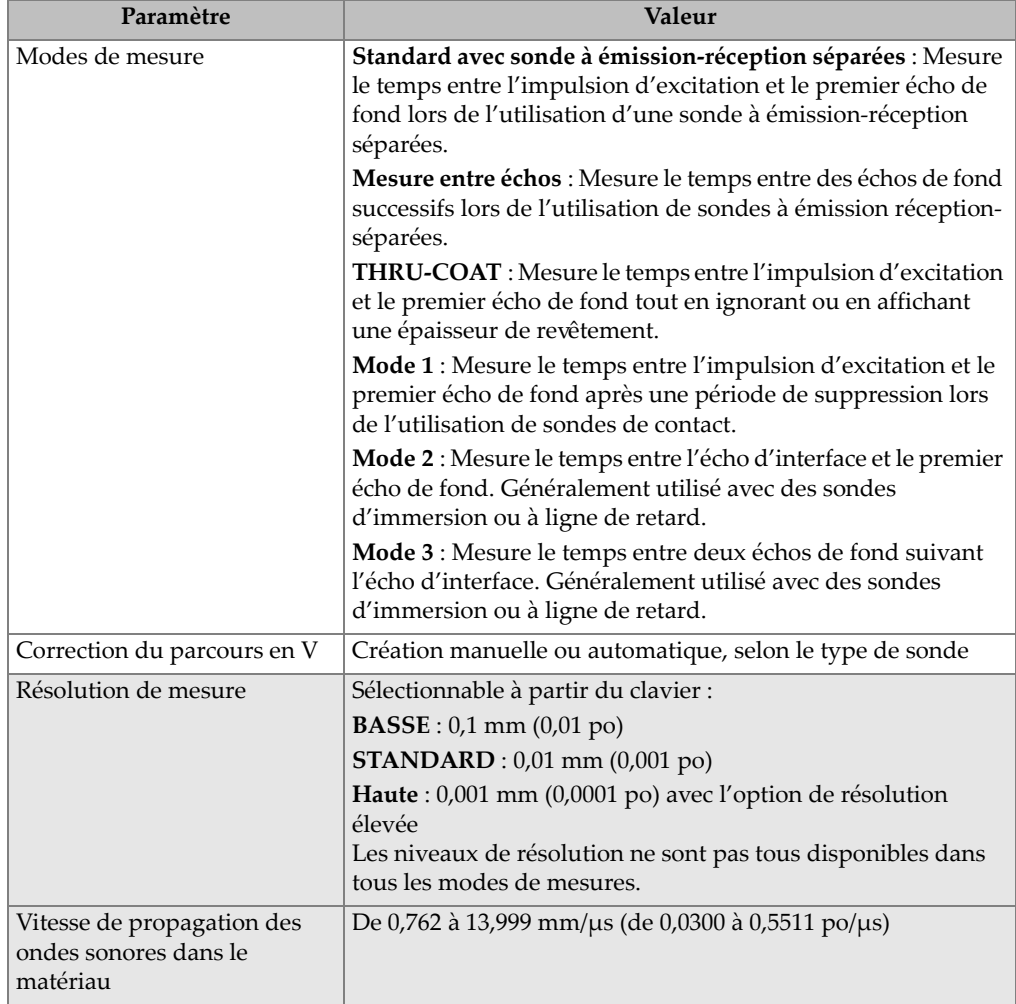

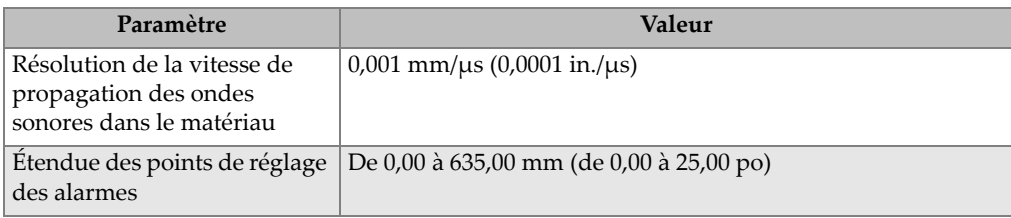

### **Tableau 36 Caractéristiques techniques des mesures** *(suite)*

### **Tableau 37 Caractéristiques techniques de l'enregistreur de données**

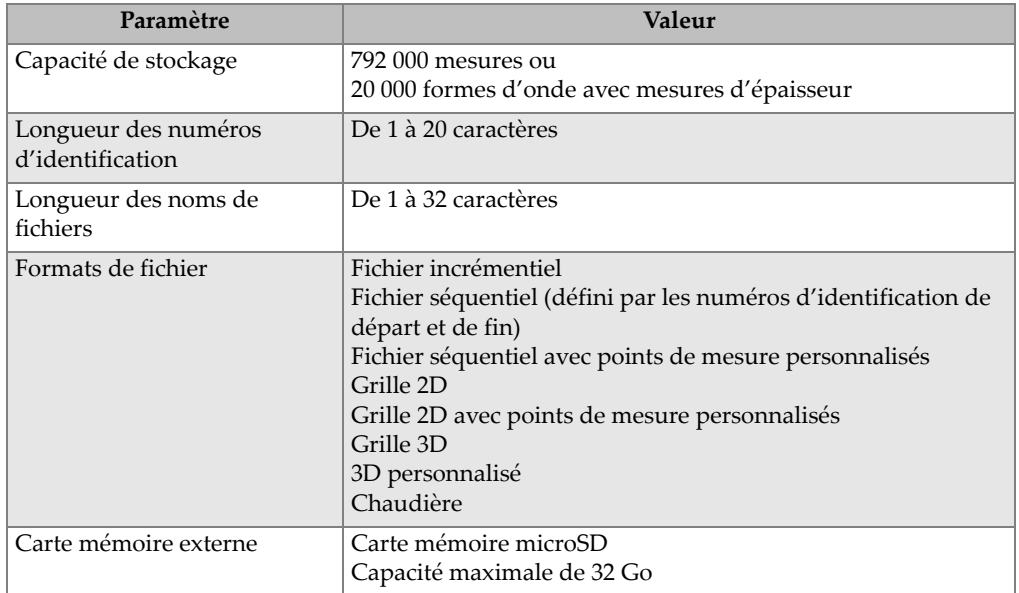

### **Tableau 38 Étendues de mesures typiques et configurations par défaut des sondes monoélémentsa**

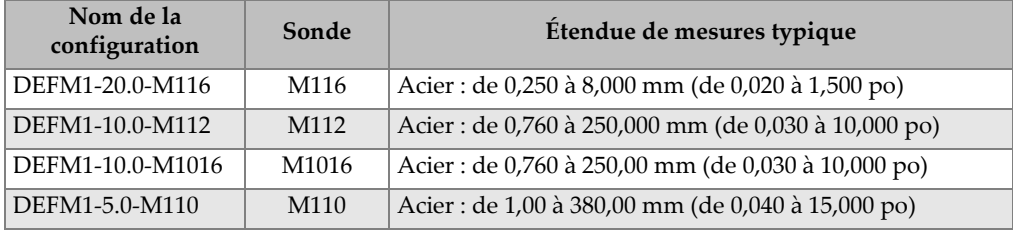

### **Tableau 38 Étendues de mesures typiques et configurations par défaut des sondes monoélémentsa** *(suite)*

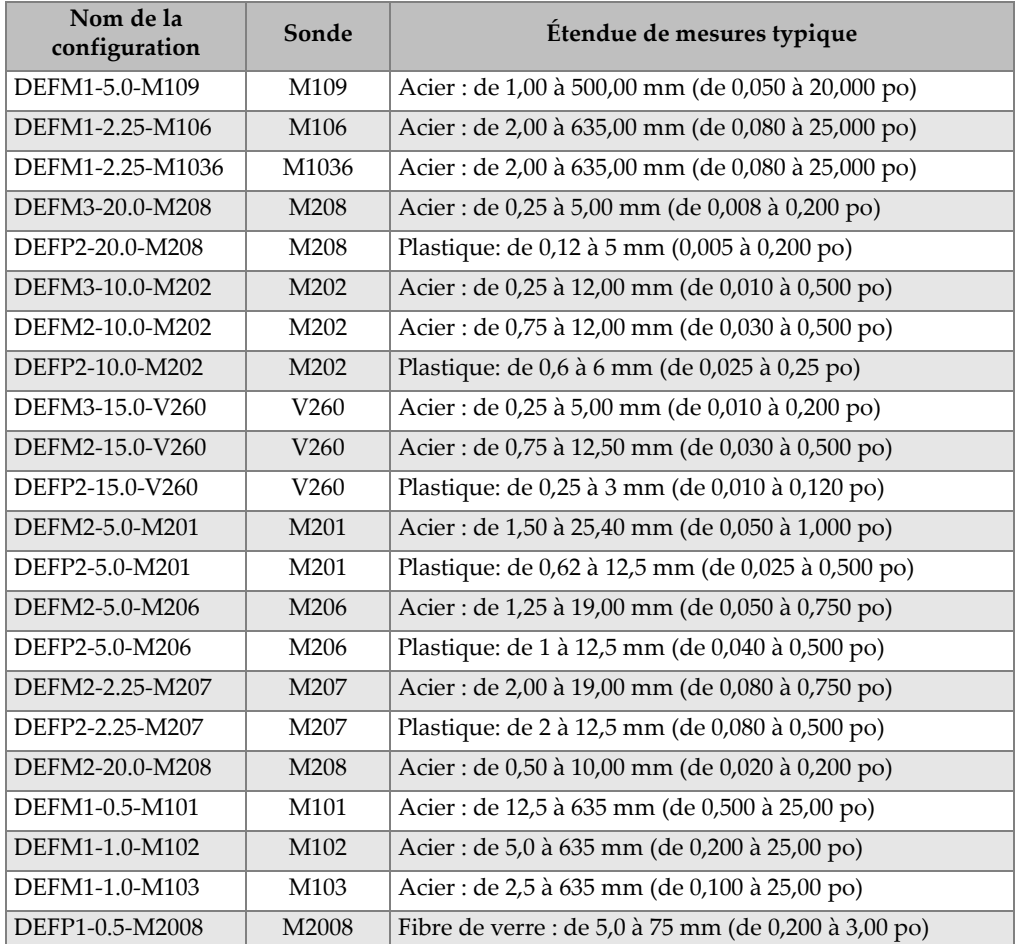

a. La capacité maximale de mesure d'épaisseur dépend du type de sonde, des conditions du matériau et de la température.

| Nom                            | Description                                                                                                    | Unités/résolution/étendue                                                                                                    |  |  |
|--------------------------------|----------------------------------------------------------------------------------------------------|----------------------------------------------------------------------------------------------------|--|--|
| <b>OPTION DE</b><br>MES.       | Mode de détection des échos                                                                                                    | Standard avec sonde à émission-<br>réception séparées<br>Mesure entre échos avec sonde à<br>émission-réception séparées<br>THRU-COAT<br>Mode 1<br>Mode 2<br>Mode 3 |  |  |
| TYPE DE MES.                   | Modes de mesures particuliers                                                                                                    | Standard ou corrosion (en option)<br>Couche barrière (en option)<br>1re crête                                                                                      |  |  |
| <b>TYPE DE</b><br>TRAD.        | Types de sondes                                                                                                    | Sondes à émission-réception séparées<br>Sondes de contact<br>Sondes à ligne à retard<br>Sondes d'immersion<br><b>EMAT</b>                                          |  |  |
| <b>TENSION</b><br>D'ÉM.        | Tension d'émission                                                                                                    | 60, 110, 150, 200 et 325 V                                                                                                    |  |  |
| <b>GAIN MAX.</b>               | Gain de réception maximal                                                                                                    | De 0,0 à 99,8 dB, par incréments de<br>0.3 dB                                                                                                    |  |  |
| <b>GAIN INIT.</b>              | Gain variable dans le temps<br>(TVG/GVT) initial                                                                                                    | De 0 au gain maximal, par incrément<br>de1dB                                                                                                    |  |  |
| <b>PENTE</b><br><b>TVG/GVT</b> | Pente de gain variable dans le<br>temps (par défaut)                                                                                                    | De 0,0 à 39,9 dB/s                                                                                                    |  |  |
| <b>SUPPR. IMP.</b>             | Suppression de l'impulsion<br>d'émission                                                                                                    | De 0 ns à 225 µs                                                                                                    |  |  |
| FEN. ÉCHO                      | Porte de détection d'écho qui<br>commence à la fin de la zone de<br>suppression de l'impulsion<br>d'émission en mode 1 ou de l'écho<br>d'interface en mode 2 et 3. La<br>valeur rapportée pour la fin de la<br>fenêtre de l'écho dépend de<br>l'impulsion d'émission. | De 0 ns à 224,71 µs. 55 ns ou l'intervalle<br>de temps de la zone de suppression de<br>l'impulsion d'émission, selon celui qui<br>est le plus bas.                 |  |  |
| DÉTECT.<br>ÉCHO 1              | Polarité de détection du premier<br>écho                                                                                                    | $+$ ou $-$                                                                                                    |  |  |

**Tableau 39 Description des paramètres de configuration** 

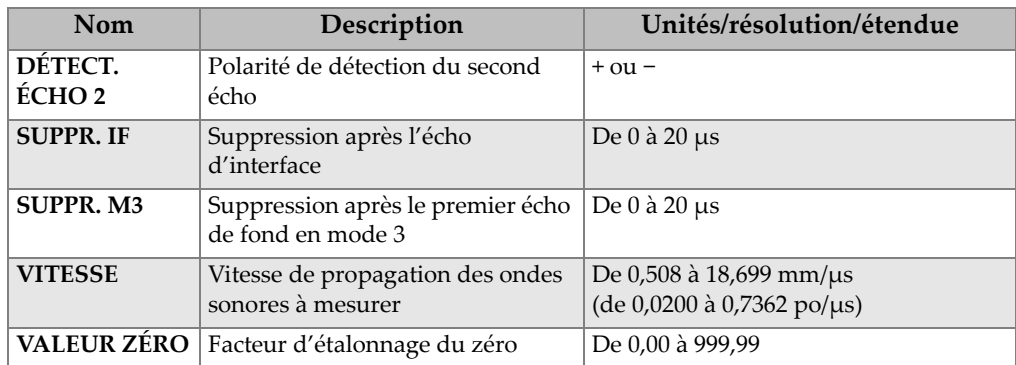

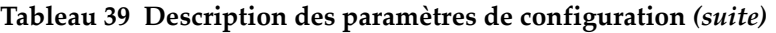

### **Tableau 40 Caractéristiques techniques générales**

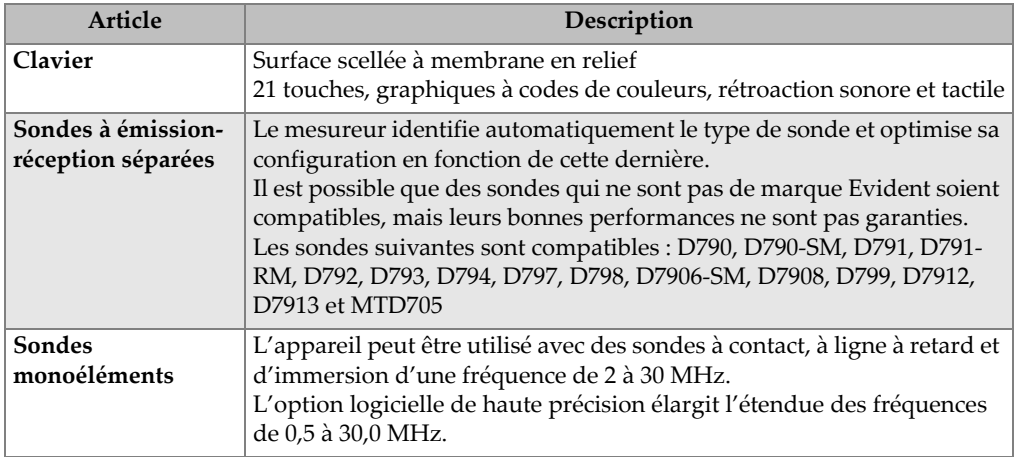

### **Tableau 41 Caractéristiques techniques liées à la fonctionnalité sans fil**

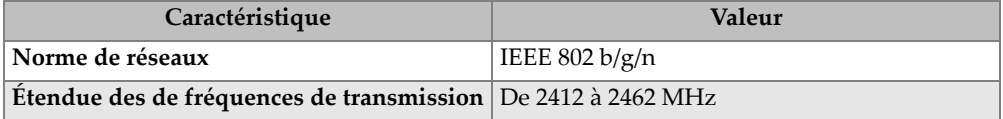

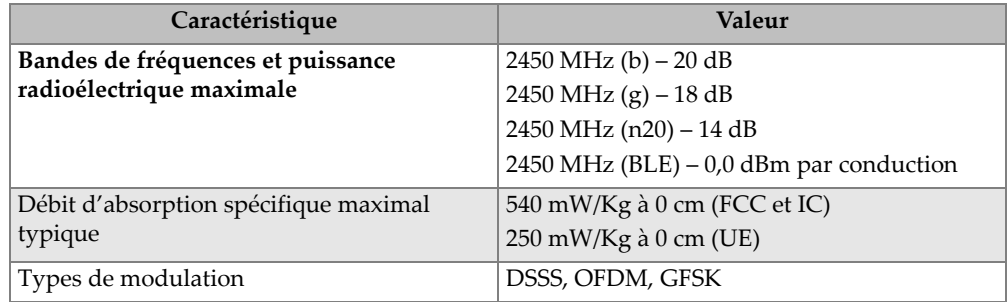

### **Tableau 41 Caractéristiques techniques liées à la fonctionnalité sans fil** *(suite)*
## **Liste des figures**

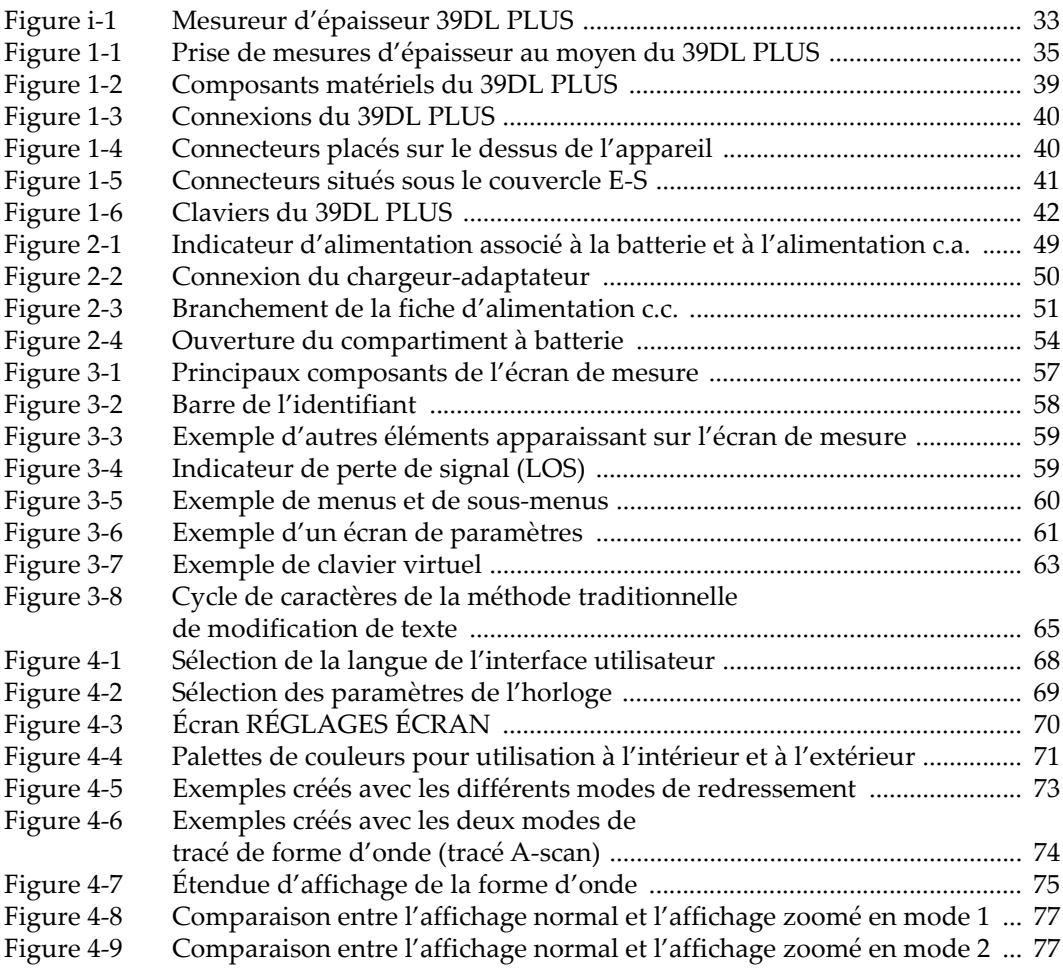

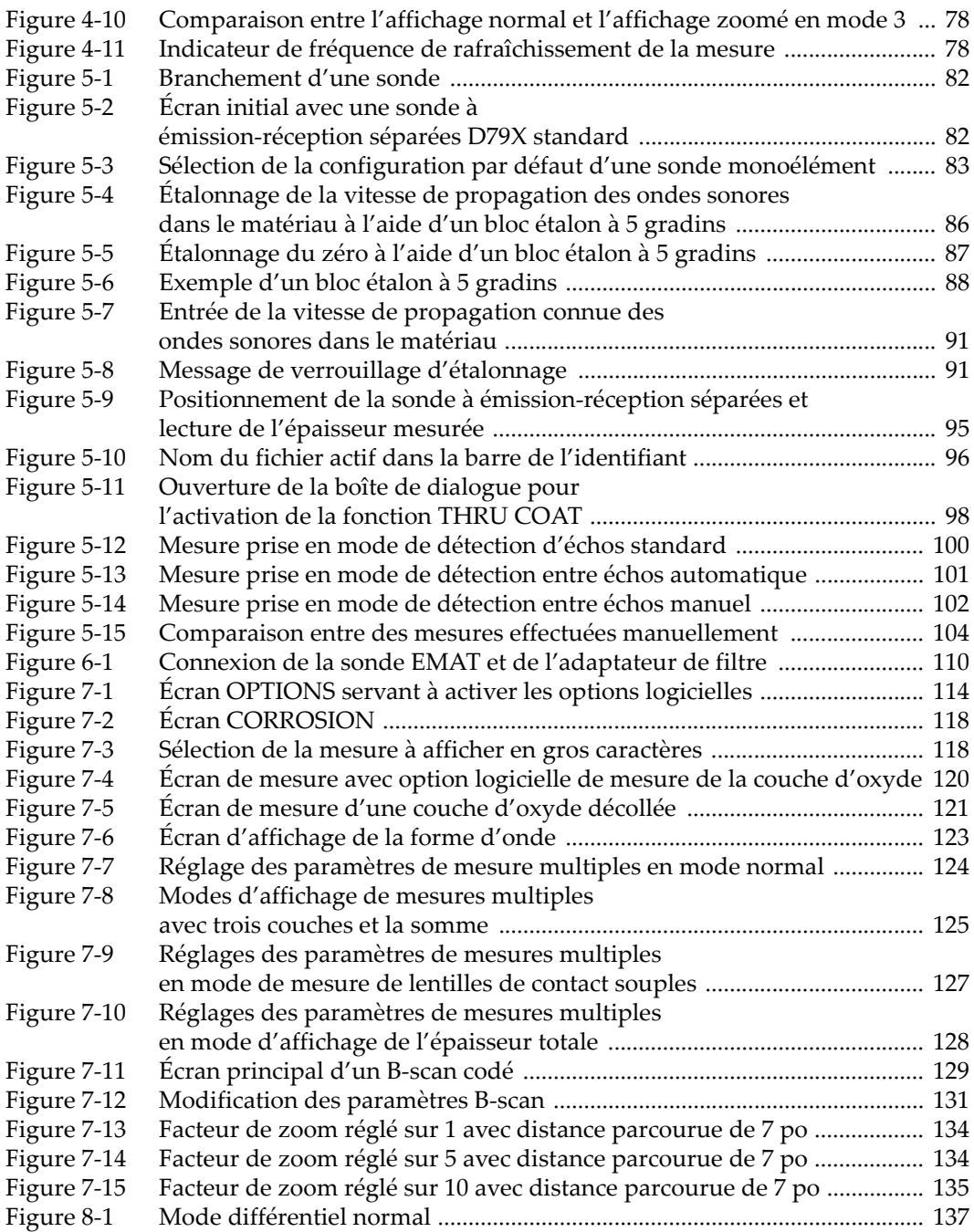

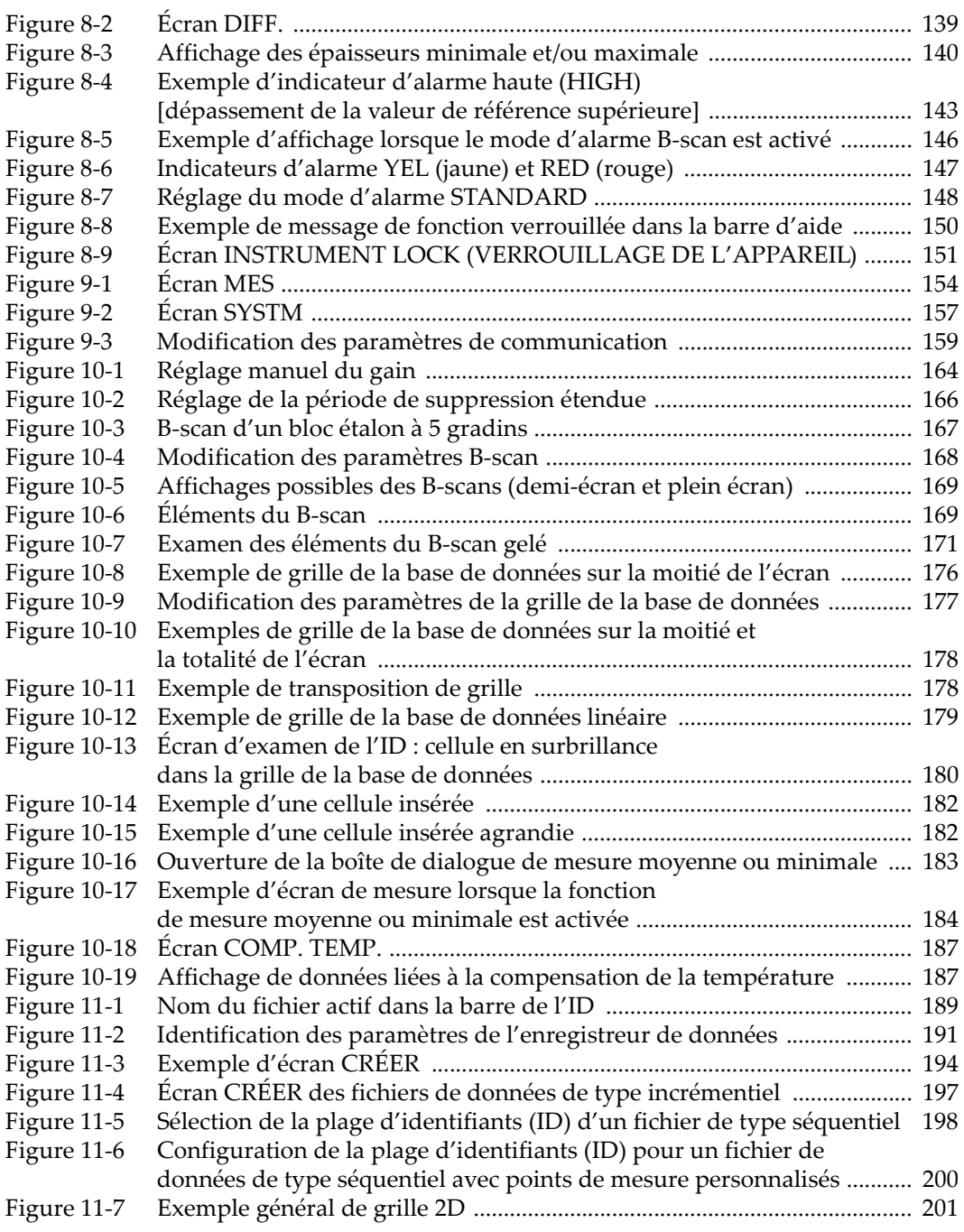

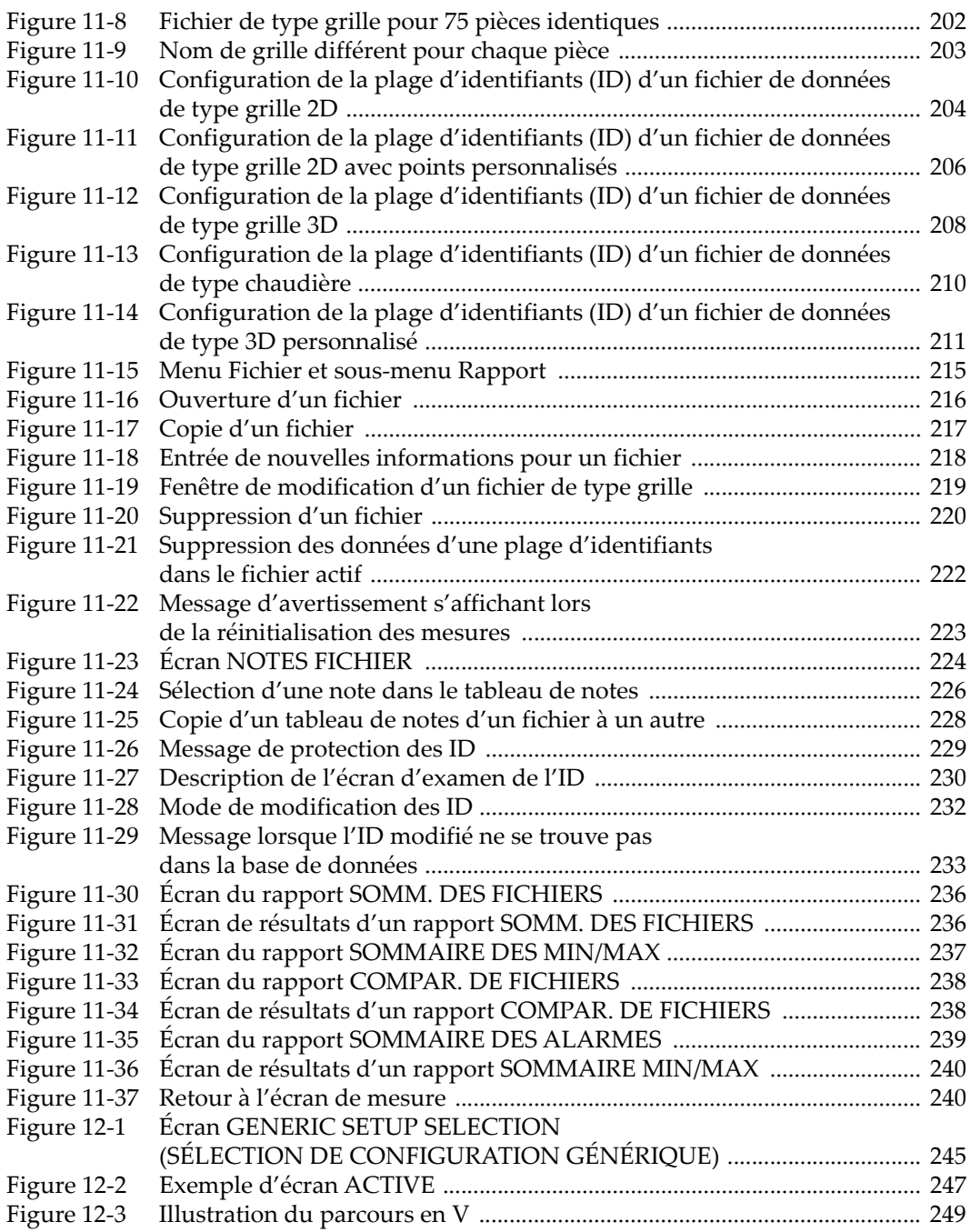

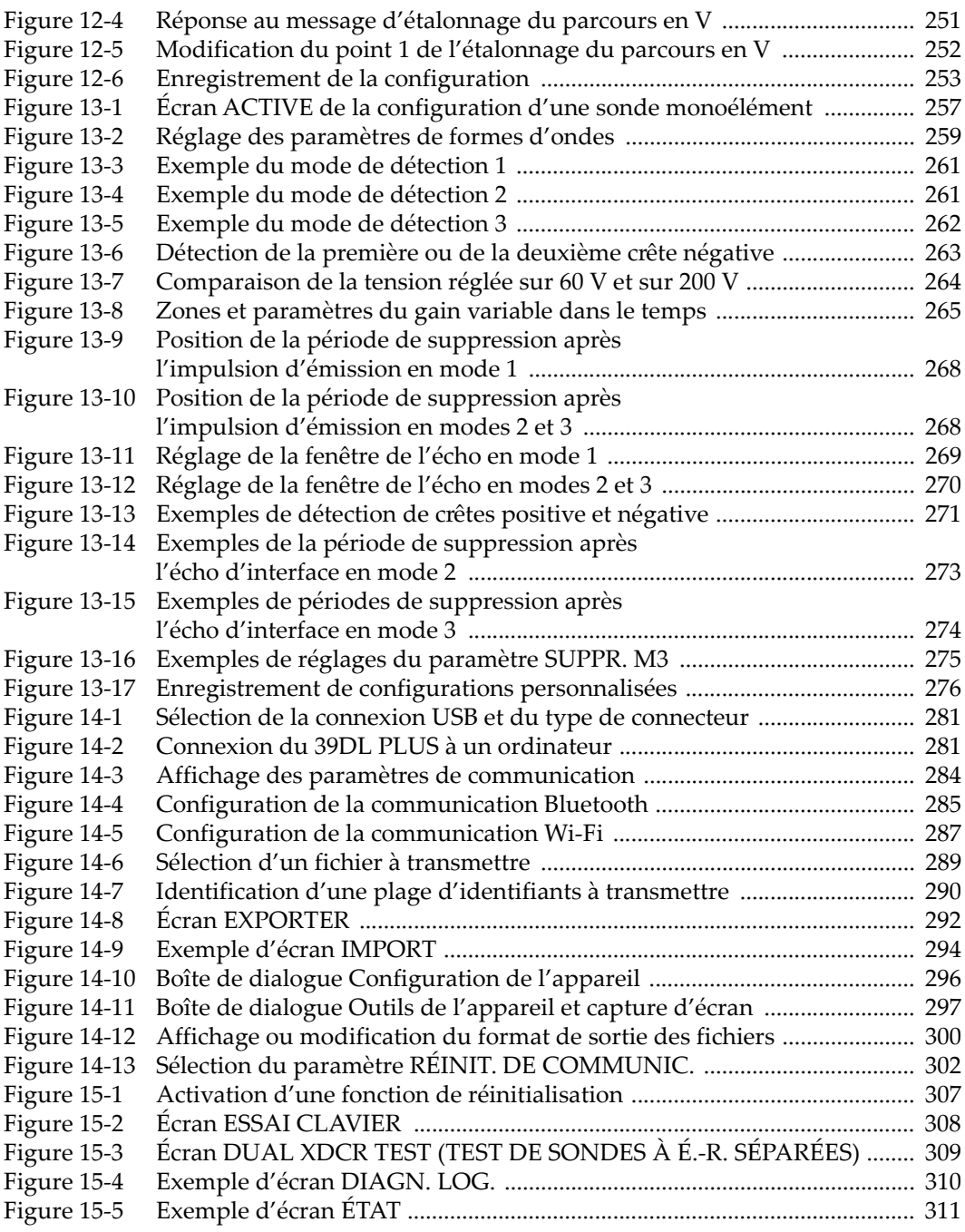

## **Liste des tableaux**

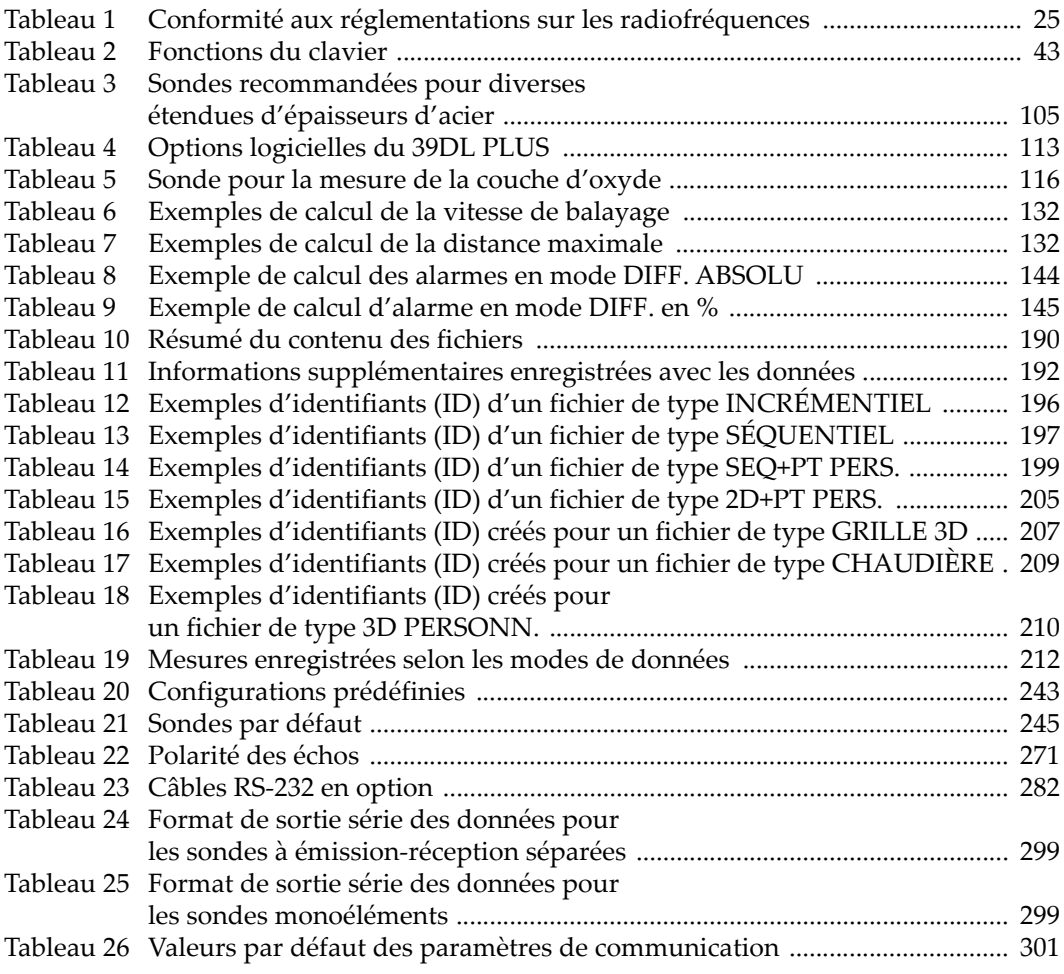

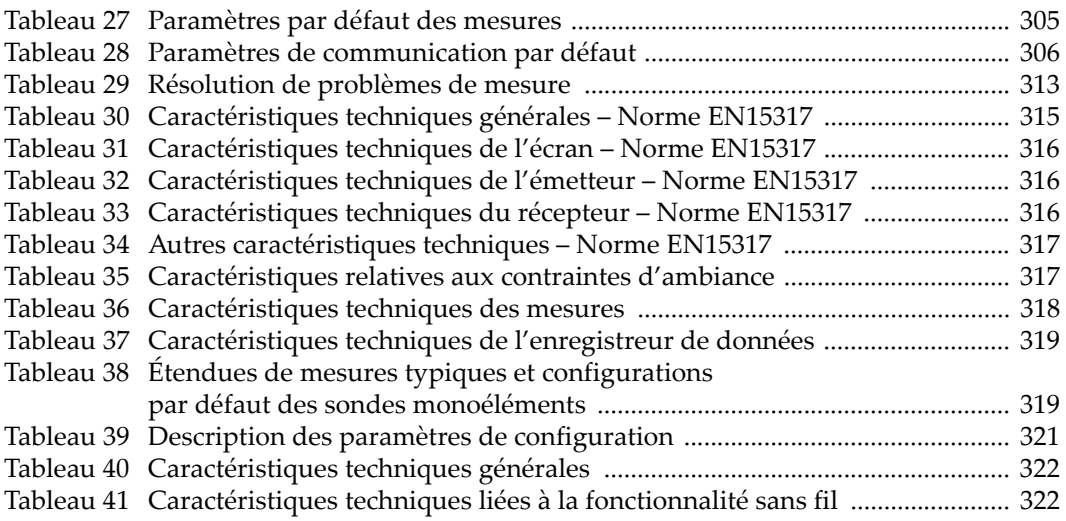